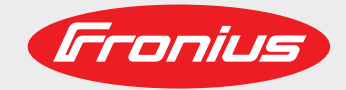

### **RI IO PRO/i**

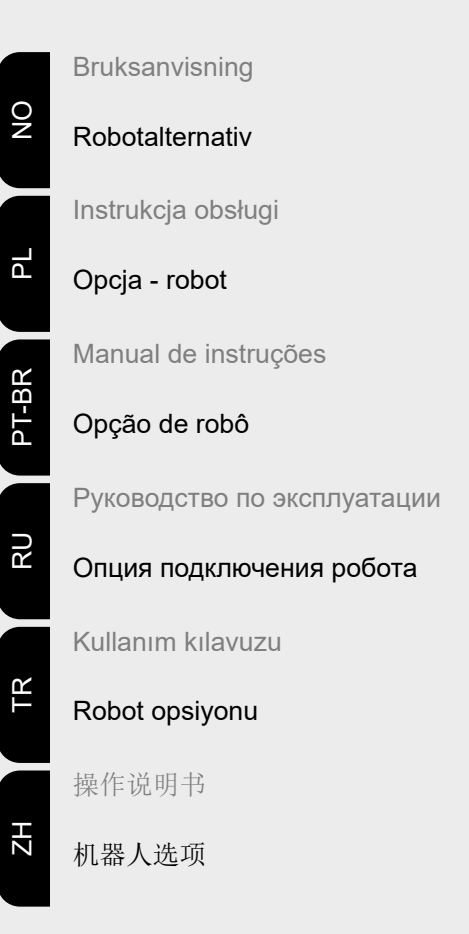

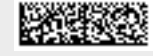

42,0410,2057 017-17082021

Fronius prints on elemental chlorine free paper (ECF) sourced from certified sustainable forests (FSC).

# **Innholdsfortegnelse**

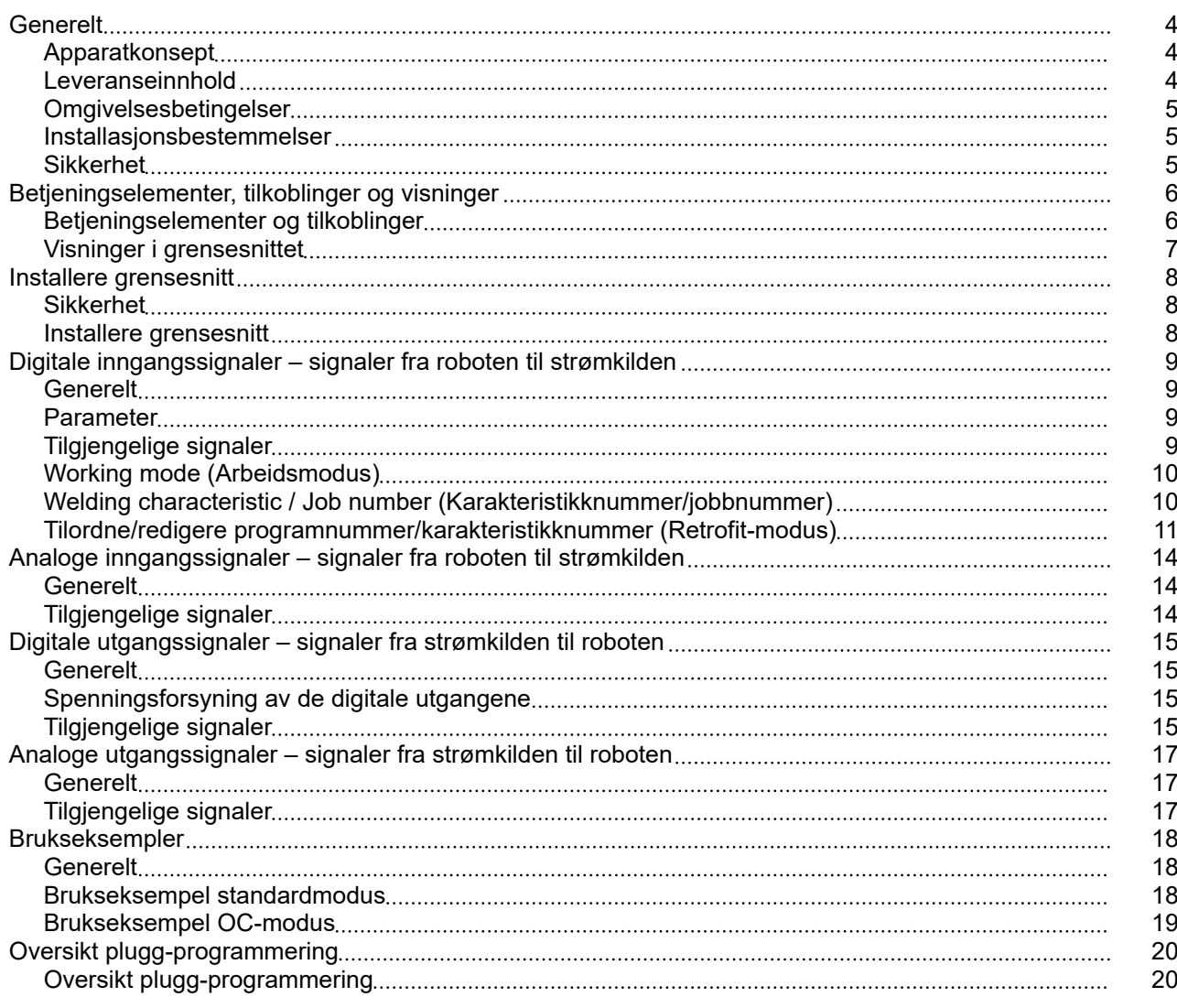

<span id="page-3-0"></span>**Apparatkonsept** Grensesnittet har analoge og digitale inn- og utganger og kan brukes både i standardmodus og i Open-Collector-modus (OC-modus). Omkoblingen mellom modiene foregår ved hjelp av krysskobling.

> Det følger et kabeltre med grensesnittet slik at det kan kobles til strømkilden. Som forlengelse til kabeltreet finnes det en SpeedNet-forbindelsesledning. For tilkobling av grensesnittet til robotstyringen finnes det et klargjort kabeltre. På grensesnittsiden er kabeltreet forhåndsinstallert med bruksklare molexplugger. På robotsiden må kabeltreet tilpasses tilkoblingen på robotstyringen.

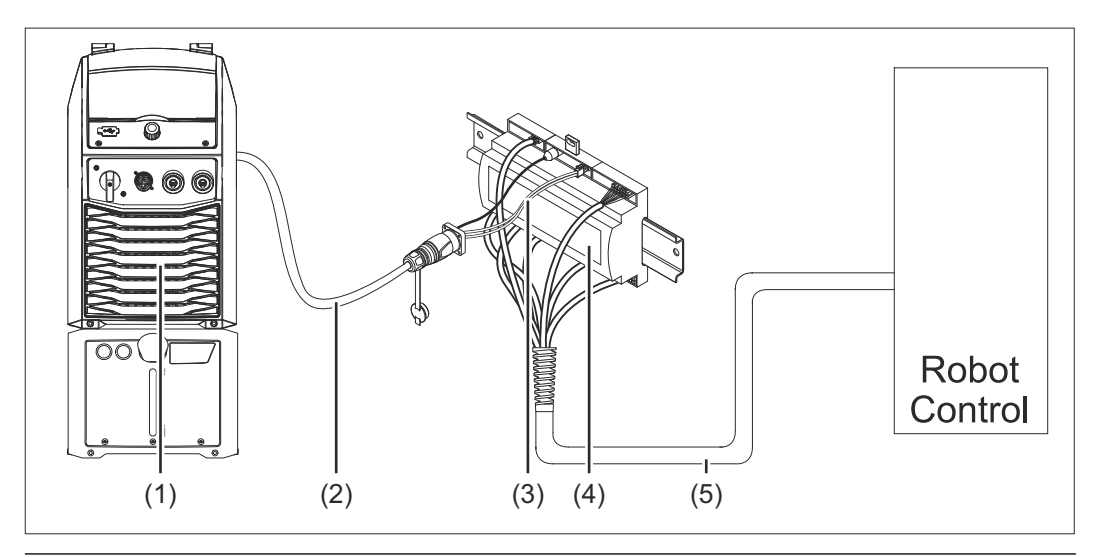

- **(1) Strømkilde med valgfri tilkobling for SpeedNet på baksiden av apparatet**
- **(2) SpeedNet-forbindelsesledning**
- **(3) Kabeltre for tilkobling til strømkilden**
- **(4) Grensesnitt**
- **(5) Kabeltre for tilkobling til robotstyringen**

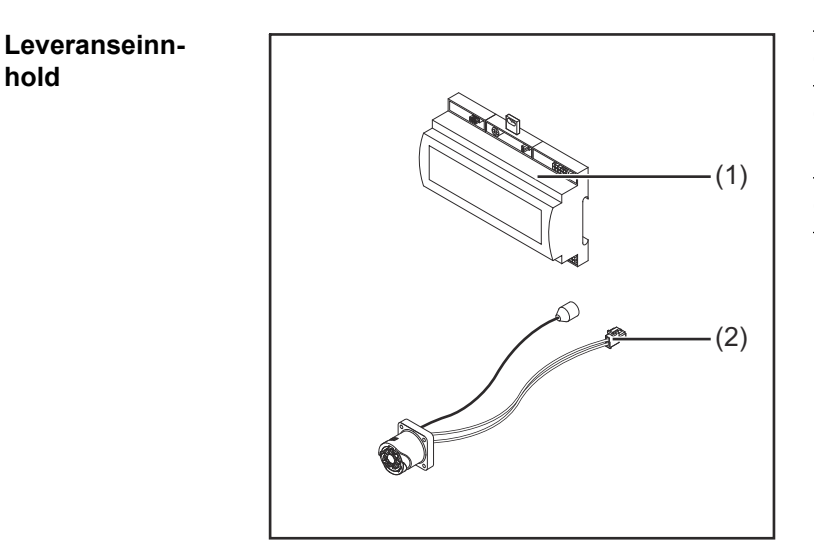

- **(1) Robot-grensesnitt**
- **(2) Kabeltre for tilkobling til strømkilden**
- **(3) Bruksanvisning (ikke avbildet)**

#### <span id="page-4-0"></span>**Omgivelsesbetingelser for the CI for the EQRSIKTIG!**

#### **Fare på grunn av ikke-tillatte omgivelsesbetingelser.**

Følgene kan bli alvorlige skader på apparatet.

▶ Apparatet må kun lagres og brukes under de omgivelsesbetingelsene som oppført nedenfor.

Lufttemperatur i omgivelsen:

- ved bruk: 0 °C til + 40 °C (32 °F til 104 °F)
- ved transport og oppbevaring: -25 °C til +55 °C (-13 °F til 131 °F)

#### Relativ luftfuktighet:

- inntil 50 % ved 40 °C (104 °F)
- inntil 90 % ved 20 °C (68 °F)

Omgivelsesluft: fri for støv, syrer, korrosive gasser eller substanser osv.

Høyde over havet: inntil 2000 m (6500 ft).

Beskytt apparatet mot mekaniske skader ved oppbevaring/bruk.

**Installasjonsbestemmelser** Grensesnittet må installeres på en montasjeskinne i et automat- eller robotkoblingsskap.

### **Sikkerhet FARE!**

#### **Fare på grunn av feilbetjening og mangelfullt utført arbeid.**

Følgene kan bli alvorlige personskader og materielle skader.

- ▶ Alt arbeid og alle funksjonene som er beskrevet i dette dokumentet, skal utelukkende utføres av opplært fagpersonale.
- Les og forstå dette dokumentet.
- Les og forstå alle bruksanvisningene for systemkomponentene, især sikkerhetsforskriftene.

#### **FARE!**  $\bigwedge$

#### **Fare på grunn av utilsiktet signaloverføring.**

Følgene kan bli alvorlige personskader og materielle skader.

▶ Ikke overfør sikkerhetsrelevante signaler over grensesnittet.

# <span id="page-5-0"></span>**Betjeningselementer, tilkoblinger og visninger**

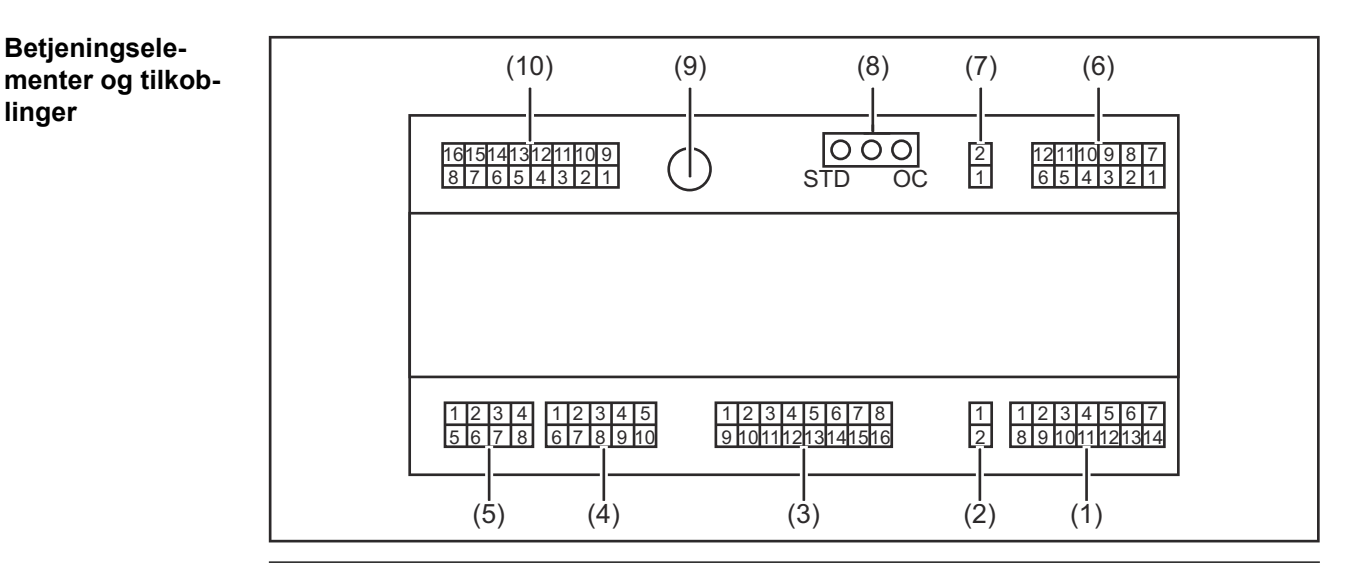

**(1) Plugg X1**

### **(2) Plugg X2**

Pluggen gir tilgang til en spenning på +24 V som kan forsyne de digitale utgangene på grensesnittet.

Mer informasjon om strømforsyning til de digitale utgangene, se **[Spenningsfor](#page-14-0)[syning av de digitale utgangene](#page-14-0)** på side **[15](#page-14-0)**.

- **(3) Plugg X3**
- **(4) Plugg X4**
- **(5) Plugg X5**
- **(6) Plugg X6**
- **(7) Plugg X8** for forsyning av tilkoblingen SpeedNet
- **(8) Krysskobling** for innstilling av driftstypen – standardmodus / OC-modus
- **(9) Tilkobling SpeedNet** for tilkobling til strømkilden
- **(10) Plugg X7**

**linger**

<span id="page-6-0"></span>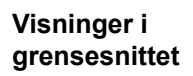

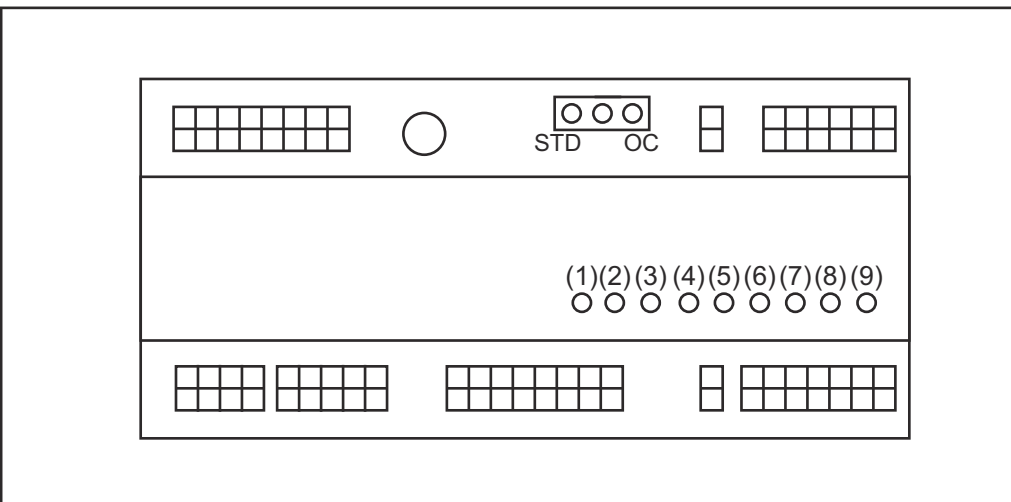

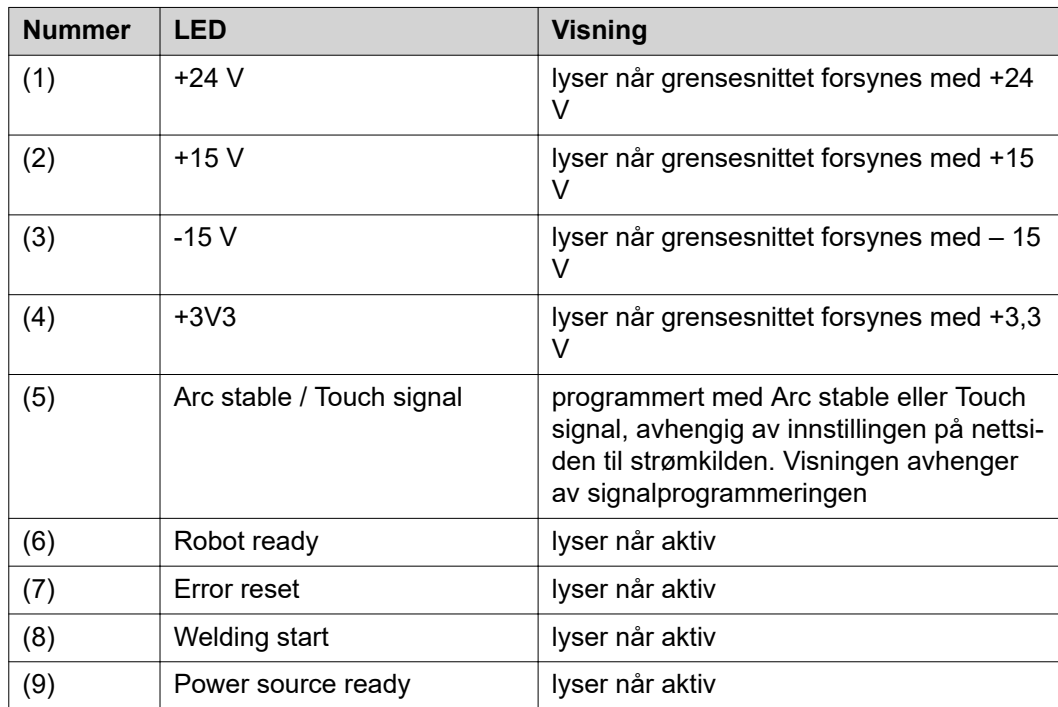

## <span id="page-7-0"></span>**Installere grensesnitt**

### **Sikkerhet FARE!**

#### **Fare på grunn av elektrisk strøm.**

Følgene kan bli alvorlige personskader og dødsfall.

- Før arbeidet starter, må alle involverte apparater og komponenter slås av og kobles fra strømnettet.
- ▶ Alle involverte apparater og komponenter må sikres mot gjeninnkobling.
- Når du har åpnet apparatet, må du forsikre deg om at elektrisk ladede komponenter (f.eks. kondensatorer) er utladet ved hjelp av et egnet måleapparat.

### **FARE!**

#### **Fare på grunn av elektrisk strøm ved utilstrekkelig jordledningsforbindelse.**

Følgene kan bli alvorlige personskader og materielle skader.

▶ Bruk alt det opprinnelige antallet originale apparathusskruer.

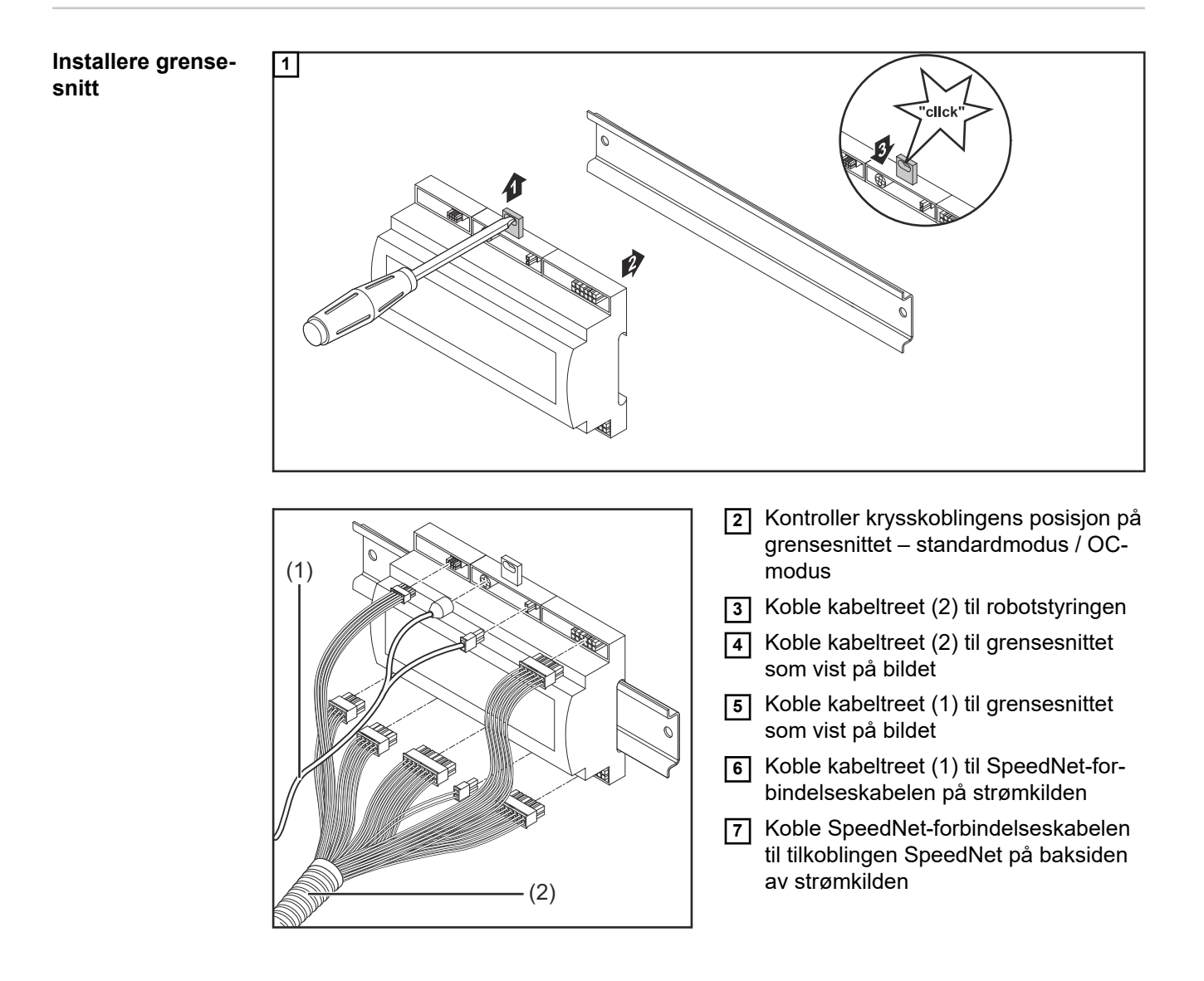

## <span id="page-8-0"></span>**Digitale inngangssignaler – signaler fra roboten til strømkilden**

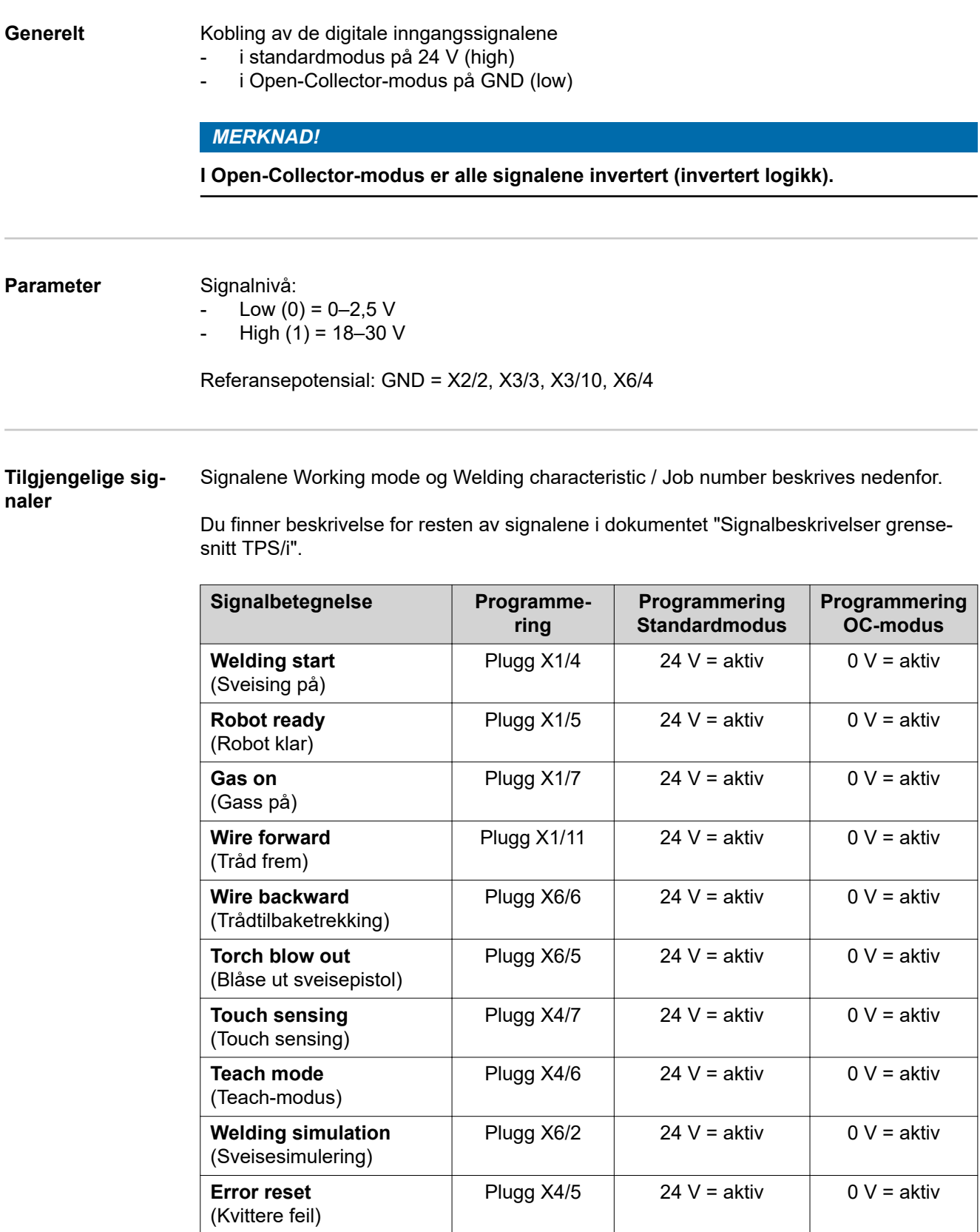

**Torchbody Xchange** (Skifte sveispistolenhet) Plugg X4/3  $\vert$  24 V = aktiv  $\vert$  0 V = aktiv

<span id="page-9-0"></span>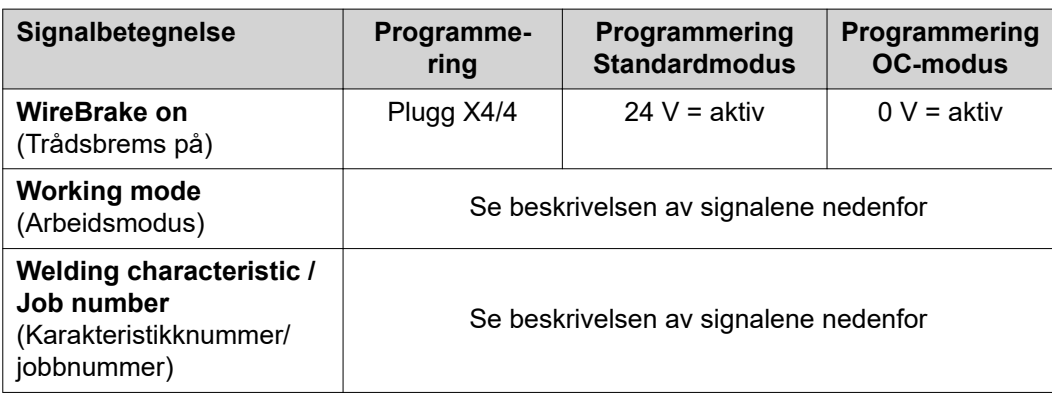

#### **Working mode (Arbeidsmodus)**

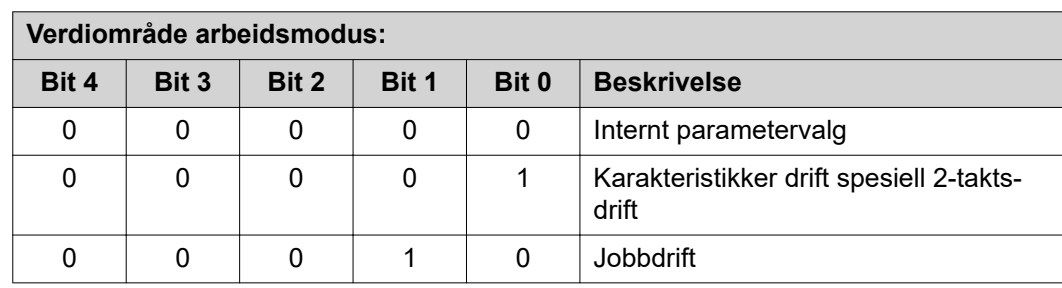

### *MERKNAD!*

**Sveiseparameterne fastsettes gjennom de analoge nominelle verdiene.**

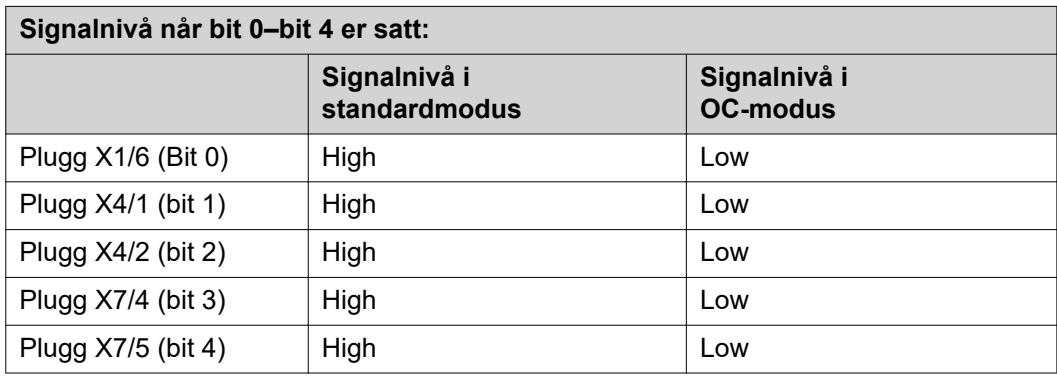

#### **Welding characteristic / Job number (Karakteristikknummer/ jobbnummer)**

Signalene Welding characteristic / Job number er tilgjengelige når spesiell 2-syklusdrift eller jobbdrift er valgt med Working mode-bits 0–4 for karakteristikkene. Du finner mer informasjon om Working mode-bits 0–4 **Working mode (Arbeidsmodus)** på side **10**.

Med signalene Welding characteristic / Job number åpnes lagrede sveiseparametere via nummeret til tilsvarende karakteristikk/tilsvarende jobb.

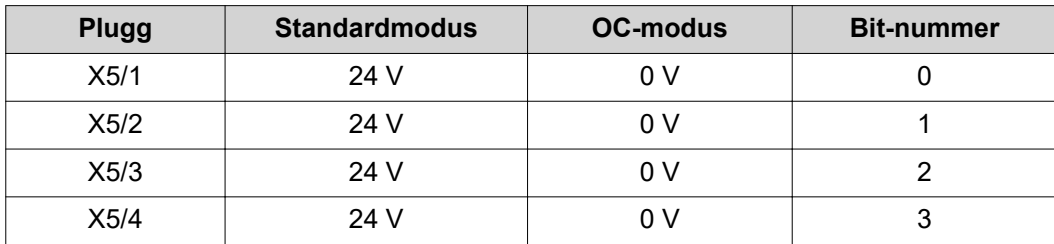

<span id="page-10-0"></span>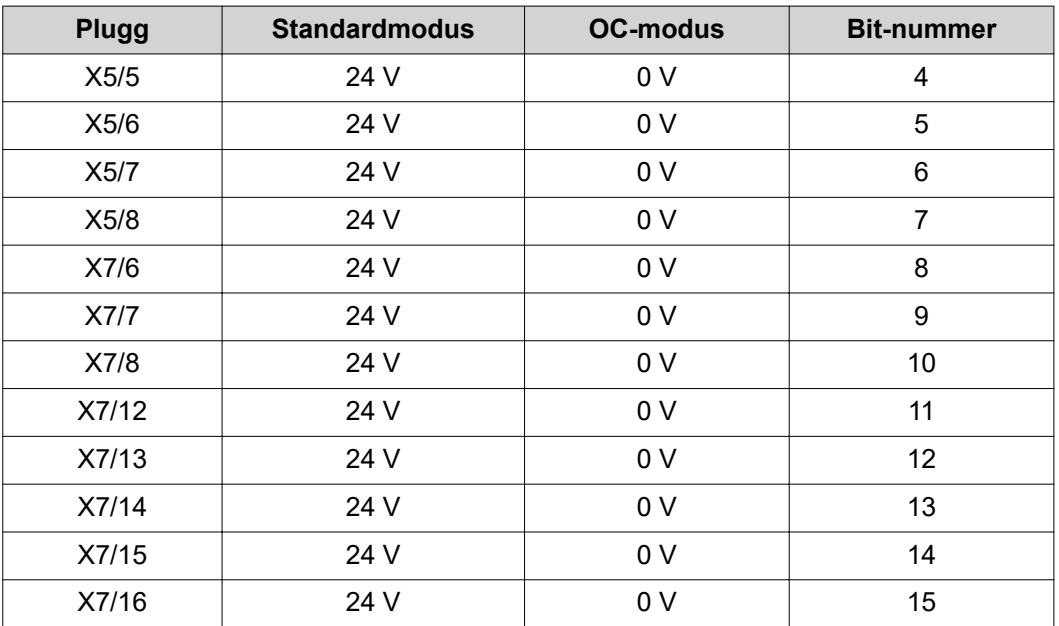

### *MERKNAD!*

**I Retrofit-modus er bare bit-numrene 0–7 (plugg X5/1–8) tilgjengelige.**

#### **Du velger ønsket karakteristikk-/jobbnummer med bit-koden. Eksempel:**

- 00000001 = karakteristikk-/jobbnummer 1
- 00000010 = karakteristikk-/jobbnummer 2
- 00000011 = karakteristikk-/jobbnummer 3
- ....
- 10010011 = karakteristikk-/jobbnummer 147
- ....
- 11111111 = karakteristikk-/jobbnummer 255

#### **Tilgjengelig område for jobbnumre:**

- Bit-nummer  $0 15 = 0 1000$
- Bit-nummer  $0-7$  (Retrofit) =  $0-255$

#### **Tilgjengelig område for karakteristikknumre:**

- Bit-nummer  $0-15 = 256-65535$
- Bit-nummer 0-7 (Retrofit) = 0-255. Ved bruk av Retrofit-modus må hvert karakte**ristikknummer (1–255) tilordnes ID-ene til ønsket karakteristikk, fordi det ellers ikke er mulig å velge karakteristikk via grensesnittet – se Tilordne/redigere programnummer/karakteristikknummer (Retrofit-modus)** på side **11**.

#### *MERKNAD!*

**Karakteristikk-/jobbnummer "0" gjør det mulig å velge karakteristikk/jobb på betjeningspanelet til strømkilden.**

**Tilordne/redigere programnummer/ karakteristikknummer (Retrofitmodus)**

På strømkilder i TPS-apparatserien kunne material, tråddiameter og beskyttelsesgass velges med programnummeret. Til dette var det definert en bitbredde på 8 bit. For at 8-bits signalet skal kunne brukes i Retrofit-modus, kan karakteristikknummeret tilordnes et programnummer (1-255).

#### **Notere IP-adressen til strømkilden som brukes:**

**1** Koble strømkilden til datamaskinen (eksempelvis med LAN-kabel).

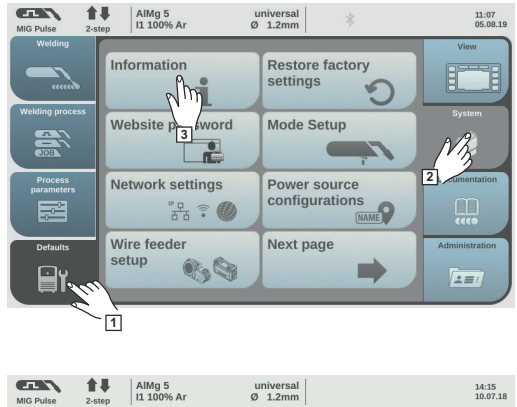

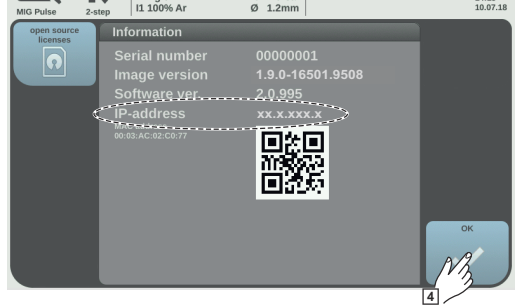

- **2** Velg knappen "Forhåndsinnstillinger" i venstre menylinje på betjeningspanelet til strømkilden.
- **3** Velg knappen "System" i høyre menylinje på betjeningspanelet til strømkilden.
- **4** Velg knappen "Informasjon" på betjeningspanelet til strømkilden.
- **5** Noter den viste IP-adressen (eksempel: 10.5.72.13)

### **Åpne nettsiden til strømkilden i nettleseren:**

- **6** Skriv inn og bekreft IP-adressen til strømkilden i søkelinjen på nettleseren. Nettsiden til strømkilden vises.
- **7** Skriv inn brukernavn og passord

Fabrikkinnstillinger: Brukernavn = admin Passord = admin

Nettsiden til strømkilden vises.

#### **Notere ID-en til ønskede karakteristikker:**

- **8** Velg fanen "Kennlinien-Übersicht (karakteristikk-oversikt) på nettsiden til strømkilden.
- **9** Noter ID-ene til karakteristikkene som skal kunne velges via grensesnittet.
- **10** Velg fanen til grensesnittet som brukes, på nettsiden til strømkilden. Eksempel: RI IO PRO/i
- **11** Tilordne de nødvendige programnumrene (= bit-nummer) til de ønskede karakteristikk-ID-ene under punktet "Kennlinienzuordnung" (karakteristikktilordning). Eksempel: Programnummer 1 = karakteristikk-ID 2501, programnummer 2 = karakteristikk-ID 3246, ...
	- de tilordnede karakteristikkene kan deretter åpnes via grensesnittet med valgt programnummer (= bit-nummer)
- **12** Når alle ønskede karakteristikk-ID-er er tilordnet, velger du "Zuweisung speichern" (lagre tilordning).
	- Under punktet "Zugewiesene Programmnummern zu Kennlinien-ID" (tilordne programnumre til karakteristikk-ID) vises alle programnumre med tilordnet karakteristikk-ID-er.

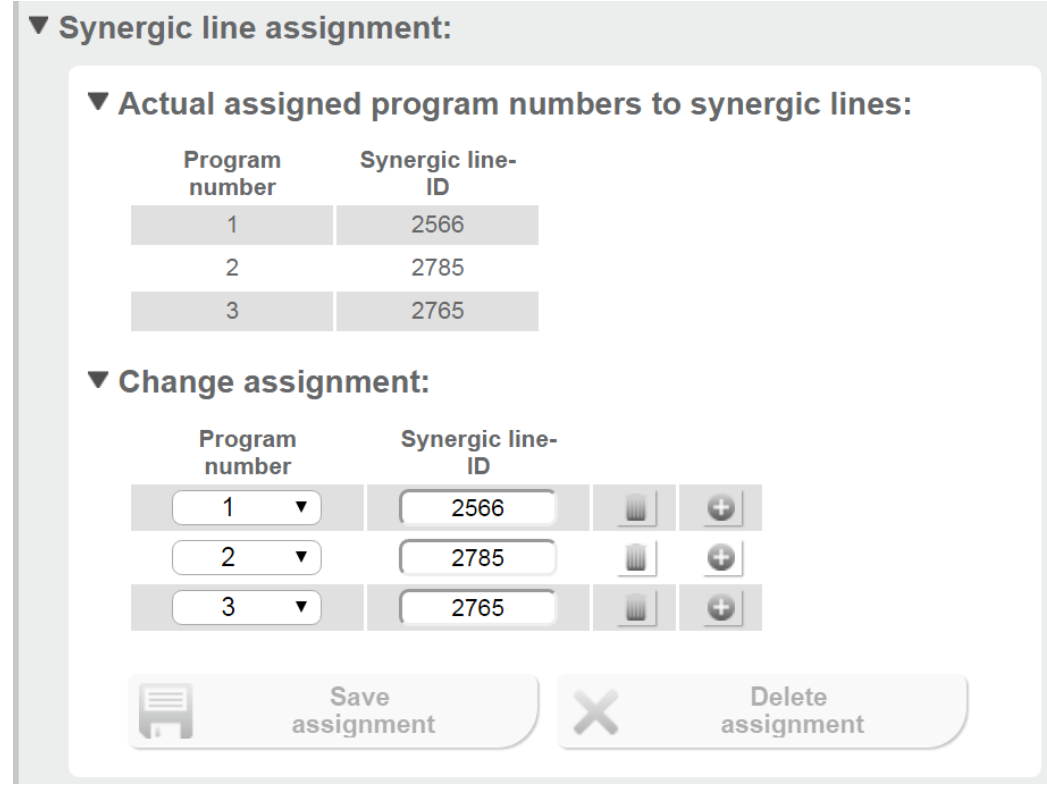

*Nettsiden til strømkilden*

## <span id="page-13-0"></span>**Analoge inngangssignaler – signaler fra roboten til strømkilden**

**Generelt** De analoge differanseforsterkningsinngangene på grensesnittet sikrer galvanisk skille mellom grensesnittet og de analoge utgangene på robotstyringen. Hver inngang på grensesnittet har et eget negativt potensial.

#### *MERKNAD!*

**Hvis robotstyringen bare har en felles GND for sine analoge utgangssignaler, må de negative potensialene til inngangene på grensesnittet forbindes med hverandre.**

De analoge inngangene som beskrives nedenfor er aktive ved en spenning på 0–10 V. Hvis enkelte analoge innganger ikke er i bruk (eksempelvis for Arclength correction), overføres verdiene som er innstilt på strømkilden.

#### **Tilgjengelige signaler**

Du finner beskrivelse for signalene nedenfor i dokumentet "Signalbeskrivelser grensesnitt TPS/i".

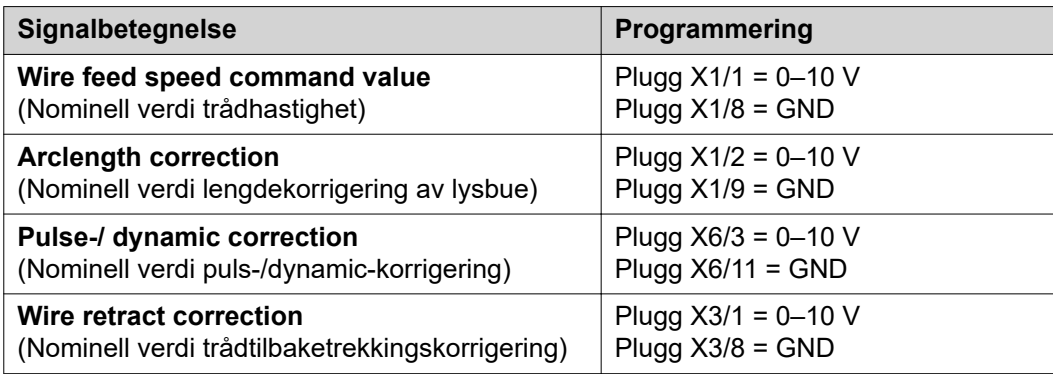

## <span id="page-14-0"></span>**Digitale utgangssignaler – signaler fra strømkilden til roboten**

### **Generelt** *MERKNAD!*

**Hvis forbindelsen mellom strømkilden og grensesnittet blir brutt, blir alle digitale/ analoge utgangssignaler på grensesnittet satt til "0".**

**Spenningsforsyning av de digitale utgangene**

#### $\bigwedge$ **FARE!**

#### **Fare på grunn av elektrisk strøm.**

Følgene kan bli alvorlige personskader og dødsfall.

- ▶ Før arbeidet starter, må alle involverte apparater og komponenter slås av og kobles fra strømnettet.
- ▶ Alle involverte apparater og komponenter må sikres mot gjeninnkobling.

#### *MERKNAD!*

**På plugg X6/1 må det være en spenning på inntil maks. 36 V, slik at de digitale utgangene forsynes.**

- De digitale utgangene kan avhengig av krav forsynes med 24 V fra grensesnittet eller med en kundespesifikk spenning (0–36 V).
- Til forsyning av de digitale utgangene med 24 V er en sekundær utgangsspenning på 24 V tilgjengelig i grensesnittet.
	- Den sekundære utgangsspenningen 24 V er konstruert med et galvanisk skille mot tilkoblingen SpeedNet. En vernekobling begrenser spenningsnivået til 100 V.

Gå frem på følgende måte for forsyning av de digitale utgangene med en 24 V spenning fra grensesnittet:

**1** Sett en bøyle mellom plugg X6/1 og plugg X6/7.

Gå frem på følgende måte for forsyning av de digitale utgangene med en kundespesifikk spenning:

**1** Koble kabelen for den kundespesifikke spenningsforsyningen til plugg X6/1.

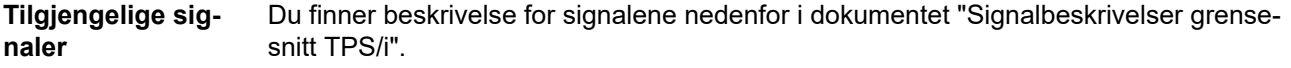

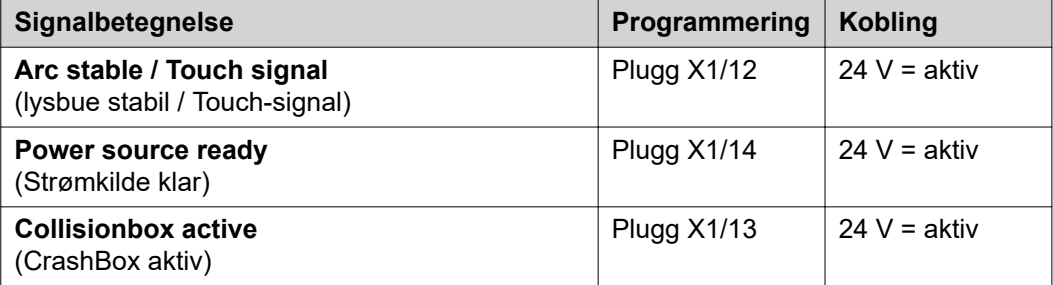

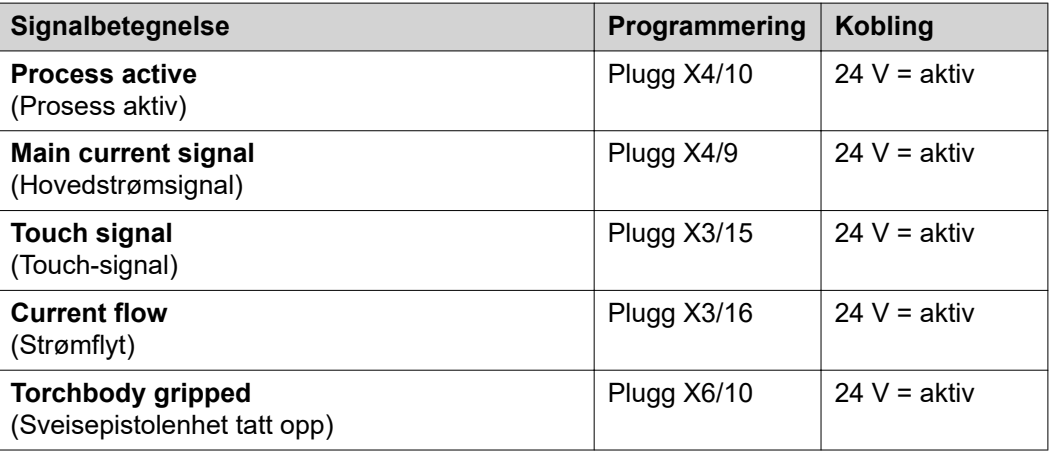

### <span id="page-16-0"></span>**Analoge utgangssignaler – signaler fra strømkilden til roboten**

### **Generelt** *MERKNAD!*

**Hvis forbindelsen mellom strømkilden og grensesnittet blir brutt, blir alle digitale/ analoge utgangssignaler på grensesnittet satt til "0".**

De analoge utgangene på grensesnittet er tilgjengelige for innretning av roboten og for visning og dokumentasjon av prosessparameterne.

**Tilgjengelige signaler**

Du finner beskrivelse for signalene nedenfor i dokumentet "Signalbeskrivelser grensesnitt TPS/i".

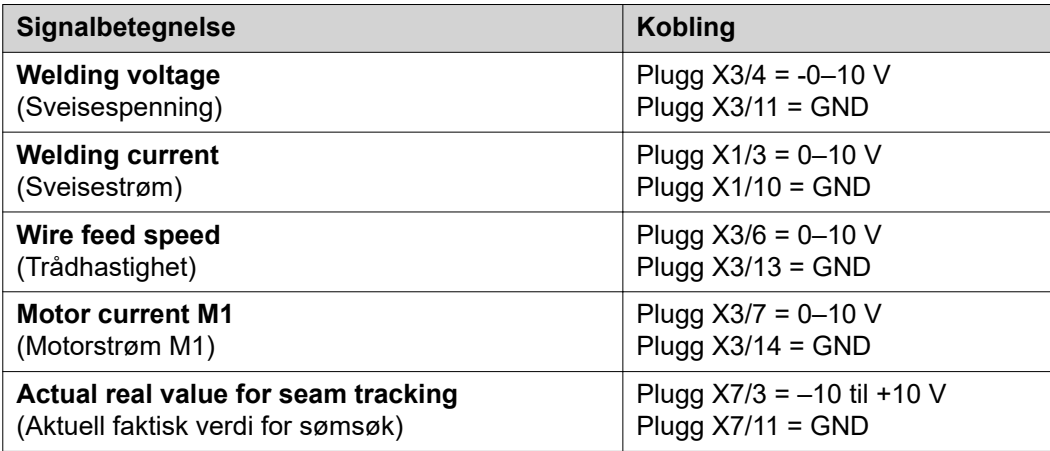

# <span id="page-17-0"></span>**Brukseksempler**

**Generelt** Avhengig av kravene til robotbruken trenger ikke alle inngangs- og utgangssignaler å være i bruk.

Signalene som må brukes, er markert med en stjerne nedenfor.

#### **Brukseksempel standardmodus**

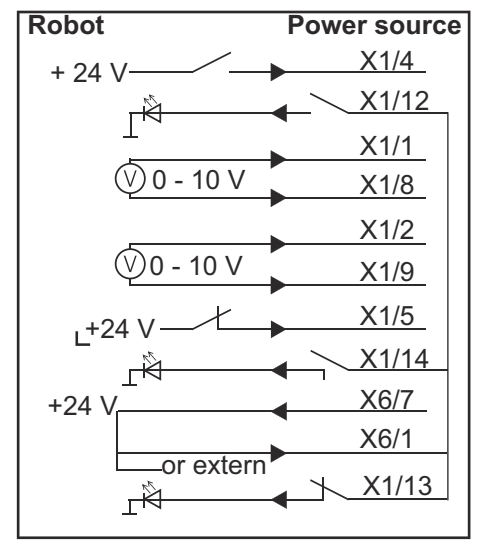

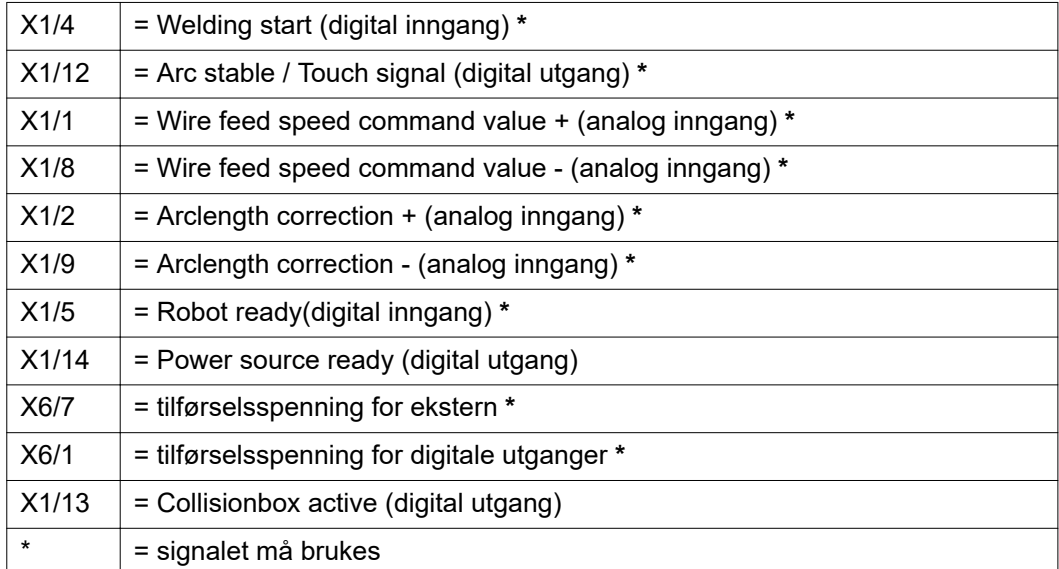

#### <span id="page-18-0"></span>**Brukseksempel OC-modus**

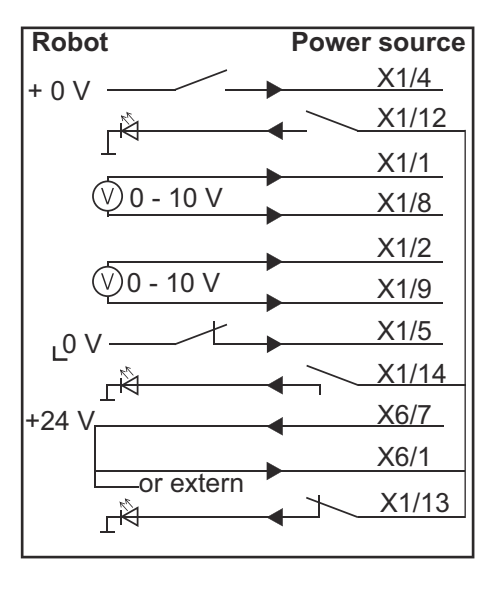

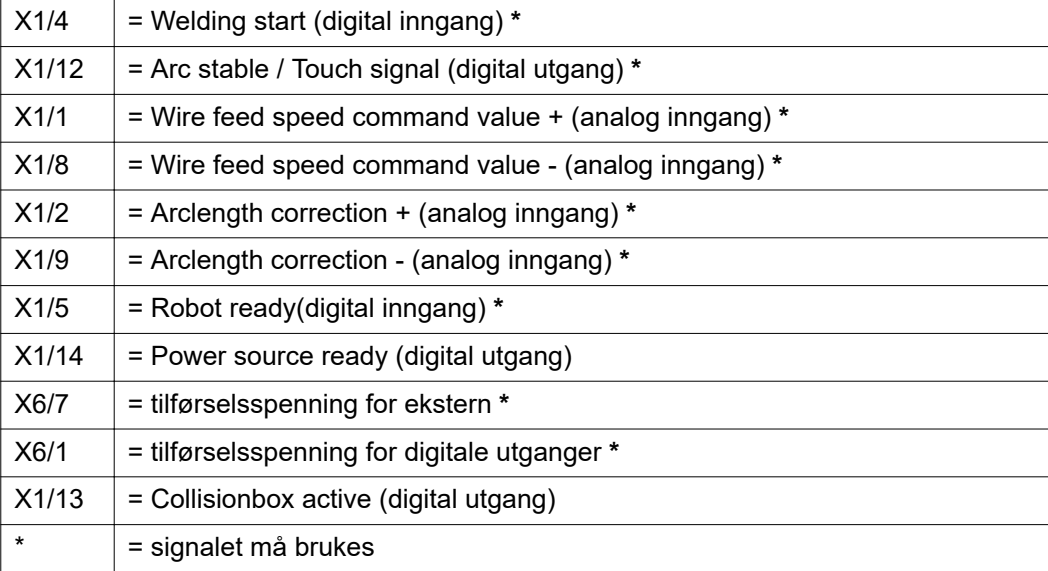

# <span id="page-19-0"></span>**Oversikt plugg-programmering**

#### **Oversikt pluggprogrammering**

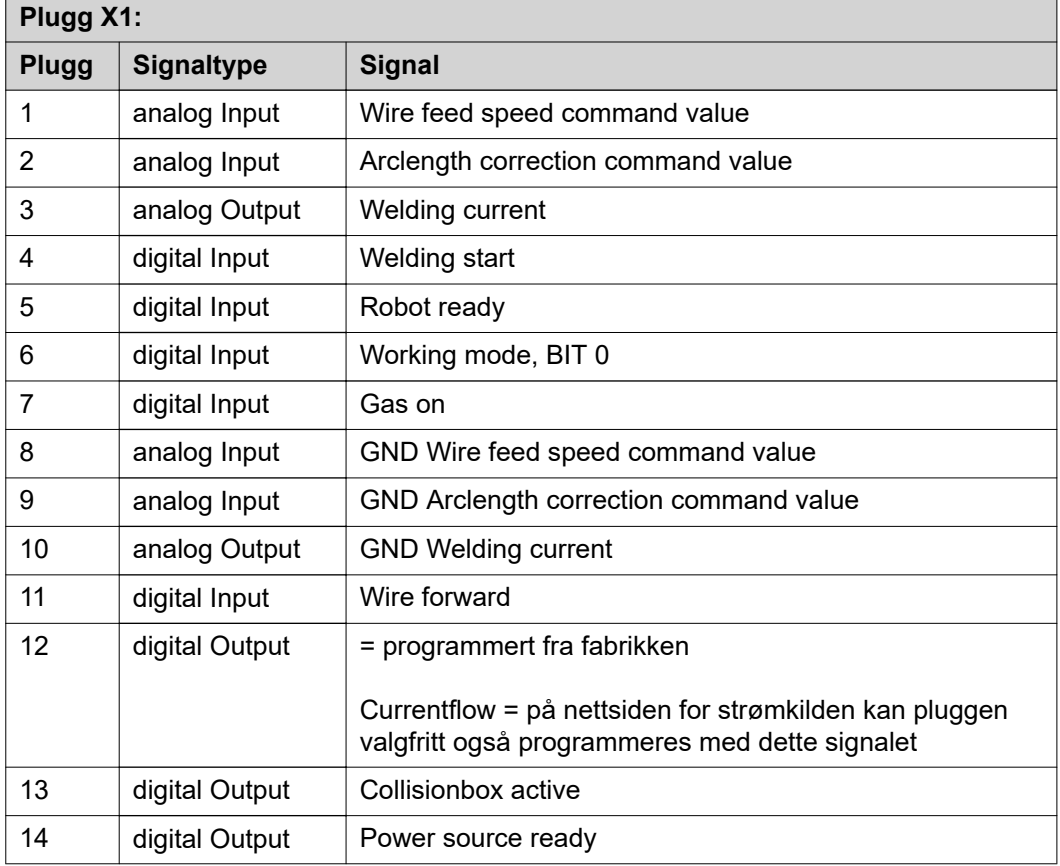

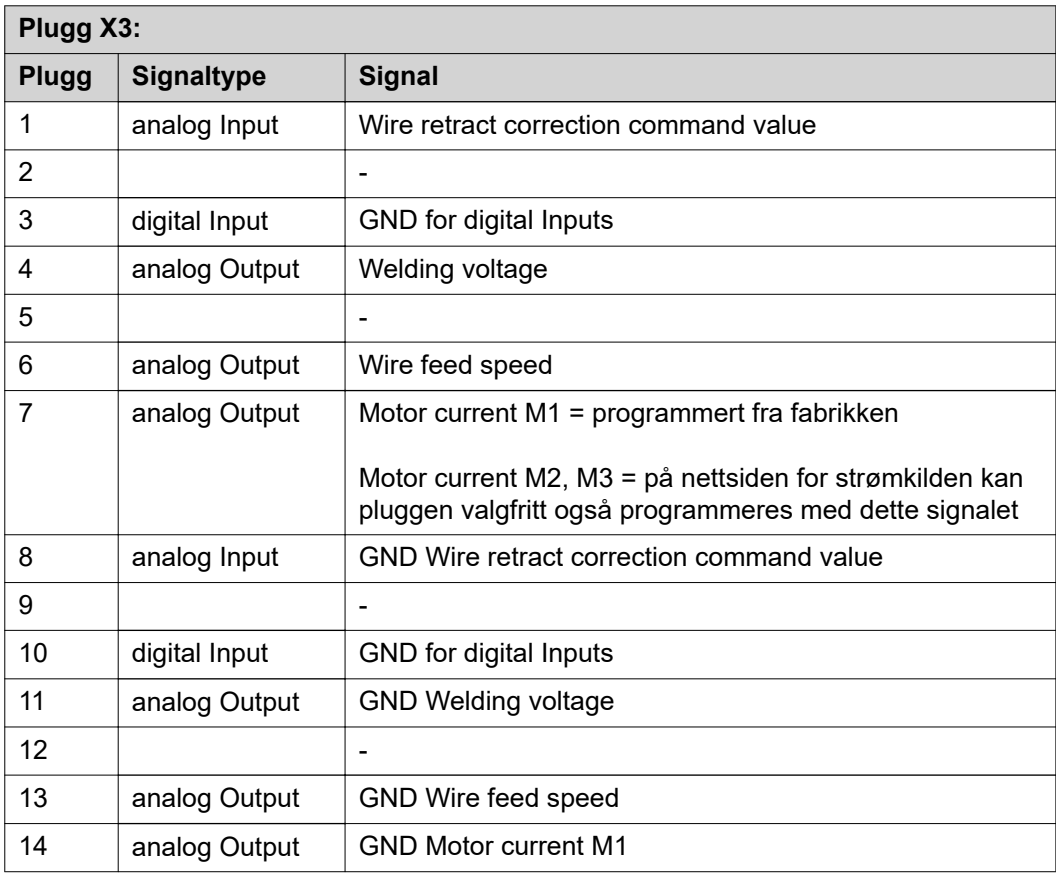

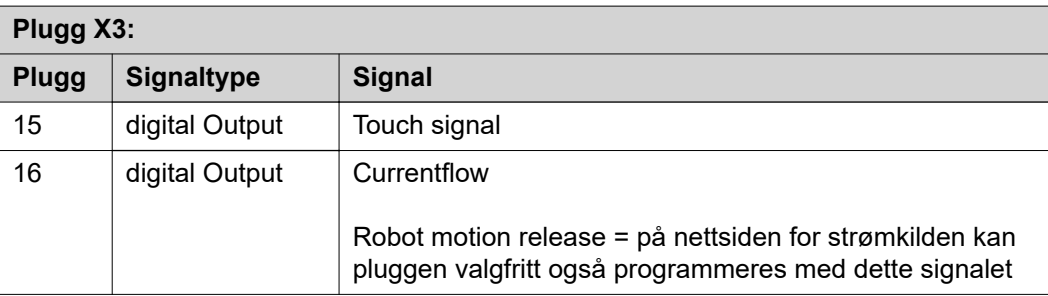

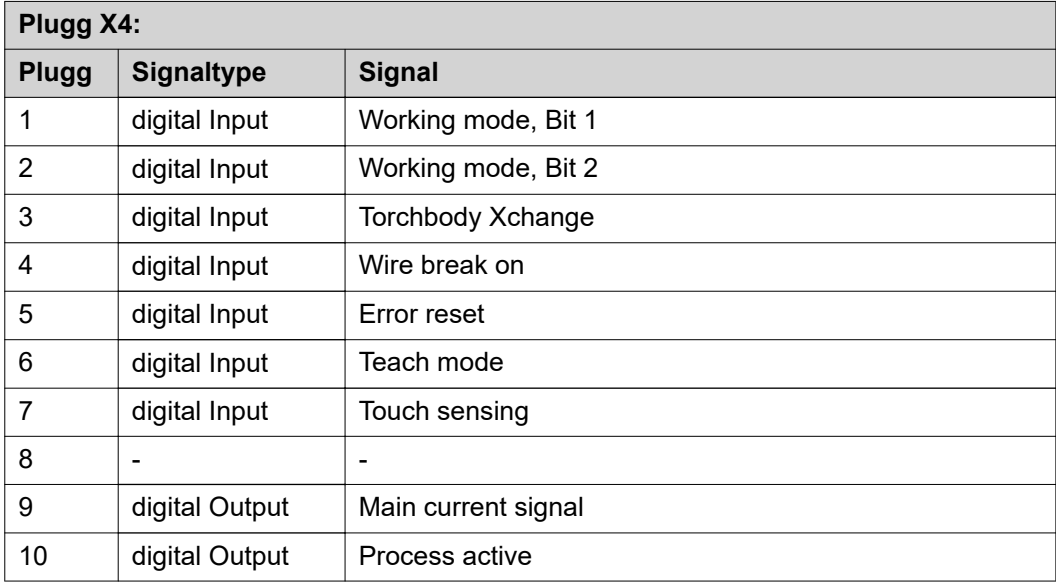

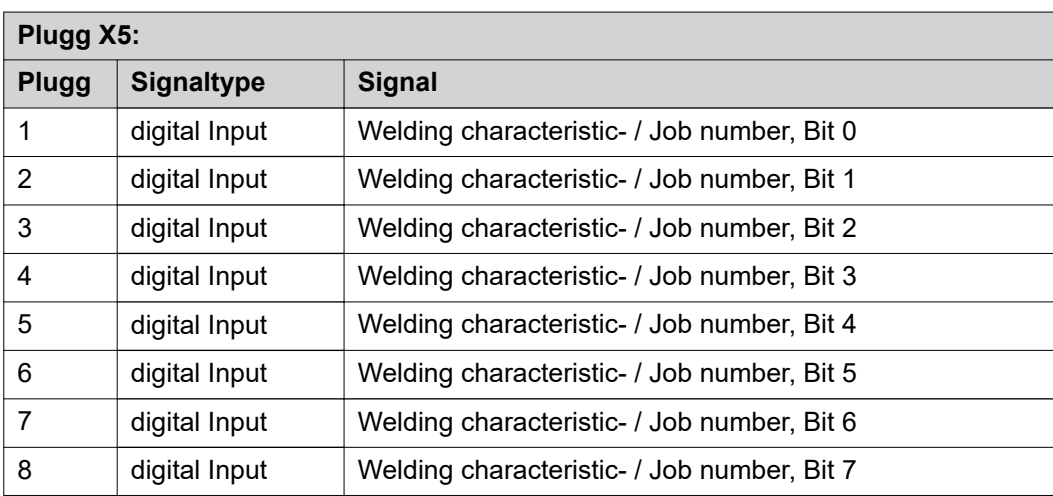

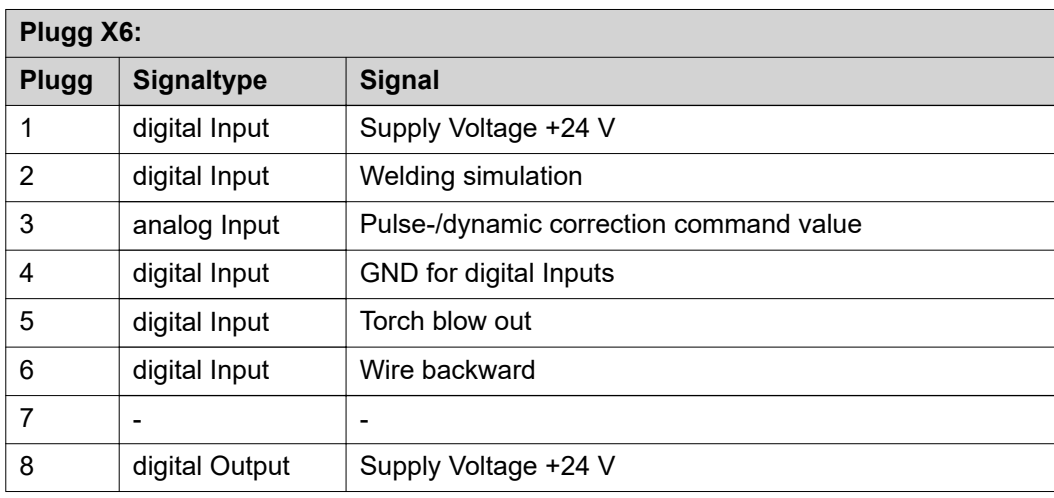

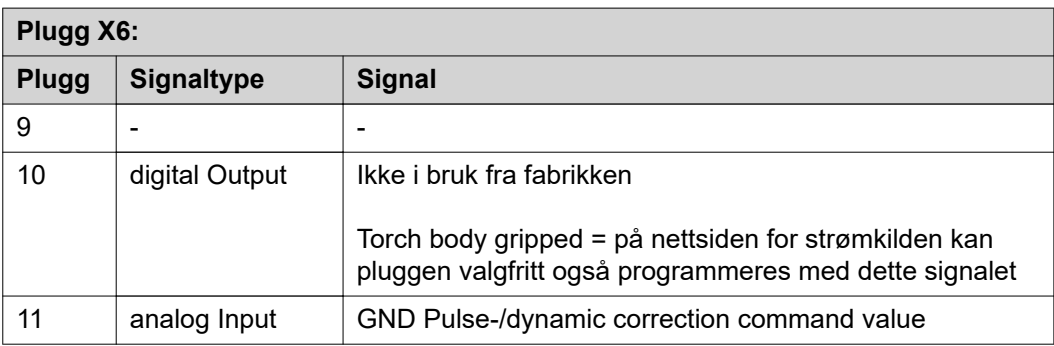

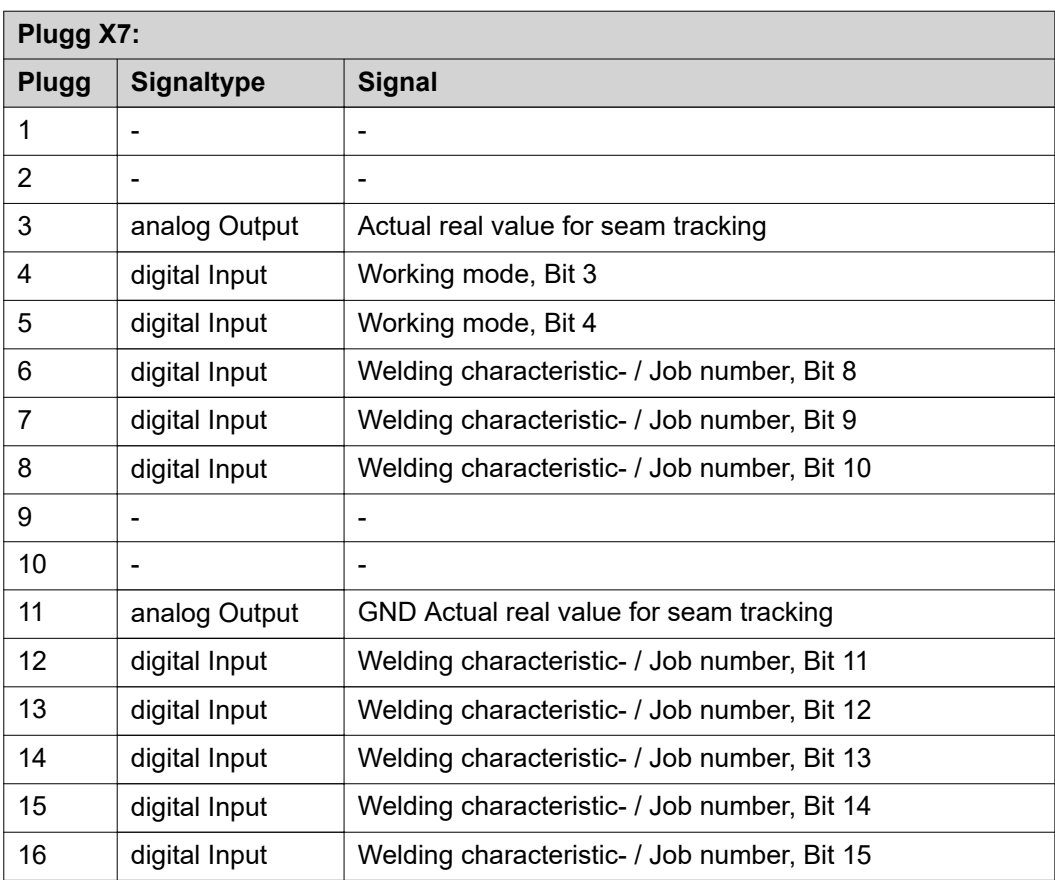

# **Spis treści**

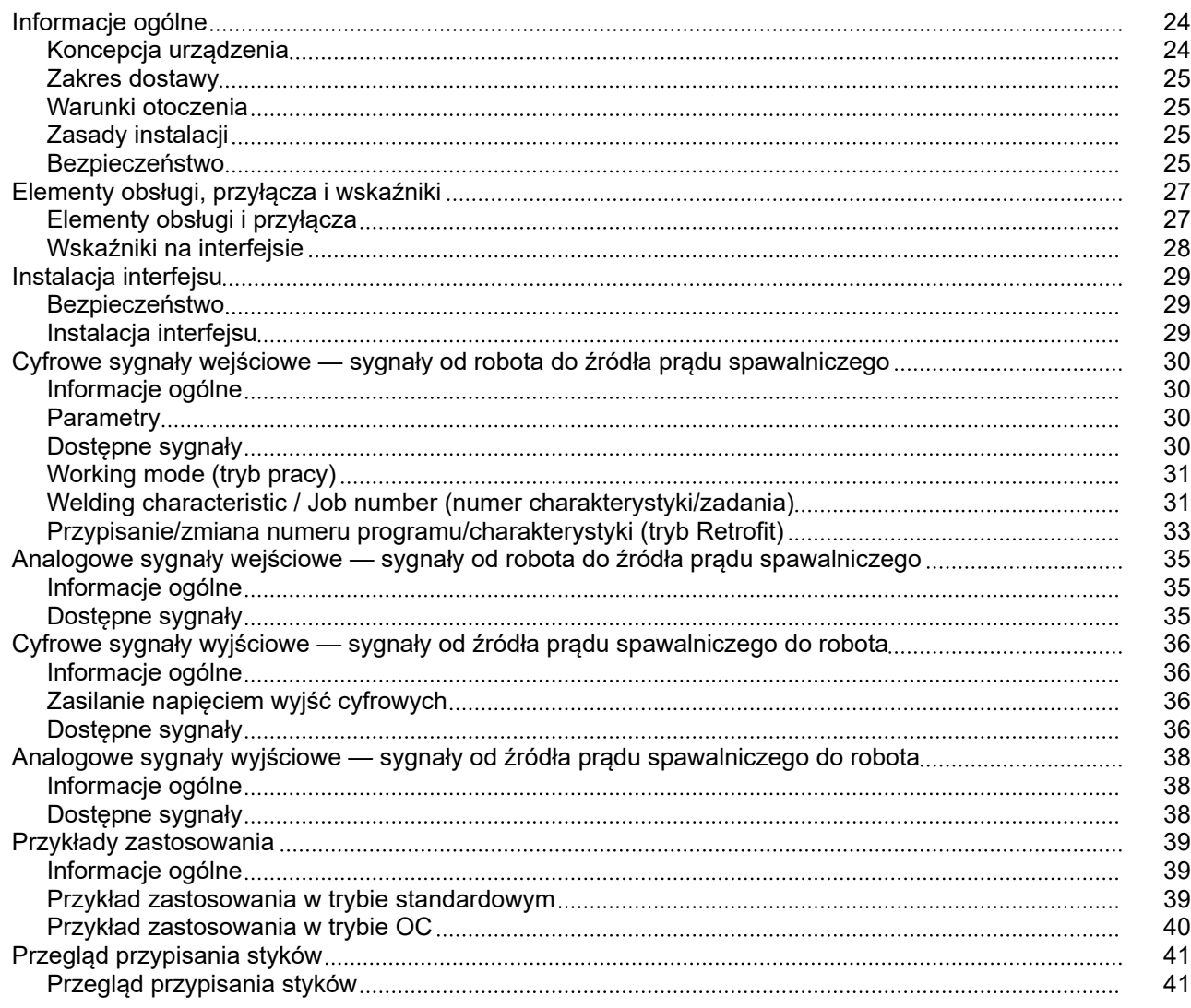

# <span id="page-23-0"></span>**Informacje ogólne**

#### **Koncepcja urządzenia**

Interfejs dysponuje wejściami i wyjściami analogowymi oraz cyfrowymi; można z niego korzystać zarówno w trybie standardowym, jak i w trybie Open Collector (trybie OC). Do przełączania trybów interfejsu służy zworka.

Aby umożliwić połączenie interfejsu ze źródłem prądu spawalniczego, razem z interfejsem jest dostarczana wiązka kablowa. Do przedłużenia wiązki kablowej można wykorzystać kabel połączeniowy SpeedNet.

Do połączenia interfejsu ze sterownikiem robota służy specjalna, fabryczna wiązka kablowa.

Wiązka kablowa od strony interfejsu jest fabrycznie wyposażona we wtyki typu Molex. Od strony robota należy przystosować wiązkę kablową do techniki przyłączeniowej sterownika robota.

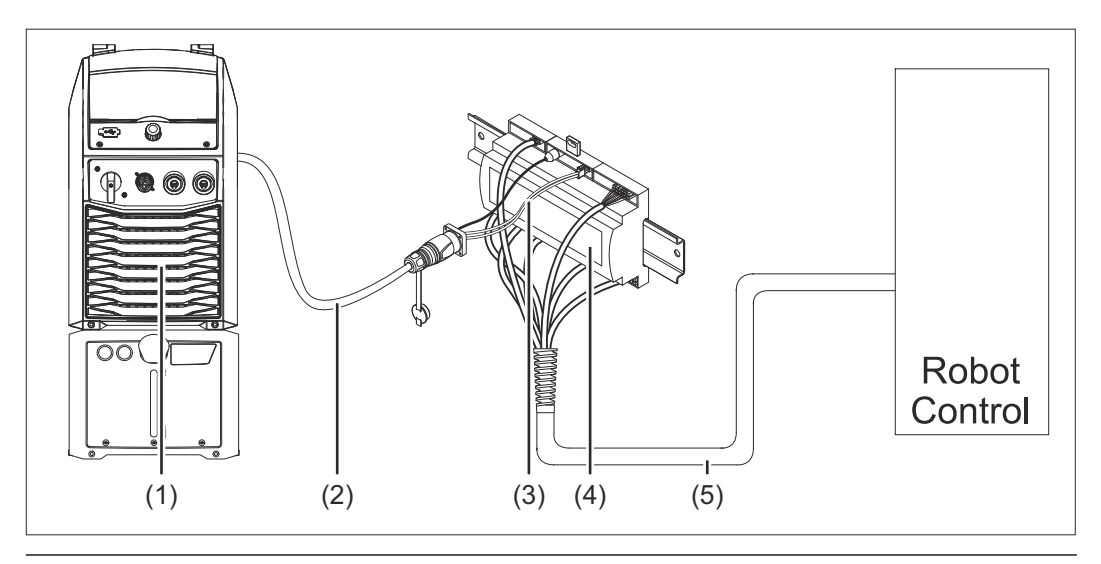

- **(1) Źródło prądu spawalniczego z opcjonalnym przyłączem SpeedNet z tyłu urządzenia**
- **(2) Kabel połączeniowy SpeedNet**
- **(3) Wiązka kablowa do połączenia ze źródłem prądu spawalniczego**
- **(4) INTERFEJS**
- **(5) Wiązka kablowa do połączenia ze sterownikiem robota**

#### <span id="page-24-0"></span>**Zakres dostawy**

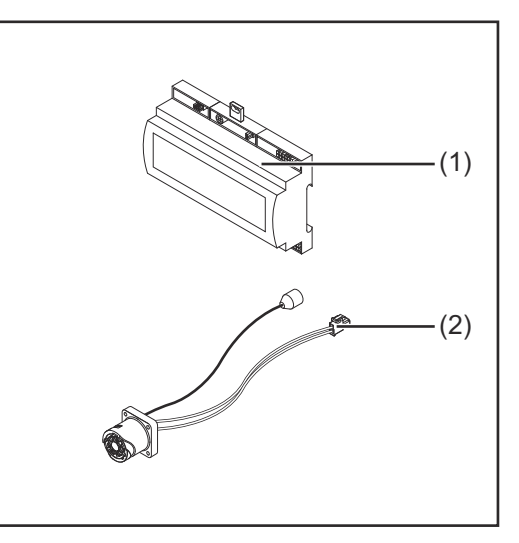

#### **(1) Interfejs robota**

- **(2) Wiązka kablowa do połączenia ze źródłem spawalniczym**
- **(3) Instrukcja obsługi (nieprzedstawiona na rysunku)**

### **Warunki otoczenia OSTROŻNIE! Niebezpieczeństwo wywołane niedopuszczalnymi warunkami otoczenia.** Skutkiem mogą być poważne uszkodzenia urządzenia. Urządzenie przechowywać i użytkować wyłącznie w niżej określonych warunkach otoczenia. Zakres temperatur powietrza otoczenia: Podczas pracy: od 0°C do +40°C (od 32°F do 104°F); Podczas transportu i przechowywania: od -25°C do +55°C (od -13°F do 131°F). Wilgotność względna powietrza: - do 50% przy 40°C (104°F); - do 90% przy 20°C (68°F). Powietrze otoczenia: wolne od pyłu, kwasów, powodujących korozję gazów lub substancji itp. Wysokość nad poziomem morza: maks. 2000 m (6500 ft). Urządzenie należy przechowywać i eksploatować w sposób zapewniający ochronę przed uszkodzeniami mechanicznymi. **Zasady instalacji** Interfejs należy zainstalować na szybie profilowanej w szafie sterowniczej robota lub automatu. Bezpieczeństwo **NIEBEZPIECZEŃSTWO! Niebezpieczeństwo wskutek błędów obsługi i nieprawidłowego wykonywania prac.** Skutkiem mogą być poważne uszczerbki na zdrowiu i straty materialne. ▶ Wszystkie czynności i funkcje opisane w tym dokumencie mogą wykonywać tylko przeszkoleni pracownicy wykwalifikowani. ▶ Należy dokładnie zapoznać się z niniejszym dokumentem. ▶ Przeczytać i zrozumieć wszystkie instrukcje obsługi komponentów systemu, w szczególności przepisy dotyczące bezpieczeństwa.

#### $\triangle$ **NIEBEZPIECZEŃSTWO!**

**Niebezpieczeństwo wskutek nieplanowanej transmisji sygnału.**

Skutkiem mogą być poważne uszczerbki na zdrowiu i straty materialne.

▶ Za pomocą interfejsu nie przesyłać sygnałów istotnych dla bezpieczeństwa.

# <span id="page-26-0"></span>**Elementy obsługi, przyłącza i wskaźniki**

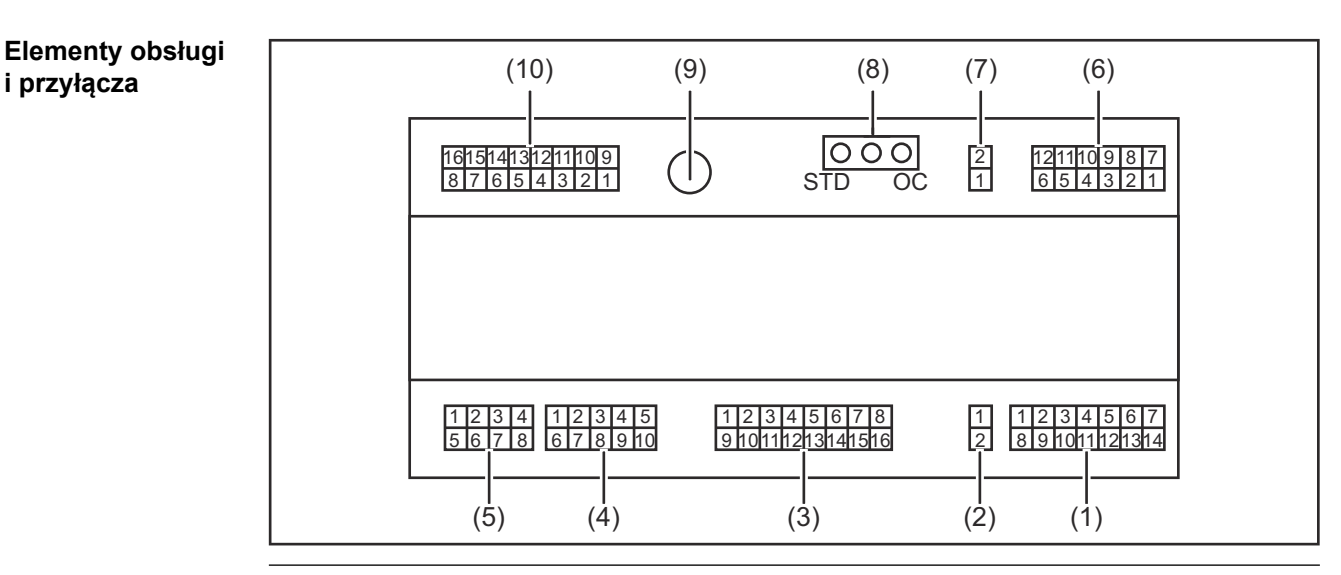

- **(1) Wtyk X1**
- **(2) Wtyk X2**

wtyk dostarcza napięcie +24 V, którym można zasilać cyfrowe wyjścia interfejsu. Bliższe informacje dotyczące napięcia zasilania wyjść cyfrowych — patrz **[Zasila](#page-35-0)[nie napięciem wyjść cyfrowych](#page-35-0)** na stronie **[36](#page-35-0)**.

- **(3) Wtyk X3**
- **(4) Wtyk X4**
- **(5) Wtyk X5**
- **(6) Wtyk X6**
- **(7) Wtyk X8**

do zasilania przyłącza SpeedNet

**(8) Zworka**

do ustawiania trybu pracy — tryb standardowy / tryb OC

**(9) Przyłącze SpeedNet**

do połączenia ze źródłem prądu spawalniczego

**(10) Wtyk X7**

### <span id="page-27-0"></span>**Wskaźniki na interfejsie**

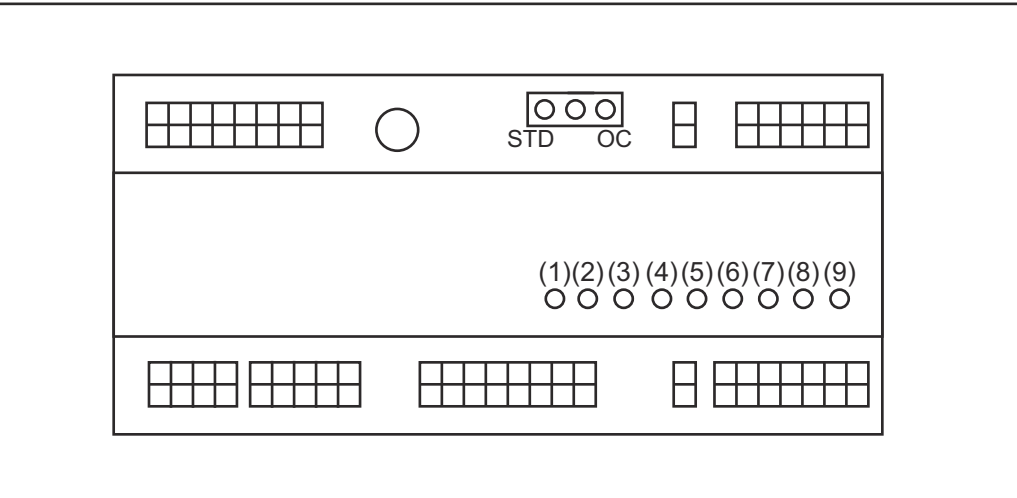

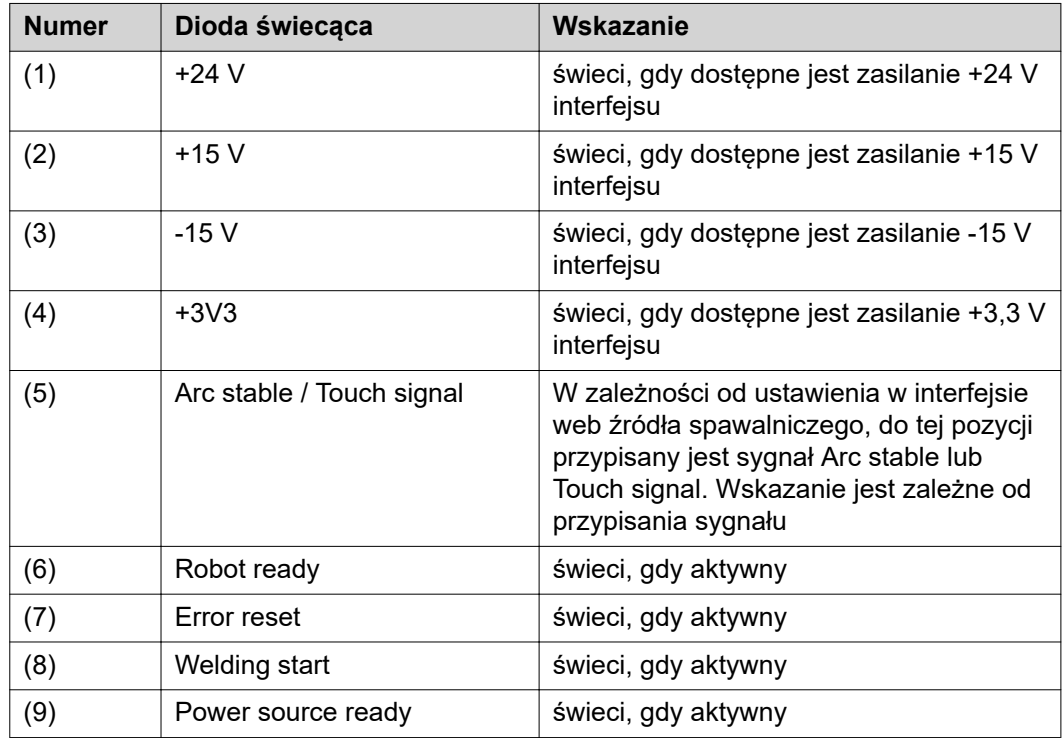

## <span id="page-28-0"></span>**Instalacja interfejsu**

### **Bezpieczeństwo AILEBEZPIECZEŃSTWO!**

#### **Niebezpieczeństwo stwarzane przez prąd elektryczny.**

Skutkiem mogą być poważne obrażenia ciała i śmierć.

- Przed rozpoczęciem prac wyłączyć wszystkie uczestniczące urządzenia i komponenty i odłączyć od sieci zasilającej.
- Zabezpieczyć wszystkie uczestniczące urządzenia i komponenty przed ponownym włączeniem.
- ▶ Po otwarciu urządzenia odpowiednim przyrządem pomiarowym sprawdzić, czy wszystkie elementy naładowane elektrycznie (np. kondensatory) są rozładowane.

#### **NIEBEZPIECZEŃSTWO!**  $\bigwedge$

**Niebezpieczeństwo stwarzane przez prąd elektryczny wskutek niedostatecznego połączenia z przewodem ochronnym.**

Skutkiem mogą być poważne uszczerbki na zdrowiu i straty materialne.

Zawsze używać oryginalnych wkrętów obudowy w pierwotnej liczbie.

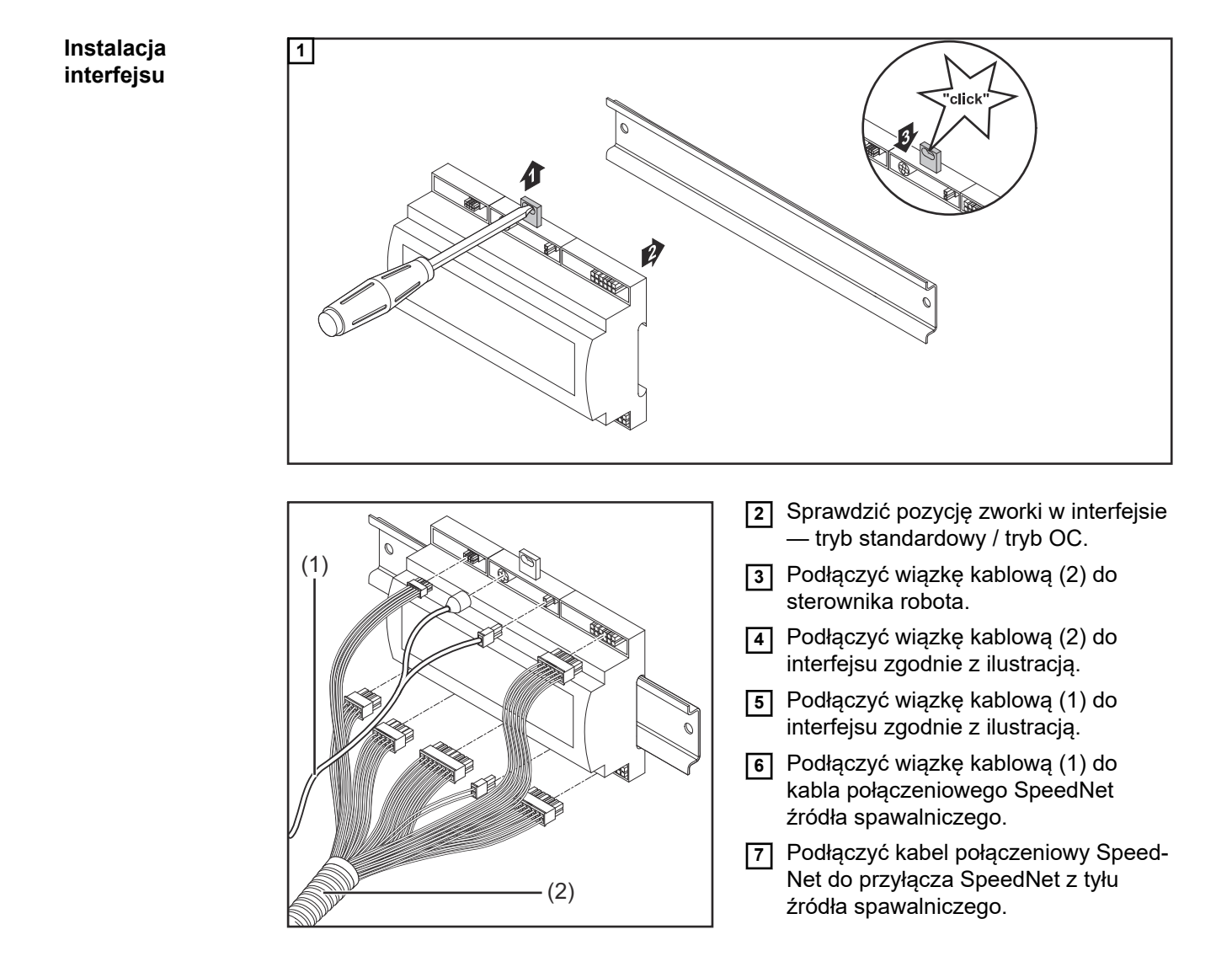

### <span id="page-29-0"></span>**Cyfrowe sygnały wejściowe — sygnały od robota do źródła prądu spawalniczego**

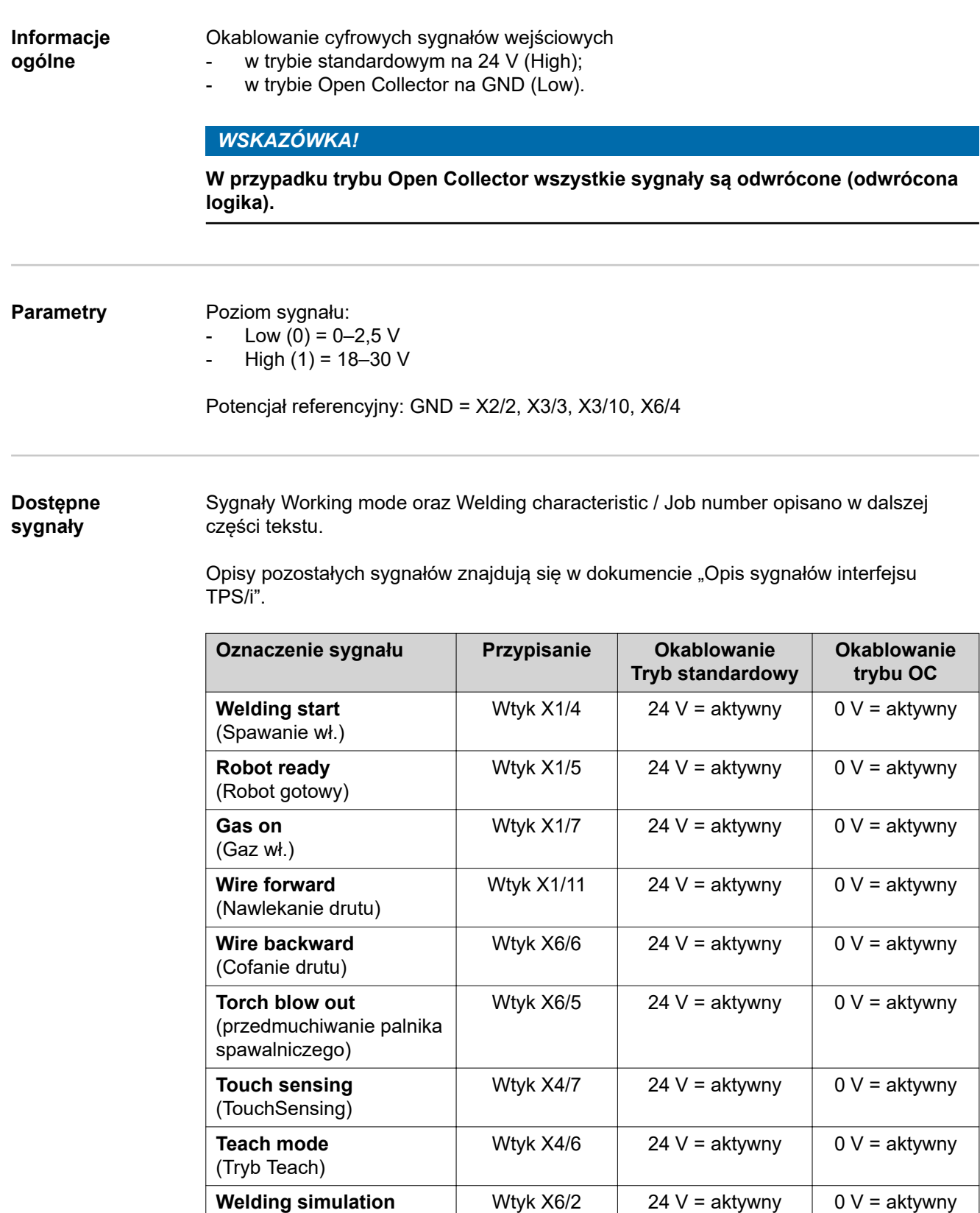

(symulacja spawania)

<span id="page-30-0"></span>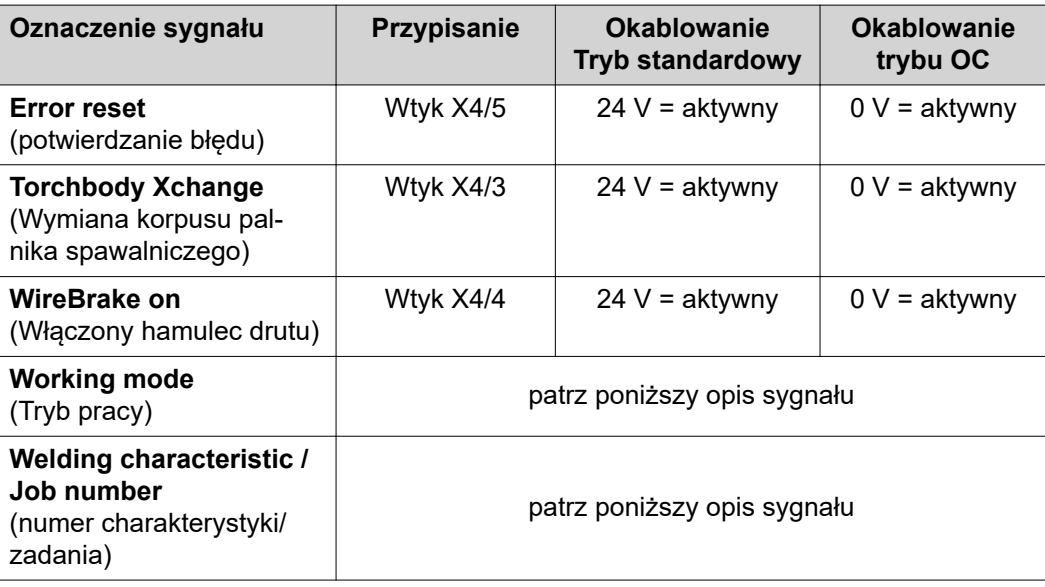

#### **Working mode (tryb pracy)**

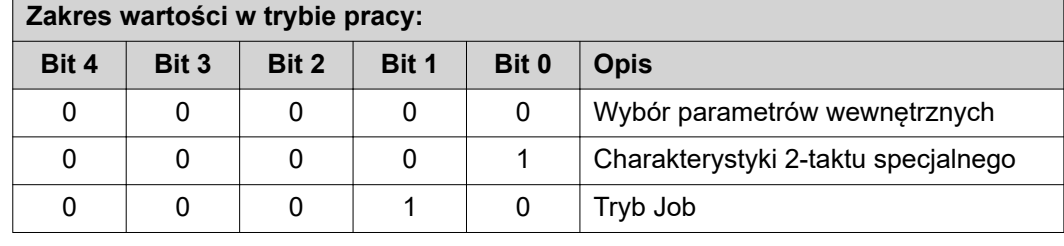

### *WSKAZÓWKA!*

**Parametry spawania ustala się za pomocą analogowych wartości zadanych.**

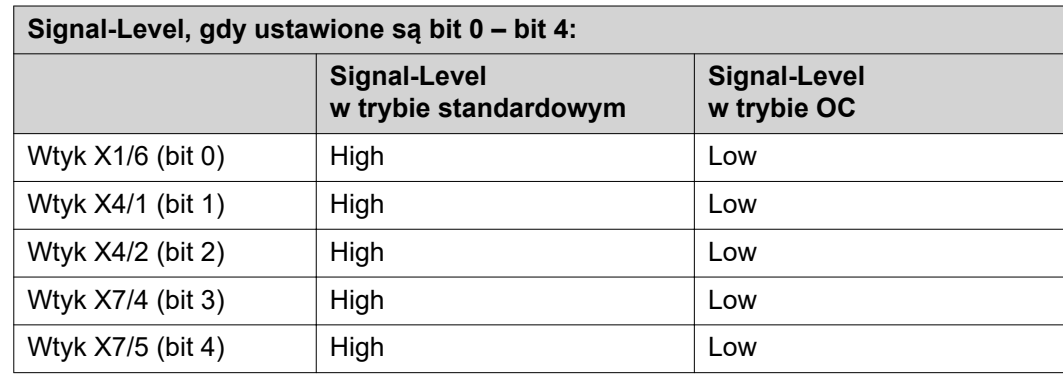

**Welding characteristic / Job number (numer charakterystyki/ zadania)**

Sygnały Welding characteristic / Job number (charakterystyka spawania / numer zadania) są dostępne, gdy bitami 0–4 trybu Working mode (tryb roboczy) charakterystyki wybrano tryb 2-takt specjalny lub tryb Job. Bliższe informacje dotyczące bitów 0–4 trybu Working mode (tryb roboczy) — patrz **Working mode (tryb pracy)** na stronie **31**.

Sygnały Welding characteristic / Job number (charakterystyka spawania / numer zadania) wywołują zapisane parametry spawania za pośrednictwem numeru danej charakterystyki / danego zadania.

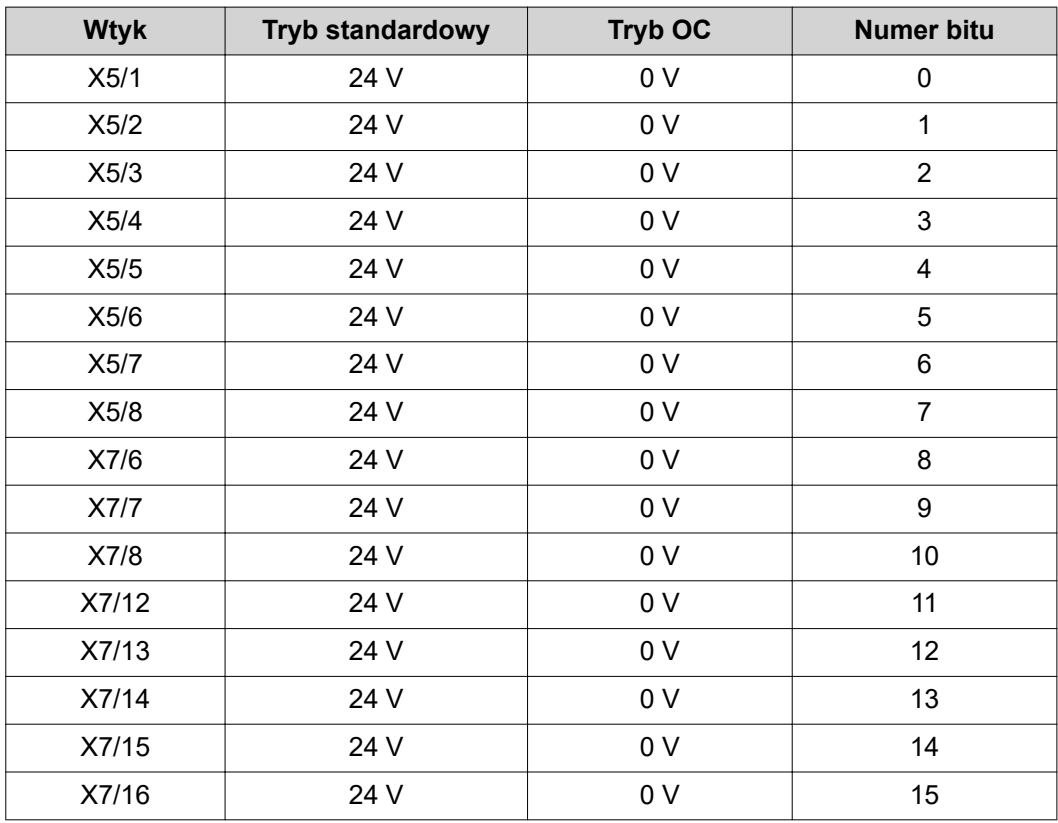

### *WSKAZÓWKA!*

**W trybie Retro Fit dostępne są tylko bity o numerach 0–7 (wtyki X5/1–8).**

#### **Żądane numery charakterystyk/zadań należy wybierać, używając kodowania bitowego. Przykład:**

- 00000001 = numer charakterystyki/zadania 1
- 00000010 = numer charakterystyki / zadania 2
- 00000011 = numer charakterystyki / zadania 3
- ....
- 10010011 = numer charakterystyki / zadania 147
- ....
- 11111111 = numer charakterystyki / zadania 255

#### **Dostępne zakresy numerów zadań:**

- Bity numer  $0 15 = 0 1000$
- Bity numer  $0-7$  (Retro Fit) =  $0-255$

#### **Dostępne zakresy numerów charakterystyk:**

- Bity numer  $0-15 = 256-65535$
- Bity numer 0–7 (Retro Fit) = 0–255. **W przypadku korzystania z trybu Retro Fit, do danych numerów charakterystyk (1–255) muszą być przypisane ID żądanych charakterystyk, ponieważ w przeciwnym przypadku nie można wybrać charakterystyki w interfejsie — patrz [Przypisanie/zmiana numeru pro](#page-32-0)[gramu/charakterystyki \(tryb Retrofit\)](#page-32-0)** na stronie **[33](#page-32-0)**.

### *WSKAZÓWKA!*

**Numer charakterystyki/zadania "0" umożliwia wybór charakterystyki/zadania na panelu obsługowym źródła spawalniczego.**

<span id="page-32-0"></span>**Przypisanie/ zmiana numeru programu/charakterystyki (tryb Retrofit)**

W przypadku źródeł spawalniczych serii TPS podając numer programu można wybrać materiał, średnicę drutu i rodzaj gazu osłonowego. W tym celu zdefiniowano wartość 8 bitową.

Aby umożliwić wykorzystanie sygnału 8-bitowego w trybie Retrofit, możliwe jest przypisanie numeru programu (1–255) do numeru charakterystyki.

### **Zanotować adresy IP używanych źródeł spawalniczych:**

**1** Połączyć źródło spawalnicze z komputerem (na przykład kablem LAN).

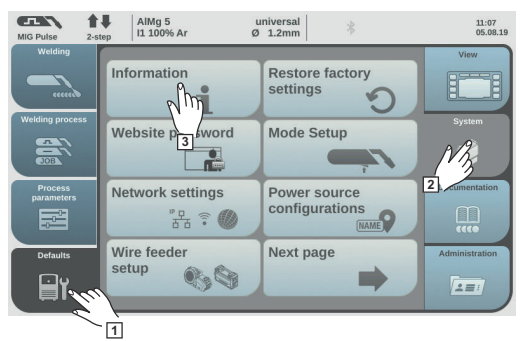

- **2** Z lewego paska panelu obsługowego wybrać przycisk "Ustaw. wst.".
- **3** Z prawego paska panelu obsługowego wybrać przycisk "System".
- **4** Na panelu obsługowym źródła spawalniczego wybrać przycisk "Informacja".

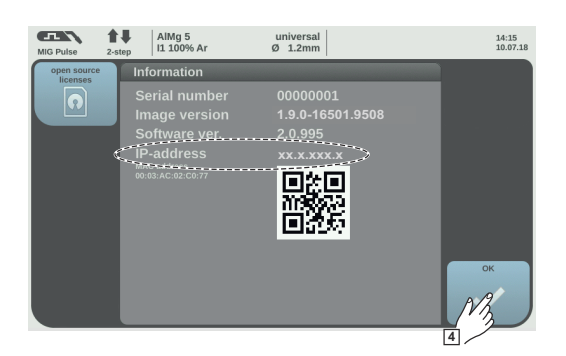

**5** Zanotować wyświetlony adres IP (przykład: 10.5.72.13)

#### **Wywołać interfejs web źródła spawalniczego w przeglądarce internetowej:**

**6** W pasku adresu przeglądarki internetowej wprowadzić adres IP źródła spawalniczego i potwierdzić.

- Zostaje wyświetlony interfejs web źródła spawalniczego.
- **7** Wprowadzić nazwę użytkownika i hasło

Ustawienia domyślne:

Nazwa użytkownika = admin Hasło = admin

Zostaje wyświetlony interfejs web źródła spawalniczego.

### **Zanotować ID żądanych charakterystyk:**

- **8** W interfejsie web źródła spawalniczego wybrać zakładkę "Zestawienie charakterystyk".
- **9** Zanotować ID charakterystyk, które mają być dostępne do wyboru w interfejsie.
- **10** W interfejsie web źródła spawalniczego wybrać zakładkę używanego interfejsu. Przykładowo: RI IO PRO/i
- **11** W pozycji "Przyporządkowanie charakterystyk" przyporządkować potrzebnym numerom programu (=numerom bitu) żądane ID charakterystyk. Przykład: Numer programu 1 = ID charakterystyki 2501, numer programu 2 = ID charakterystyki 3246,...
	- Przypisane charakterystyki można ostatecznie wywołać z poziomu interfejsu, podając wybrany numer programu (=numer bitu).

#### 12 Jeżeli przyporządkowano wszystkie ID charakterystyk, wybrać przycisk "Zapisz przyporządkowanie".

- W pozycji "Numery programów przypisane do ID charakterystyk" będą wyświetlone wszystkie numery programów z przypisanymi ID charakterystyk.

▼ Synergic line assignment: ▼ Actual assigned program numbers to synergic lines: Synergic line-<br>ID Program number 2566  $\overline{1}$  $\overline{2}$ 2785  $\overline{3}$ 2765 ▼ Change assignment: Program **Synergic line**number **ID**  $\overline{1}$  $\blacktriangledown$ 2566  $\overline{2}$  $\overline{\phantom{0}}$ 2785 Ŵ  $\overline{3}$  $\blacktriangledown$ 2765 Save Delete assignment assignment

*Interfejs web źródła spawalniczego*

### <span id="page-34-0"></span>**Analogowe sygnały wejściowe — sygnały od robota do źródła prądu spawalniczego**

#### **Informacje ogólne**

Analogowe wejścia wzmacniacza różnicowego w interfejsie zapewniają oddzielenie galwaniczne interfejsu od analogowych wyjść sterownika robota. Każde wejście w interfejsie dysponuje własnym potencjałem ujemnym.

### *WSKAZÓWKA!*

**Jeżeli sterownik robota posiada tylko jedno wspólne GND dla swoich analogowych sygnałów wyjściowych, ujemne potencjały wejść w interfejsie muszą być ze sobą połączone.**

Poniżej opisane wejścia analogowe są aktywne w przypadku napięć w zakresie 0–10 V. Jeżeli poszczególne wyjścia analogowe pozostaną nieobłożone (przykładowo te dla parametru Arclength correction), zostaną przyjęte wartości ustawione w źródle spawalniczym.

#### **Dostępne sygnały**

Opisy poniższych sygnałów znajdują się w dokumencie "Opis sygnałów interfejsu TPS/i".

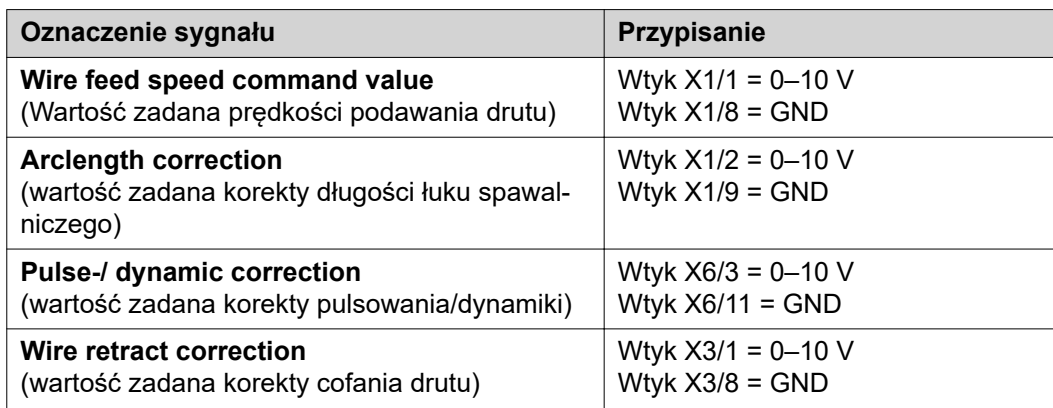

## <span id="page-35-0"></span>**Cyfrowe sygnały wyjściowe — sygnały od źródła prądu spawalniczego do robota**

**Informacje ogólne**

#### *WSKAZÓWKA!*

**Jeżeli nastąpi przerwanie połączenia źródła spawalniczego z interfejsem robota, system ustawia wszystkie cyfrowe/analogowe sygnały wyjściowe w interfejsie** na "0".

**Zasilanie napięciem wyjść cyfrowych**

#### $\sqrt{N}$ **NIEBEZPIECZEŃSTWO!**

#### **Niebezpieczeństwo stwarzane przez prąd elektryczny.**

Skutkiem mogą być poważne obrażenia ciała i śmierć.

- Przed rozpoczęciem prac wyłączyć wszystkie uczestniczące urządzenia i komponenty i odłączyć od sieci zasilającej.
- Zabezpieczyć wszystkie uczestniczące urządzenia i komponenty przed ponownym włączeniem.

### *WSKAZÓWKA!*

### **Do wtyku X6/1 musi być przyłożone napięcie maks. 36 V, aby zasilane były wyjścia cyfrowe.**

- W zależności od wymogów, wyjścia cyfrowe mogą być zasilane napięciem 24 V z interfejsu lub napięciem właściwym dla danego klienta (0–36 V).
	- Do zasilania wyjść cyfrowych napięciem 24 V w interfejsie jest dostępne wtórne napięcie wyjściowe 24 V.
		- Wtórne napięcie wyjściowe 24 V jest wykonane z rozdzieleniem galwanicznym względem przyłącza SpeedNet. Okablowanie ochronne ogranicza poziom napięcia do 100 V.

W celu zasilenia wyjść cyfrowych z interfejsu napięciem 24 V należy wykonać następujące czynności:

**1** Zamontować zworkę między wtykiem X6/1 a X6/7.

W celu zasilenia wyjść cyfrowych napięciem właściwym dla danego klienta wykonać następujące czynności:

**1** Do wtyku X6/1 podłączyć kabel zasilania napięciem właściwym dla danego klienta.

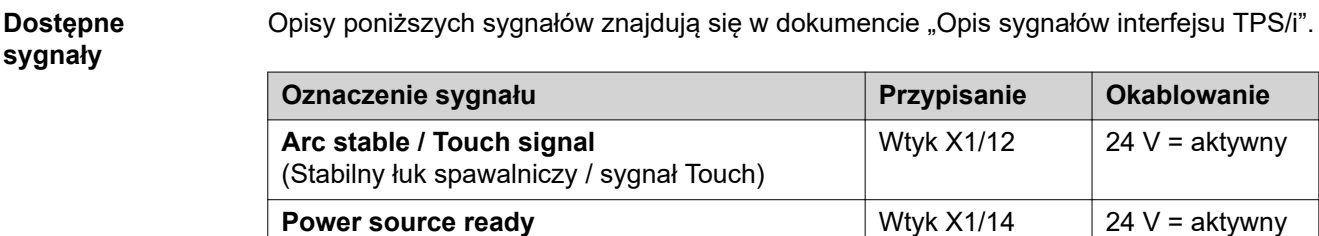

(źródło spawalnicze gotowe)
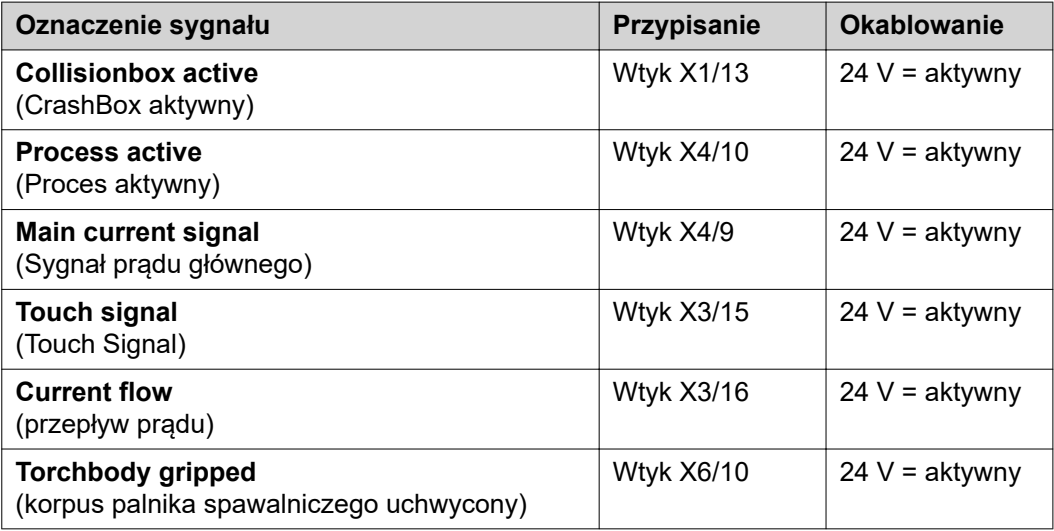

### **Analogowe sygnały wyjściowe — sygnały od źródła prądu spawalniczego do robota**

**Informacje ogólne**

#### *WSKAZÓWKA!*

**Jeżeli nastąpi przerwanie połączenia źródła spawalniczego z interfejsem robota, system ustawia wszystkie cyfrowe/analogowe sygnały wyjściowe w interfejsie** na "0".

Wyjścia analogowe w interfejsie służą do konfiguracji robota oraz wyświetlania i dokumentacji parametrów procesowych.

#### **Dostępne sygnały**

Opisy poniższych sygnałów znajdują się w dokumencie "Opis sygnałów interfejsu TPS/i".

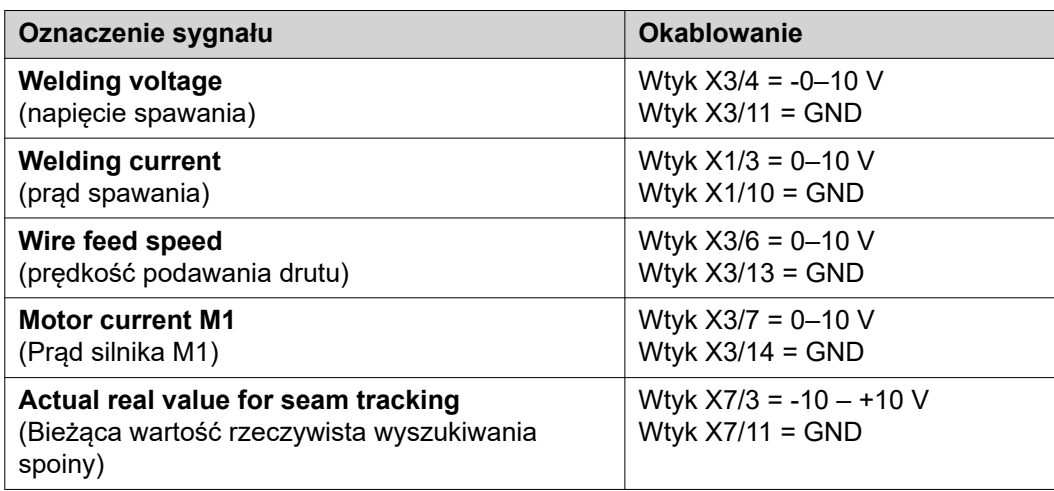

# **Przykłady zastosowania**

**Informacje ogólne**

W zależności od wymogów zastosowania robota nie muszą być wykorzystywane wszystkie sygnały wejściowe i wejściowe.

Sygnały, które muszą być wykorzystane, są poniżej oznaczone gwiazdką.

**Przykład zastosowania w trybie standardowym**

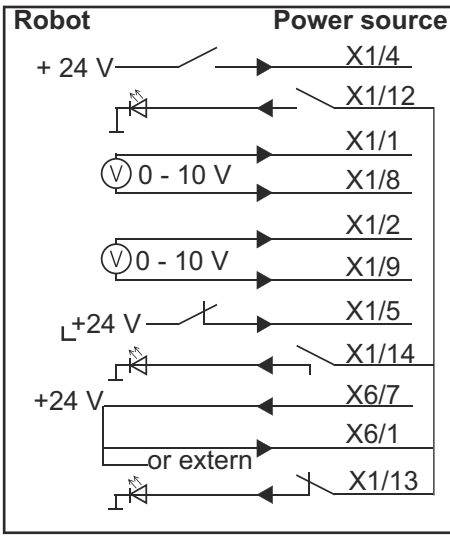

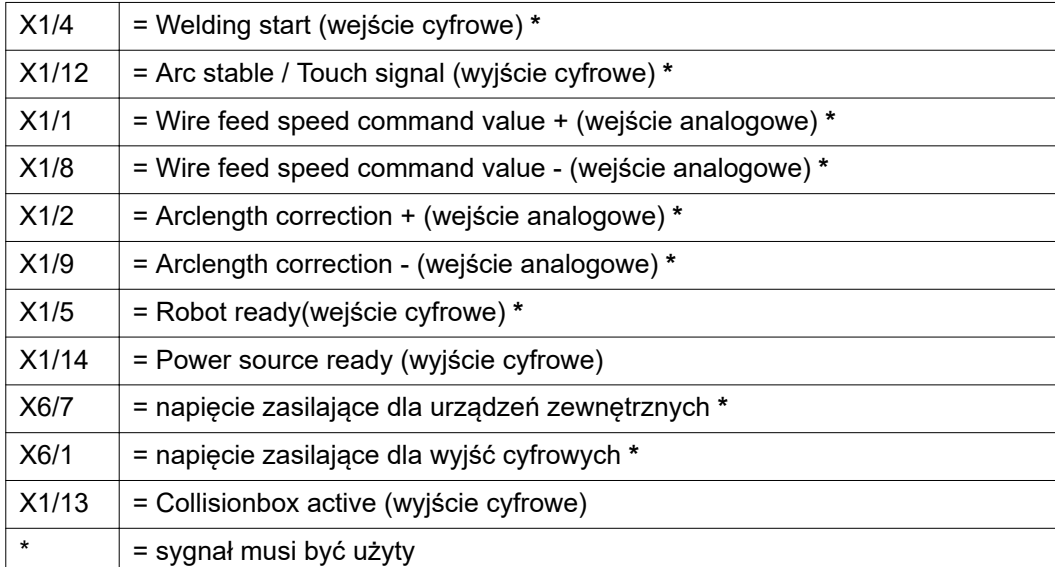

#### **Przykład zastosowania w trybie OC**

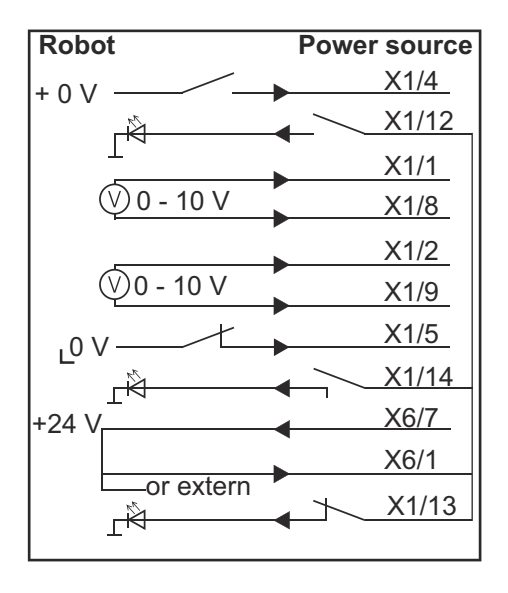

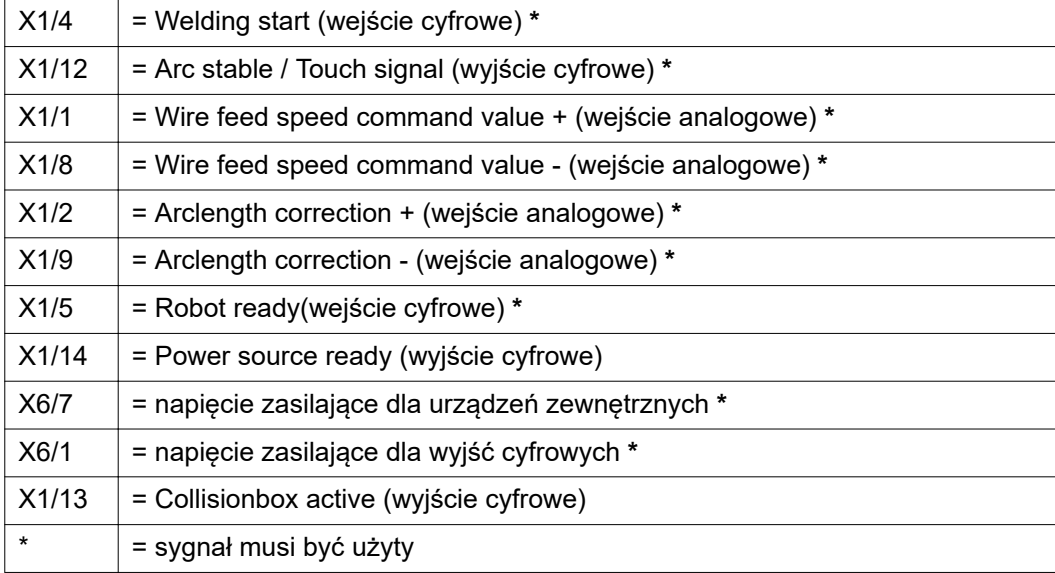

# **Przegląd przypisania styków**

#### **Przegląd przypisania styków**

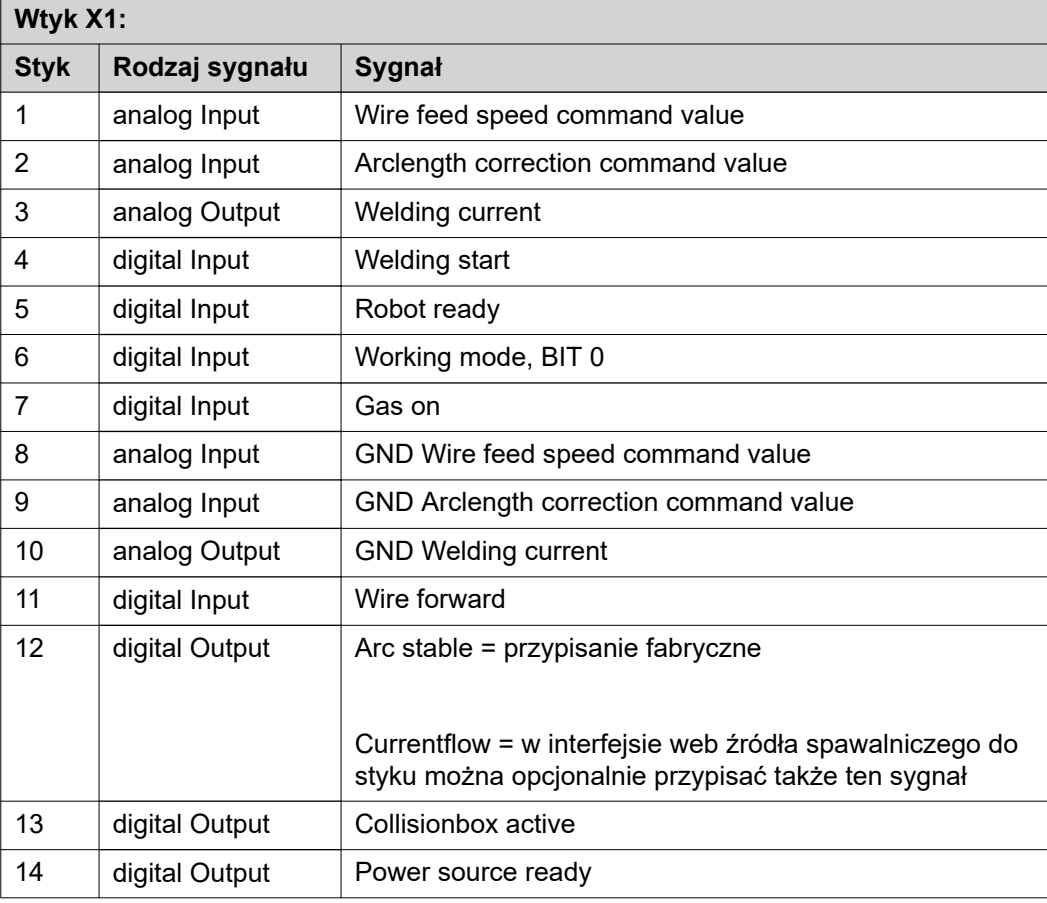

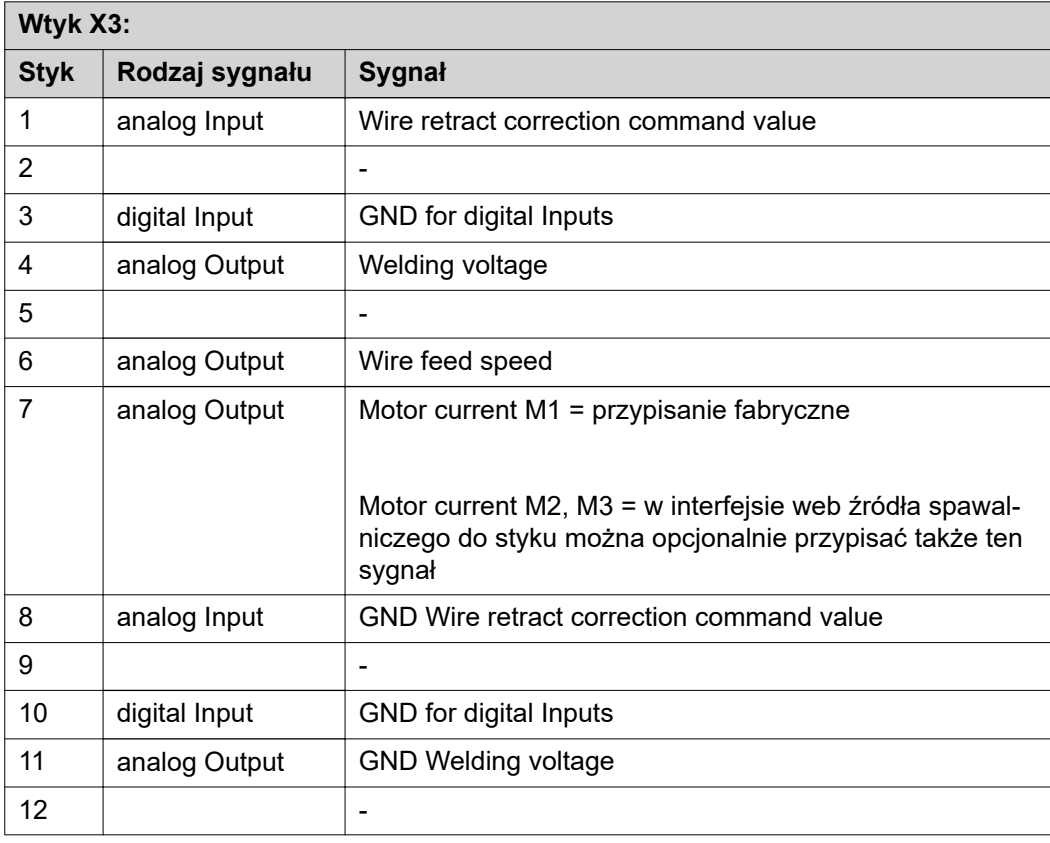

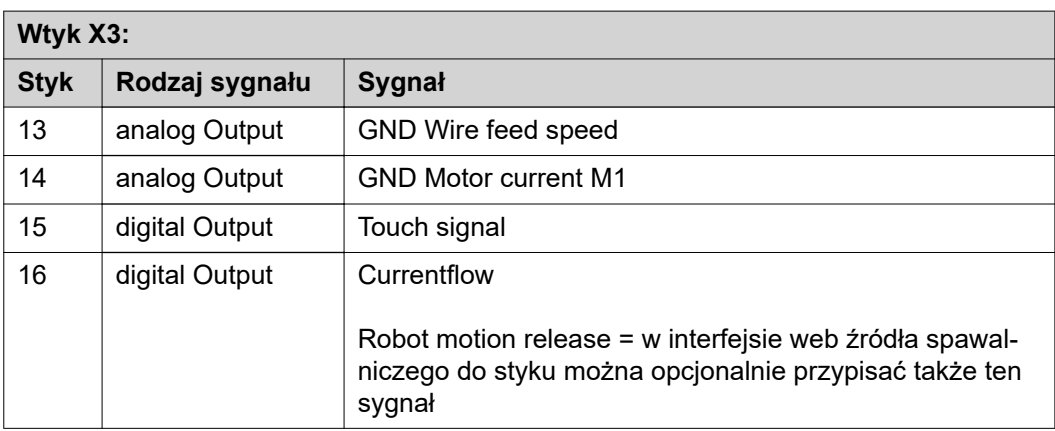

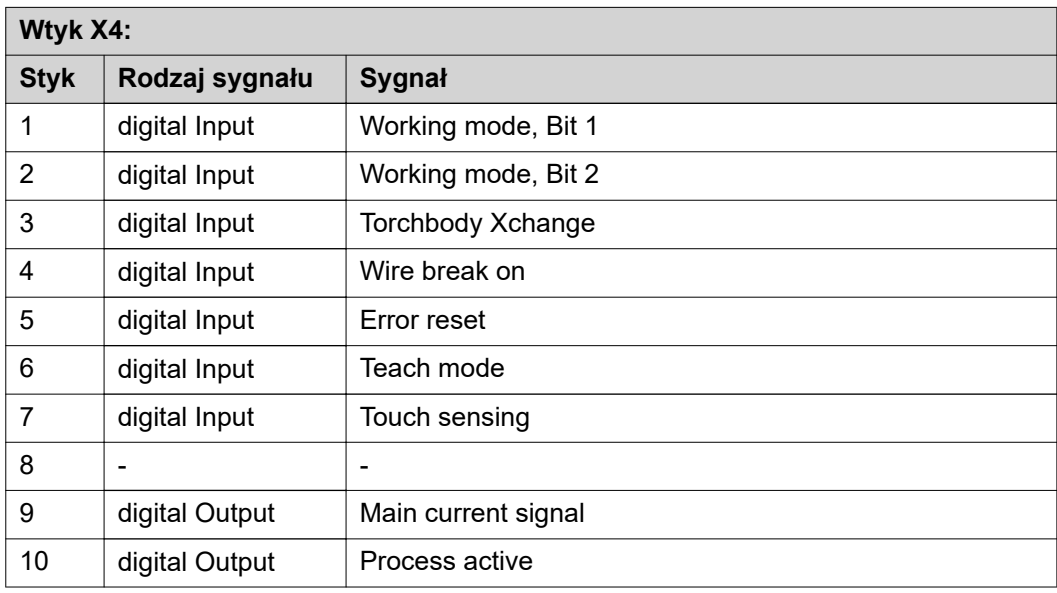

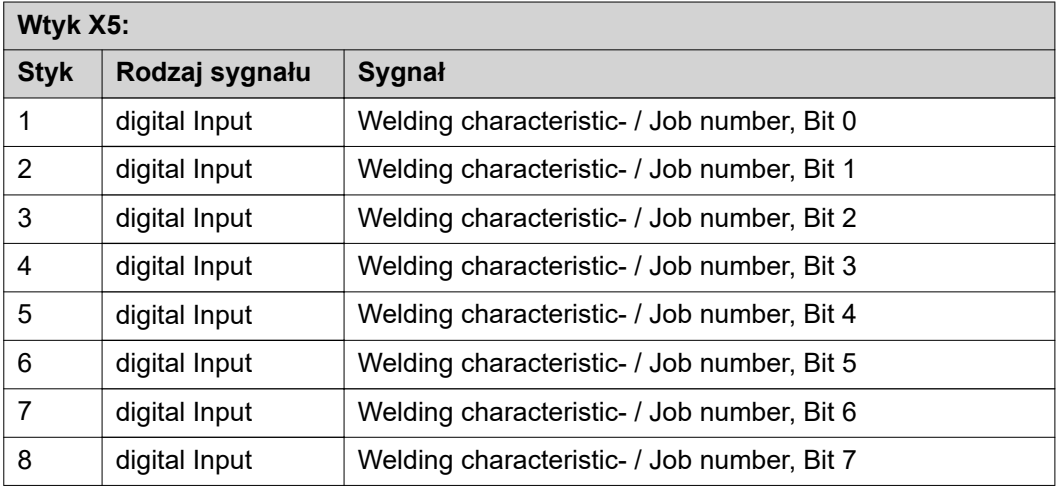

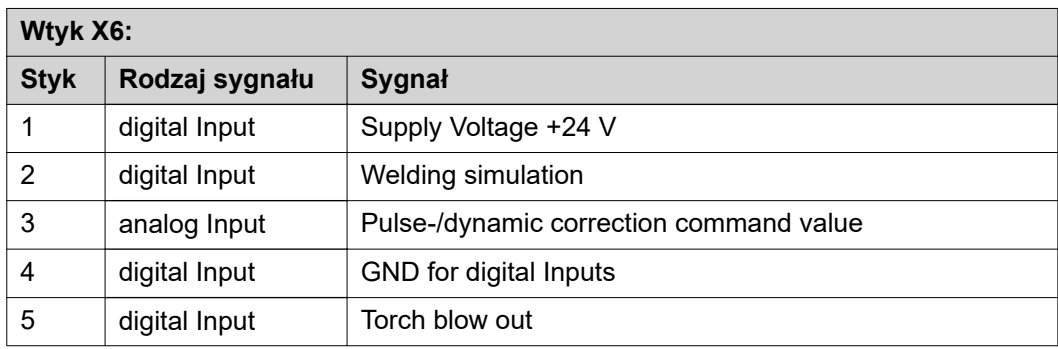

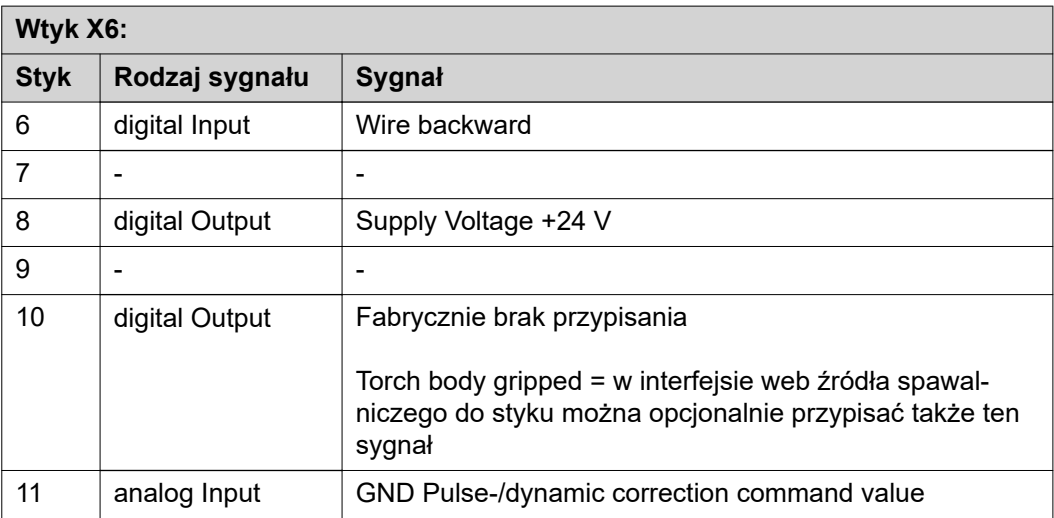

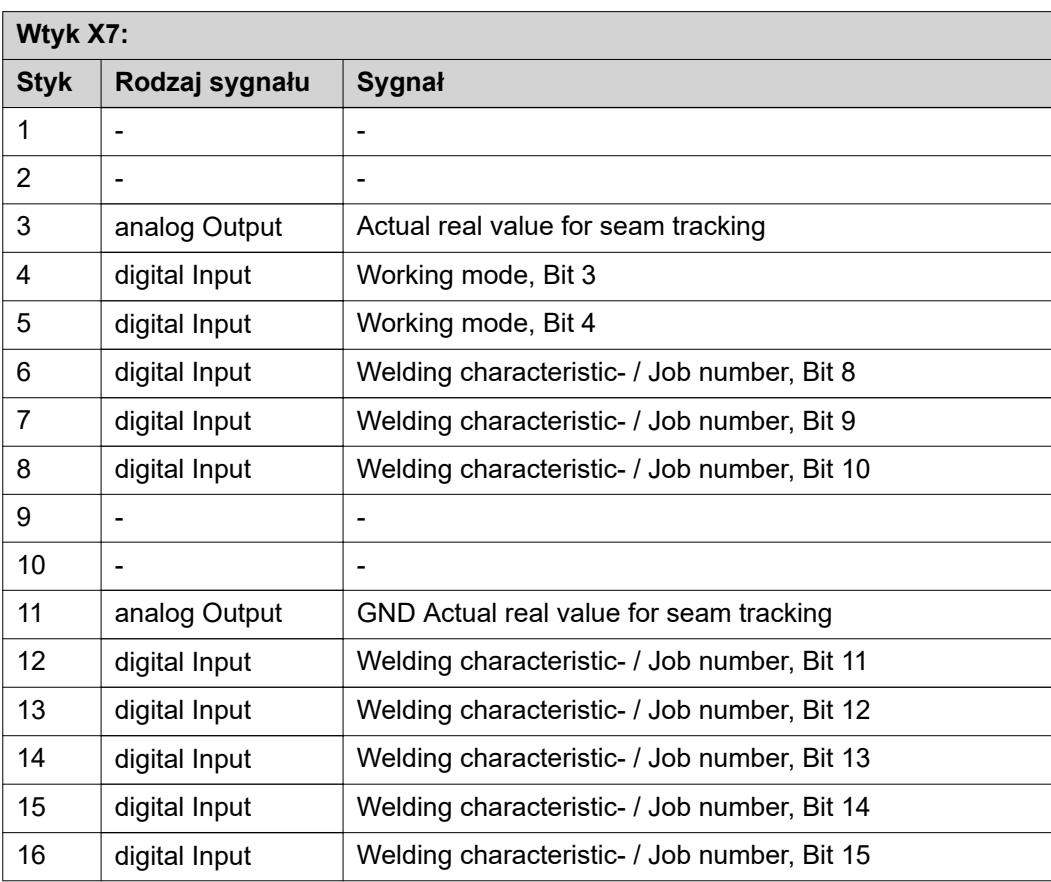

# **Índice**

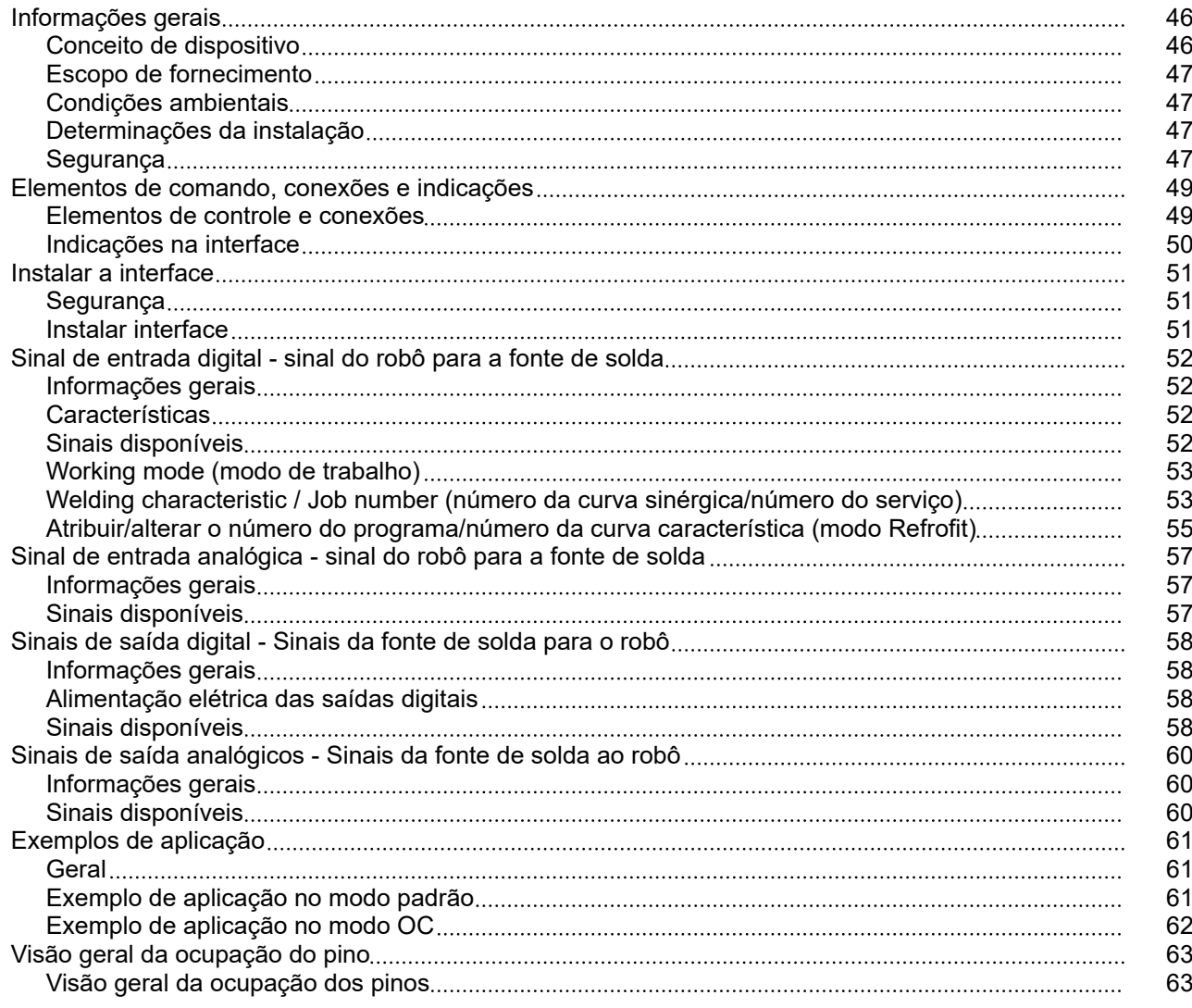

## <span id="page-45-0"></span>**Informações gerais**

**Conceito de dispositivo** A interface possui entradas e saídas analógicas e digitais e pode ser operada tanto no modo padrão como no modo Open-Collector (modo OC). A comutação entre os modos é feita com um jumper.

> Para a conexão da interface com a fonte de solda, a interface é fornecida com o chicote de cabo. Como prolongamento para o chicote de cabo, está disponível um cabo de conexão SpeedNet.

> Para a conexão da interface com o controle do robô, está disponível um chicote de cabo pré-fabricado.

O chicote de cabo é pré-confeccionado com conexão pronta do lado da interface com conectores Molex. Do lado do robô, o chicote de cabo deve ser adaptado à tecnologia de conexão do controle do robô.

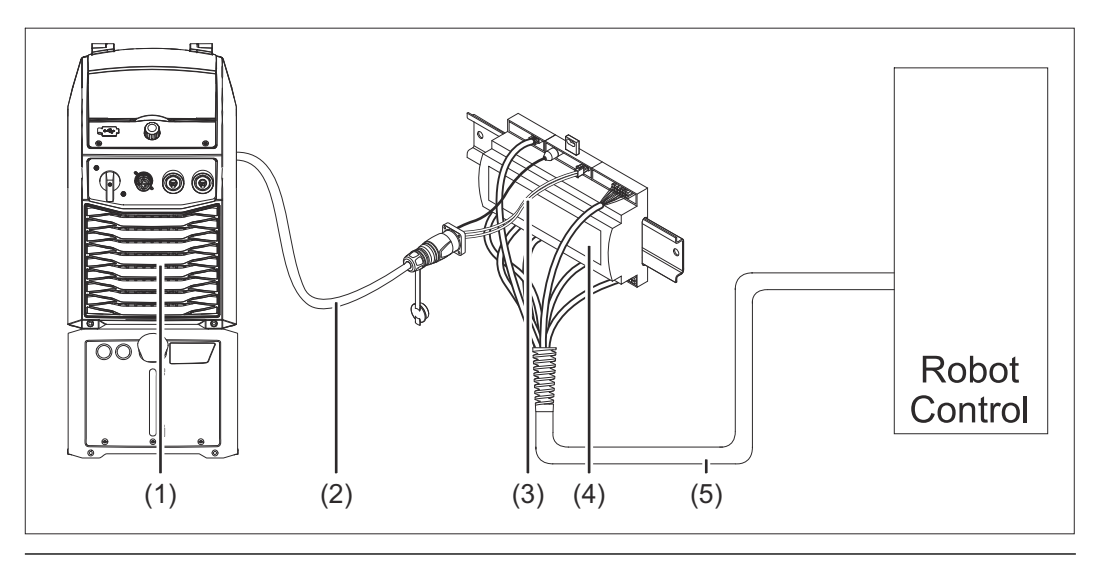

- **(1) Fonte de solda com conexão SpeedNet opcional na traseira do aparelho**
- **(2) Cabo de conexão SpeedNet**
- **(3) Chicote de cabo para a conexão com a fonte de solda**
- **(4) Interface**
- **(5) Chicote de cabo para a conexão com o controle do robô**

#### <span id="page-46-0"></span>**Escopo de fornecimento**

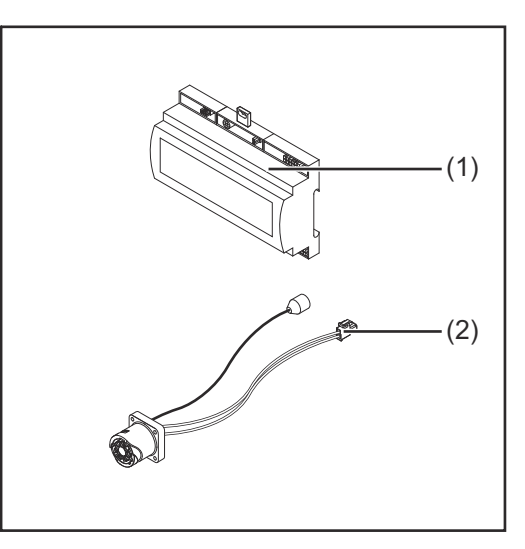

### **(1) Interface do robô**

- **(2) Chicote de cabo para a conexão com a fonte de solda**
- **(3) Manual de instruções (não ilustrado)**

#### **Condições ambientais CUIDADO!**

#### **Perigo devido a condições ambientais inapropriadas.**

- Graves danos nos dispositivos podem ser provocados.
- Armazenar e operar o dispositivo apenas nas condições ambientais indicadas a seguir.

Faixa de temperatura do ar ambiente:

- na operação: 0 °C a + 40 °C (32 °F a 104 °F)
- no transporte e armazenamento: -25 °C a +55 °C (-13 °F a 131 °F)

Umidade relativa do ar:

- até 50% a 40 °C (104 °F)
- até 90% a 20 °C (68 °F)

Ar ambiente: livre de pó, ácidos, gases ou substâncias corrosivas etc.

Altitude acima do nível do mar: até 2000 m (6500 ft).

Armazenar/operar o aparelho protegido de danos mecânicos.

#### **Determinações da instalação**

A interface deve ser instalada sobre um trilho de cobertura em um quadro de comando de máquinas ou do robô.

### Segurança<br> **A** PERIGO!

### **Perigo devido a manuseio e trabalhos realizados incorretamente.**

Podem ocorrer danos pessoais e materiais graves.

- ▶ Todos os trabalhos e funções descritos neste documento só podem ser realizados por pessoal especializado e treinado.
- Este documento deve ser lido e entendido.
- Todos os manuais de instruções dos componentes do sistema, especialmente as diretrizes de segurança, devem ser lidos e compreendidos.

#### $\Lambda$ **PERIGO!**

**Perigo devido à transmissão de sinal não programada.**

Podem ocorrer danos pessoais e materiais graves.

▶ Através da interface, não transmitir sinais relacionados à segurança.

## <span id="page-48-0"></span>**Elementos de comando, conexões e indicações**

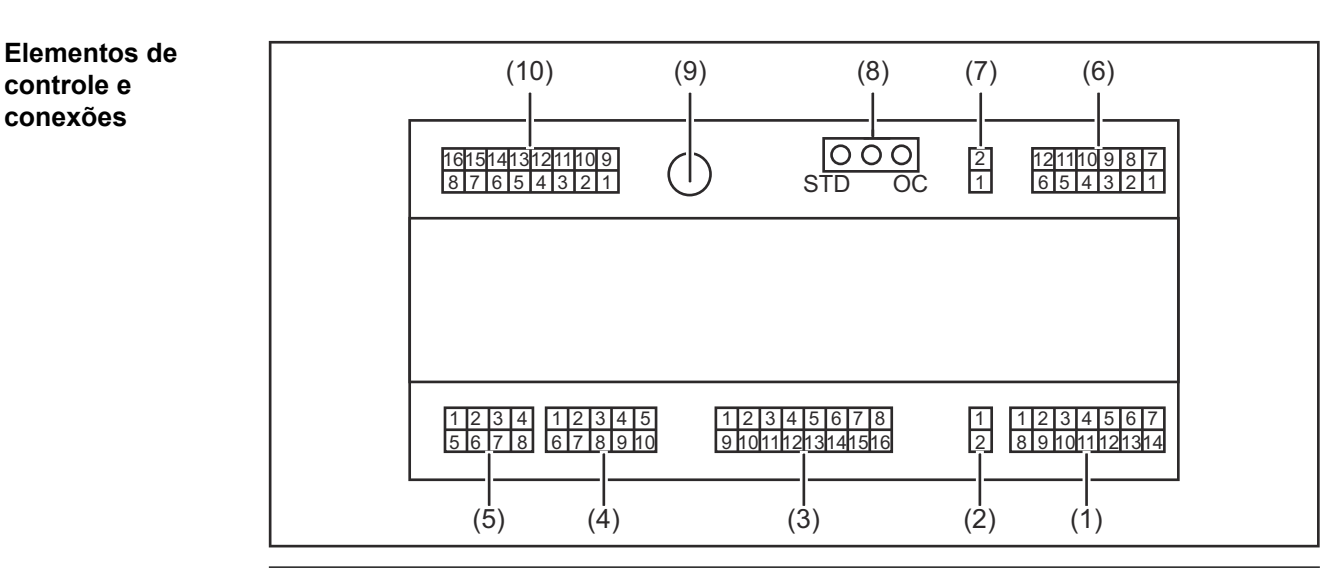

**(1) Conector X1**

**controle e conexões**

#### **(2) Conector X2**

O conector disponibiliza uma tensão de + 24 V, com a qual as saídas digitais da interface podem ser alimentadas.

Para mais informações sobre o fornecimento de tensão das saídas digitais, consulte **[Alimentação elétrica das saídas digitais](#page-57-0)** na página **[58](#page-57-0)**.

- **(3) Conector X3**
- **(4) Conector X4**
- **(5) Conector X5**
- **(6) Conector X6**
- **(7) Conector X8** para alimentação da conexão SpeedNet
- **(8) Jumper** para configurar o modo de operação - modo padrão/modo OC
- **(9) Conexão SpeedNet** para conexão com a fonte de solda
- **(10) Conector X7**

### <span id="page-49-0"></span>**Indicações na interface**

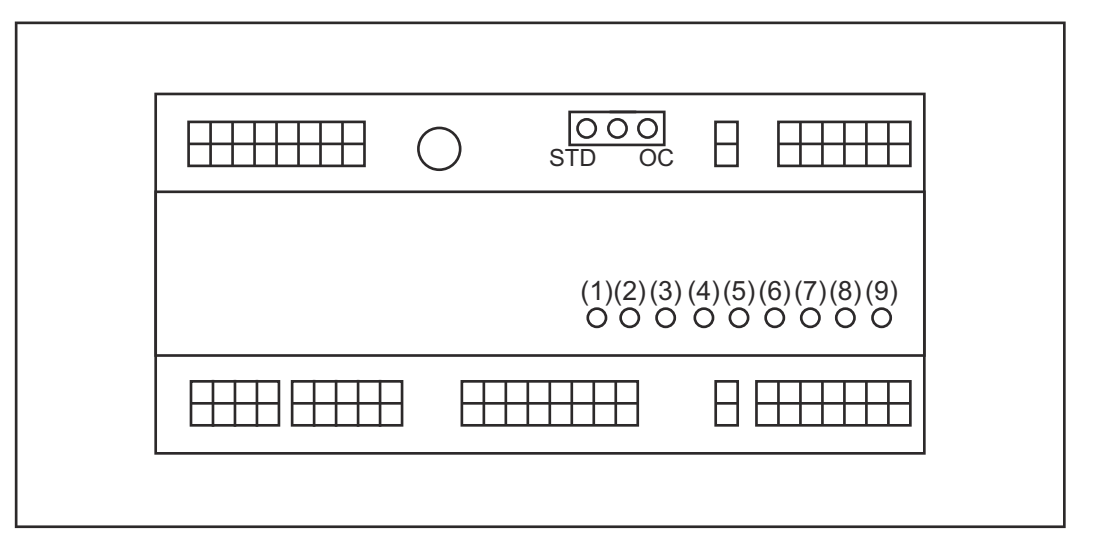

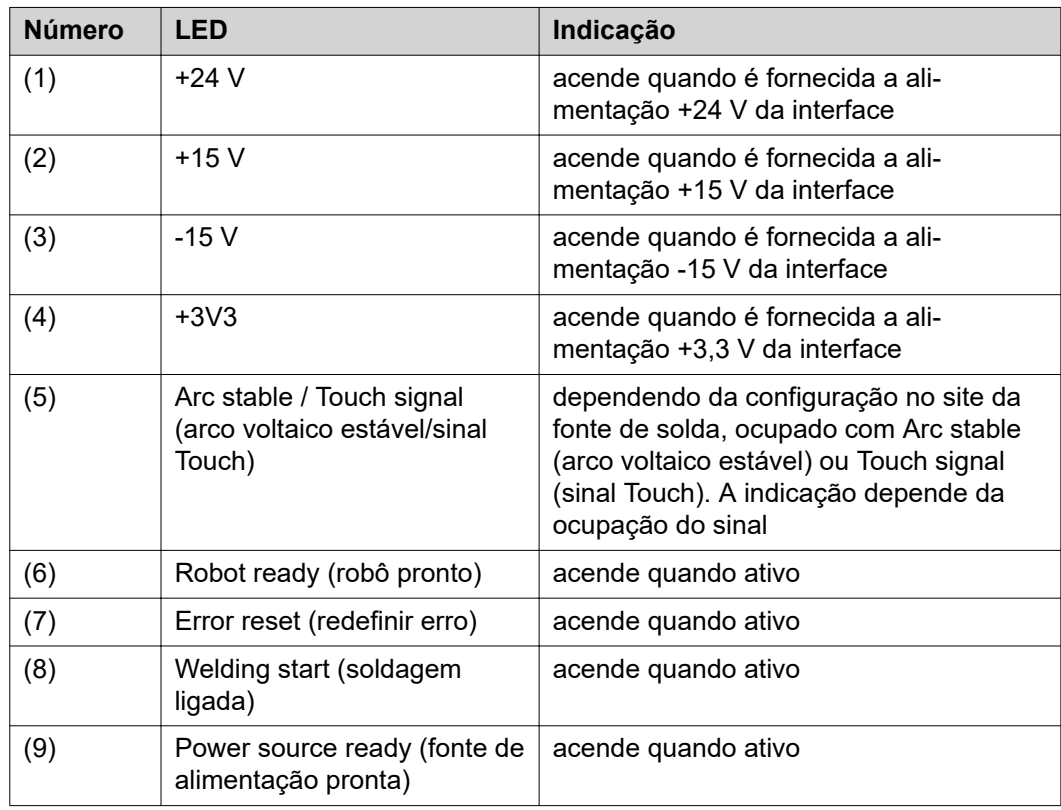

### <span id="page-50-0"></span>**Instalar a interface**

### Segurança **A PERIGO!**

#### **Perigo devido à corrente elétrica.**

Podem ocorrer morte e ferimentos graves.

- Antes de começar os trabalhos, todos os dispositivos e componentes envolvidos devem ser desligados e desconectados da rede de energia.
- Todos os dispositivos listados e componentes devem ser protegidos contra religamento.
- ▶ Depois de abrir o aparelho, certificar-se, com a ajuda de um medidor adequado, de que os componentes elétricos (por exemplo, capacitores) estejam descarregados.

#### **PERIGO!**  $\Lambda$

#### **Perigo devido à corrente elétrica em decorrência de conexão insuficiente com o fio terra.**

Podem ocorrer danos pessoais e materiais graves.

Sempre use todos os parafusos originais da carcaça.

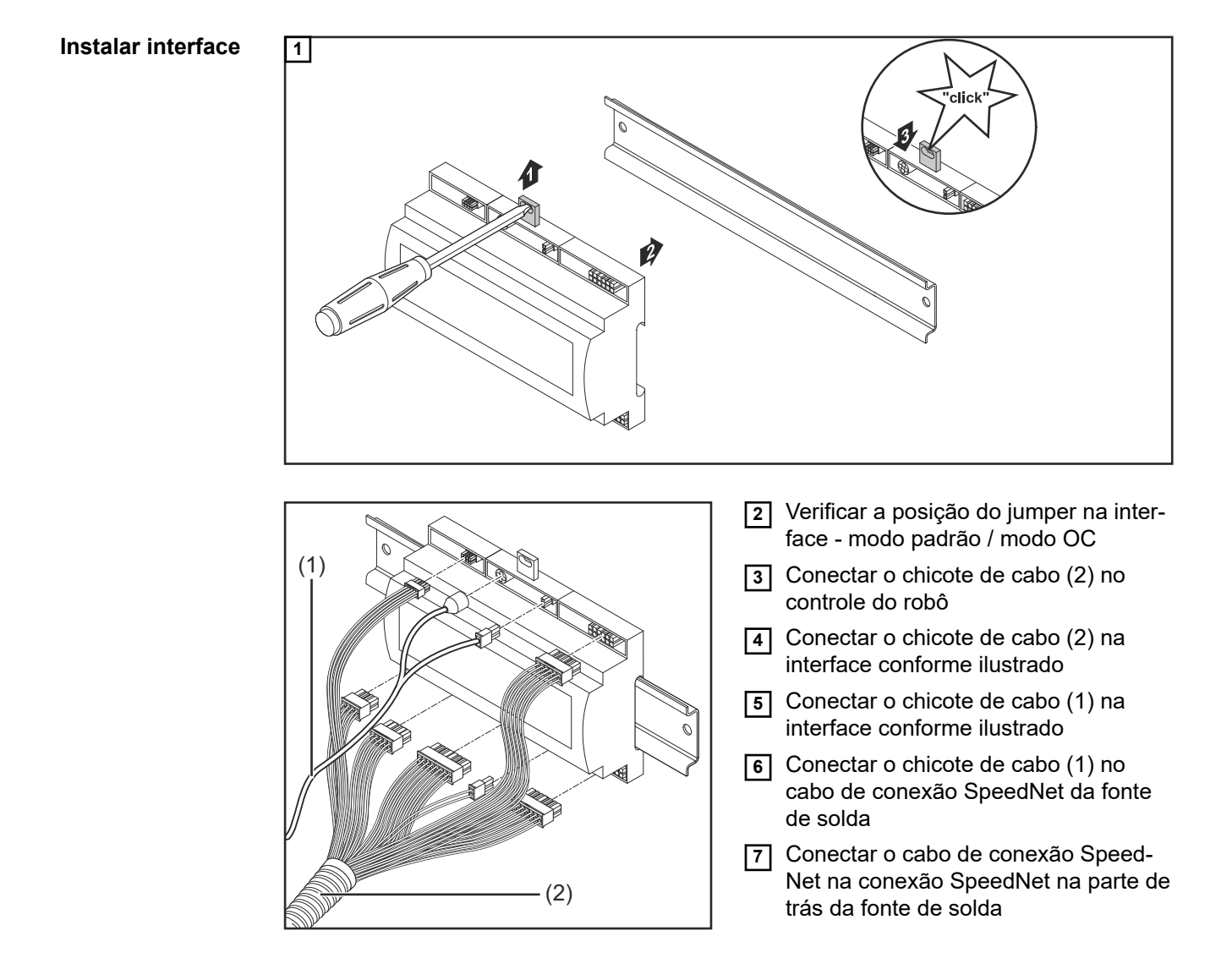

## <span id="page-51-0"></span>**Sinal de entrada digital - sinal do robô para a fonte de solda**

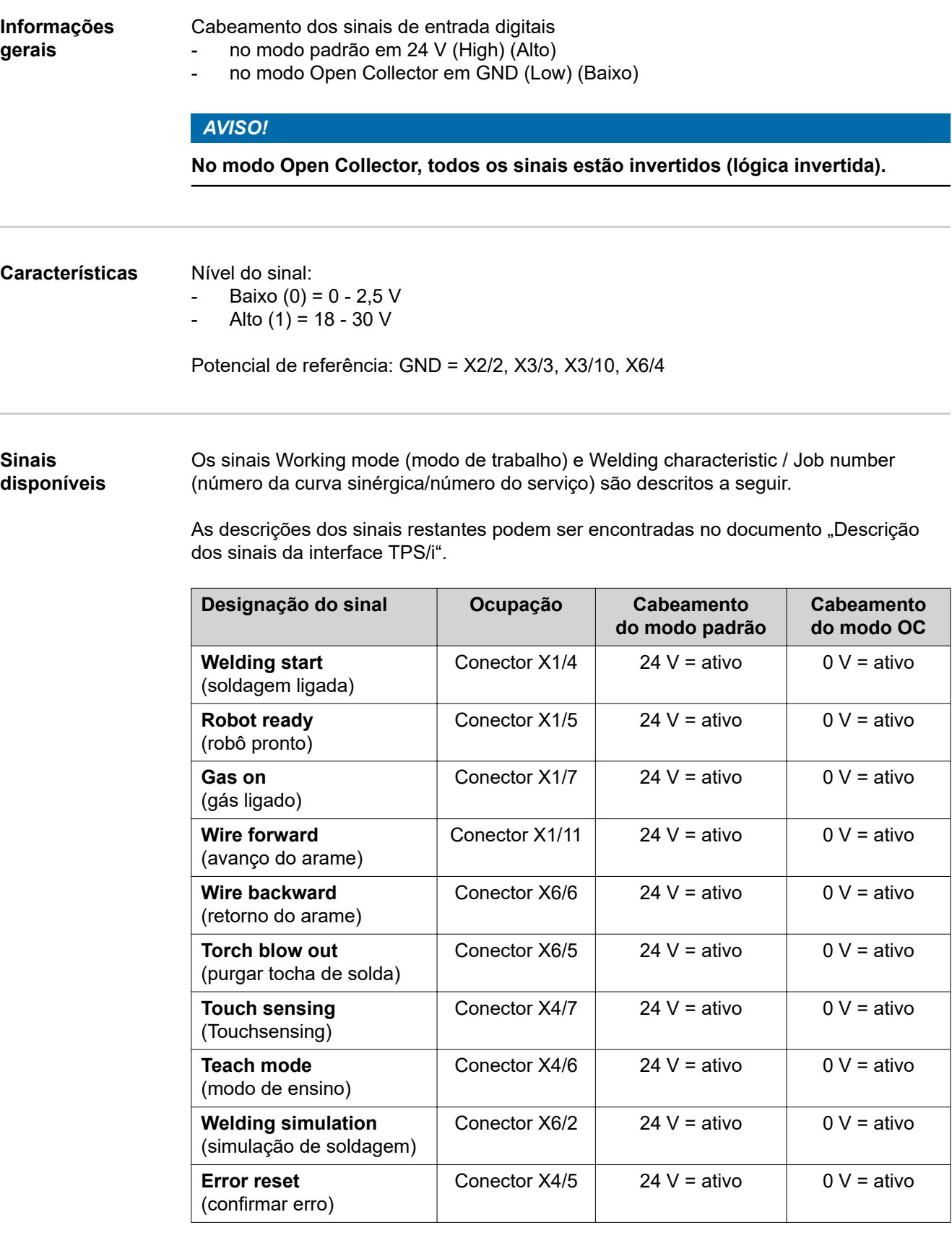

<span id="page-52-0"></span>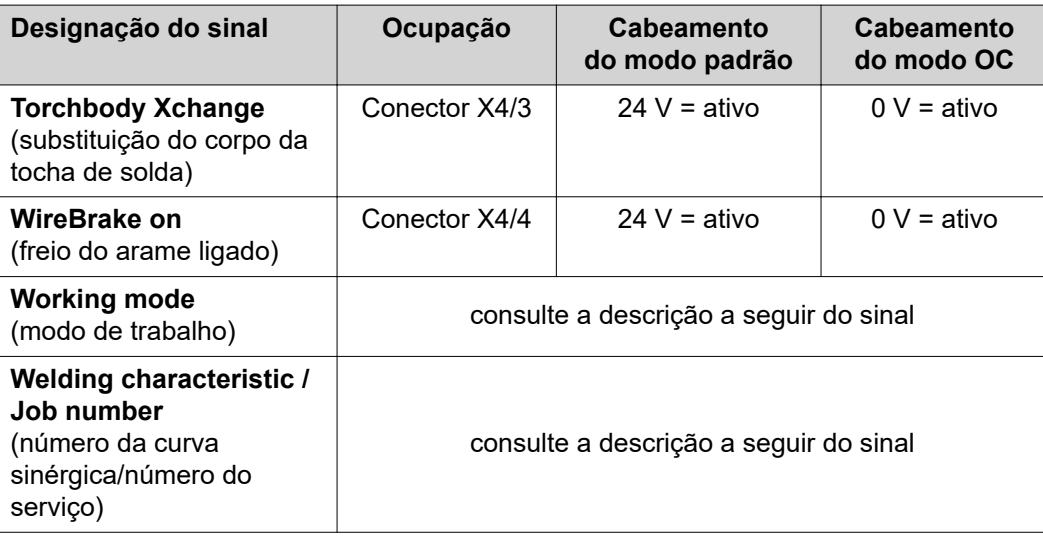

**Working mode (modo de trabalho)**

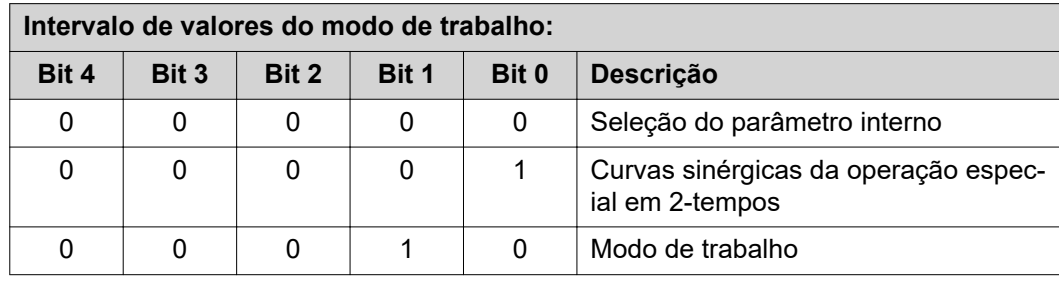

#### *AVISO!*

**Os parâmetros de soldagem são indicados com valores nominais analógicos.**

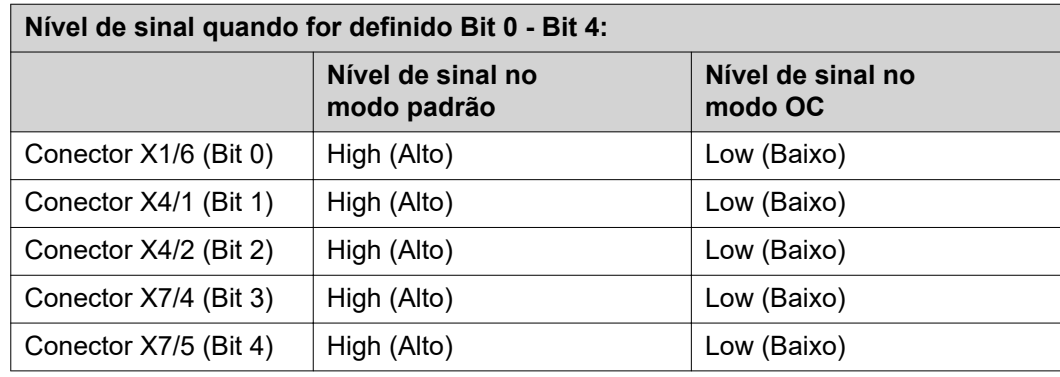

**Welding characteristic / Job number (número da curva sinérgica/número do serviço)**

Os sinais Welding characteristic / Job number (número da curva sinérgica/número do serviço) somente estão disponíveis se, com os Bits 0 - 4 do Working mode (modo de trabalho) das curvas sinérgicas, tiver sido selecionada a operação especial em 2 tempos ou o modo de trabalho. Para mais informações sobre os Bits 0 - 4 do Working mode (modo de trabalho), consulte **Working mode (modo de trabalho)** na página **53**.

Com os sinais Welding characteristic / Job number (número da curva sinérgica/ número do serviço), são acessados os parâmetros de soldagem salvos através do número da curva sinérgica/do serviço correspondente.

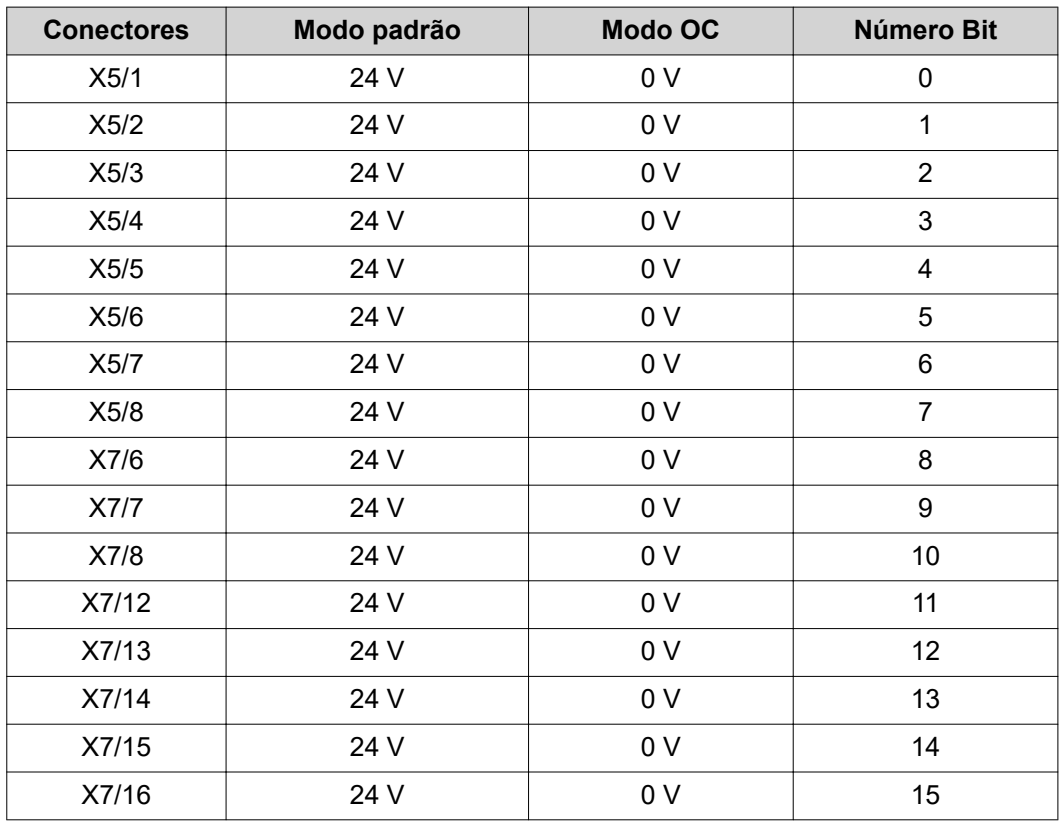

### *AVISO!*

**No modo Retro Fit, somente estão disponíveis os números Bit 0 - 7 (conector X5/1 - 8).**

**Selecionar o número da curva sinérgica/número do serviço desejado com a codificação de Bit. Por exemplo:**

- 00000001 = número da curva sinérgica/número do serviço 1
- 00000010 = número da curva sinérgica/número do serviço 2
- 00000011 = número da curva sinérgica/número do serviço 3
- ....
- 10010011 = número da curva sinérgica/número do serviço 147
- ....
- 11111111 = número da curva sinérgica/número do serviço 255

#### **Faixa disponível para números do serviço:**

- Número Bit 0-15 = 0 1000
- Número Bit 0-7 (Retro Fit) = 0 255

#### **Faixa disponível para números de curvas sinérgicas:**

- Número Bit 0-15 = 256 65535
- Número Bit 0-7 (Retro Fit) = 0 255. **Na utilização do modo Retro Fit, precisam ser atribuídos os IDs das curvas sinérgicas desejadas para os respectivos números das curvas sinérgicas (1 - 255), caso contrário, não é possível selecionar a curva sinérgica pela interface - consulte [Atribuir/alterar o](#page-54-0)  [número do programa/número da curva característica \(modo Refrofit\)](#page-54-0)** na página **[55](#page-54-0)**.

### *AVISO!*

**O número da curva sinérgica/número do serviço "0" possibilita a seleção da curva sinérgica/do serviço no painel de comando da fonte de solda.**

<span id="page-54-0"></span>**Atribuir/alterar o número do programa/número da curva característica (modo Refrofit)**

Nas fontes de solda da série de equipamentos TPS, o material, o diâmetro da bobina de arame e o gás de proteção podem ser selecionados pelo número do programa. Para isso, foi definida uma largura de Bit de 8 Bit.

Para que o sinal de 8 Bit possa ser usado no modo Retro Fit, existe a possibilidade de atribuir um número de programa (1-255) a um número de curva característica.

#### **Anotar o endereço IP da fonte de solda utilizada:**

**1** Conectar a fonte de solda com o computador (por exemplo, com cabo LAN)

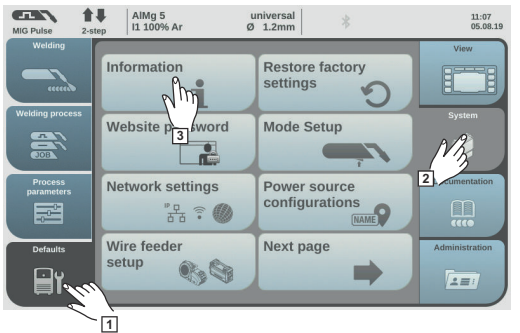

- **2** Na barra lateral esquerda do painel de comando da fonte de solda, selecionar o botão "Configurações prévias"
- **3** Na barra lateral direita do painel de comando da fonte de solda, selecionar o botão "Sistema"
- **4** Selecionar o botão "Informação" no painel de comando da fonte de solda

合业 AlMg 5<br> $\left| \begin{array}{c} \text{AIMg } 5 \\ 11.100\% \text{ Ar} \end{array} \right|$ universal<br>Ø 1.2mm  $14:15$ <br> $10.07.18$  $\overline{G}$ **1.9.0-16501.9508 2.0.995 IP-address**<br>Three address<br>00:03:AC:02:C0:77 画绘画 **4**

**5** Anotar o endereço IP exibido (por exemplo: 10.5.72.13)

#### **Acessar o site da fonte de solda no navegador de internet:**

- **6** Inserir o endereço IP da fonte de solda na barra de pesquisa do navegador da internet e confirmar
	- É exibido o site da fonte de solda
- **7** Inserir o nome de usuário e a senha

Configuração de fábrica: Nome de usuário= admin Senha = admin

- É exibido o site da fonte de solda

#### **Anotar os IDs das curvas características desejadas:**

- **8** No site da fonte de solda, selecionar a aba "Visão geral das curvas características"
- **9** Anotar os IDs das curvas características que devem ser selecionadas pela interface
- **10** No site da fonte de solda, selecionar a aba da interface utilizada Por exemplo: RI IO PRO/i
- **11** No item "Atribuição de curva característica", atribuir aos números do programa (= números Bit) necessários os IDs desejados da curva característica. Por exemplo: Número do programa 1 = ID da curva característica 2501, número do programa 2 = ID de curva característica 3246, ...
	- as curvas características atribuídas podem ser acessadas a seguir com o número de programa (= número Bit) através da interface
- **12** Se todos os IDs de curvas características desejadas foram atribuídos, selecionar "Salvar atribuição"
	- No item "Números de programa atribuídos do ID da curva característica", são exibidos todos os números do programa com IDs de curva característica atribuídos

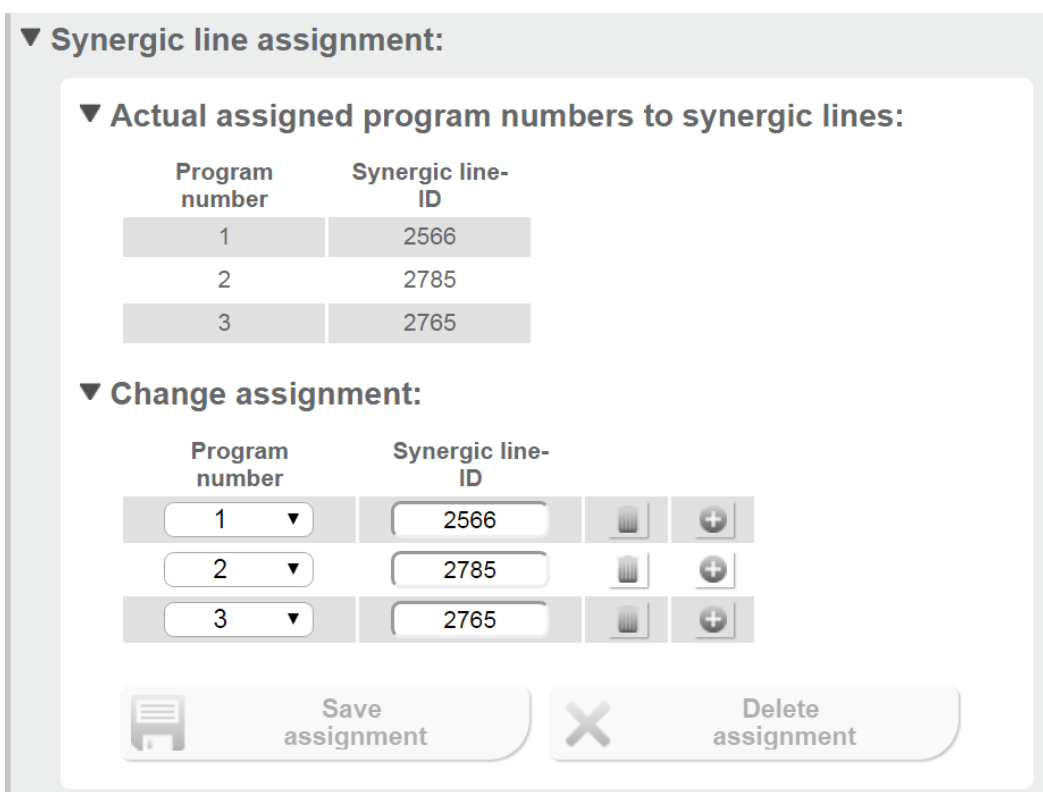

*Site da fonte de solda*

### <span id="page-56-0"></span>**Sinal de entrada analógica - sinal do robô para a fonte de solda**

**Informações gerais**

As entradas analógicas do amplificador diferencial na interface garantem um isolamento galvânico da interface em relação às saídas analógicas do controle do robô. Cada entrada na interface possui um potencial negativo próprio.

#### *AVISO!*

**Se o controle do robô somente possuir um GND comum para os seus sinais analógicos de saída, os potenciais negativos das entradas na interface devem ser conectados entre si.**

As entradas analógicas descritas a seguir ficam ativas a tensão de 0 - 10 V. Se entradas analógicas individuais continuarem não ocupadas (por exemplo, para Arclength correction (correção do comprimento do arco voltaico)), os valores configurados na fonte de solda são aplicados.

#### **Sinais disponíveis**

As descrições dos sinais a seguir podem ser encontradas no documento "Descrição dos sinais da interface TPS/i".

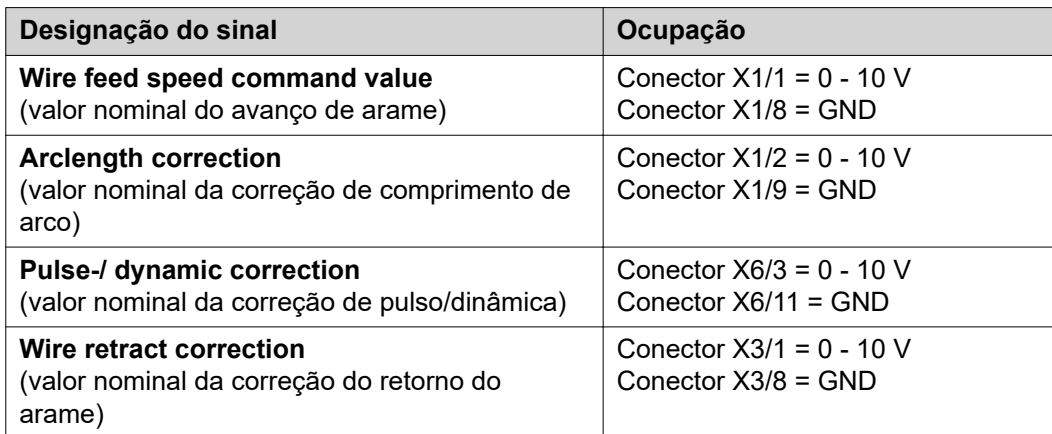

## <span id="page-57-0"></span>**Sinais de saída digital - Sinais da fonte de solda para o robô**

**Informações gerais**

#### *AVISO!*

**Se a conexão entre a fonte de solda e a interface é interrompida, todos os sinais de saída digitais/analógicos na interface são ajustados para "0".**

### **Alimentação elétrica das saídas digitais**

#### $\bigwedge$ **PERIGO!**

#### **Perigo devido à corrente elétrica.**

Podem ocorrer morte e ferimentos graves.

- Antes de começar os trabalhos, todos os dispositivos e componentes envolvidos devem ser desligados e desconectados da rede de energia.
- Todos os dispositivos listados e componentes devem ser protegidos contra religamento.

#### *AVISO!*

**No conector X6/1, é preciso haver uma tensão de no máximo 36 V para que as saídas digitais sejam abastecidas.**

- Dependendo da necessidade, as saídas digitais podem ser abastecidas com 24 V da interface ou com uma tensão específica do cliente (0 - 36 V).
- Para o abastecimento das saídas digitais com 24 V, existe a tensão de saída 24 V secundária disponível na interface.
	- A tensão de saída 24 V secundária é realizada com isolamento galvânico em relação à conexão SpeedNet. Um circuito de proteção limita o nível de tensão para 100 V.

Para alimentar as saídas digitais com uma tensão de 24 V da interface, proceder da seguinte forma:

**1** instalar um estribo entre o conector X6/1 e o conector X6/7

Para alimentar as saídas digitais com uma tensão específica do cliente, proceder da seguinte forma:

**1** conectar o cabo da alimentação elétrica específica do cliente no conector X6/1

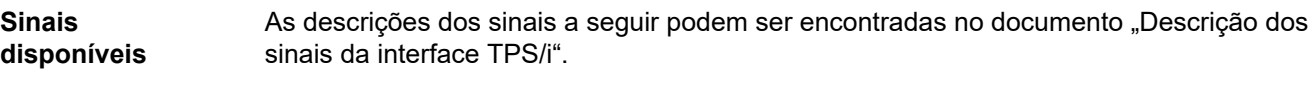

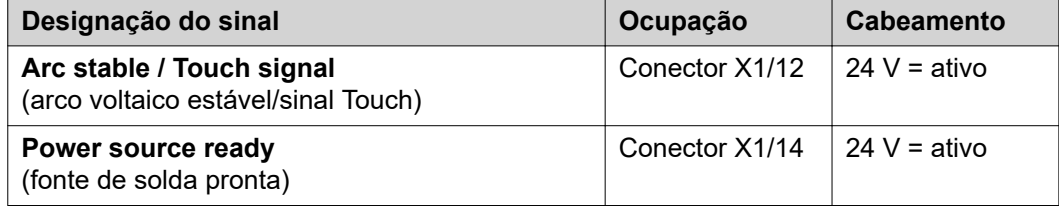

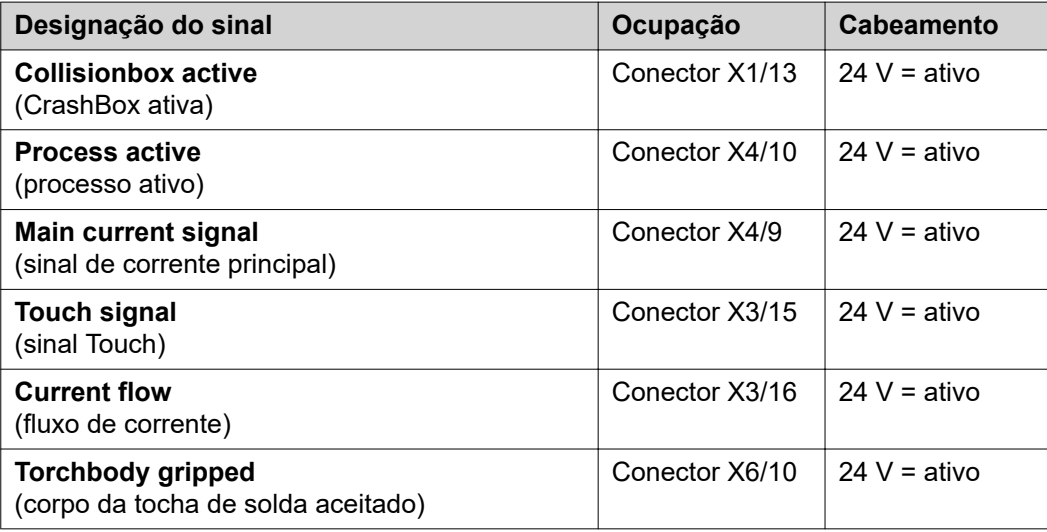

### <span id="page-59-0"></span>**Sinais de saída analógicos - Sinais da fonte de solda ao robô**

**Informações gerais**

*AVISO!*

**Se a conexão entre a fonte de solda e a interface é interrompida, todos os sinais** de saída digitais/analógicos na interface são ajustados para "0".

As saídas analógicas na interface ficam disponíveis para a configuração do robô e para a indicação e documentação de parâmetros do processo.

**Sinais disponíveis** As descrições dos sinais a seguir podem ser encontradas no documento "Descrição dos sinais da interface TPS/i".

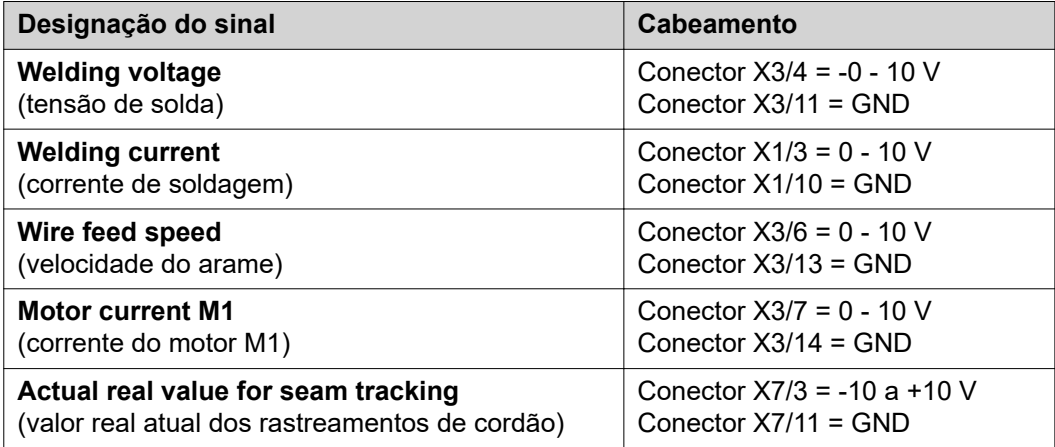

# <span id="page-60-0"></span>**Exemplos de aplicação**

**Geral** Dependendo da solicitação na aplicação do robô, nem todos sinais de entrada e de saída precisam ser utilizados.

Os sinais que precisam ser utilizados estão identificados a seguir com um asterisco.

**Exemplo de aplicação no modo padrão**

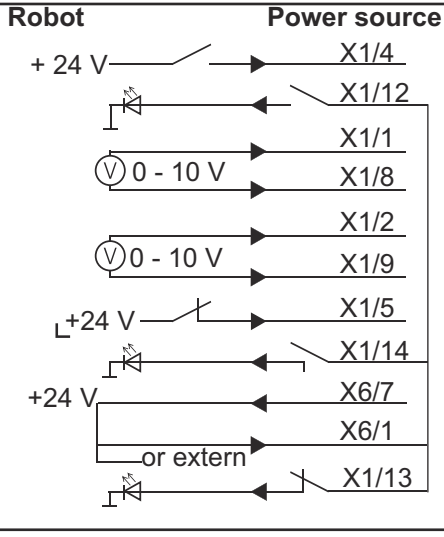

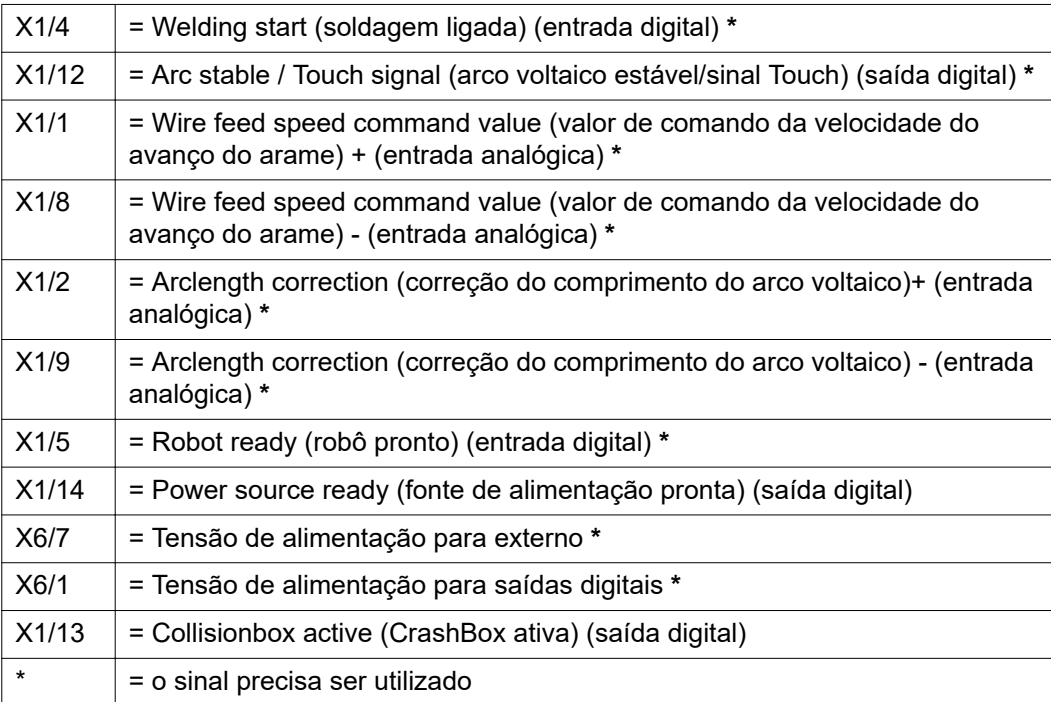

#### <span id="page-61-0"></span>**Exemplo de aplicação no modo OC**

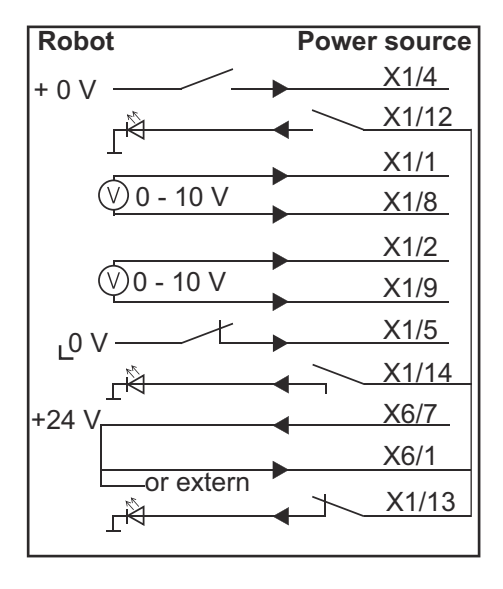

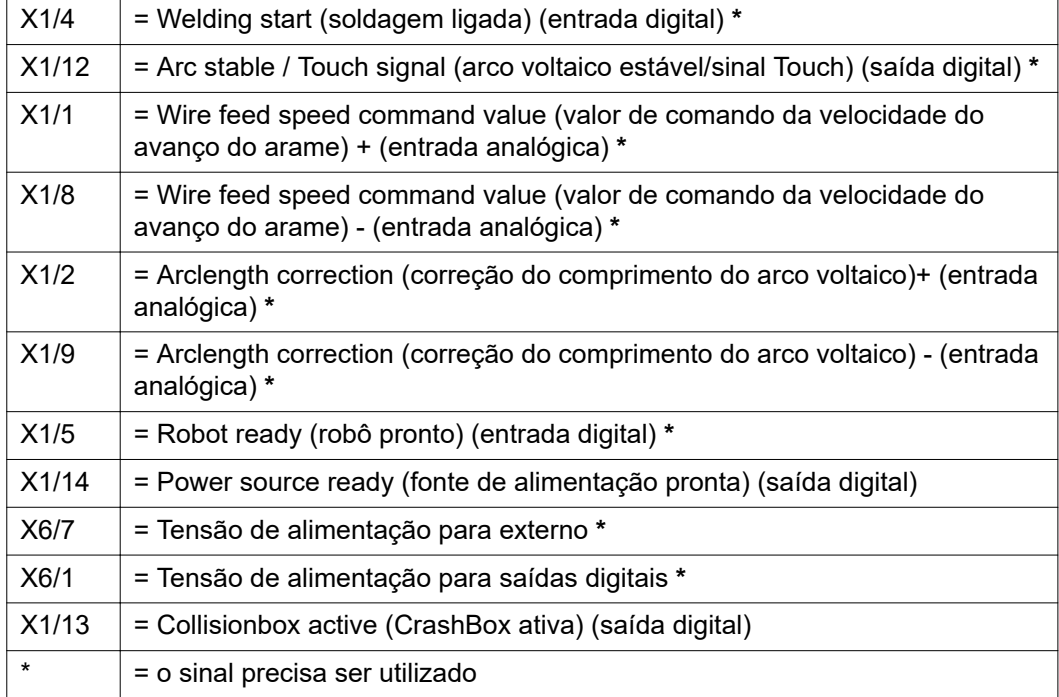

# <span id="page-62-0"></span>**Visão geral da ocupação do pino**

**Visão geral da ocupação dos pinos**

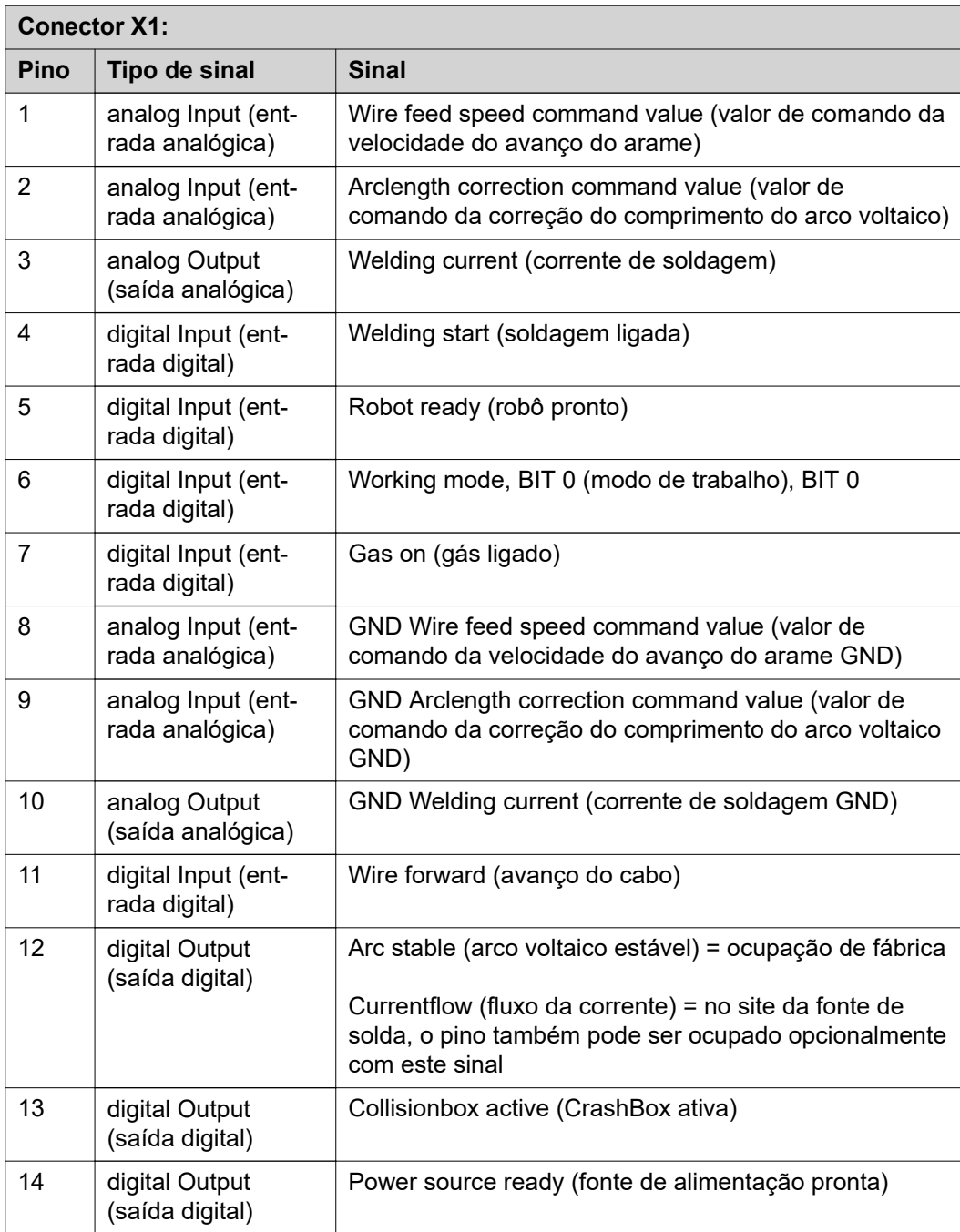

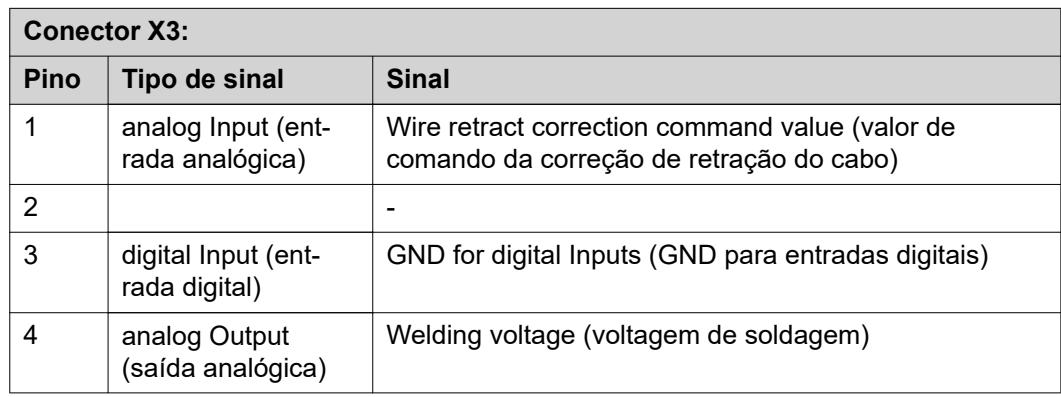

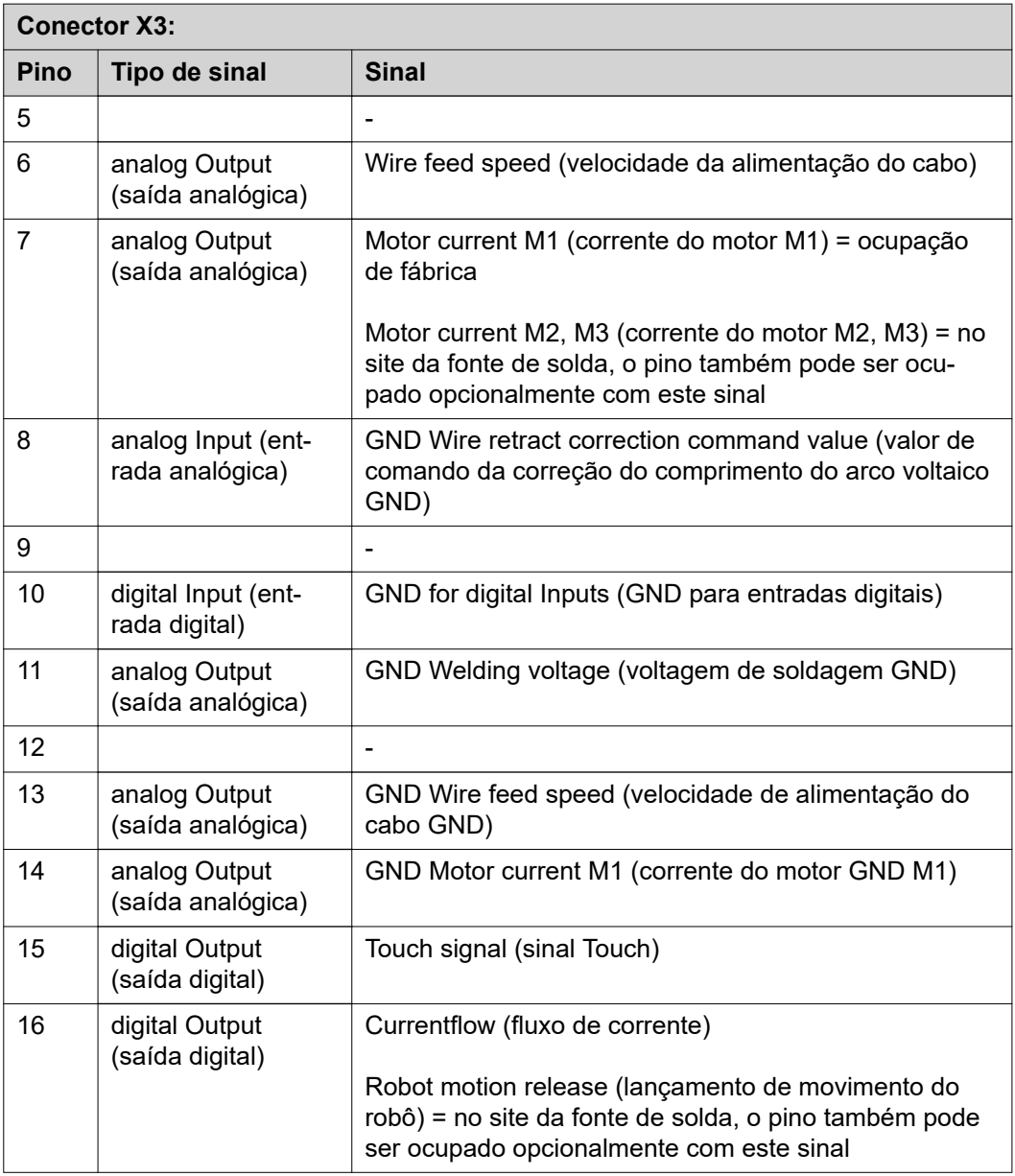

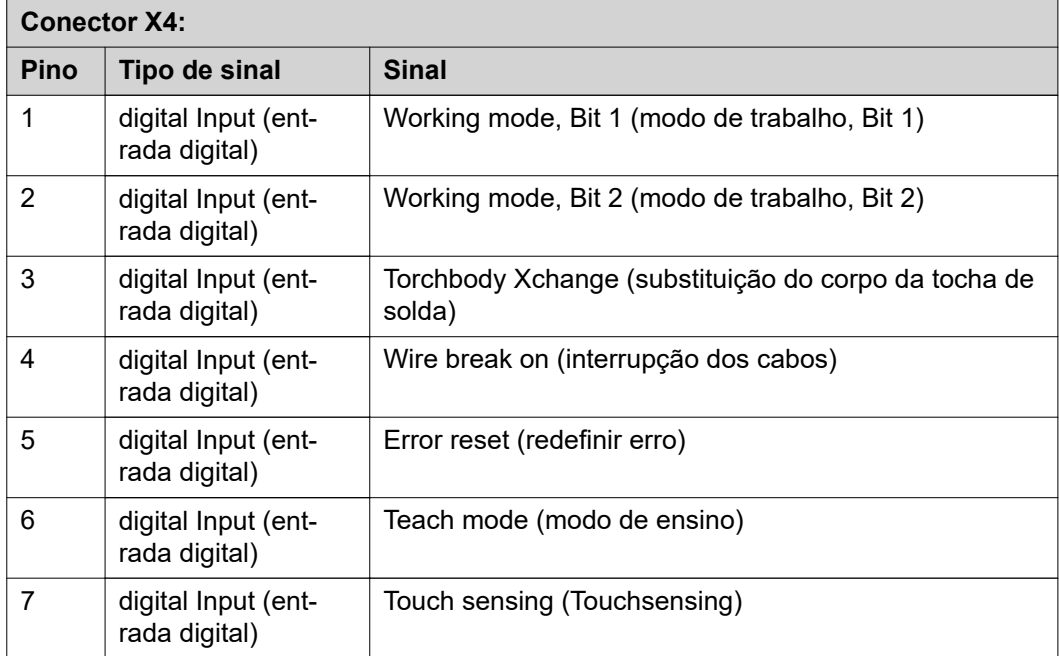

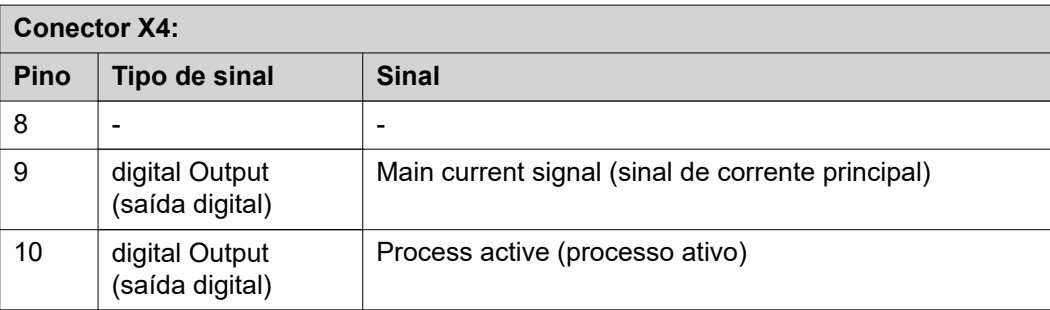

### **Conector X5:**

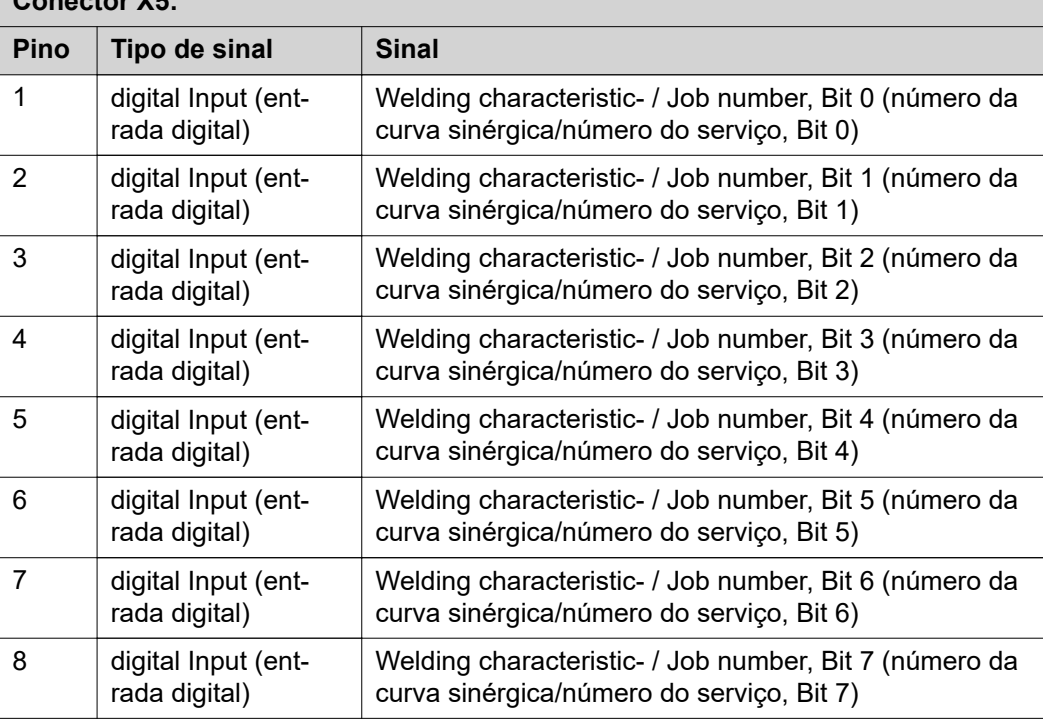

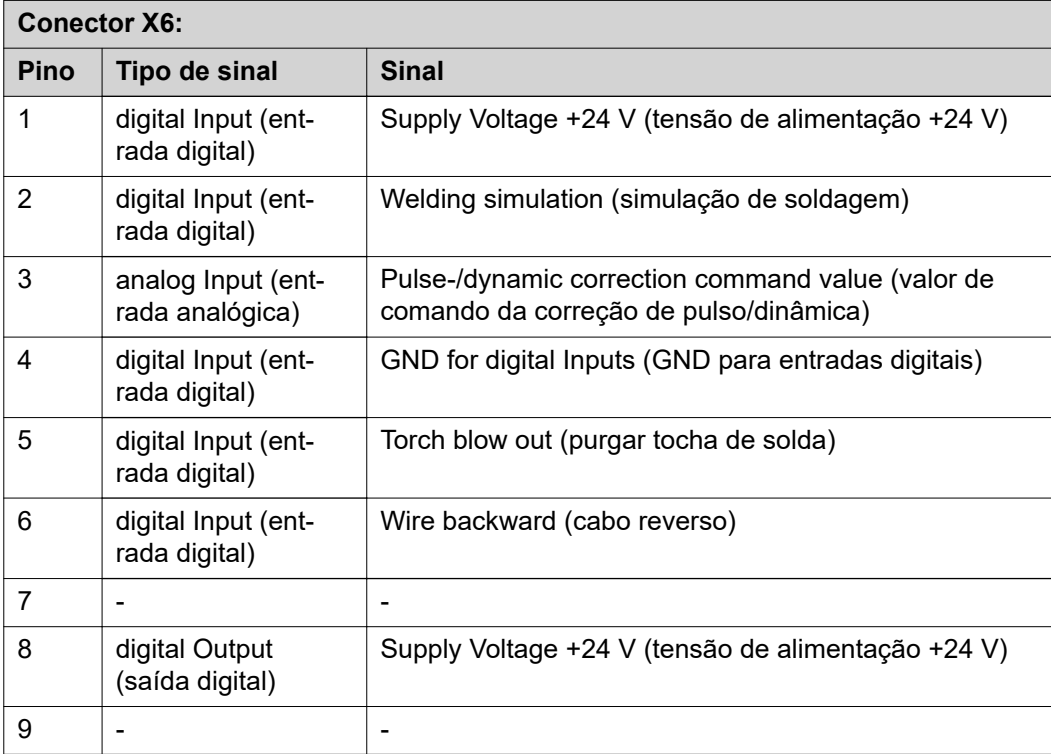

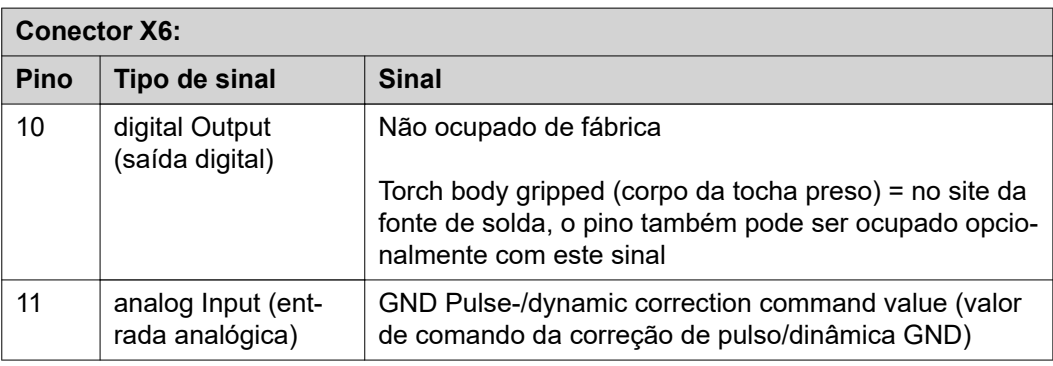

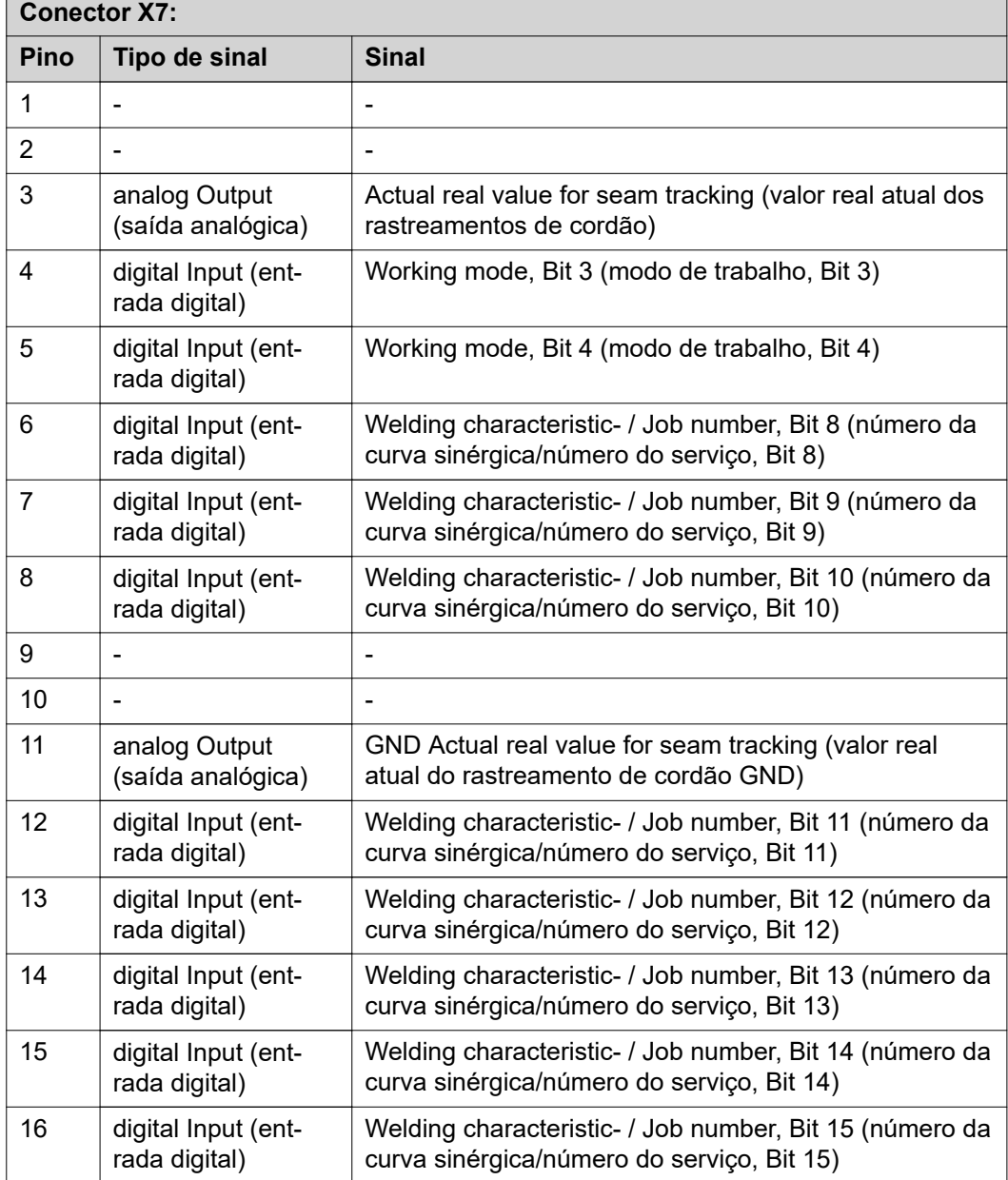

### **Оглавление**

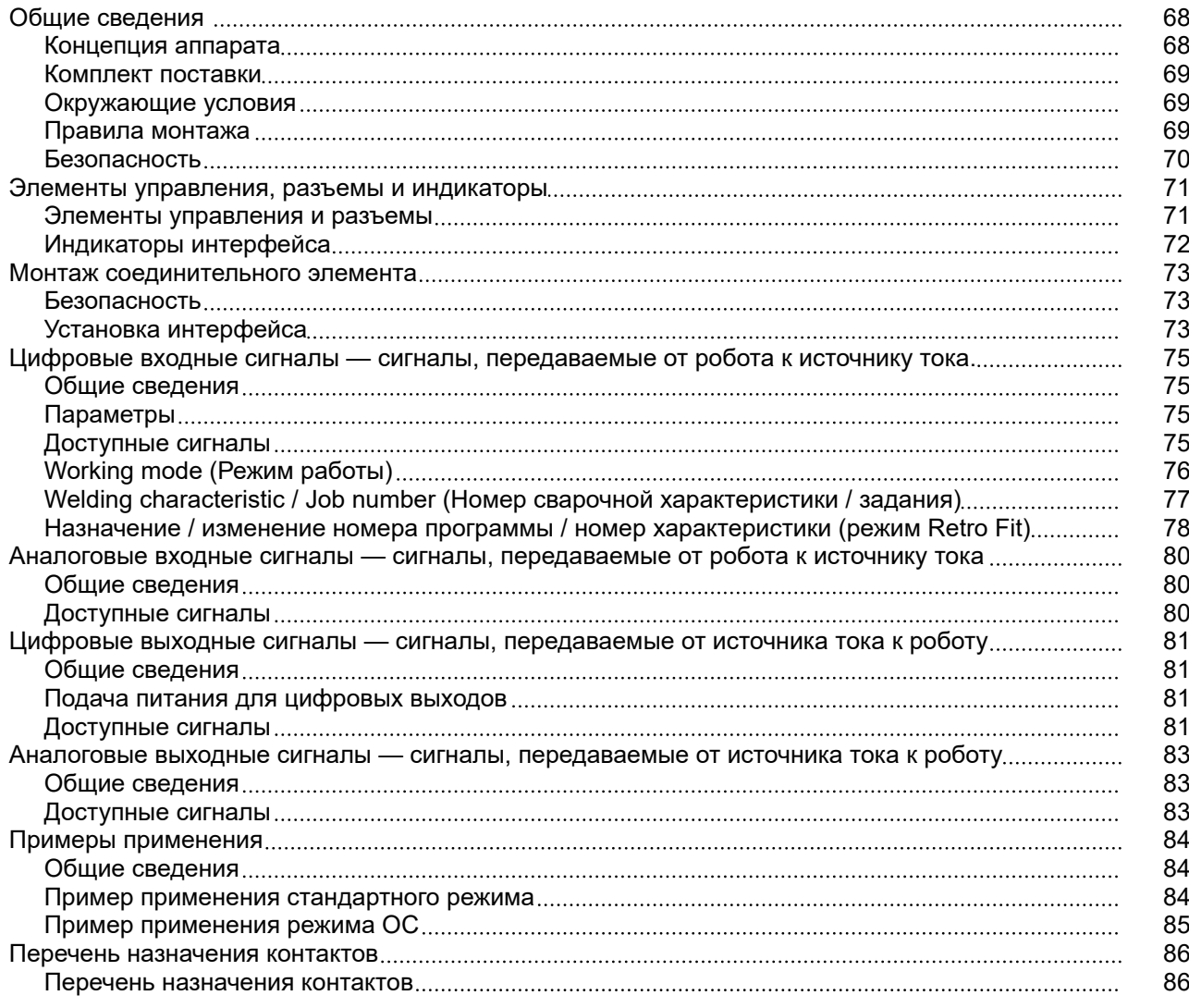

### <span id="page-67-0"></span>**Общие сведения**

#### **Концепция аппарата**

Интерфейс оснащен аналоговыми и цифровыми входами и выходами. Он может работать как в стандартном режиме, так и в режиме Open Collector («открытый коллектор», режим OC). Для перехода между режимами используется переключатель.

Для подключения интерфейса к источнику тока в комплекте поставляется кабельный жгут. В дополнение к кабельному жгуту предоставляется соединительный кабель SpeedNet.

С помощью готового кабельного жгута интерфейс подключается к блоку управления робота.

Заводской кабельный жгут готов к подключению и оснащен разъемами Molex со стороны интерфейса. Со стороны робота кабельный жгут должен быть модифицирован, чтобы соответствовать системе подключения, используемой в блоке управления робота.

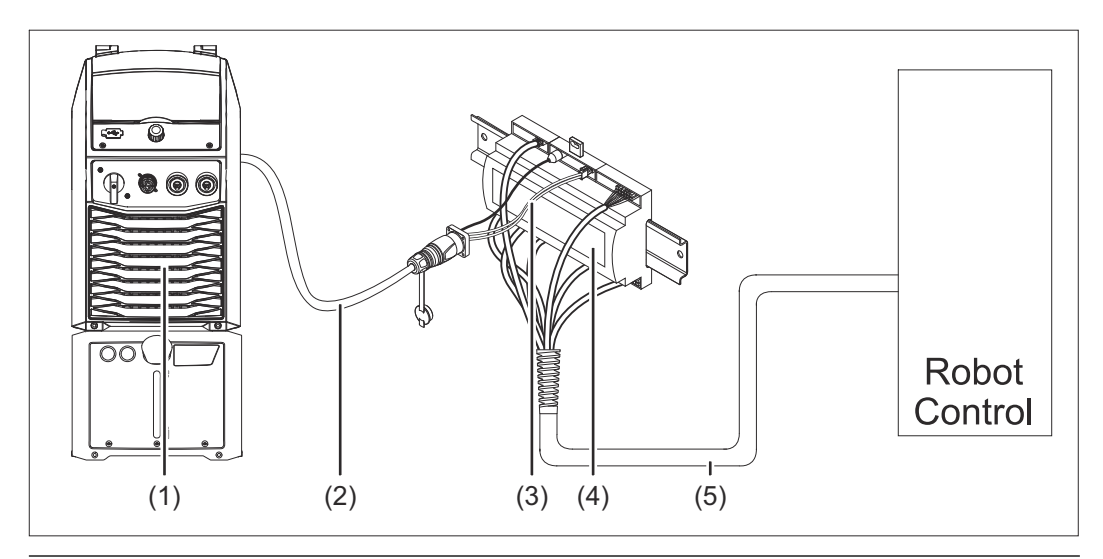

**(1) Источник тока с дополнительным разъемом SpeedNet на задней панели**

- **(2) Соединительный кабель SpeedNet**
- **(3) Кабельный жгут для подключения к источнику тока**
- **(4) Интерфейс**
- **(5) Кабельный жгут для подключения к блоку управления робота**

#### <span id="page-68-0"></span>**Комплект поставки**

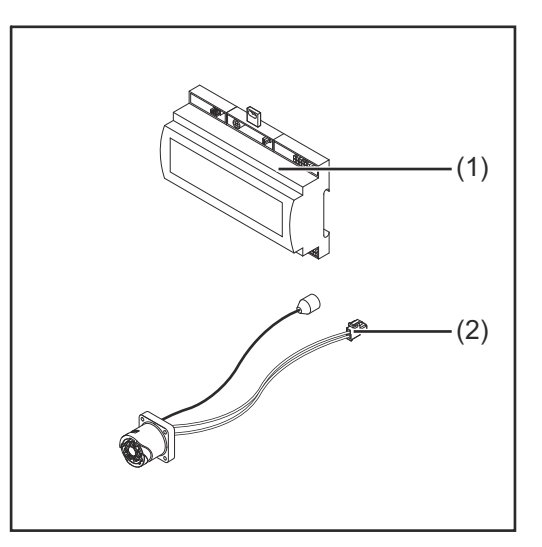

#### **(1) Интерфейс робота**

- **(2) Кабельный жгут для подключения к источнику тока**
- **(3) Руководство по эксплуатации (не показано)**

#### **Окружающие условия**

#### $\bigwedge$ **ОСТОРОЖНО!**

**Опасность в связи с несоблюдением требований к окружающим условиям.** Это может привести к серьезным повреждениям оборудования.

▶ Хранить и использовать устройство можно только в описанных ниже окружающих условиях:

Диапазон температуры окружающего воздуха

- во время эксплуатации: от 0 °С до +40 °С (от 32 °F до 104 °F)
- во время транспортировки и хранения: от -25 °С до +55 °С (от -13 °F до 131 °F)

Относительная влажность

- до 50 % при 40 °C (104 °F)
- до 90 % при 20 °C (68 °F)

Воздух не должен содержать пыли, кислот, коррозионных газов или веществ и проч.

Высота над уровнем моря: до 2000 м (6500 футов).

Устройство во время хранения и эксплуатации следует беречь от механических повреждений.

#### **Правила монтажа**

Интерфейс необходимо монтировать на DIN-рейке в распределительном шкафу аппарата или робота.

### <span id="page-69-0"></span>Безопасность **1. ОПАСНОСТЬ!**

**Ошибки в обслуживании и нарушение установленного порядка проведения работ могут повлечь за собой опасные последствия.**

Это может привести к тяжелым травмам и повреждению имущества.

- ▶ Все работы и функции, описанные в настоящем документе, должны выполнять и использовать квалифицированные специалисты, прошедшие курс надлежащего обучения.
- ▶ Внимательно ознакомьтесь с этим документом.
- ▶ Внимательно ознакомьтесь с руководствами по эксплуатации всех системных компонентов, в особенности с правилами техники безопасности.

#### $\bigwedge$ **ОПАСНОСТЬ!**

**Опасно передавать сигналы незапланированным способом.**

Это может привести к тяжелым травмам и повреждению имущества.

▶ Не передавайте аварийные сигналы через интерфейс.

### <span id="page-70-0"></span>**Элементы управления, разъемы и индикаторы**

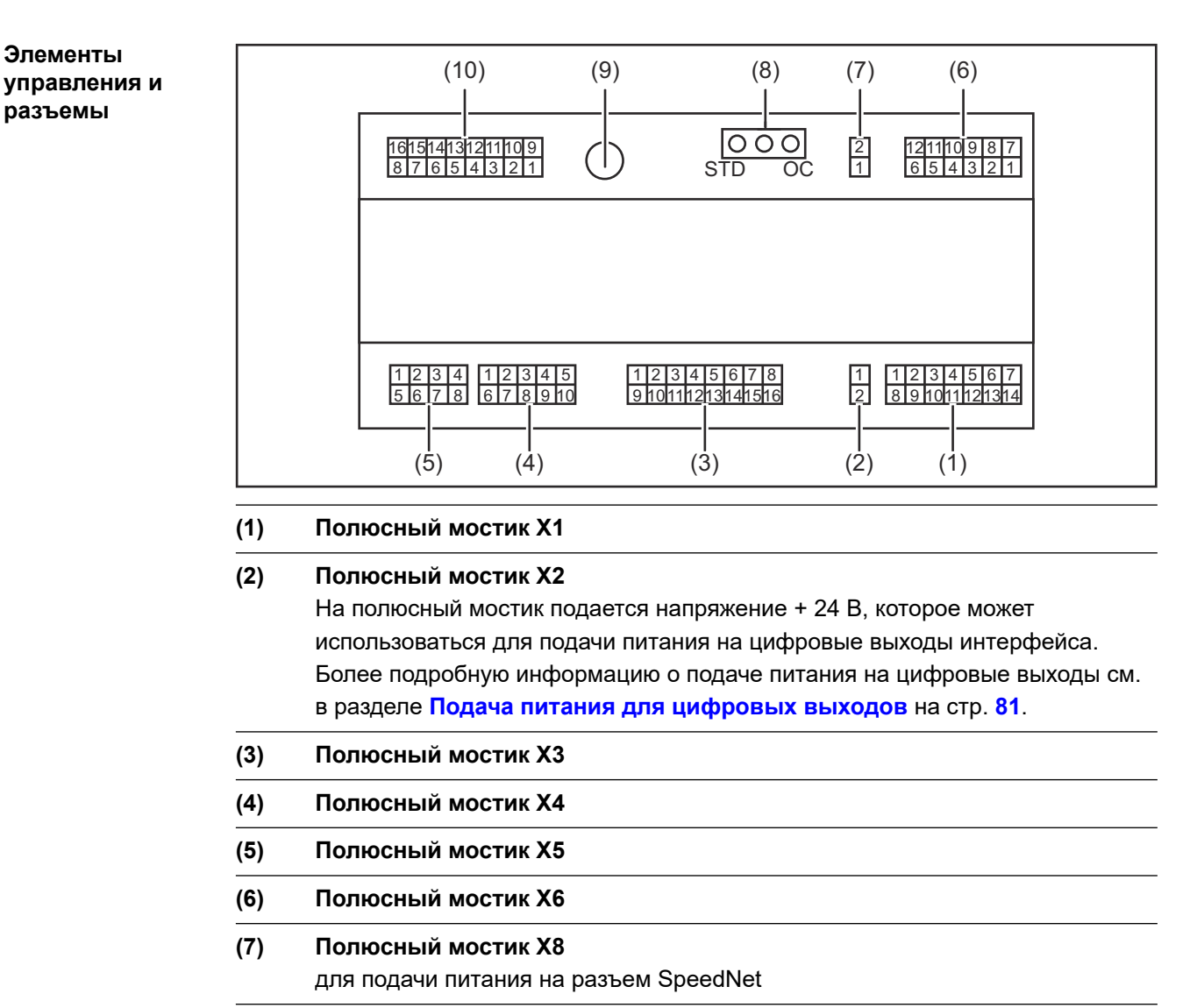

**(8) Переключатель** для настройки режима работы — стандартный режим / режим OC

- **(9) Разъем SpeedNet** для подключения к источнику тока
- **(10) Полюсный мостик X7**

#### <span id="page-71-0"></span>**Индикаторы интерфейса**

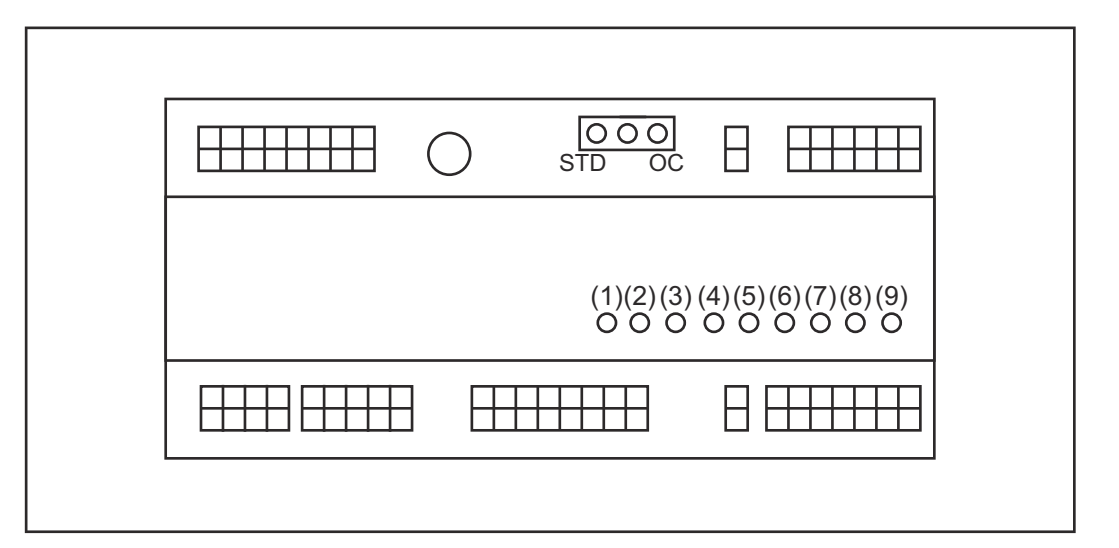

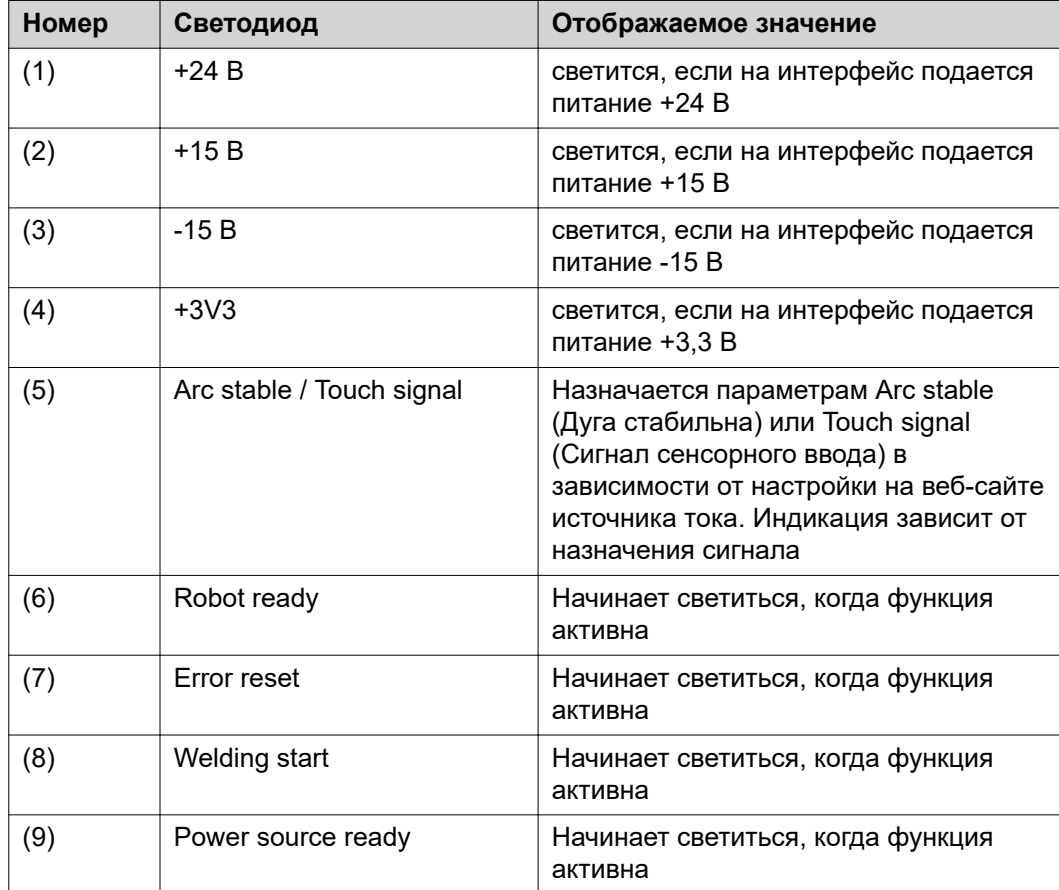
## **Монтаж соединительного элемента**

### Безопасность **1. ОПАСНОСТЬ!**

#### **Существует опасность удара электрическим током.**

- Это может привести к серьезным травмам или смертельному исходу.
- ▶ Перед началом работы выключите все устройства и компоненты, участвующие в процессе, и отключите их от электросети.
- Проверьте все задействованные устройства и компоненты, чтобы предотвратить их повторное включение.
- После открытия устройства, используя соответствующий измерительный прибор, убедитесь, что содержащие электрический заряд компоненты (например, конденсаторы) разряжены.

#### $\bigwedge$ **ОПАСНОСТЬ!**

**Опасность поражения электрическим током из-за неправильного подключения защитного соединения с заземлением.**

Это может привести к тяжелым травмам и повреждению имущества.

Всегда используйте оригинальные винты корпуса в том количестве, в котором они были поставлены.

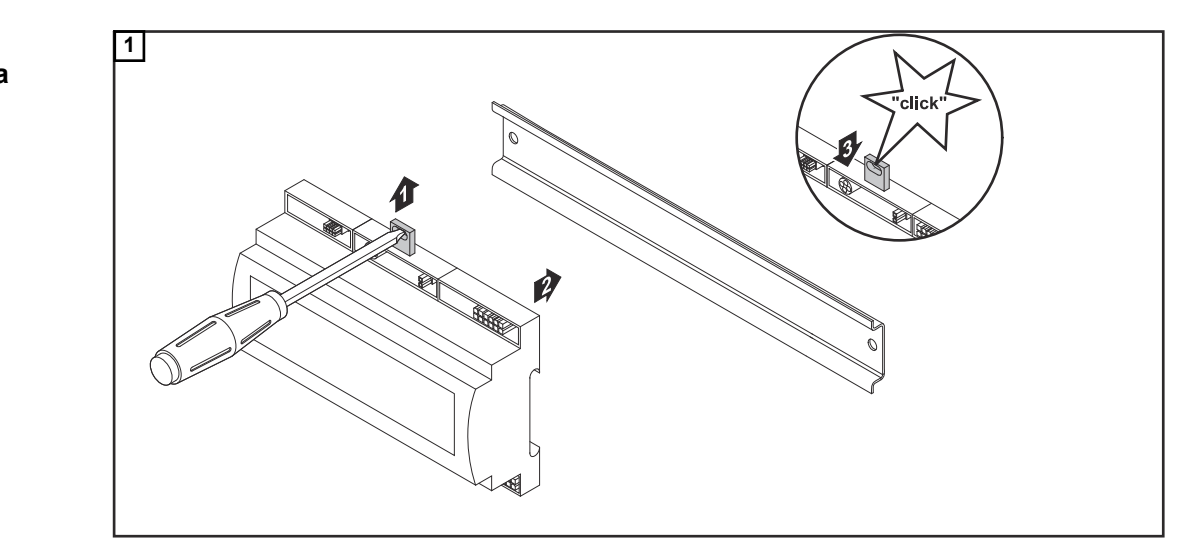

#### **Установка интерфейса**

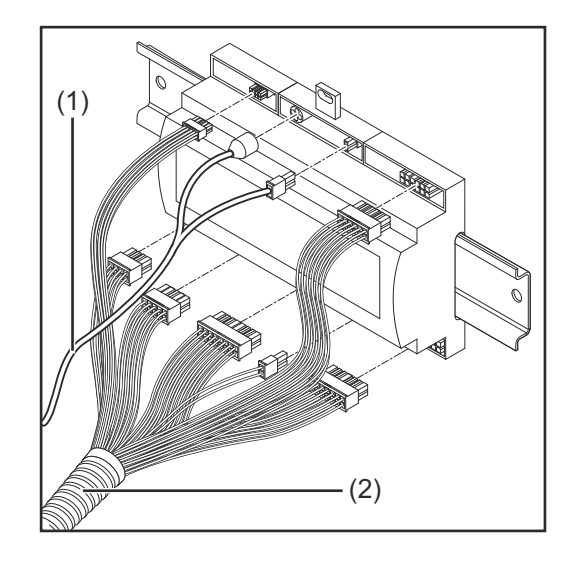

- **2** Проверьте положение переключателя на интерфейсе стандартный режим / режим ОС.
- **3** Подсоедините кабельный жгут (2) к блоку управления робота.
- **4** Подсоедините кабельный жгут (2) к интерфейсу, как показано на рисунке.
- **5** Подсоедините кабельный жгут (1) к интерфейсу, как показано на рисунке.
- **6** Подсоедините кабельный жгут (1) к соединительному кабелю SpeedNet, подключаемому к источнику тока.
- **7** Подключите соединительный кабель SpeedNet к соответствующему разъему на задней панели источника тока.

## **Цифровые входные сигналы — сигналы, передаваемые от робота к источнику тока.**

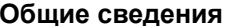

**Общие сведения** Подсоединение цифровых входных сигналов:

- в стандартном режиме к 24 В (высокий);
- в режиме Open Collector к заземлению (низкий).

#### *УКАЗАНИЕ!*

**В режиме Open Collector все сигналы инвертируются (инвертированная логика).**

**Параметры** Уровень сигнала:

- низкий (0) = 0-2,5 В;
- высокий (1) = 18–30 В.

Опорный потенциал: заземление = X2/2, X3/3, X3/10, X6/4

#### **Доступные сигналы**

Ниже описаны сигналы для режима Working mode (Режим работы) и Welding characteristic / Job number (Номер сварочной характеристики / задания).

Описание остальных сигналов можно найти в документе «TPS/i interface signal descriptions» (Описание сигналов интерфейса).

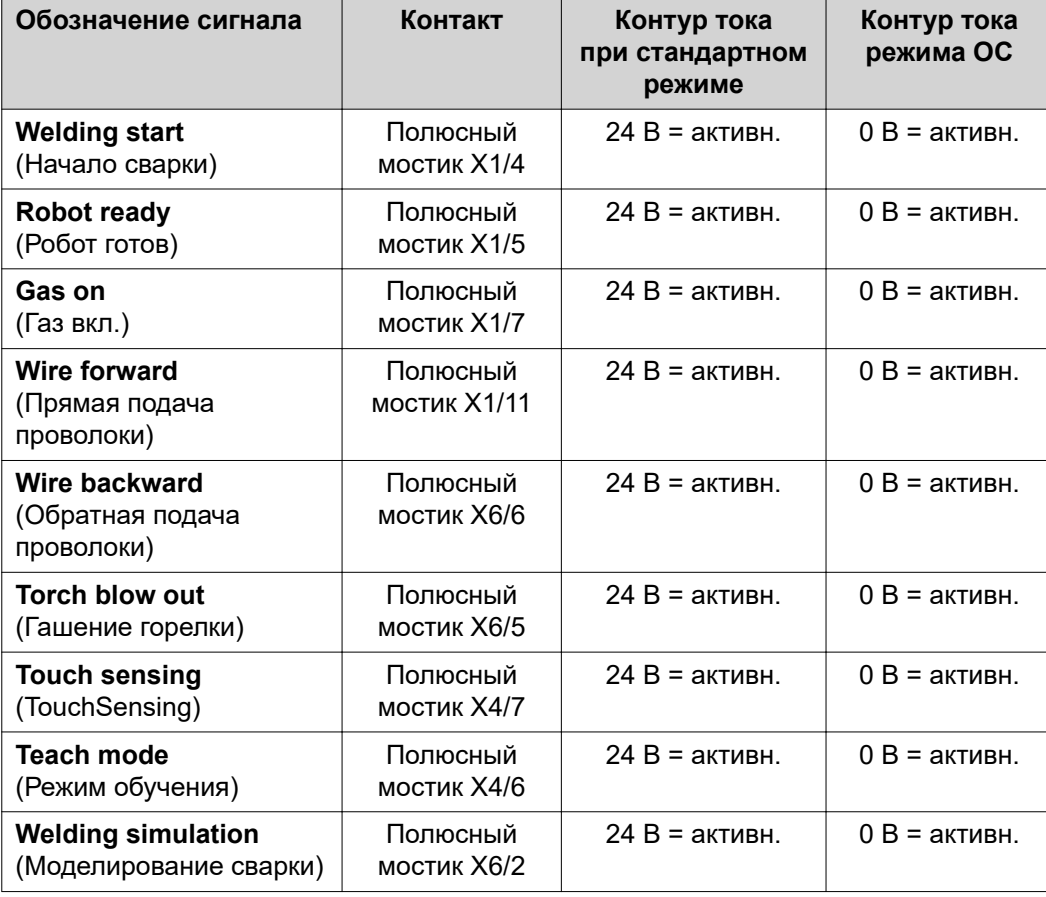

<span id="page-75-0"></span>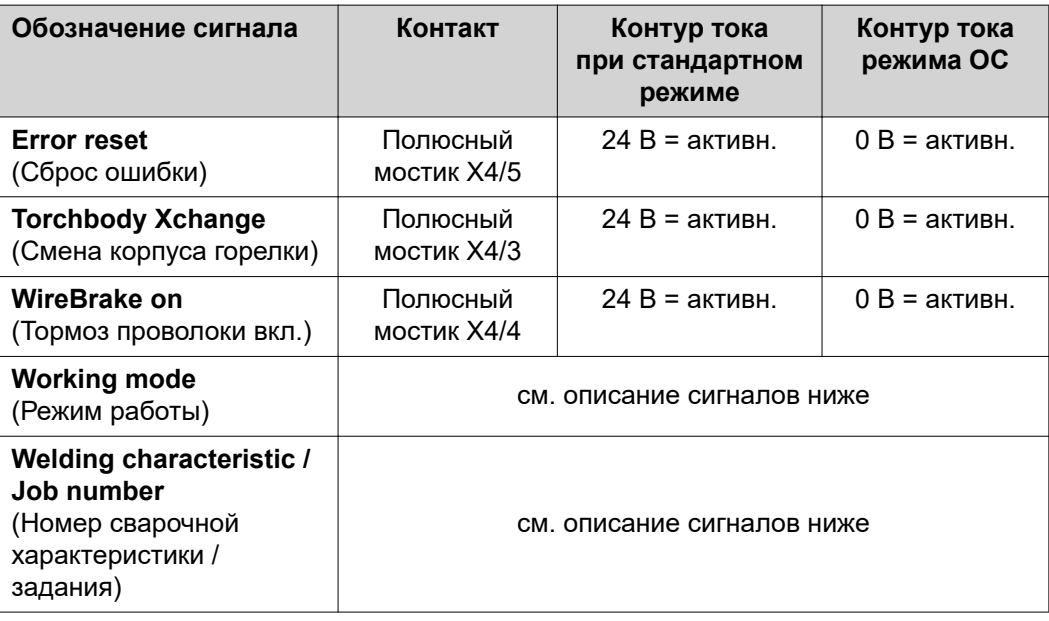

#### **Working mode (Режим работы)**

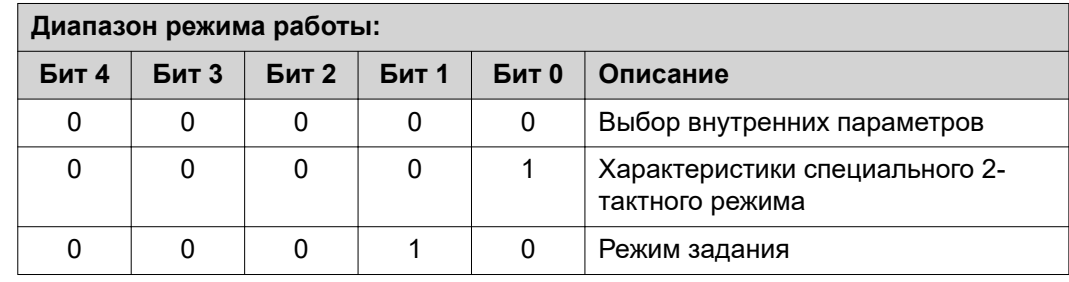

### *УКАЗАНИЕ!*

**Параметры сварки указываются с использованием аналоговых заданных значений.**

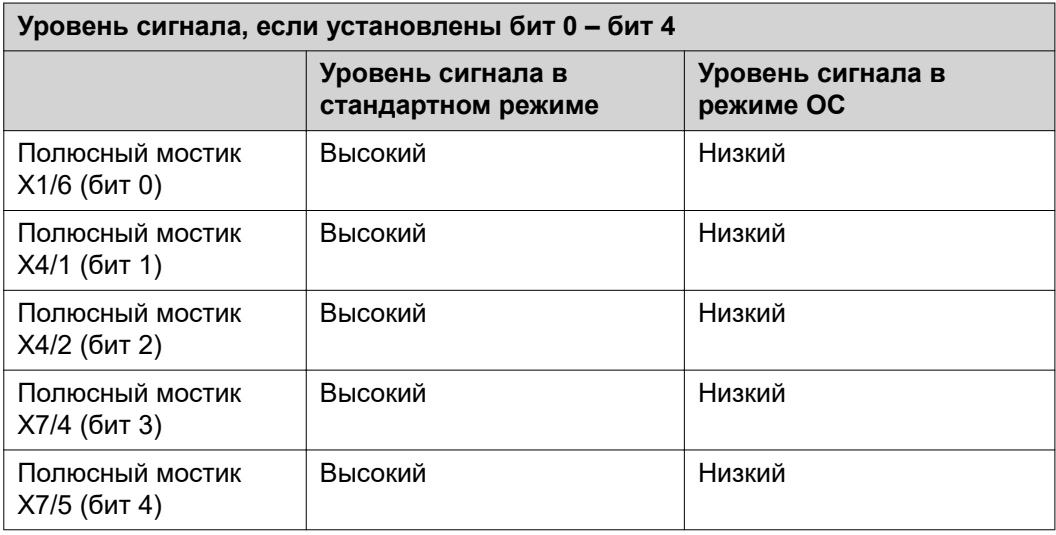

**Welding characteristic / Job number (Номер сварочной характеристики / задания)**

Сигналы Welding characteristic / Job number (Номер сварочной характеристики / задания) доступны, если в режиме Working mode (Режим работы, биты 0–4) выбрана характеристика специального 2-тактного режима или режима задания. Дополнительные сведения о режиме Working mode (Режим работы, бит 0 – бит 4) см. **[Working mode \(Режим работы\)](#page-75-0)** на странице **[76](#page-75-0)**.

При помощи сигнала Welding characteristic / Job number (Номер сварочной характеристики / задания) сохраненные параметры сварки можно вызвать, указав номер соответствующего задания.

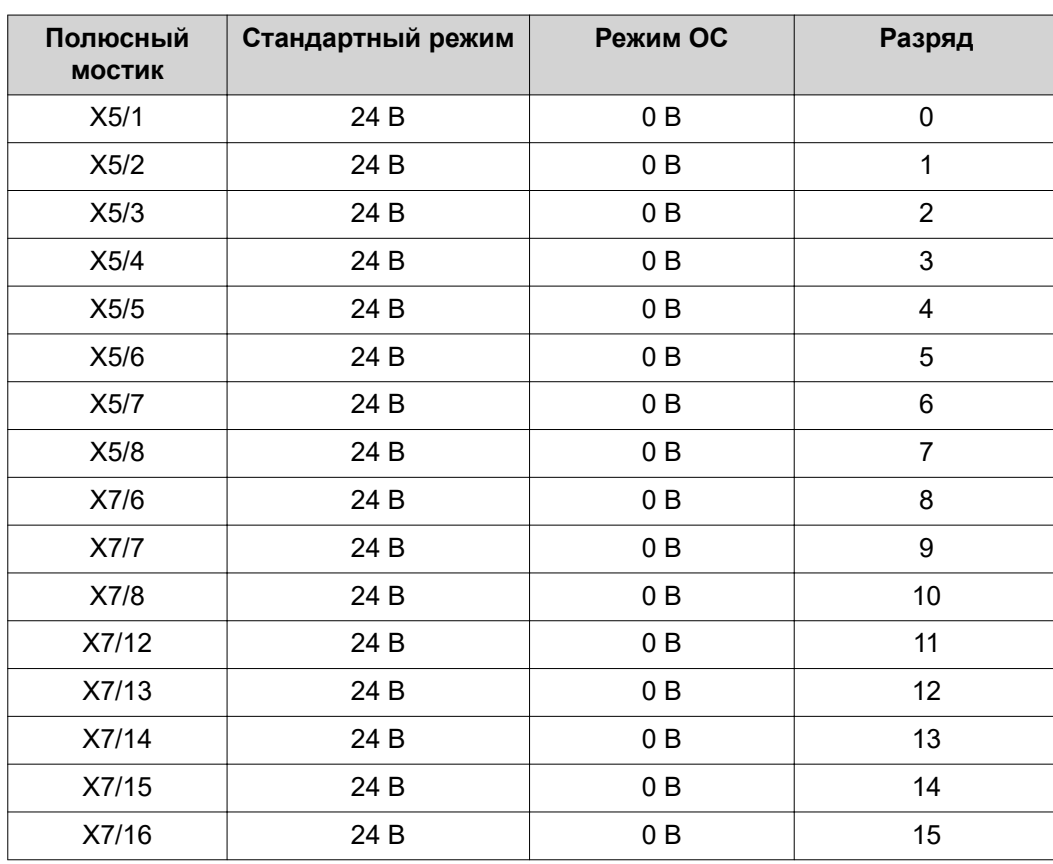

### *УКАЗАНИЕ!*

**В режиме «Retro Fit» доступны только разряды 0–7 (полюсный мостик X5/1– 8).**

**Нужная характеристика / номер задания выбирается при помощи битовой кодировки. Например:**

- 00000001 = характеристика / задание № 1
- 00000010 = характеристика / задание № 2
- 00000011 = характеристика / задание № 3
- …
- 10010011 = характеристика / задание № 147
- …
- 11111111 = характеристика / задание № 255

#### **Доступный диапазон номеров заданий:**

- разряды 0-15 = 0-1000;
- разряды 0-7 (Retro Fit) = 0-255.

**Доступный диапазон номеров характеристик:**

- разряды 0-15 = 256-65535;
- разряды 0–7 (Retro Fit) = 0–255. **В режиме «Retro Fit» идентификаторам нужных характеристик должны быть присвоены номера (1–255). Иначе невозможно будет выбрать характеристику при помощи интерфейса. См. раздел Назначение / изменение номера программы / номер характеристики (режим Retro Fit)** на странице **78**.

### *УКАЗАНИЕ!*

**Характеристику/задание № 0 можно выбрать на панели управления источника тока.**

**Назначение / изменение номера программы / номер характеристики (режим Retro Fit)** На источниках тока серии TPS параметры металла, диаметра проволоки и защитного газа вызываются с помощью номера программы. Для этого устанавливается ширина в 8 разрядов.

Для активации 8-разрядного сигнала в режиме Retro Fit номер программы (1–255) можно присвоить номеру характеристики.

#### **Получение сведений об IP-адресе источника тока**

**1** Подключите источник тока к компьютеру (например, при помощи кабеля локальной сети).

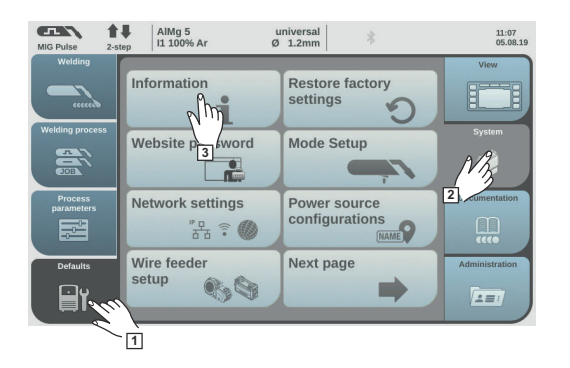

**xx.x.xxx.x**

 $\overline{\mathbf{c}}$ 

 $\overline{\boldsymbol{\theta}}$ 

 $\begin{array}{c|c}\n\text{AlMg 5} \\
\hline\n2\text{-step} & 11\,100\% \text{ Ar}\n\end{array}$ 

**IP-audress** 

00000001<br>1.9.0-16501.95

回答回

 $\begin{array}{c} \text{universal} \\ \varnothing \quad \text{1.2mm} \end{array}$ 

- **2** Нажмите кнопку «Defaults» (По умолчанию) слева на ленте панели управления источника тока.
- **3** Нажмите кнопку «System» (Система) справа на ленте панели управления источника тока.
- **4** Нажмите кнопку «Information» (Сведения) на панели управления источника тока.

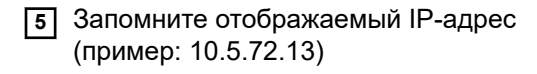

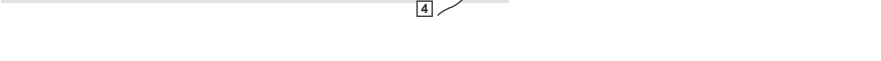

### **Доступ к веб-странице источника тока при помощи интернет-браузера**

 $14:15$ <br> $10.07.18$ 

- **6** Введите IP-адрес источника тока в поисковую строку интернет-браузера и нажмите ВВОД.
	- Откроется веб-страница источника тока.
- **7** Введите имя пользователя и пароль

Заводские настройки: Имя пользователя — admin Пароль — admin

- Откроется веб-страница источника тока.

#### **Получение сведений об идентификаторах нужных характеристик**

- **8** Выберите вкладку «Synergic lines overview» (Обзор синергетических линий) на веб-странице источника тока.
- **9** Запомните идентификаторы характеристик, которые можно выбрать при помощи интерфейса.
- **10** Выберите вкладку интерфейса на веб-сайте источника тока. Например: RI IO PRO/i
- **11** В разделе «Synergic line assignment» (Назначение синергетических линий) присвойте идентификаторам нужных характеристик соответствующие номера программ (= двоичные числа).

Например: программа № 1 = идентификатор характеристики 2501, программа № 2 = идентификатор характеристики 3246 и т. п.

- Теперь соответствующую характеристику можно вызвать посредством интерфейса, используя выбранный номер программы (= двоичное число).
- **12** Когда всем идентификаторам нужных характеристик будут присвоены номера, выберите «Save assignment» (Сохранить назначение).
	- В разделе «Actual assigned program numbers to synergic lines» (Фактические программные номера, назначенные синергетическим линиям) отображаются все номера программ, присвоенные идентификаторам характеристик.

### ▼ Synergic line assignment:

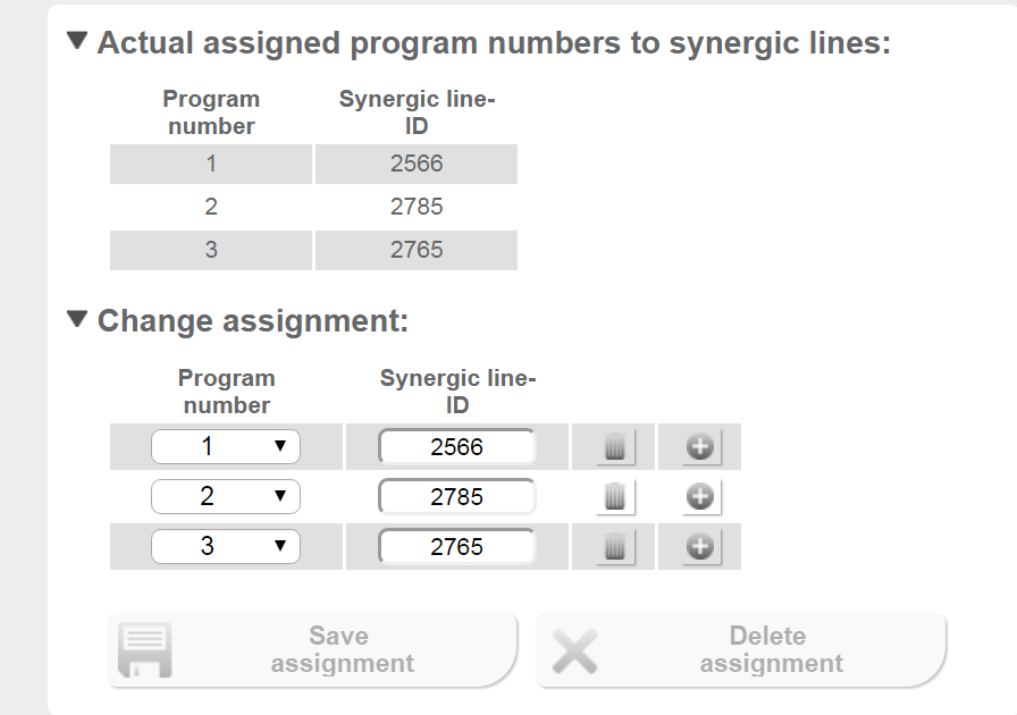

*Веб-сайт источника тока*

## **Аналоговые входные сигналы — сигналы, передаваемые от робота к источнику тока**

**Общие сведения** Входы аналогового дифференциального усилителя на интерфейсе обеспечивают его электрическую изоляцию от аналоговых выходов на блоке управления робота. Каждый вход интерфейса обладает собственным отрицательным потенциалом.

#### *УКАЗАНИЕ!*

**Если в блоке управления робота используется только общий контакт заземления для своих аналоговых выходных сигналов, то отрицательные потенциалы, т. е. входы на интерфейсе, должны быть связаны между собой.**

Аналоговые входы, описанные ниже, активны при значениях напряжения от 0 до 10 В. Если отдельные аналоговые входы не назначены (например, для Arclength correction), используются значения, заданные на источнике тока.

#### **Доступные сигналы**

Описание перечисленных ниже сигналов можно найти в документе «TPS/i interface signal descriptions» (Описание сигналов интерфейса).

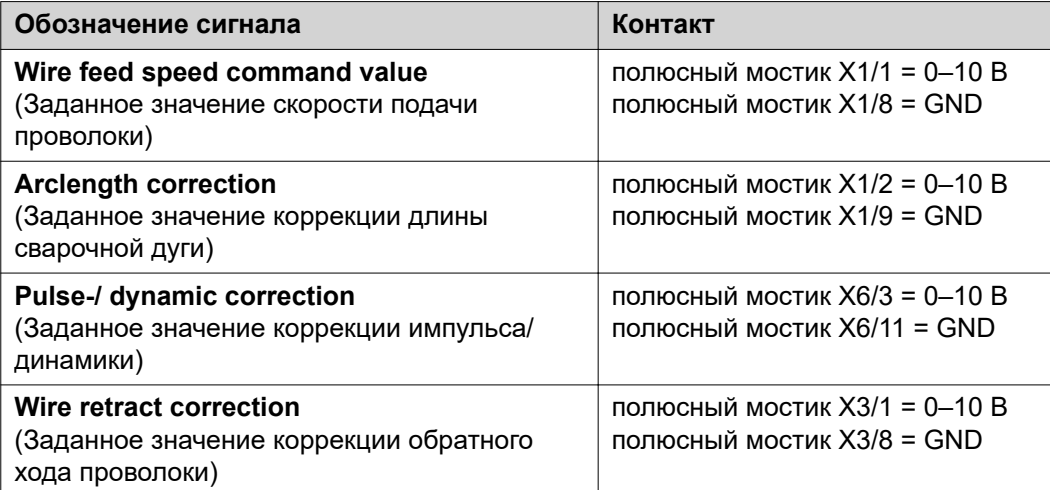

## **Цифровые выходные сигналы — сигналы, передаваемые от источника тока к роботу**

**Общие сведения** *УКАЗАНИЕ!*

**При прерывании соединения между источником тока и интерфейсом всем цифровым и аналоговым выходным сигналам на соединительном элементе присваивается значение «0».**

### **Подача питания для цифровых выходов**

#### $\bigwedge$ **ОПАСНОСТЬ!**

**Существует опасность удара электрическим током.**

Это может привести к серьезным травмам или смертельному исходу.

- Перед началом работы выключите все устройства и компоненты, участвующие в процессе, и отключите их от электросети.
- Проверьте все задействованные устройства и компоненты, чтобы предотвратить их повторное включение.

#### *УКАЗАНИЕ!*

**Для подачи питания на цифровые выходы на полюсный мостик Х6/1 должно подаваться напряжение, которое не превышает 36 В.**

- Питание на цифровые выходы при необходимости может подаваться с напряжением 24 В от интерфейса или с напряжением, определенным заказчиком (0–36 В).
- Для подачи питания на цифровые выходы с напряжением 24 В на интерфейсе присутствует выходное напряжение вторичной цепи 24 В.
	- Выходное напряжение вторичной цепи 24 В электрически изолировано от разъема SpeedNet. Схема защиты ограничивает напряжение значением 100 В.

Для подачи на цифровые выходы напряжения 24 В от интерфейса выполните описанные ниже действия.

**1** Расположите переключатель между полюсными мостиками X6/1 и X6/7.

Для подачи на цифровые выходы напряжения, определенного заказчиком, выполните описанные ниже действия.

**1** Подсоедините предоставленный заказчиком кабель подачи питания к полюсному мостику X6/1.

#### **Доступные сигналы**

Описание перечисленных ниже сигналов можно найти в документе «TPS/i interface signal descriptions» (Описание сигналов интерфейса).

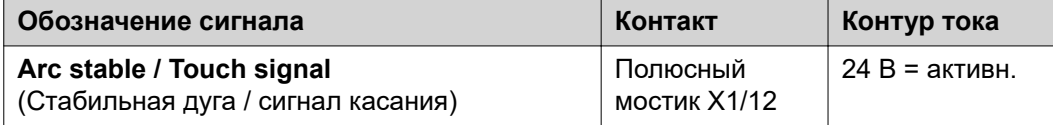

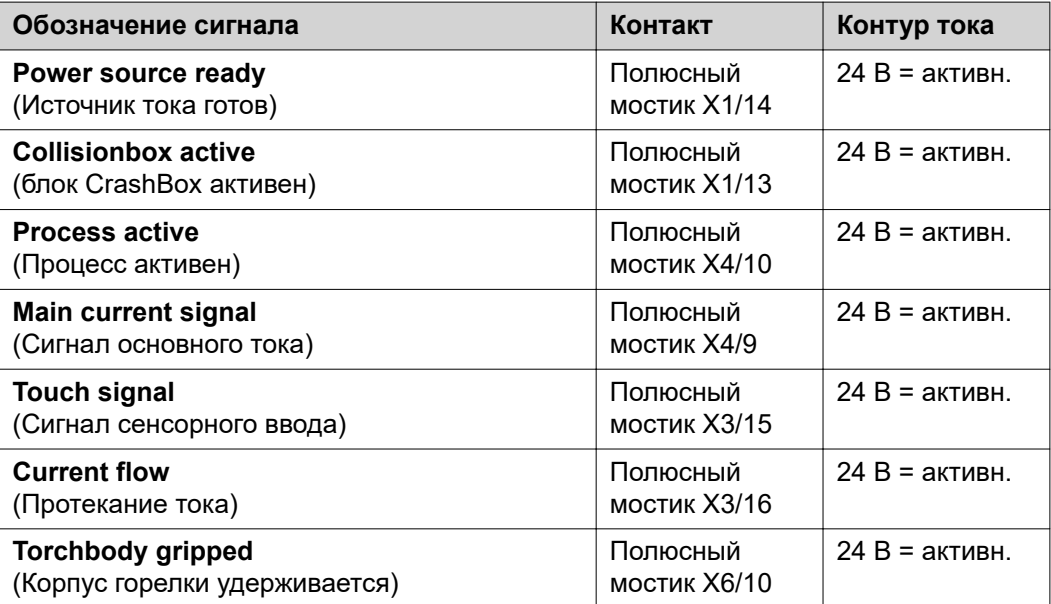

## **Аналоговые выходные сигналы — сигналы, передаваемые от источника тока к роботу**

**Общие сведения** *УКАЗАНИЕ!*

**При прерывании соединения между источником тока и интерфейсом всем цифровым и аналоговым выходным сигналам на соединительном элементе присваивается значение «0».**

Аналоговые выходы на интерфейсе используются для настройки робота, а также отображения и документирования параметров процесса.

**Доступные сигналы**

Описание перечисленных ниже сигналов можно найти в документе «TPS/i interface signal descriptions» (Описание сигналов интерфейса).

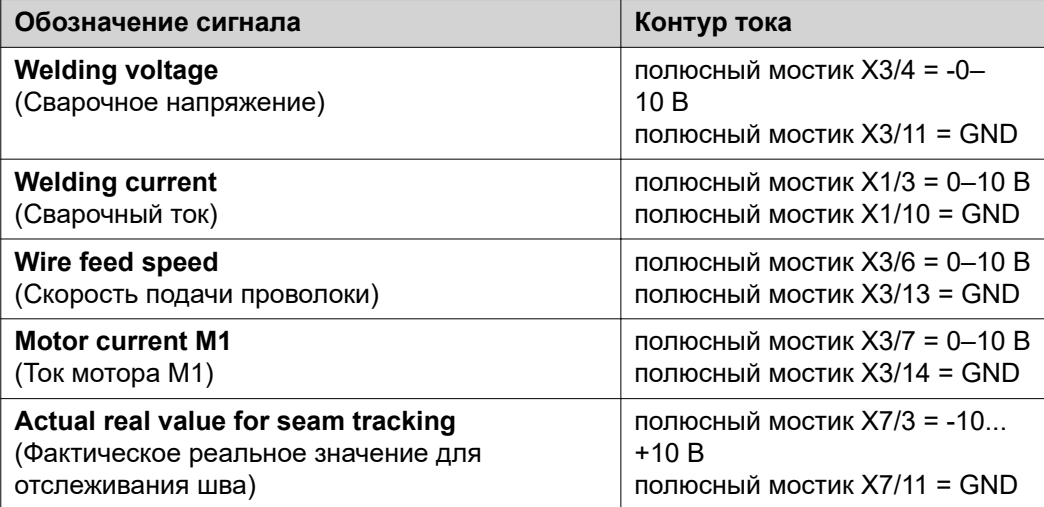

## **Примеры применения**

**Общие сведения** В зависимости от требований, которым должна соответствовать роботизированная система, не все входные и выходные сигналы необходимо использовать. Сигналы, использование которых является обязательным, обозначены ниже звездочкой.

**Пример применения стандартного режима**

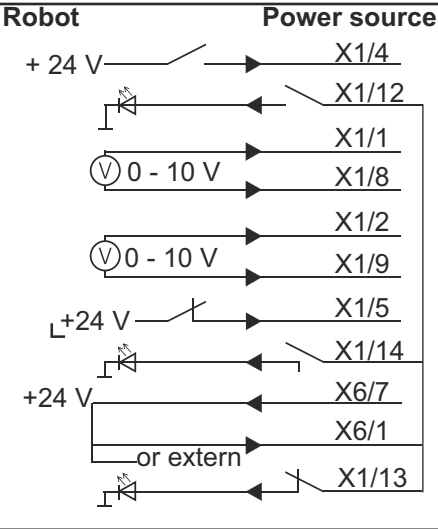

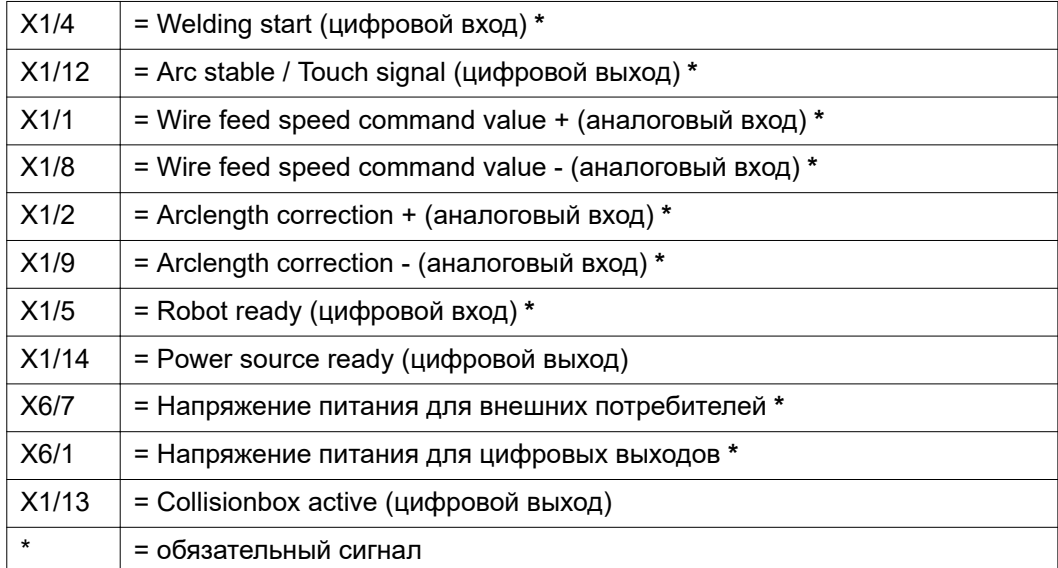

### **Пример применения режима ОС**

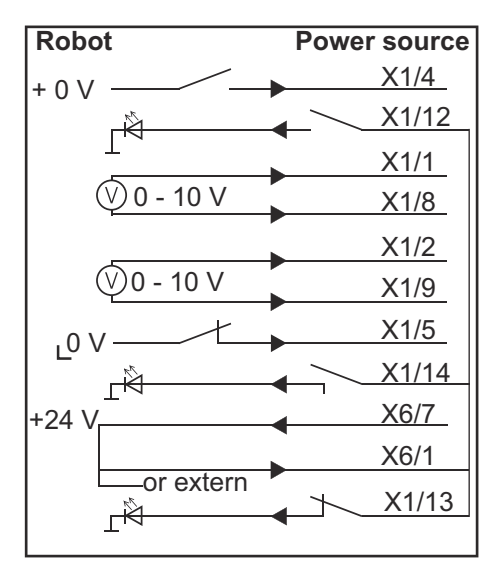

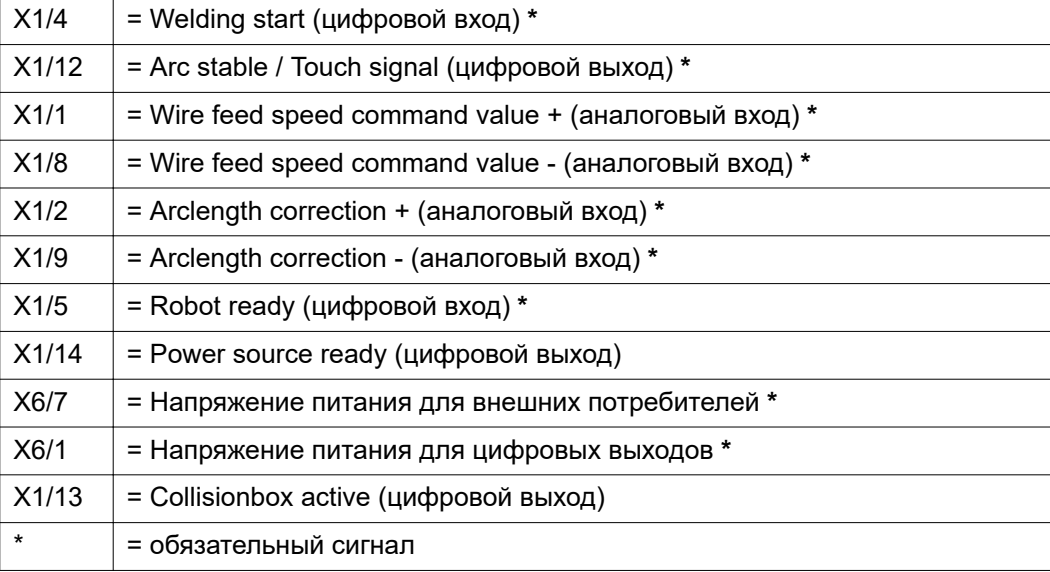

# **Перечень назначения контактов**

**Перечень назначения контактов**

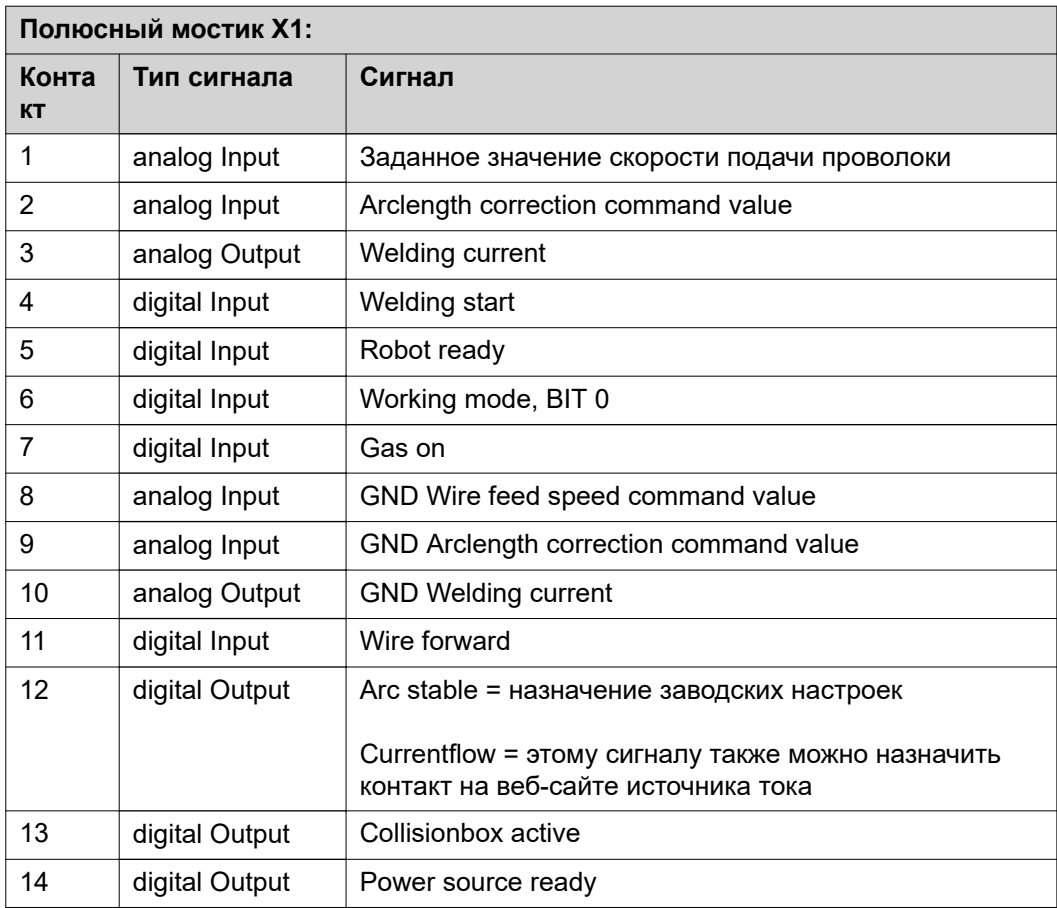

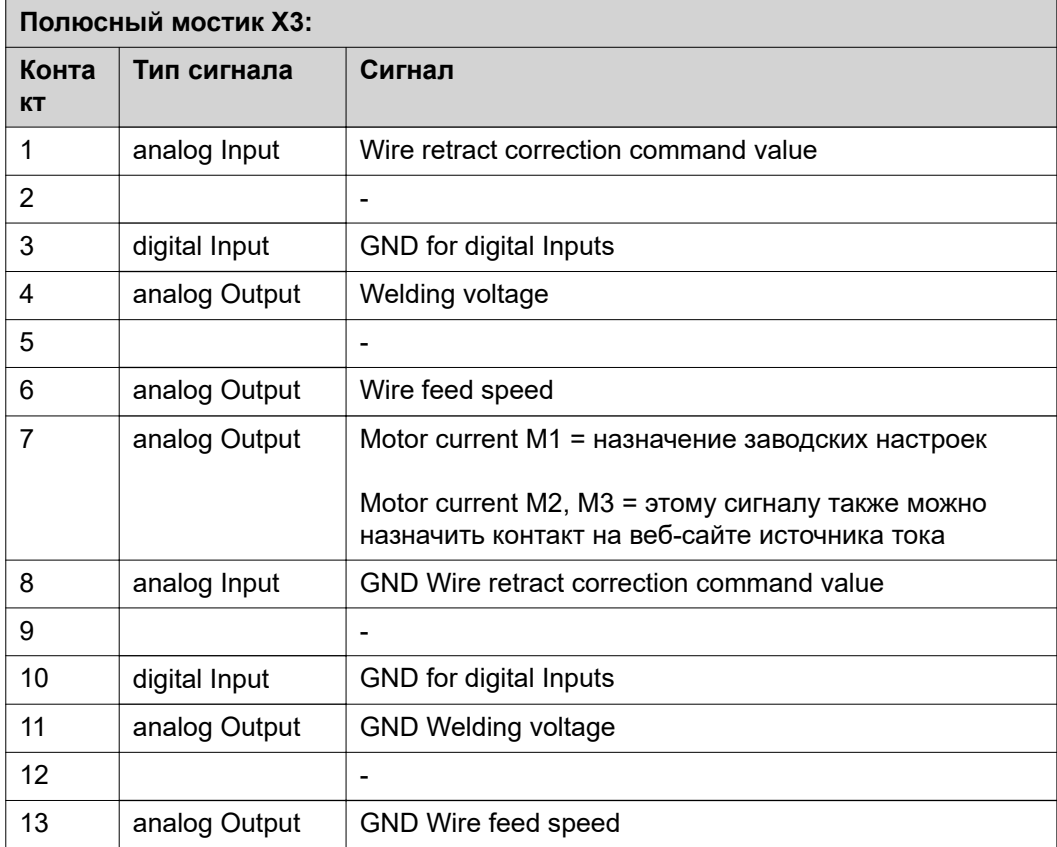

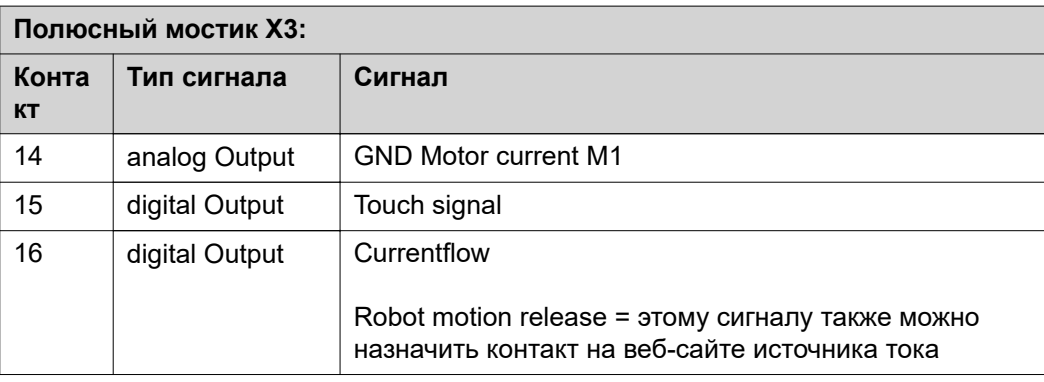

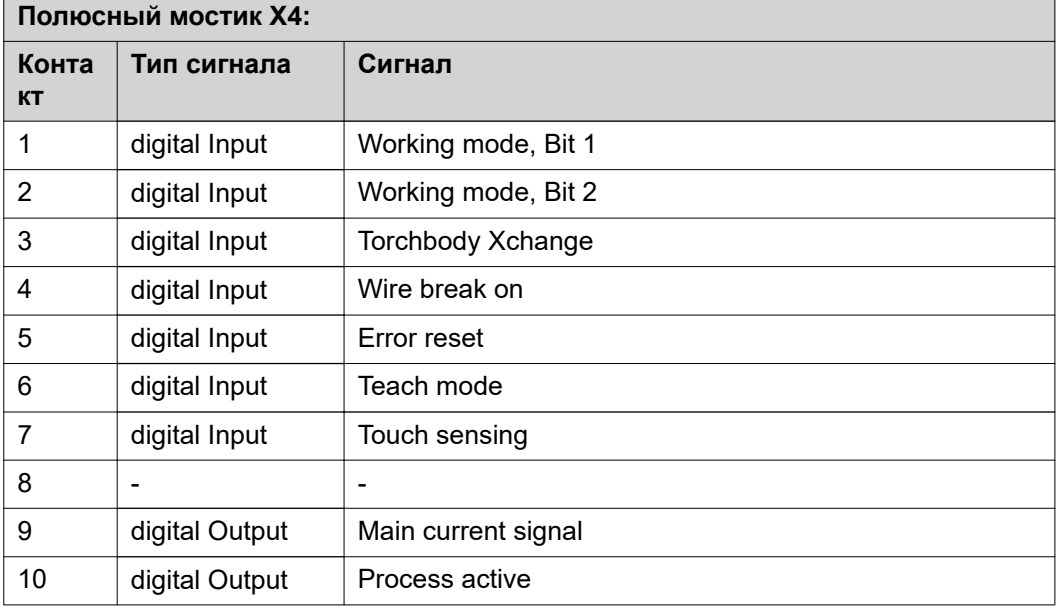

### **Полюсный мостик X5:**

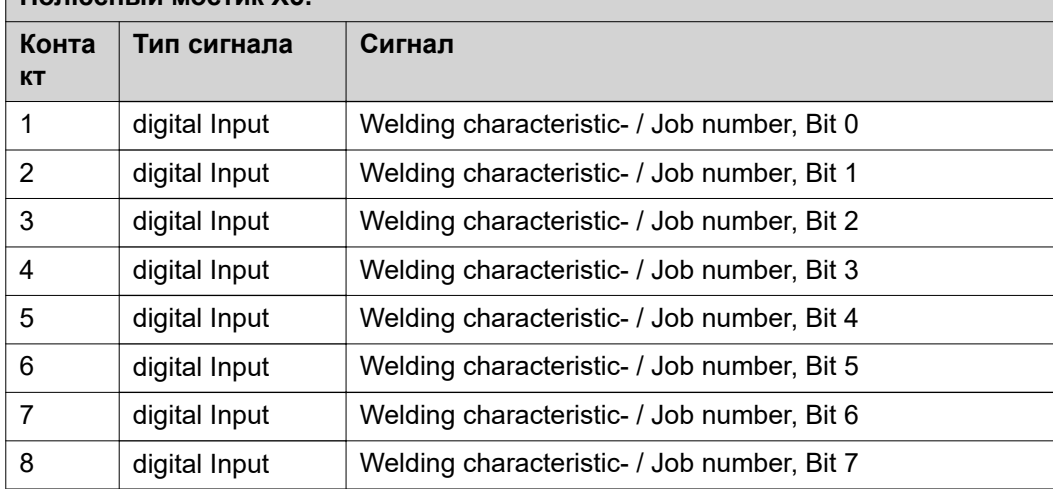

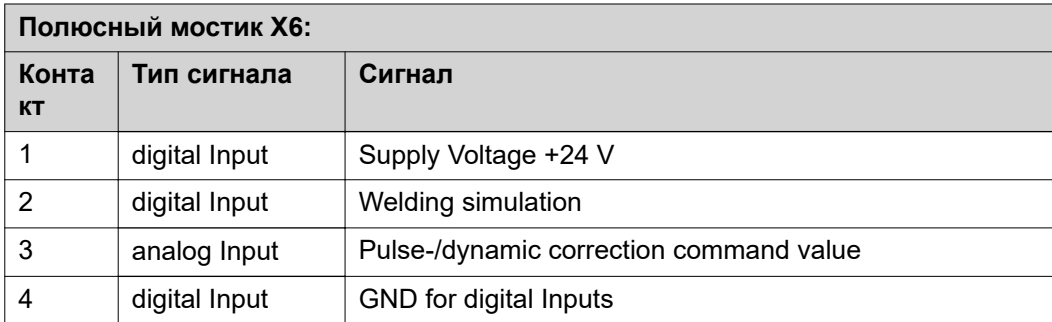

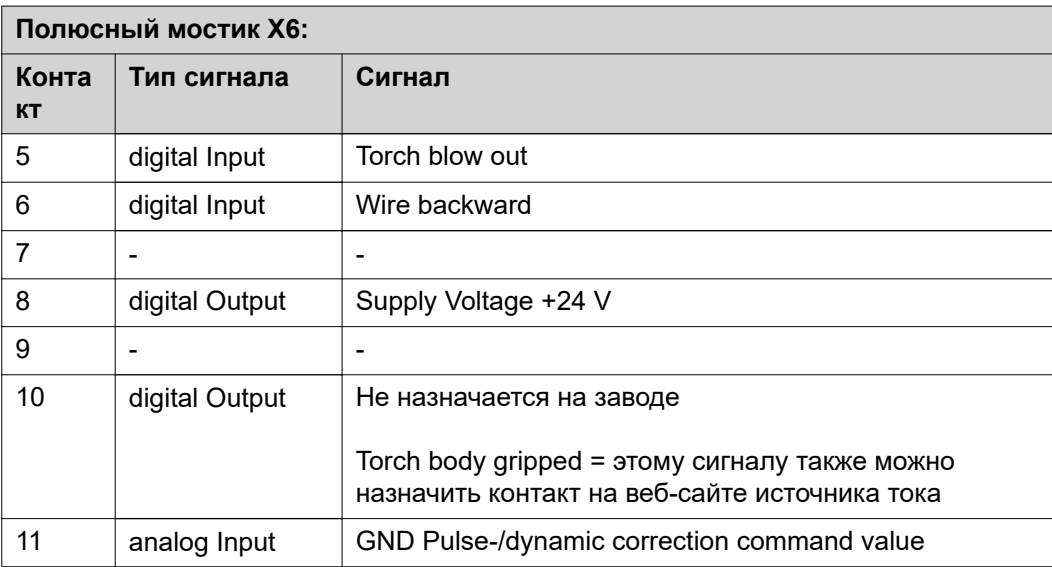

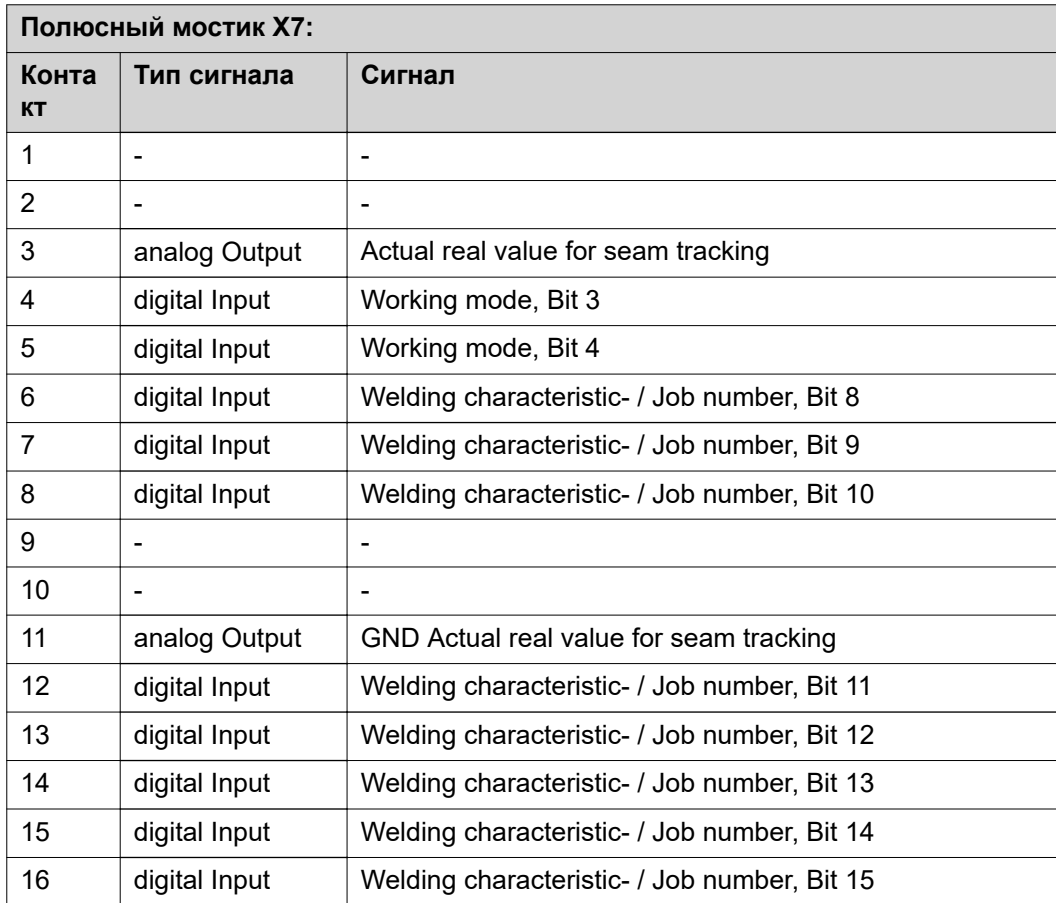

# **İçindekiler**

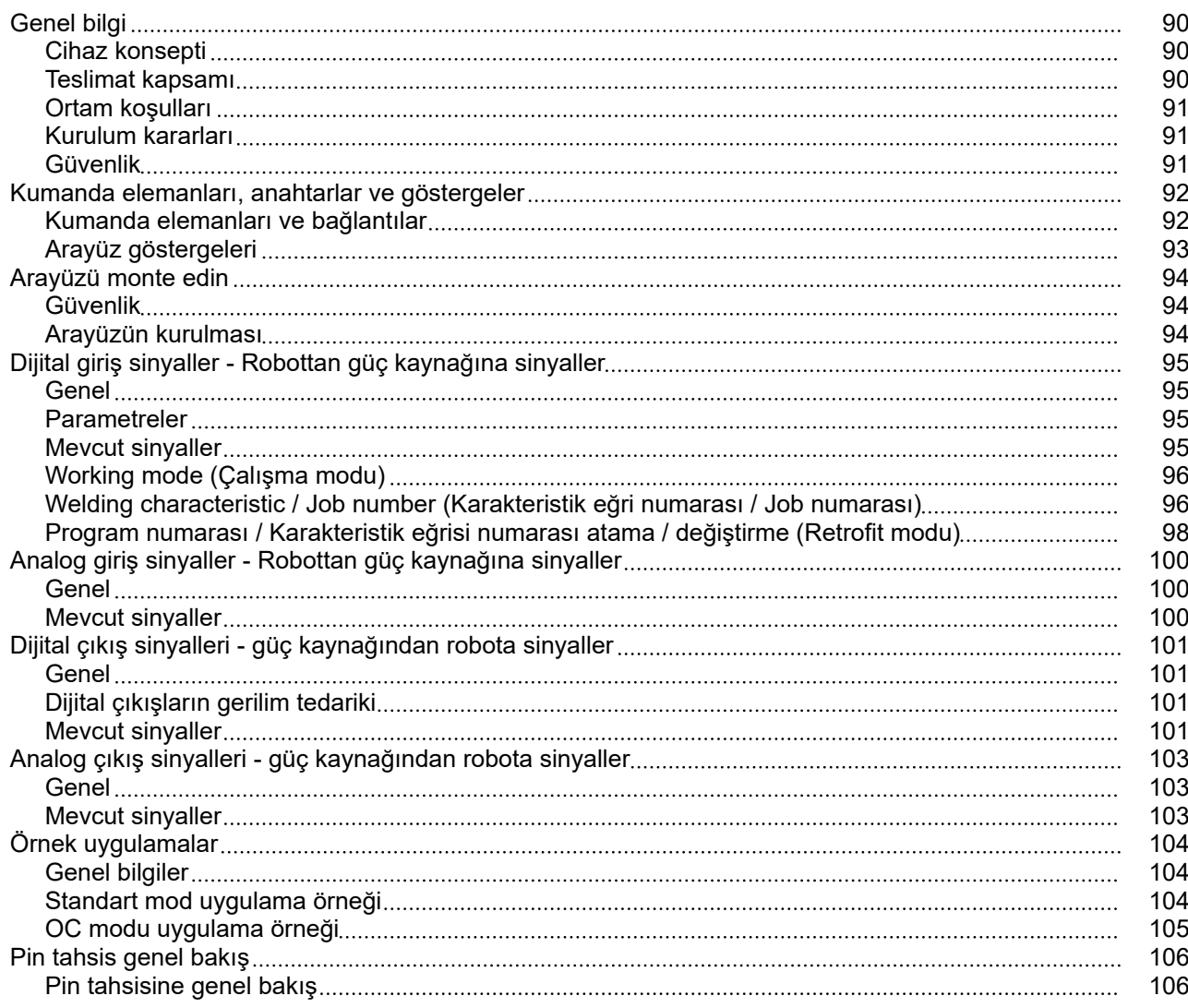

<span id="page-89-0"></span>**Cihaz konsepti** Arayüz, analog ve dijital giriş ve çıkışlara sahiptir ve hem standart modda hem de açık kolektör modunda (OC-Modus) çalıştırılabilir. Modlar arasında geçiş, Jumper ile gerçekleştirilir.

> Arayüzün güç kaynağıyla bağlantısı için, arayüzle birlikte bir kablo ağacı teslim edilir. Kablo ağacının uzatma kablosu olarak, bir SpeedNet bağlantı kablosu mevcuttur. Arayüzün robot kumandasıyla bağlantısı için hazır bir kablo ağacı kullanılır. Kablo ağacının arayüz tarafı Molex fişleriyle bağlantıya hazır şekilde düzenlenmiştir. Kablo ağacının robot tarafı, robot kumandasının bağlantı tekniğiyle uyumlu hale getirilmelidir.

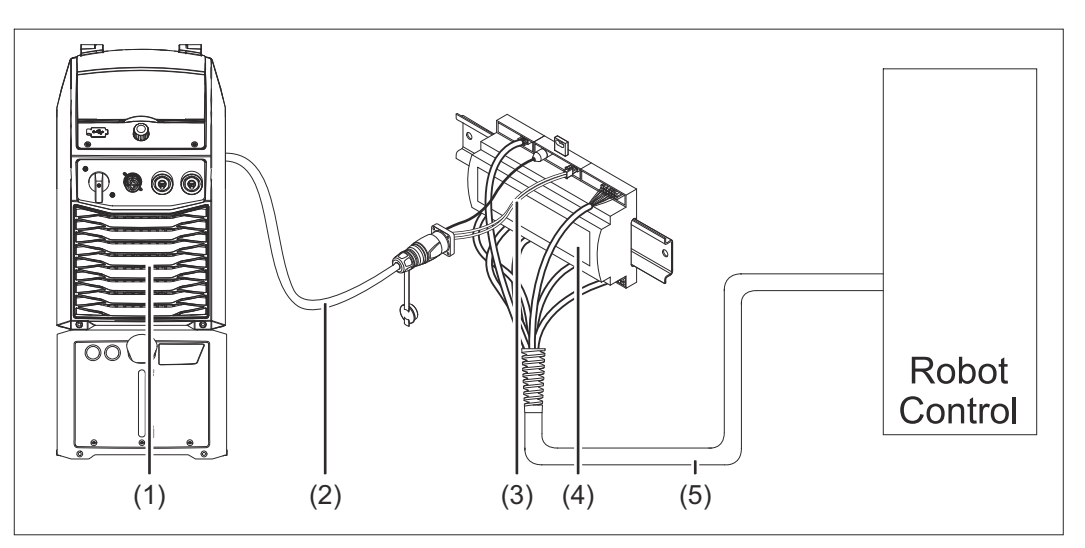

- **(1) Cihaz arka tarafında opsiyonel SpeedNet bağlantılı güç kaynağı**
- **(2) SpeedNet bağlantı kablosu**
- **(3) Güç kaynağına bağlantı için kablo ağacı**
- **(4) Arayüz**
- **(5) Robot kumandasıyla bağlantı için kablo ağacı**

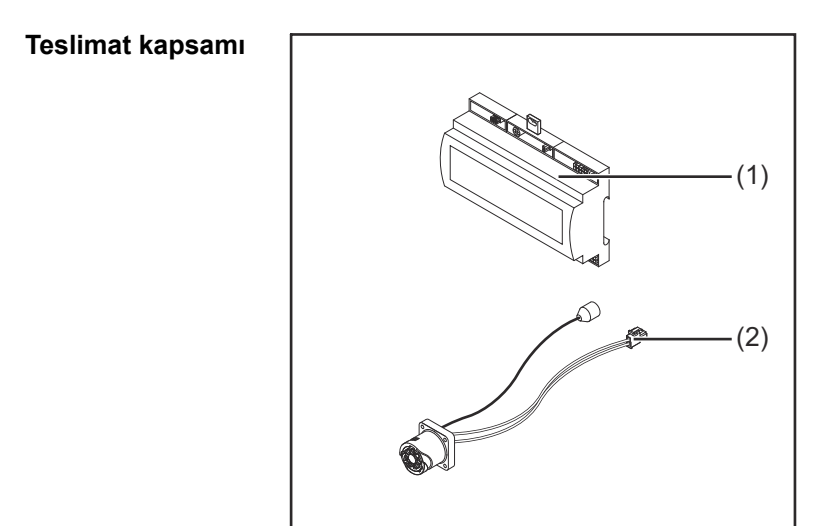

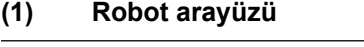

- **(2) Güç kaynağına bağlantı için kablo ağacı**
- **(3) Kullanım kılavuzu (resimsiz)**

## <span id="page-90-0"></span>**Ortam koşulları ARKAT! İzin verilmeyen çevre koşulları sebebiyle tehlike.** Ağır cihaz hasarları meydana gelebilir. Cihazı sadece aşağıda açıklanan çevre koşullarına uygun olarak muhafaza edin ve çalıştırın. Ortam havası sıcaklık aralığı: isletim esnasında: 0  $\degree$  C ile + 40  $\degree$  C (32  $\degree$  F ile 104  $\degree$  F) taşıma ve depolama esnasında: -25 ° C ile +55 ° C (-13 ° F ile 131 ° F) Bağıl hava nemi: - 40 °C'de (104 °F) %50'ye kadar 20 °C'de (68 °F) 90'a kadar Ortam havası: tozdan, asitlerden, aşındırıcı gazlardan ya da kimyasal maddelerden vb. arındırılmış olmalıdır. Deniz seviyesinden yükseklik: 2000 m'ye kadar (6500 ft). Cihazı, mekanik hasardan koruyun/mekanik hasara uğramayacak şekilde çalıştırın. **Kurulum kararları** Arayüz, bir DIN rayı üzerinde bir otomat veya robot kumanda panosuna monte edilmelidir.

## **Güvenlik TEHLİKE!**

**Hatalı kullanım veya hatalı yapılan çalışmalar sebebiyle tehlike.** Ciddi can ve mal kayıpları meydana gelebilir.

- ▶ Bu dokümanda tanımlanan tüm çalışmalar ve fonksiyonlar sadece eğitimli uzman personel tarafından yerine getirilmelidir.
- Bu doküman okunmalı ve anlaşılmalıdır.
- Sistem bileşenlerine ait tüm kullanım kılavuzları, özellikle de güvenlik kuralları okunmalı ve anlaşılmalı.

#### **TEHLİKE!**  $\sqrt{N}$

#### **Plansız sinyal aktarımı sebebiyle tehlike.**

Ciddi can ve mal kayıpları meydana gelebilir.

▶ Arayüz üzerinden güvenlikle ilgili sinyaller aktarmayın.

91

## <span id="page-91-0"></span>**Kumanda elemanları, anahtarlar ve göstergeler**

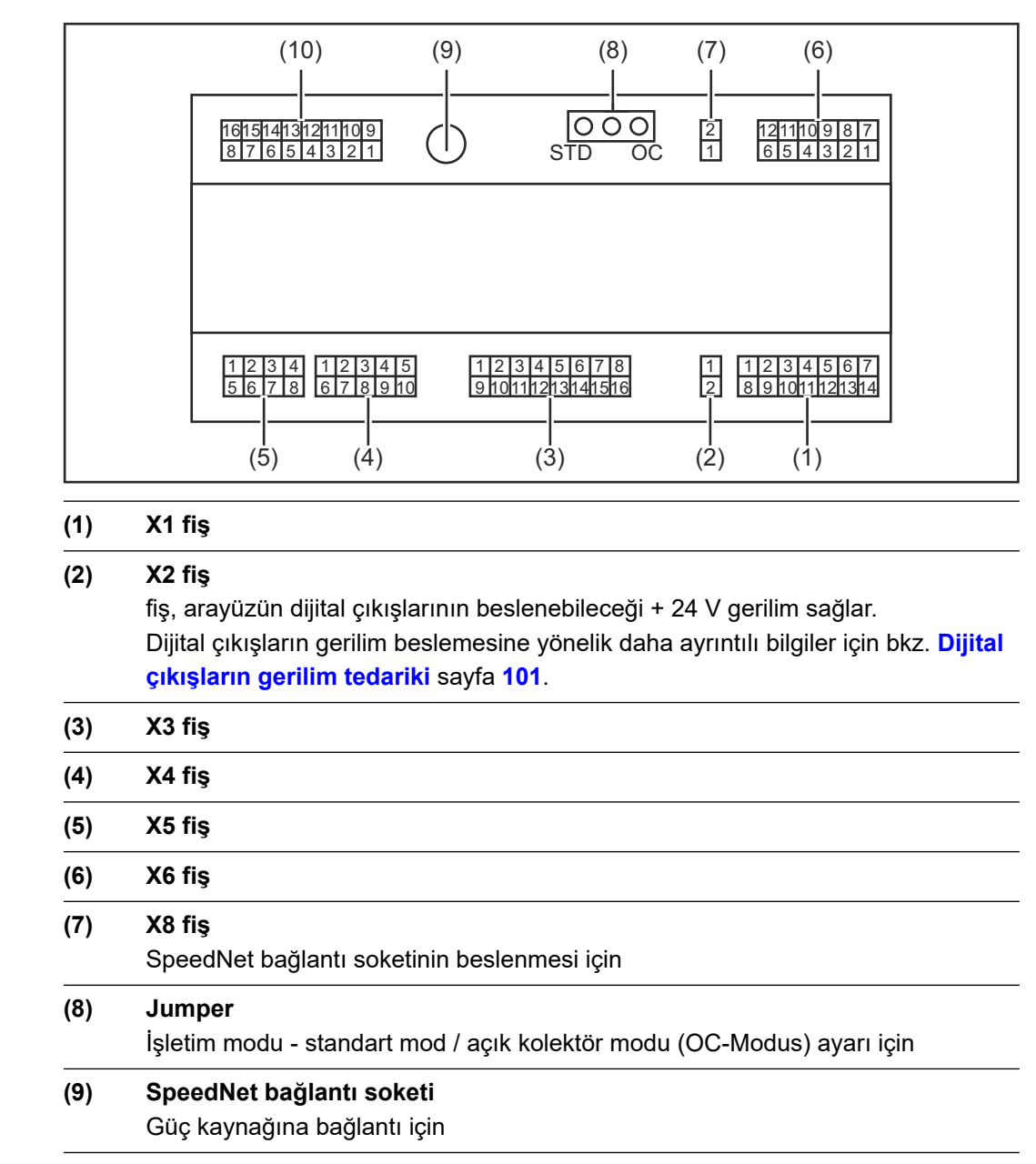

**(10) X7 fiş**

**Kumanda elemanları ve bağlantılar**

### <span id="page-92-0"></span>**Arayüz göstergeleri**

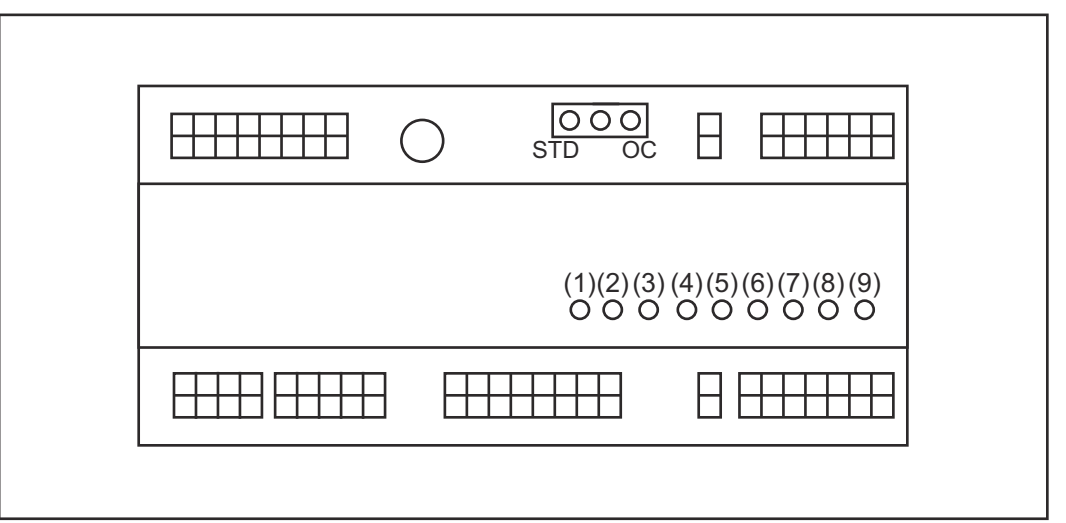

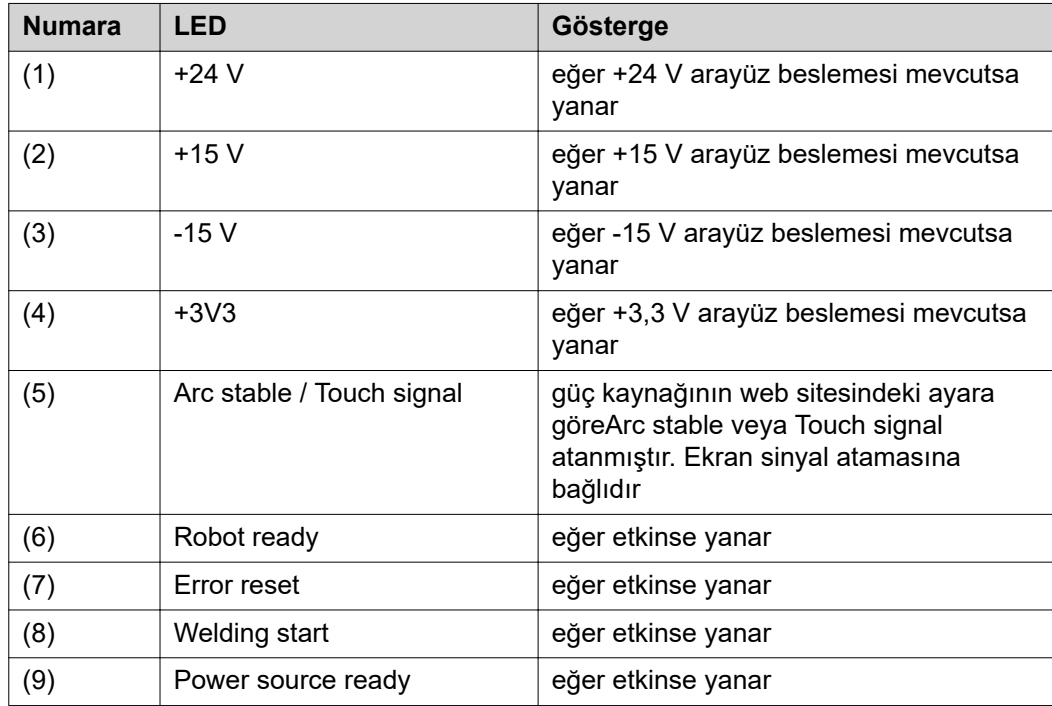

## <span id="page-93-0"></span>**Arayüzü monte edin**

### **Güvenlik TEHLİKE!**

#### **Elektrik akımı nedeniyle tehlike.**

Ciddi yaralanma ve ölüm meydana gelebilir.

- ▶ Çalışmaya başlamadan önce çalışma kapsamındaki tüm cihazları ve bileşenleri kapatın ve ana şebekeden ayırın.
- ▶ Çalışma kapsamındaki tüm cihazları ve bileşenleri tekrar açılmaya karşı emniyete alın.
- Cihazı uygun bir ölçme aleti yardımıyla açtıktan sonra, elektrik yüklü yapı parçalarının (örneğin kondansatörler) deşarj olduğundan emin olun.

#### **TEHLİKE!**  $\bigwedge$

**1**

### **Yetersiz koruyucu iletken bağlantı sebebiyle elektrikli akım tehlikesi.**

- Ciddi can ve mal kayıpları meydana gelebilir.
- Daima önceki sayıda orijinal mahfaza vidası kullanın.

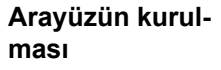

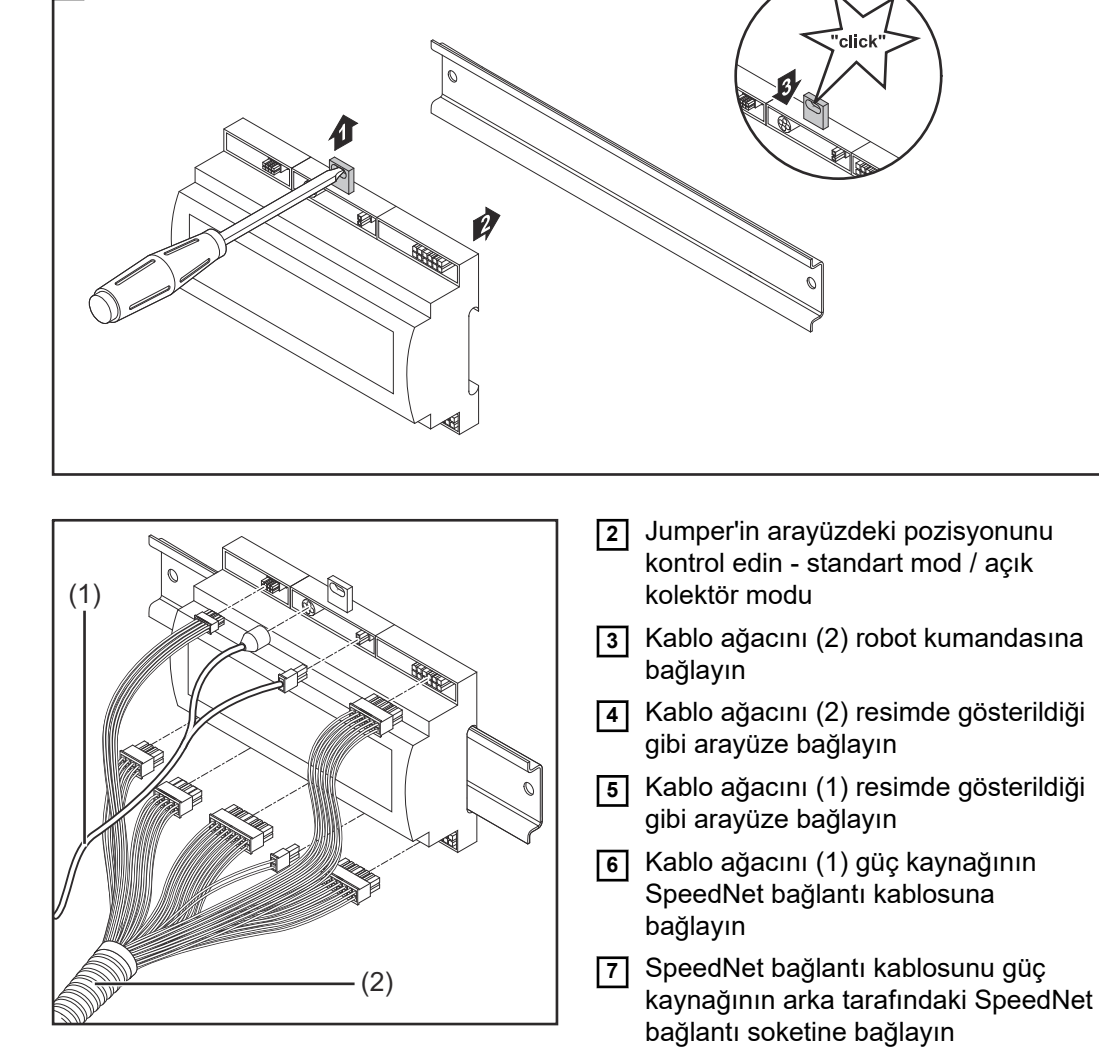

## <span id="page-94-0"></span>**Dijital giriş sinyaller - Robottan güç kaynağına sinyaller**

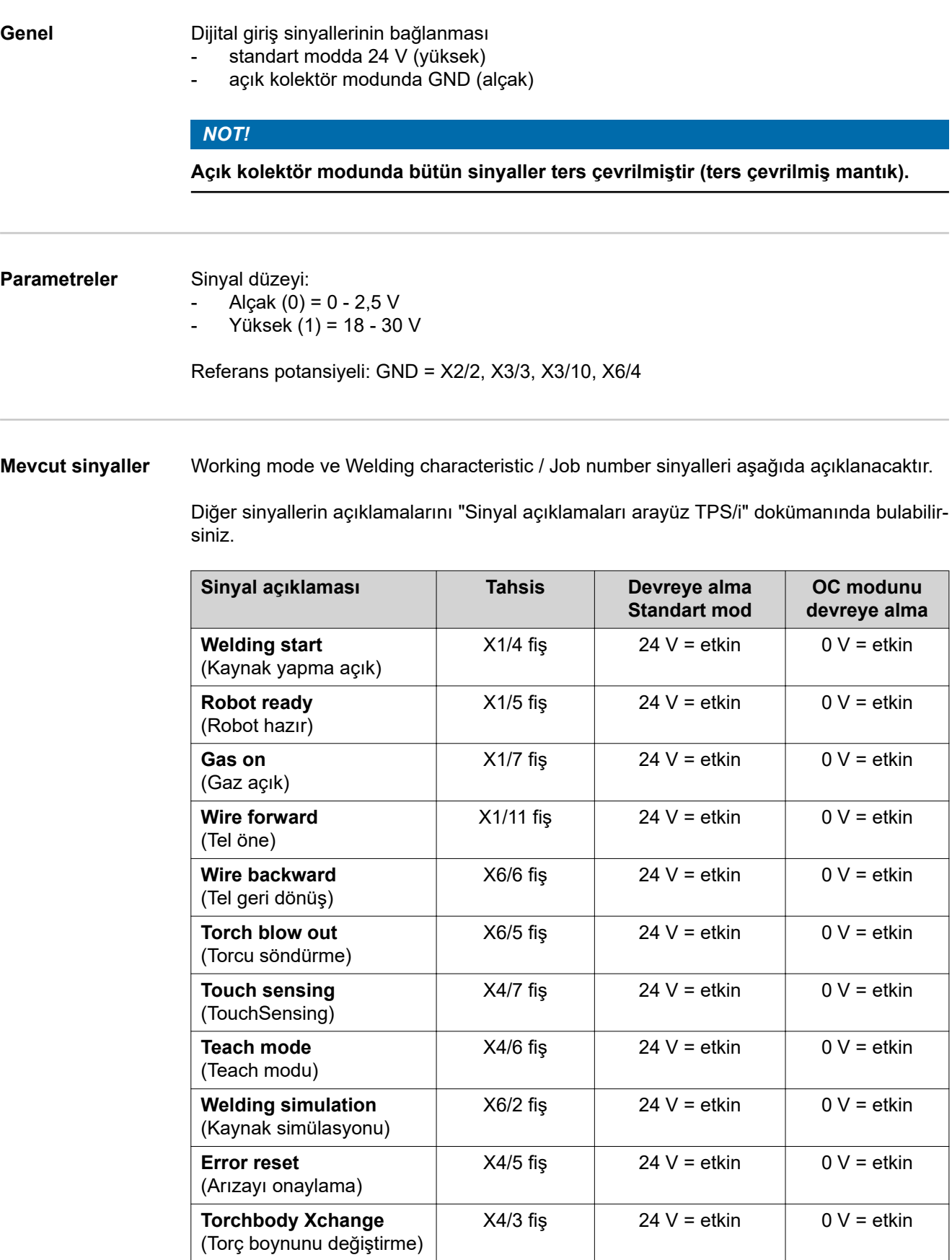

**TR**

95

<span id="page-95-0"></span>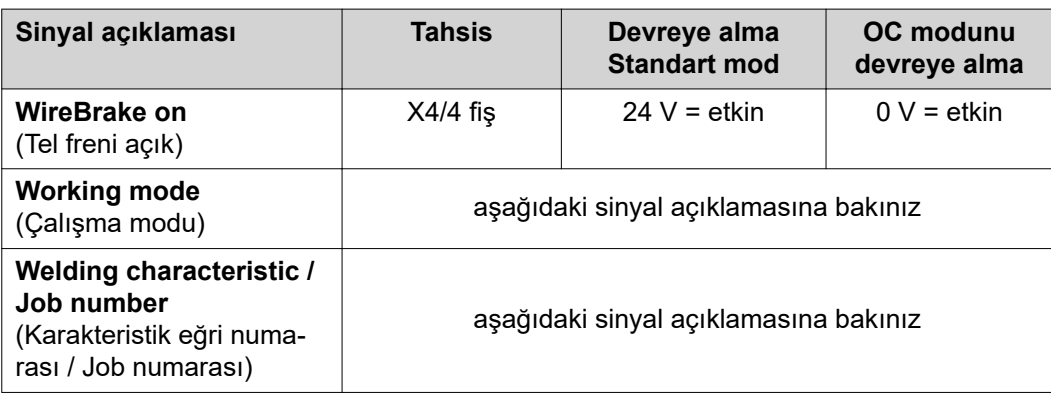

#### **Working mode (Çalışma modu)**

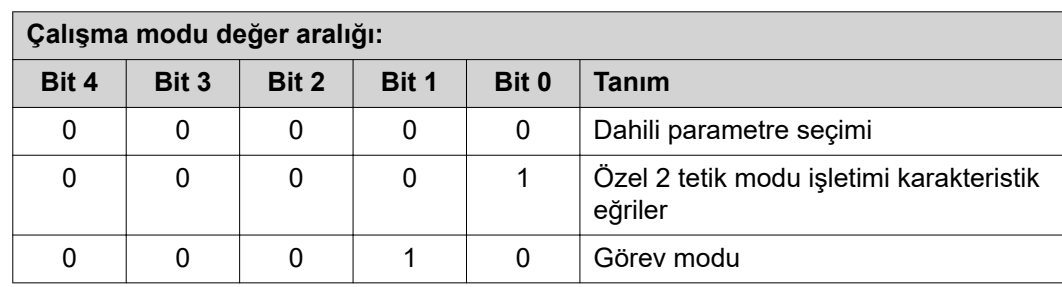

### *NOT!*

**Kaynak parametreleri analog ayar değerleri vasıtasıyla önceden belirlenirler.**

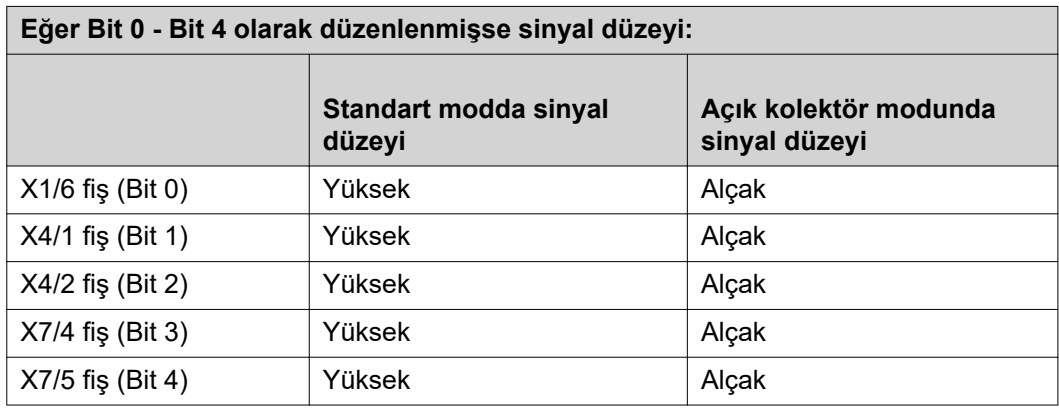

#### **Welding characteristic / Job number (Karakteristik eğri numarası / Job numarası)**

Welding characteristic / Job number sinyalleri, Working mode- 0 - 4 Bit'leri ile özel 2 tetik modu işletimi karakteristik eğrileri veya Job işletimi seçildiyse mevcuttur. Working mode-0 - 4 Bit'leri ile ilgili daha fazla bilgi için **Working mode (Çalışma modu)** sayfaya bakınız **96**.

Welding characteristic / Job number sinyalleriyle kaydedilen kaynak parametreleri ilgili karakteristik eğrisi / ilgili job numarası üzerinden çağrılır.

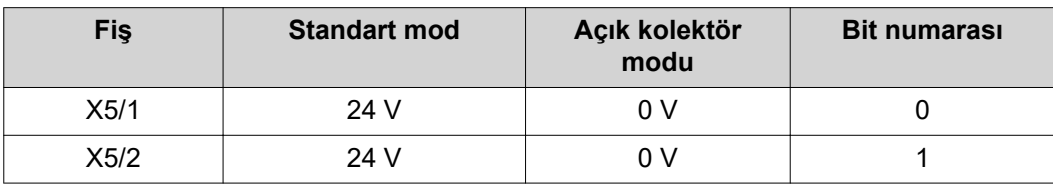

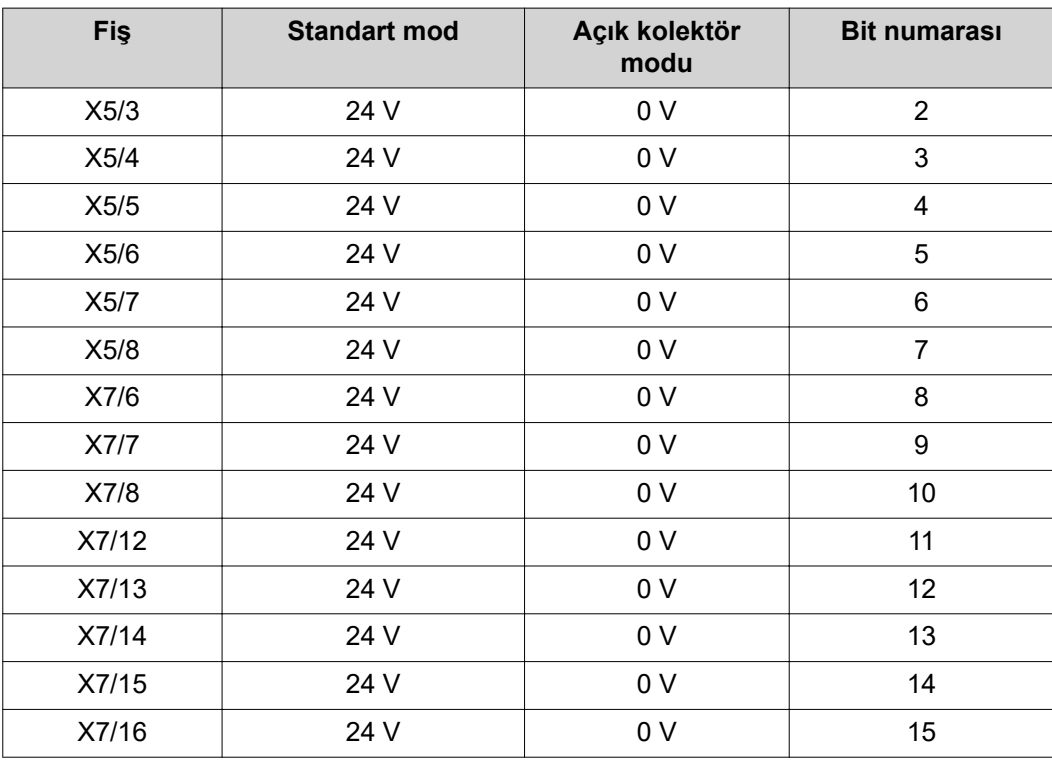

### *NOT!*

**Retro Fit modunda sadece 0 - 7 Bit numaraları (X5/1 - 8 fiş) mevcut.**

**İstenilen karakteristik eğrisi /Job numarası Bit kodlaması üzerinden seçilir. Örnek olarak:**

- 00000001 = Karakteristik eğrisi / Job numarası 1
- 00000010 = Karakteristik eğrisi / Job numarası 2
- 00000011 = Karakteristik eğrisi / Job numarası 3
- ....
- 10010011 = Karakteristik eğrisi / Job numarası 147
- ....
- 11111111 = Karakteristik eğrisi / Job numarası 255

#### **Job numaraları için mevcut aralık:**

- Bit numarası  $0-15 = 0 1000$
- Bit numarası 0-7 (Retro Fit) =  $0 255$

#### **Karakteristik eğrisi numaraları için mevcut aralık:**

- Bit numarası 0-15 = 256 65535
- Bit numarası 0-7 (Retro Fit) = 0 255. **Retro Fit modu kullanıldığında, ilgili karakteristik eğrisi numaralarına (1 - 255) istenilen karakteristik eğrisi ID'leri atanmalı, aksi takdirde arayüz üzerinden karakteristik eğrisi seçimi mümkün olmaz - bakınız [Program numarası / Karakteristik eğrisi numarası atama / değiştirme](#page-97-0)  [\(Retrofit modu\)](#page-97-0)**sayfa **[98](#page-97-0)**.

### *NOT!*

**"0" karakteristik eğrisi / Job numarası, güç kaynağının kumanda panelinde bir karakteristik eğrisi / Job seçimi mümkün kılıyor.**

<span id="page-97-0"></span>**Program numarası / Karakteristik eğrisi numarası atama / değiştirme (Retrofit modu)**

TPS cihaz serisinin güç kaynaklarında tel çapı ve koruyucu gaz, program numarası üzerinden seçilebilir. Bunun için 8 Bit'lik bir Bit genişliği tanımlanmıştır.

Retrofit modunun 8 Bit sinyalini kullanabilmesi için bir karakteristik eğrisi numarasına bir program numarası (1-255) atama imkanı bulunuyor.

### **Kullanılan güç kaynağının IP adresini not edin:**

**1** Bilgisayarı güç kaynağına bağlayın (örneğin LAN kablosu ile)

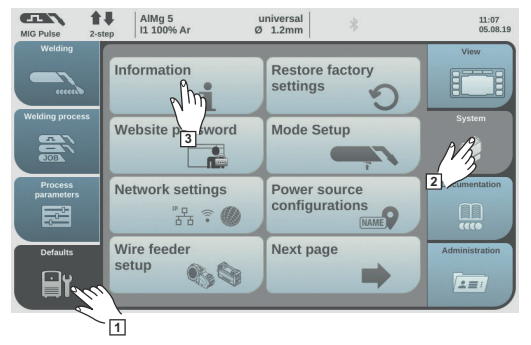

- **2** Güç kaynağının kumanda panelinin sol tarafındaki yan çubukta "Ön ayarlar" düğmesini seçin
- **3** Güç kaynağının kumanda panelinin sağ tarafındaki yan çubukta "Sistem" düğmesini seçin
- **4** Güç kaynağının kumanda panelinde "Bilgi" düğmesini seçin
- 合理 AlMg 5<br>| 11 100% Ar universal<br>Ø 1.2mm 14:15<br>10.07.18  $\overline{\mathbb{Q}}$ **1.9.0-16501.9508** .<br>oft<u>ware ver.</u><br>P.eddress **xx.x.xxx.x** IP-address<br>Macroscope 直约回 **4**
- **5** Gösterilen IP adresini not edin (örneğin: 10.5.72.13)

### **İnternet tarayıcıda güç kaynağının web sitesini açmak:**

**6** Güç kaynağının IP adresini internet tarayıcısının arama çubuğuna girin ve onaylayın - Güç kaynağının web sitesi gösterilir

**7** Kullanıcı adı ve şifre girin

Fabrika ayarı: Kullanıcı adı= admin Şifre = admin

- Güç kaynağının web sitesi gösterilir

#### **İstenilen karakteristik eğrilerin ID'lerini not edin:**

- **8** Güç kaynağının web sitesinde "Karakteristik eğrisi genel görünümü" göstergesini seçin
- **9** Arayüz üzerinden seçilebilecek olan karakteristik eğrisi ID'lerini not edin
- **10** Güç kaynağının web sitesinde kullanılan arayüzün göstergesini seçin Örneğin: RI IO PRO/i

**11** "Karakteristik eğrisi ataması" noktasında ihtiyaç duyulan program numaralarına (=Bit numaraları) istenilen karakteristik eğrisi ID'lerini atayın. Örnek olarak: Program numarası 1 = Karakteristik eğrisi ID 2501, program numarası 2 = Karakteristik eğrisi ID 3246, ...

- atanan karakteristik eğriler sonrasında seçilmiş olan program numarası (=Bit numarası) ile arayüz üzerinden seçilebilir
- **12** İstenilen tüm karakteristik eğrisi ID'lerinin ataması yapıldıysa, "Atamayı kaydet" seçeneğini seçin
	- "Karakteristik eğrisi ID'lerine atanan program numaraları" noktasında tüm program numaraları atanan karakteristik eğrisi ID'leriyle gösterilir

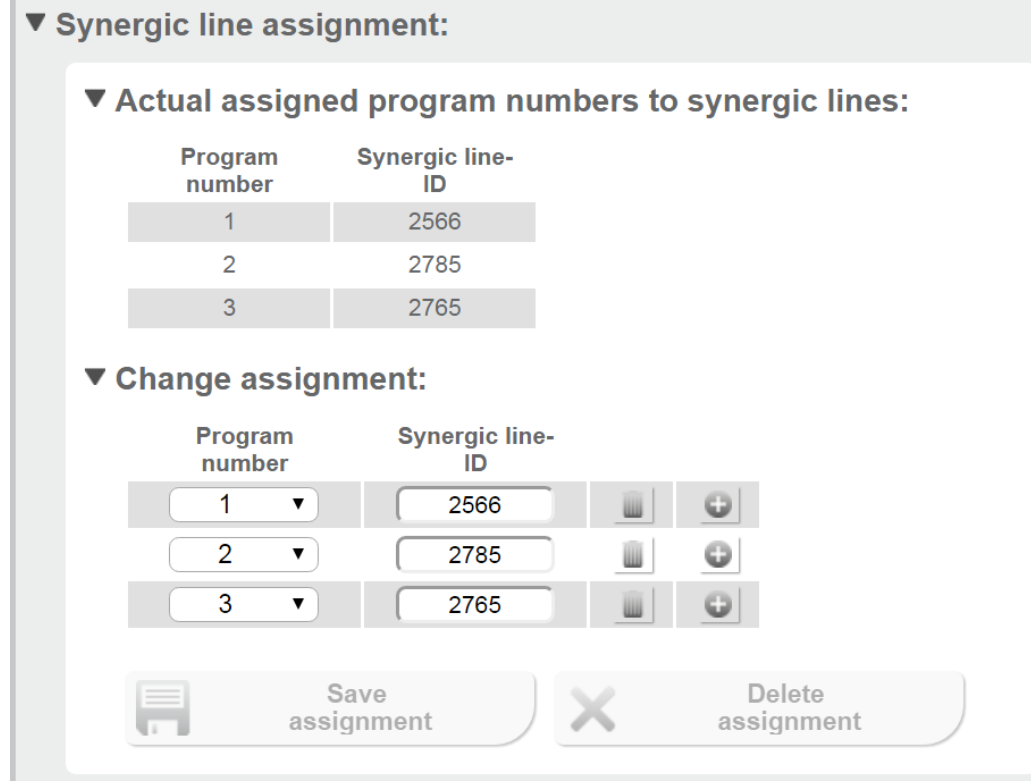

*Güç kaynağının web sitesi*

## <span id="page-99-0"></span>**Analog giriş sinyaller - Robottan güç kaynağına sinyaller**

**Genel** Analog fark yükselteci girişleri, arayüzün robot kumandasının analog çıkışlarından galvanik ayrılmasını sağlarlar. Arayüzdeki her giriş, özel bir negatif potansiyele sahiptir.

### *NOT!*

**Eğer robot kumandası analog çıkış sinyalleri için sadece ortak bir GND'ye sahipse, girişlerin negatif potansiyelleri arayüzde birbirleriyle bağlanmalıdır.**

Aşağıda tanımlanan analog girişler, 0 - 10 V gerilim değerlerinde etkindir. Münferit analog girişler boşta kalırsa (örneğin Arclength correction için) güç kaynağında ayarlanan değerler alınır.

**Mevcut sinyaller** Aşağıdaki sinyallerin açıklamalarını "Sinyal açıklamaları arayüz TPS/i" dokümanında bulabilirsiniz.

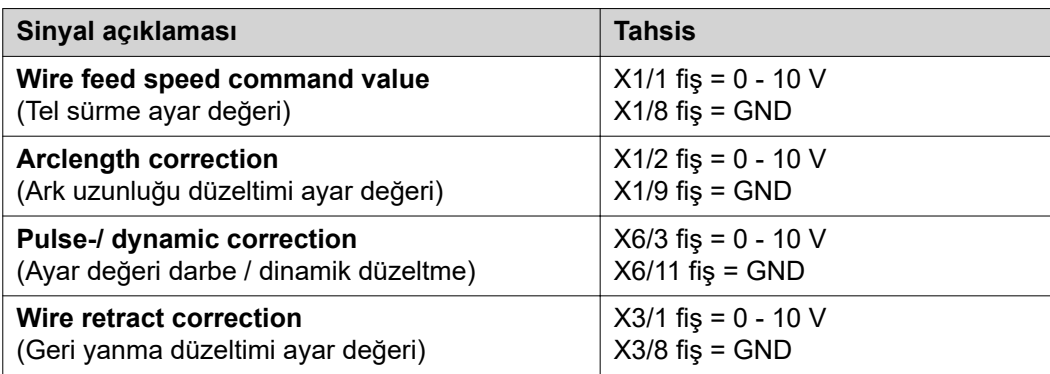

## <span id="page-100-0"></span>**Dijital çıkış sinyalleri - güç kaynağından robota sinyaller**

### **Genel** *NOT!*

**Güç kaynağı ile arayüz arasındaki bağlantı kesilirse, arayüzdeki tüm dijital / analog çıkış sinyalleri "0"a getirilir.**

#### **Dijital çıkışların gerilim tedariki TEHLİKE!**

### **Elektrik akımı nedeniyle tehlike.**

Ciddi yaralanma ve ölüm meydana gelebilir.

- ▶ Çalışmaya başlamadan önce çalışma kapsamındaki tüm cihazları ve bileşenleri kapatın ve ana şebekeden ayırın.
- Çalışma kapsamındaki tüm cihazları ve bileşenleri tekrar açılmaya karşı emniyete alın.

#### *NOT!*

#### **Dijital çıkışların beslenmesi için, X6/1 fişinde maksimum 36 V'a kadar bir gerilim olmalıdır.**

- Dijital çıkışlar, isteğe göre 24 V ile arayüz tarafından veya müşteri tanımlı bir gerilimle (0 - 36 V) beslenebilirler
- Dijital çıkışların 24 V ile beslenmesi için arayüzde 24 V'luk bir çıkış gerilimi mevcuttur
	- 24 V tali çıkış gerilimi, galvanik bir ayırıcıyla SpeedNet bağlantı soketine bağlanmıştır. Bir koruma devresi, gerilim düzeyini 100 V seviyesiyle sınırlar

Dijital çıkışların arayüz tarafından 24 V'luk bir gerilimle beslenmesi için aşağıdaki gibi hareket edin:

**1** X6/1 ve X6/7 fişlerin arasına bir kıskaç yerleştirin

Dijital çıkışların müşteri tanımlı bir gerilimle beslenmesi için aşağıdaki gibi hareket edin:

**1** müşteri tanımlı gerilim beslemesinin kablosunu X6/1 fişine bağlayın

#### **Mevcut sinyaller** Aşağıdaki sinyallerin açıklamalarını "Sinyal açıklamaları arayüz TPS/i" dokümanında bulabilirsiniz.

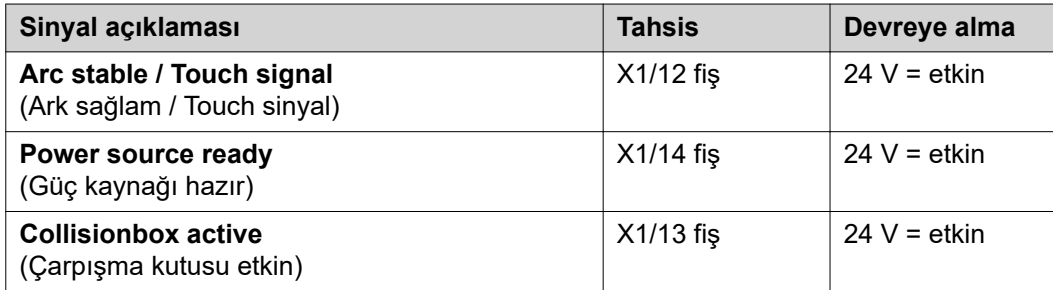

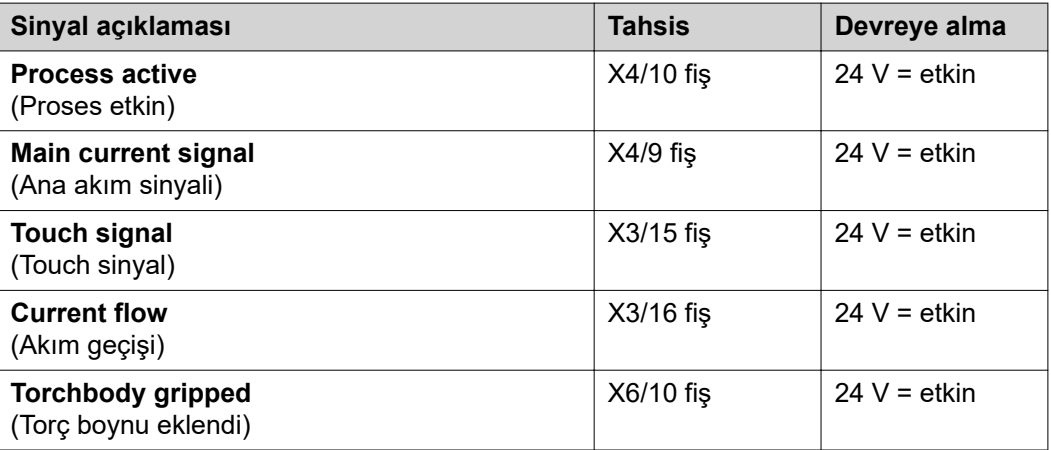

## <span id="page-102-0"></span>**Analog çıkış sinyalleri - güç kaynağından robota sinyaller**

### **Genel** *NOT!*

**Güç kaynağı ile arayüz arasındaki bağlantı kesilirse, arayüzdeki tüm dijital / analog çıkış sinyalleri "0"a getirilir.**

Arayüzdeki analog çıkışlar, robot donanımı ve proses parametrelerinin görüntülenmesi ve dokümantasyonu için kullanılırlar.

**Mevcut sinyaller** Aşağıdaki sinyallerin açıklamalarını "Sinyal açıklamaları arayüz TPS/i" dokümanında bulabilirsiniz.

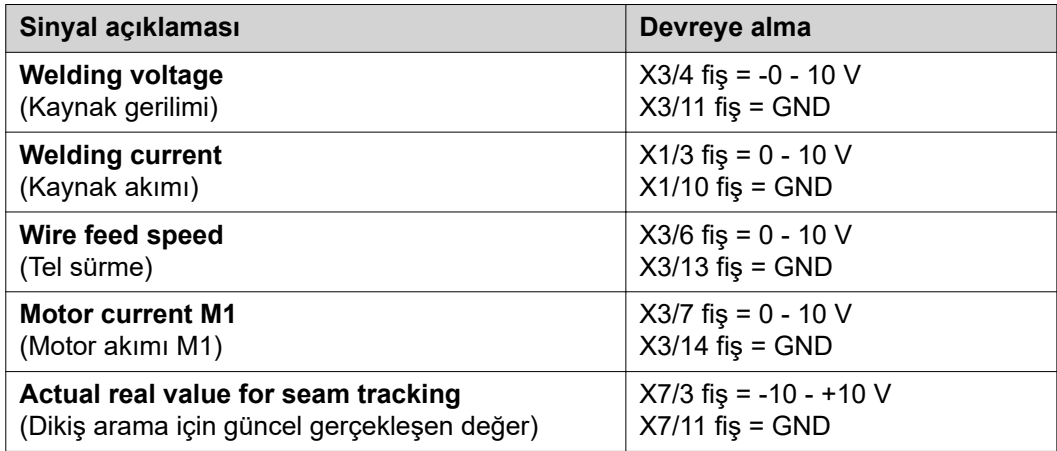

# <span id="page-103-0"></span>**Örnek uygulamalar**

**Genel bilgiler** Robot uygulamasından isteklere göre, giriş ve çıkış sinyallerinin hepsi kullanılmak zorunda değildir.

Kullanılması gereken sinyaller, aşağıda bir yıldızla işaretlenmiştir.

#### **Standart mod uygulama örneği**

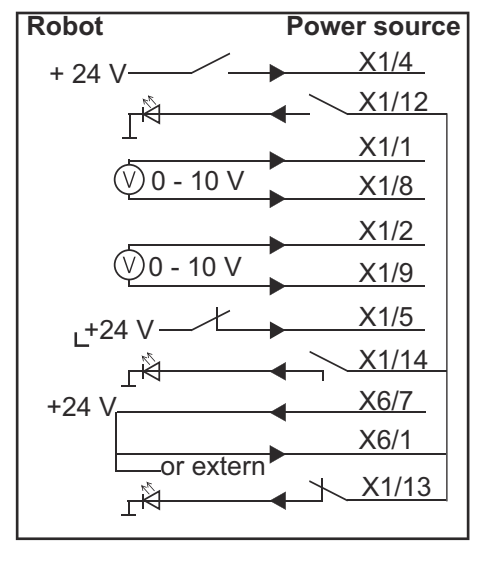

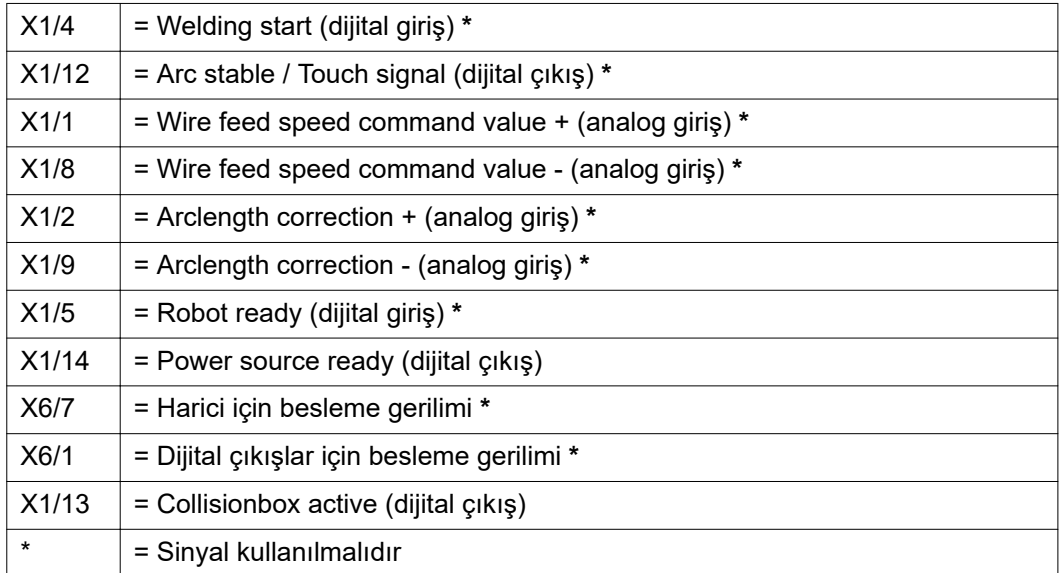

#### <span id="page-104-0"></span>**OC modu uygulama örneği**

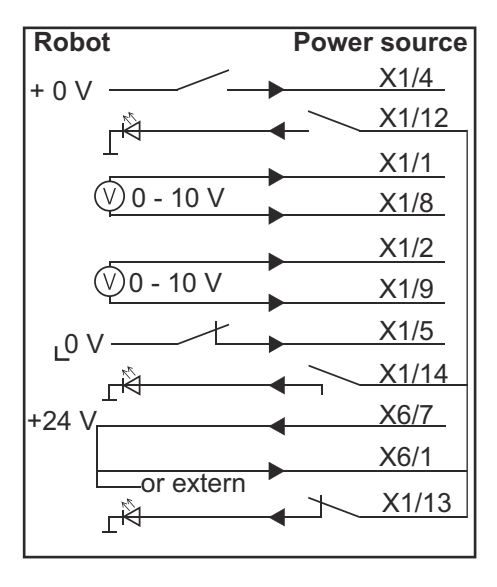

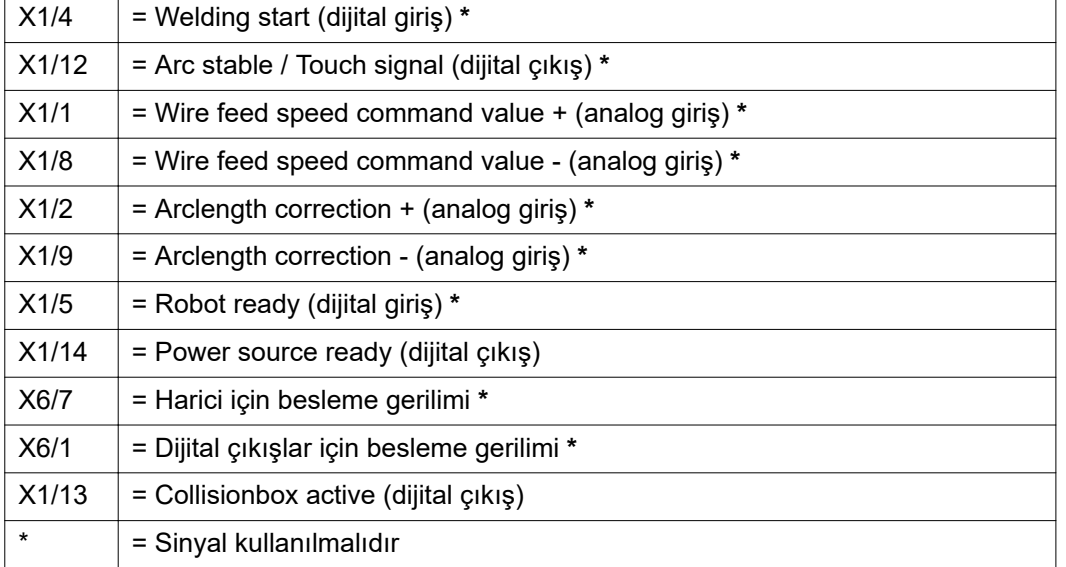

# <span id="page-105-0"></span>**Pin tahsis genel bakış**

#### **Pin tahsisine genel bakış**

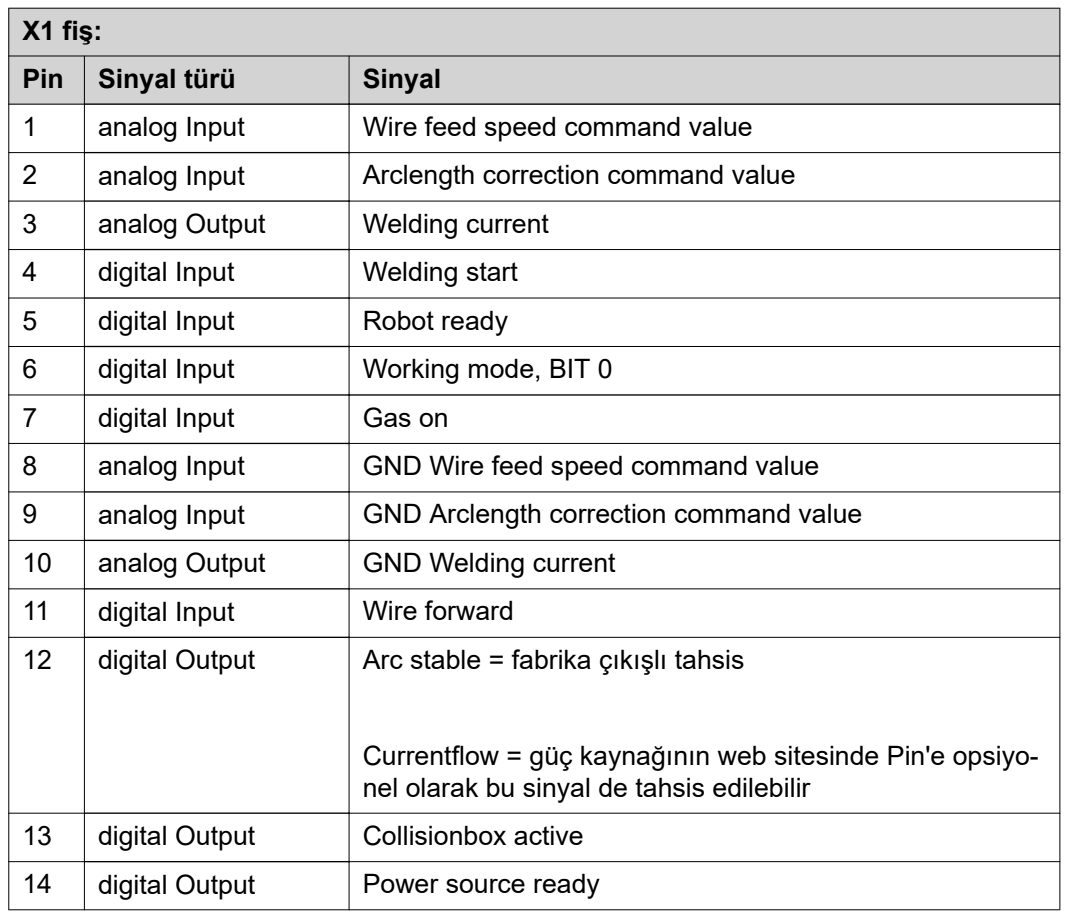

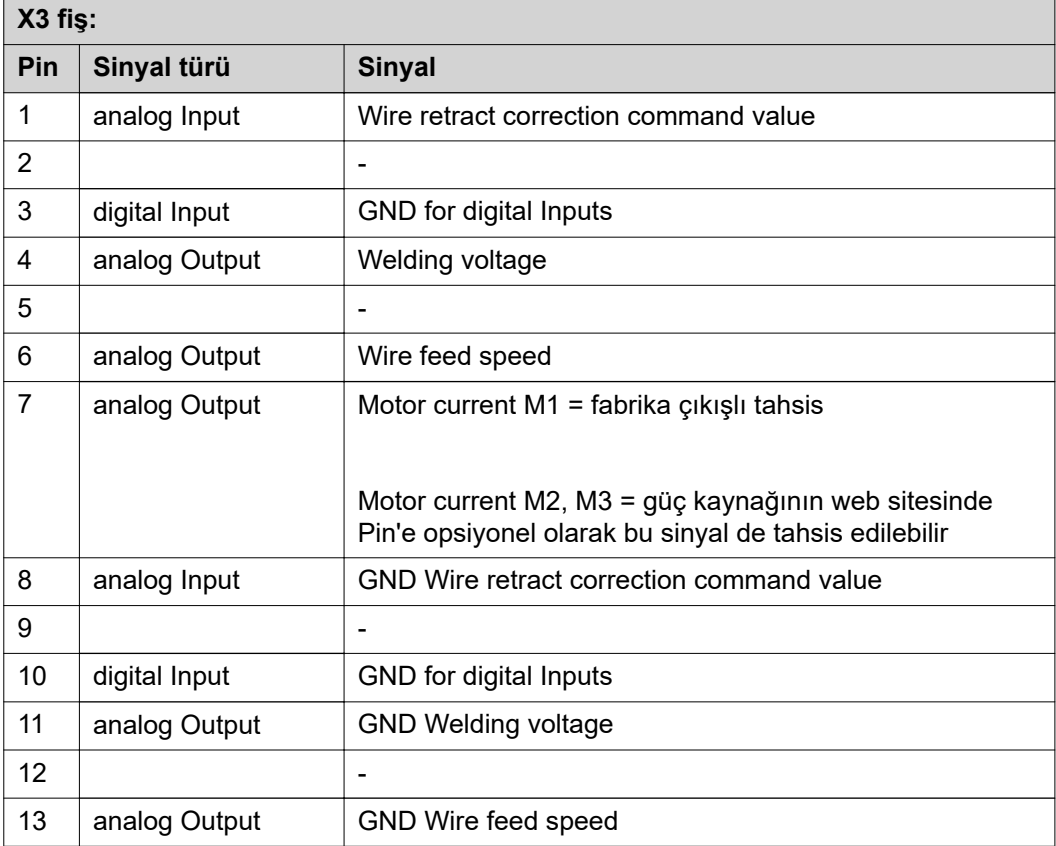

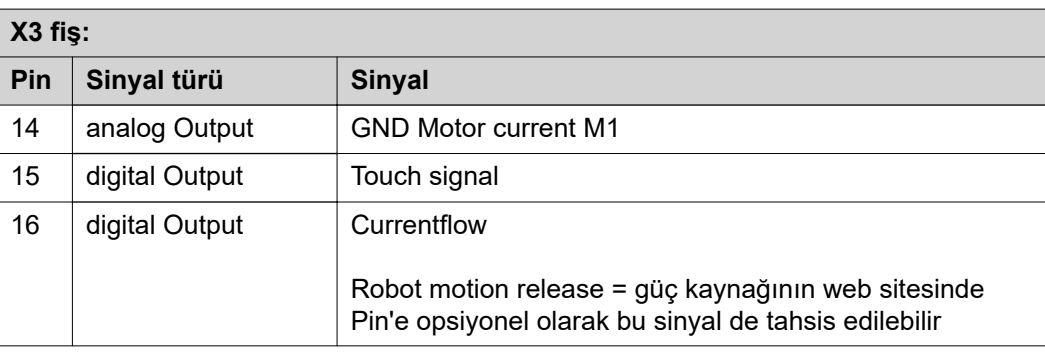

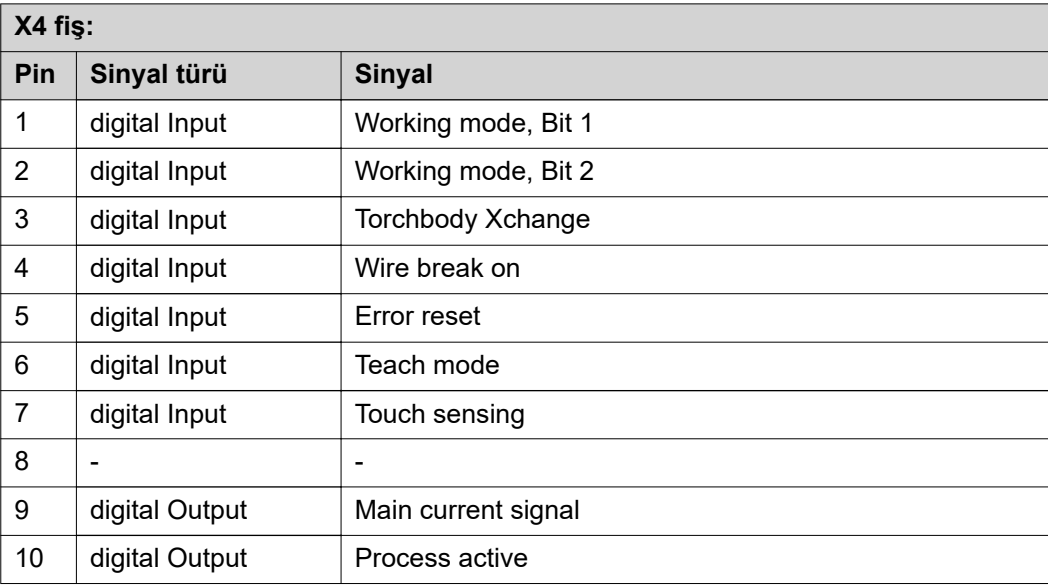

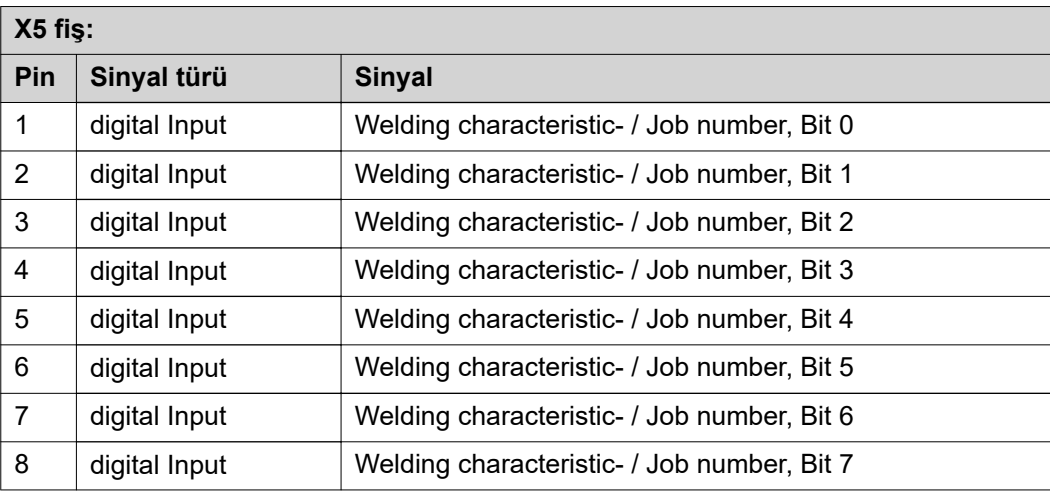

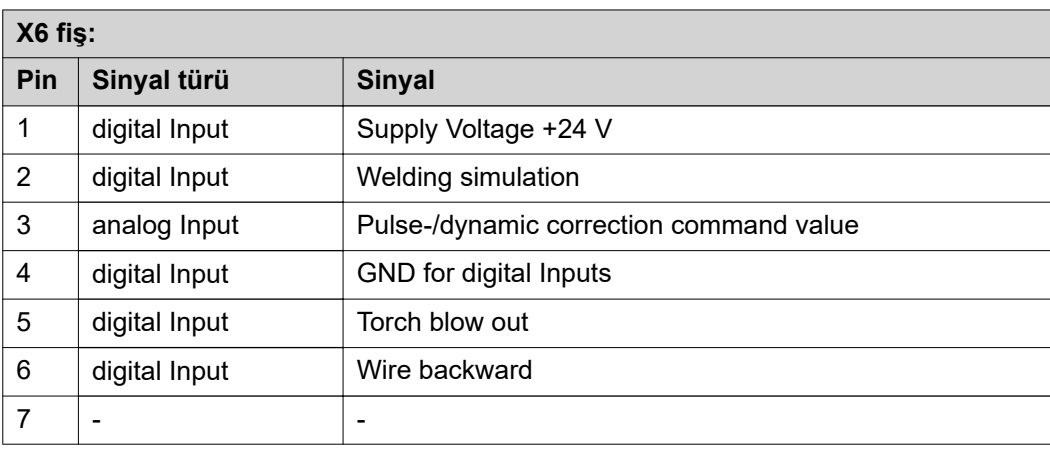

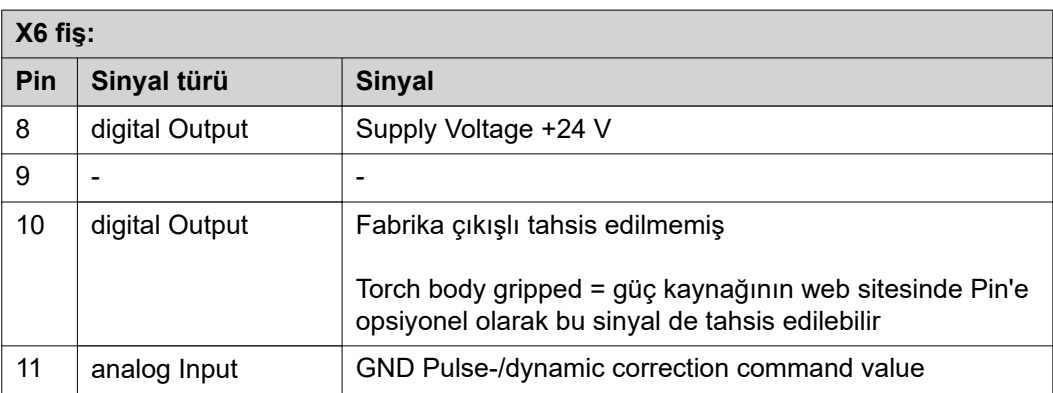

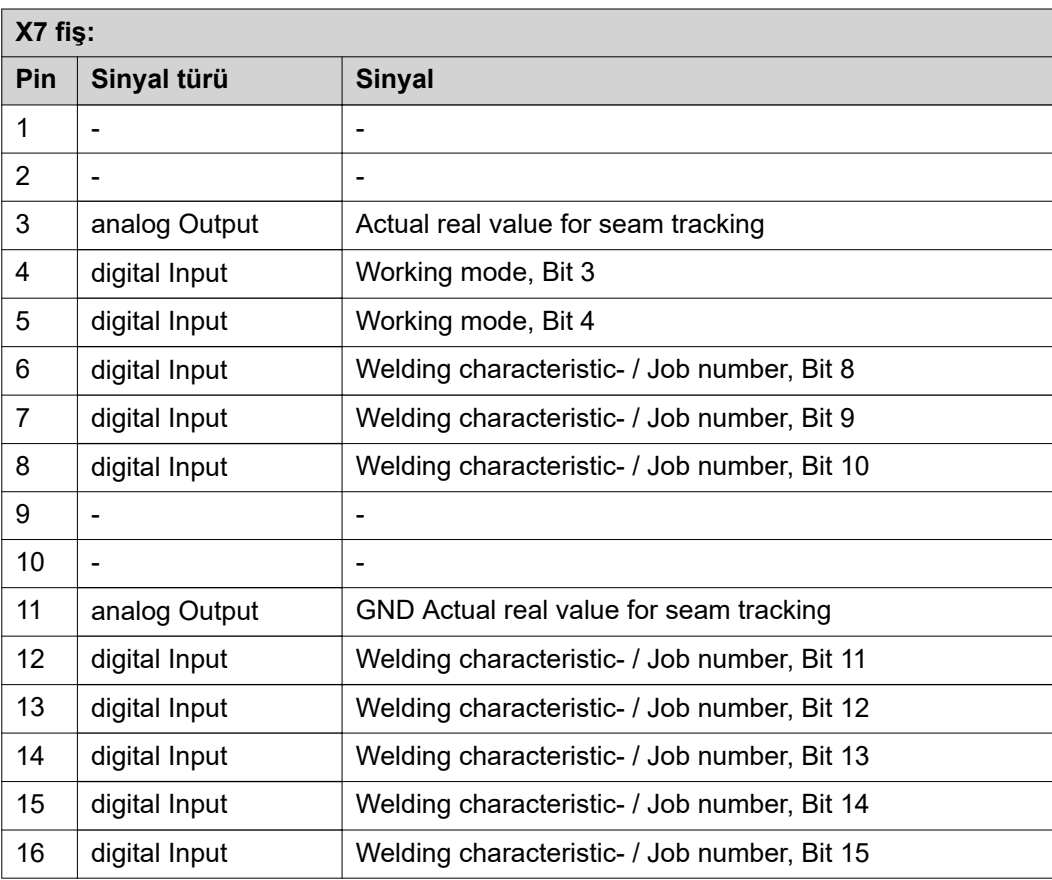
# 目录

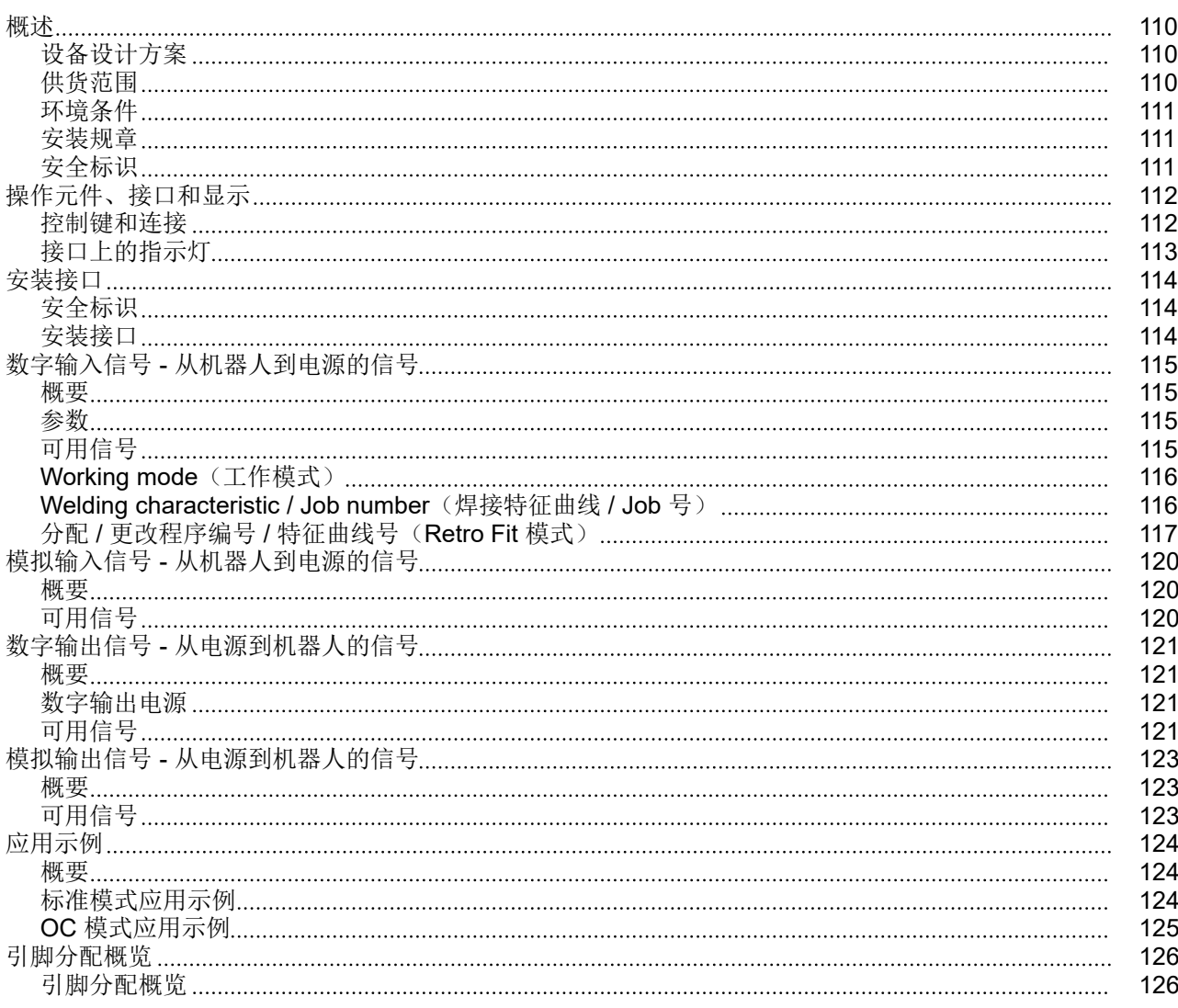

<span id="page-109-0"></span>设备设计方案 接口包含模拟及数字两种输入、输出,可在标准模式和集电极开路模式(OC 模式)下工 作。工作模式通过跳线进行切换。

> 电缆束配有用于连接到电源的接口。SpeedNet 连接电缆可用作电缆束的延长线。 预制电缆束可用于连接接口和机器人控制器。 这种预制电缆束可随时连接,且其接口端配有 Molex 插头。必须改装机器人端的电缆束, 使之与机器人控制器上所用的终端系统匹配。

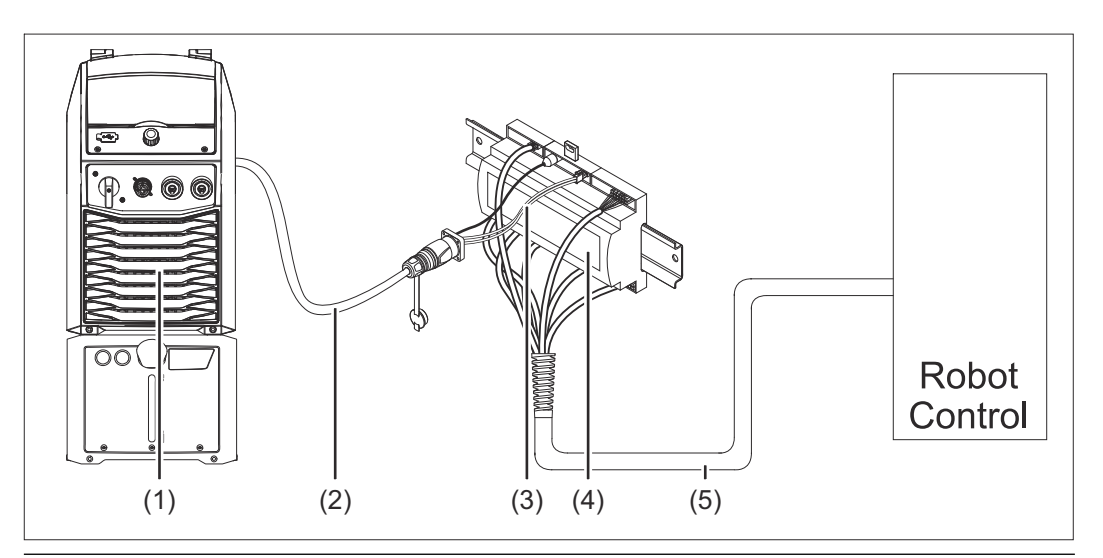

- **(1)** 位于装置背面且带有可选 **SpeedNet** 连接的电源
- **(2) SpeedNet** 连接电缆
- **(3)** 用于连接到电源的电缆束
- **(4)** 接口
- **(5)** 用于连接到机器人控制器的电缆束

#### 供货范围

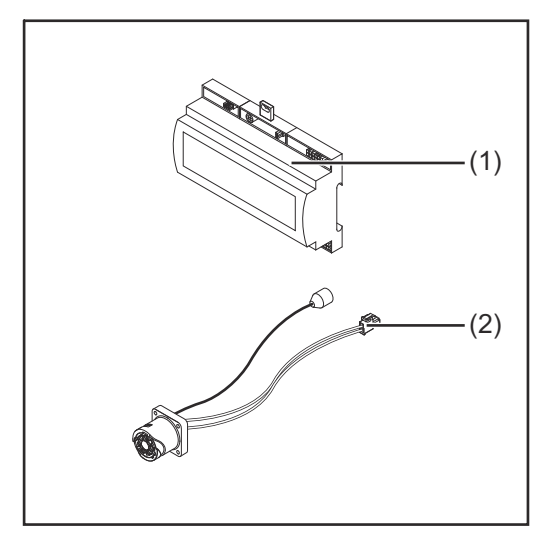

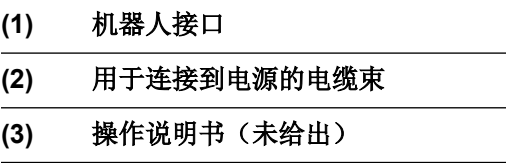

<span id="page-110-0"></span>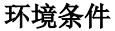

环境条件 小心**!**

#### 环境条件不合规时存在危险。

此时可能导致设备严重损坏。

▶ 只能于下列环境条件储存和操作设备。

#### 环境空气温度范围:

- 操作期间: 0 °C 至 +40 °C (32 °F 至 104 °F)
- 运输和储存期间:-25 °C 至 +55 °C (-13 °F 至 131 °F)

#### 相对湿度:

- 40 °C (104 °F) 时最高 50%
- 20 °C (68 °F) 时最高 90%

环境空气:无灰尘、酸性物质、腐蚀性气体或其他有害物质等。

海拔高度: 高达 2000 m (6500 ft)。

在储存和操作过程中保护设备免受机械损坏。

安装规章 转口必须安装在机器或机器人开关柜的支承轨道上。

## 安全标识 危险**!**

#### 误操作及工作不当时存在危险。

此时可能导致严重的人身伤害和财产损失。

- ▶ 仅接受过培训且有资质人员方可执行本文档中所述的全部操作和功能。
- ▶ 阅读并理解本文档。
- ▶ 阅读并理解有关系统组件的所有操作说明书,尤其是安全规程。

#### 危险**!**  $\mathbf{A}$

#### 意外传输信号时存在危险。

- 此时可能导致严重的人身伤害和财产损失。
- ▶ 切勿通过接口传送任何安全信号。

# <span id="page-111-0"></span>操作元件、接口和显示

#### 控制键和连接

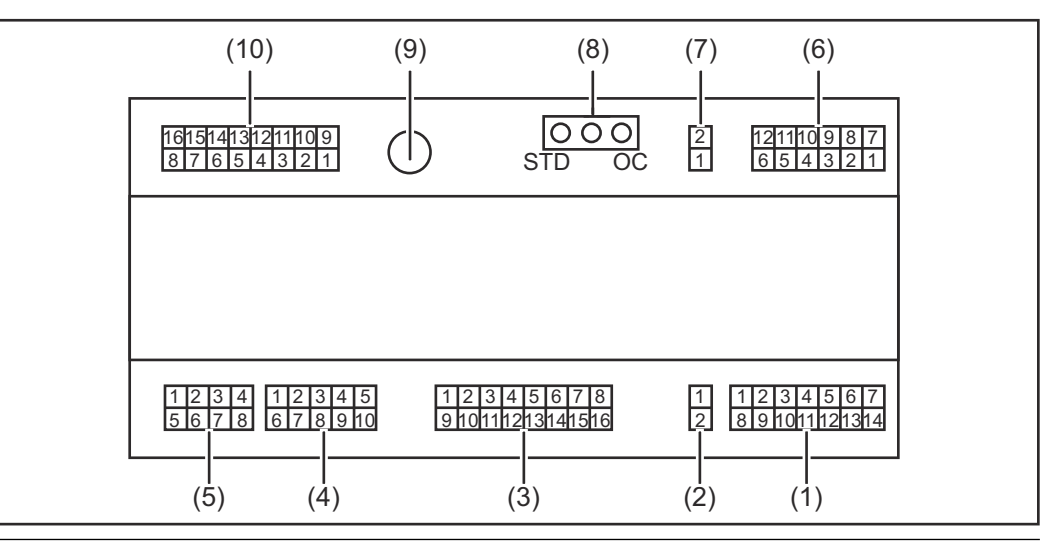

**(1) X1** 极桥

#### **(2) X2** 极桥

该极桥提供 + 24 V 电压, 可用于为接口的数字输出供电。 有关数字输出电源的详细信息,请参见第 [数字输出电源](#page-120-0) 页的 **[121](#page-120-0)**。

- **(3) X3** 极桥
- **(4) X4** 极桥
- **(5) X5** 极桥
- **(6) X6** 极桥
- **(7) X8** 极桥

用于为 SpeedNet 连接供电

**(8)** 跳线

用于设定操作模式 - 标准模式 / OC 模式

**(9) SpeedNet** 连接插口

用于连接电源

**(10) X7** 极桥

## <span id="page-112-0"></span>接口上的指示灯

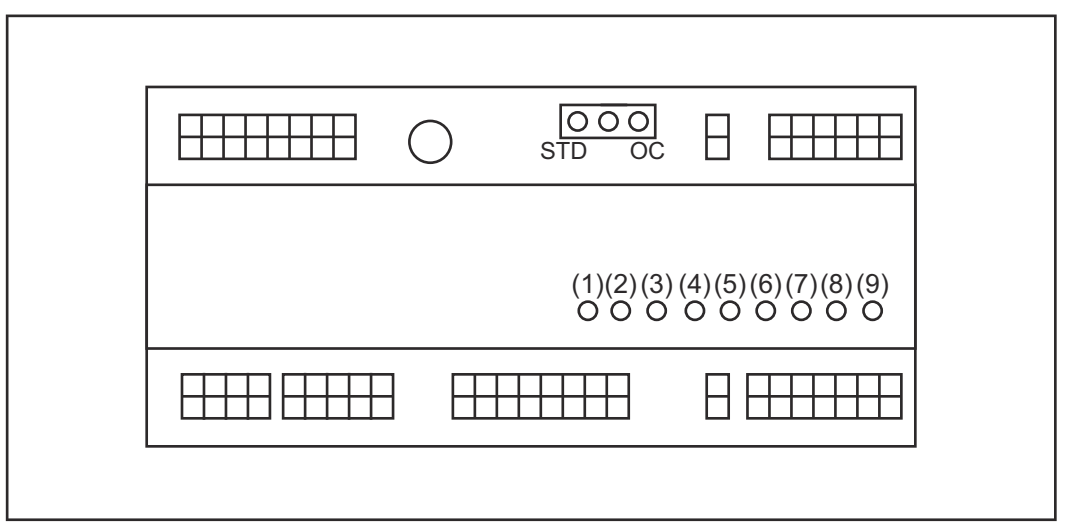

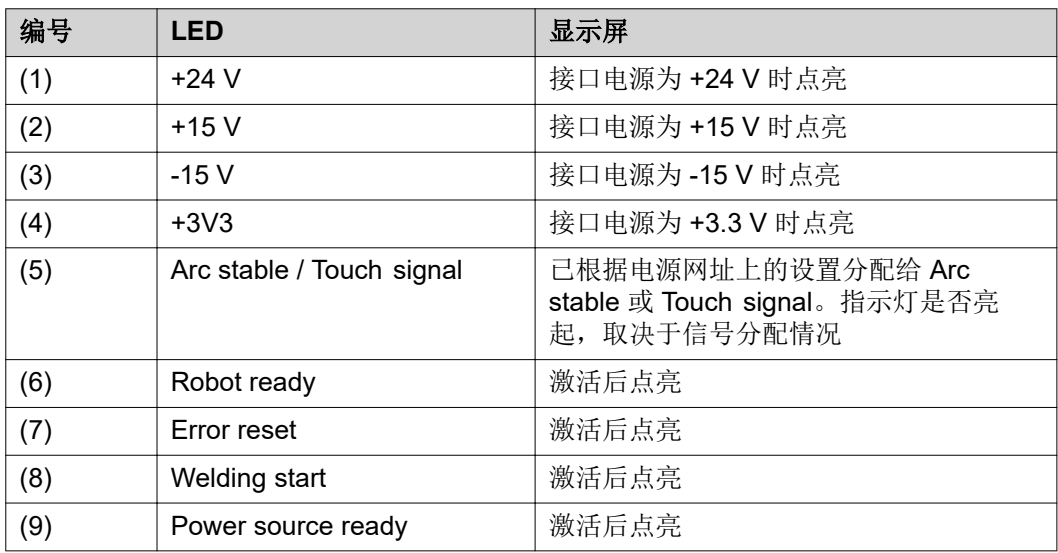

<span id="page-113-0"></span>安装接口

# 安全标识 1.0

### 焊接电流存在危险。

此时可能导致严重的人员伤亡。

- ▶ 在开始工作之前,关闭所有相关的设备和部件,并将它们同电网断开。
- 保护所有相关设备和部件以使其无法重新开启。
- 打开设备后, 使用合适的测量仪器检查带电部件(如电容器)是否已放电。

#### 危险**!**  $\sqrt{N}$

#### 因保护接地线连接不良而引起的电流存在危险。

- 此时可能导致严重的人身伤害和财产损失。
- ▶ 务必按照最初供应的数量使用原厂外壳螺钉。

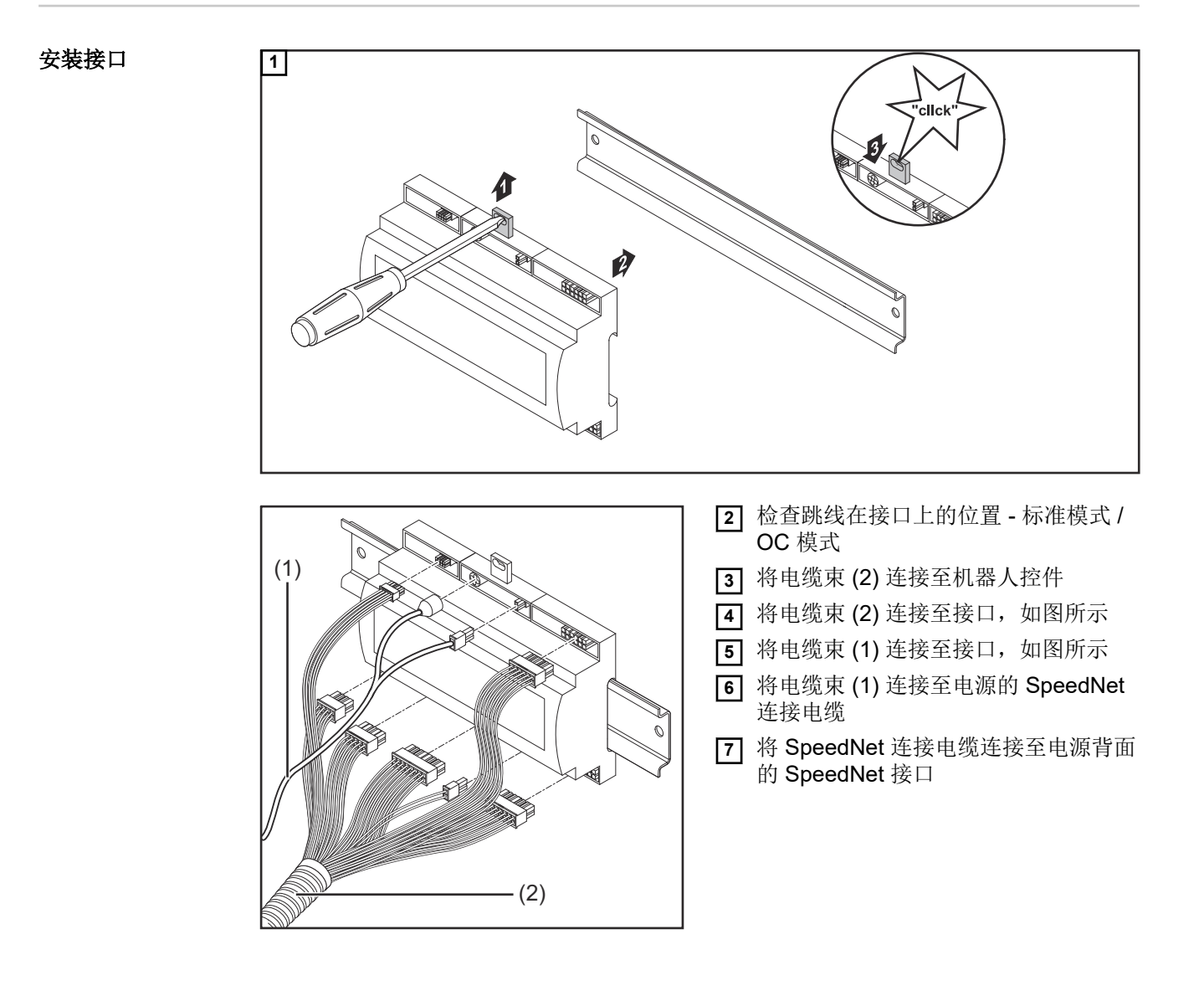

# <span id="page-114-0"></span>数字输入信号 **-** 从机器人到电源的信号

- **概要 数字输入信号接线** 
	- 标准模式下,接至 24 V (高)
	- 集电极开路模式下,接地(低)

### 注意*!*

集电极开路模式下,所有信号均为反向信号(反向逻辑)。

参数 有号电平: - 低 (0)  $.0 - 2.5$  V

- 高 (1) ..18 - 30 V

参考电位:接地 = X2/2、X3/3、X3/10、X6/4

可用信号 Working mode 和 Welding characteristic / Job number 信号说明如下。

其余信号的说明,请参阅"TPS/i 接口信号说明"文档。

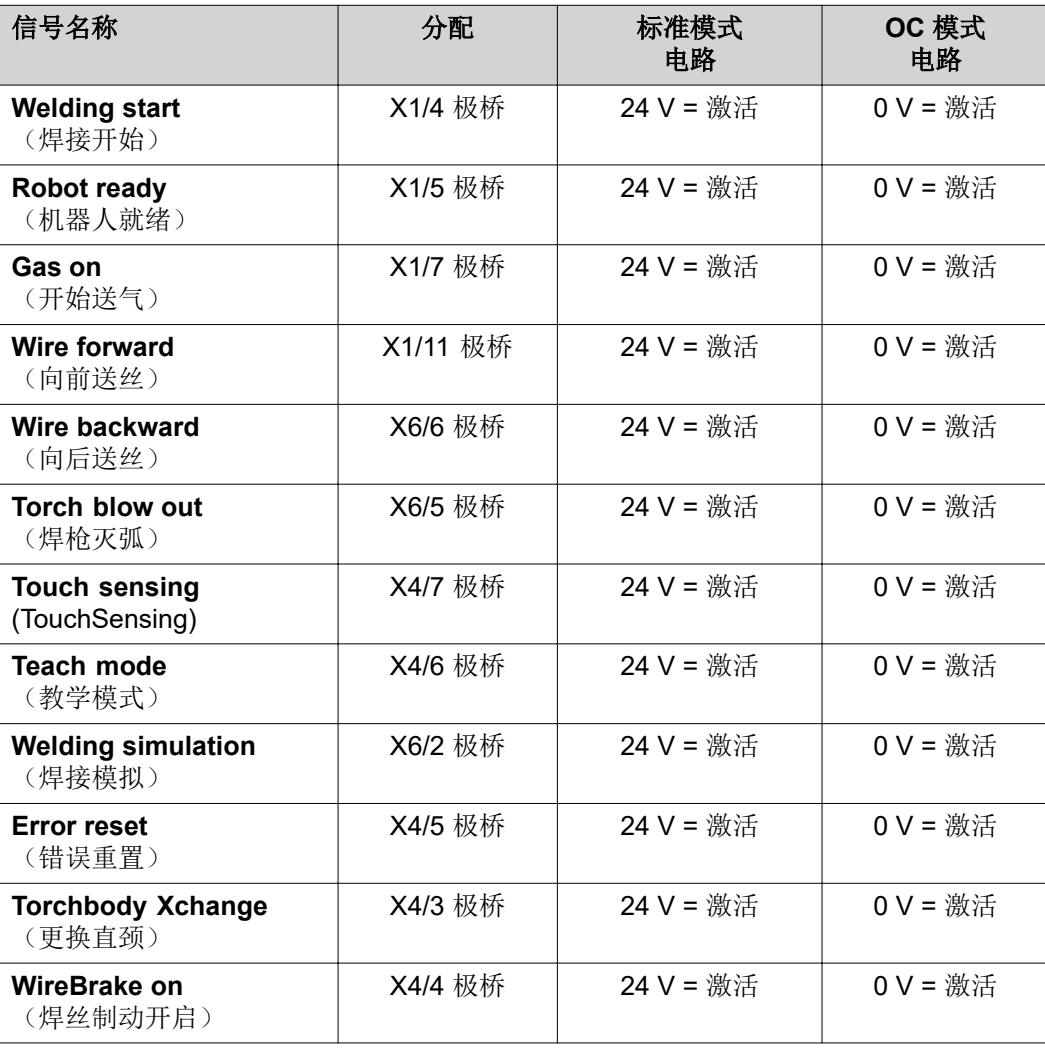

<span id="page-115-0"></span>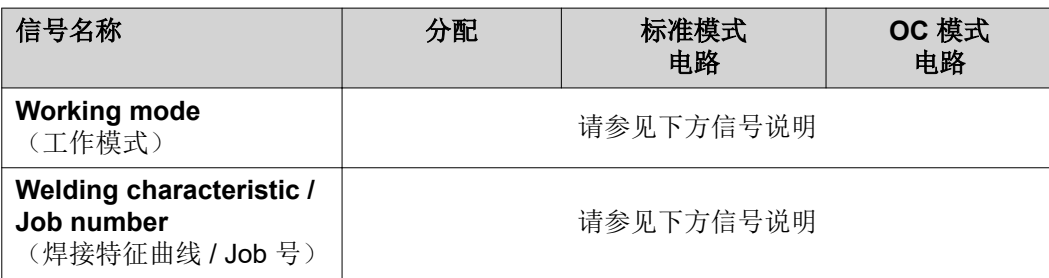

#### **Working mode** (工作模式)

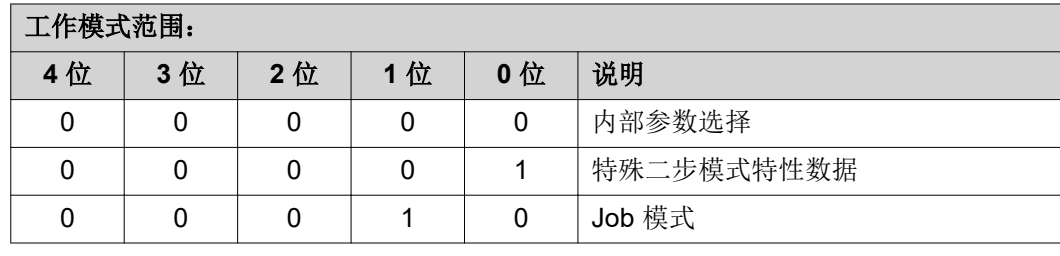

### 注意*!*

使用模拟设定值指定焊接参数。

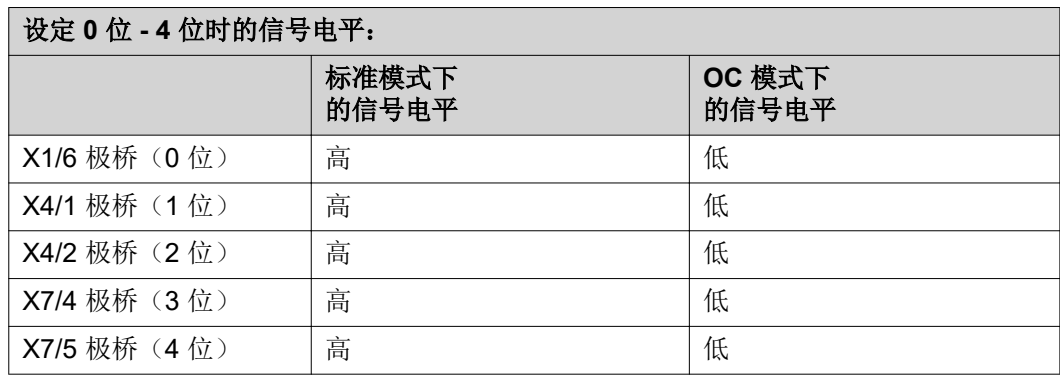

**Welding characteristic / Job number**(焊 接特征曲线 **/ Job** 号)

Welding characteristic / Job number 信号在使用 Working mode 0 - 4 位选择特殊二步 模式或 Job 模式特性数据时可用。有关 Working mode 0 - 4 位 的详细信息, 请参见第 **116** 页上的 **Working mode**(工作模式)。

由 Welding characteristic / Job number 信号通过对应的特征曲线 / Job 号检索已保存的 焊接参数。

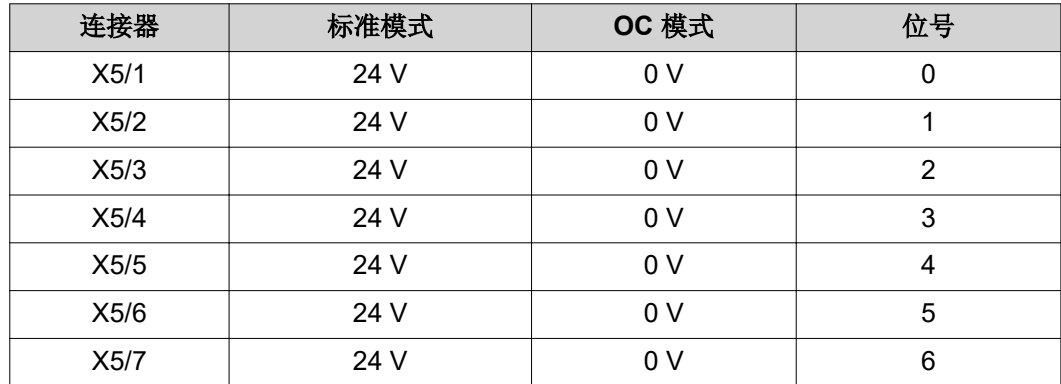

<span id="page-116-0"></span>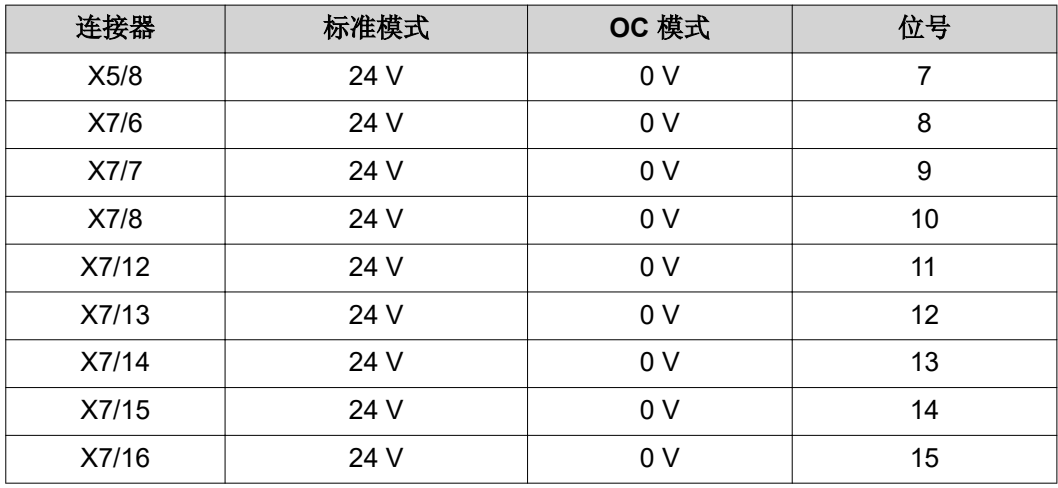

#### 注意*!*

仅位号 **0 - 7**(**X5/1 - 8** 极桥)适用于 **Retro Fit** 模式。

必须使用位编码选择所需的特征曲线 **/ Job** 号。例如:

- 00000001 = 特征曲线 / Job 号 1
- 00000010 = 特征曲线 / Job 号 2
- 00000011 = 特征曲线 / Job 号 3
- ....
- 10010011 = 特征曲线 / Job 号 147
- ....
- 11111111 = 特征曲线 / Job 号 255

#### **Job** 号可用范围:

- 位号 0-15 = 0 1000
- 位号 0-7 (Retro Fit) = 0 255

#### 特征曲线号可用范围:

- 位号 0-15 = 256 65535
- 位号 0-7 (Retro Fit) = 0 255 使用 **Retro Fit** 模式时,必须为相关的特征曲线号 **(1 - 255)** 分配所需特征曲线的 **ID**,否则将无法通过接口选择该特征曲线 **-** 请参见第 **117** 页上的 分配 **/** 更改程序编号 **/** 特征曲线号(**Retro Fit** 模式)。

#### 注意*!*

特征曲线 **/ Job** 号**"0"**允许在电源调控面板上选择一个特征曲线 **/ Job**。

分配 **/** 更改程序编 号 **/** 特征曲线号 (**Retro Fit** 模式) 在 TPS 系列电源中,可使用程序编号调用材料、焊丝直径和保护气体。为此,需要定义 8 位的宽度。

要在 Retrofit 模式启用 8 位信号, 可以将程序编号 (1-255) 分配给特征曲线号。

### 记录所用电源的 **IP** 地址:

**1** 将电源连接到计算机(例如使用 LAN 电缆)

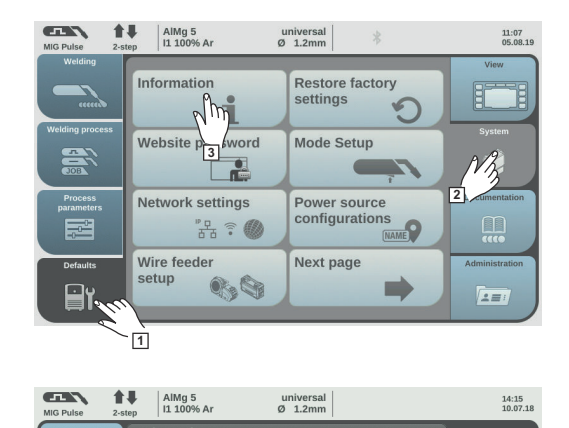

**2.0.995** 00000001<br>1.9.0-16501.9

画を画<br>画像の

- **2** 选择电源调控面板左侧功能区中的 "Defaults"(默认值) 按钮
- **3** 选择电源调控面板右侧功能区中的 "System"(系统)按钮
- **4** 选择电源调控面板上的"Information" (信息)按钮
- **5** 请记录显示的 IP 地址(例如: 10.5.72.13)

### 在 **Internet** 浏览器中调用电源网址:

**6** 在 Internet 浏览器的搜索栏中输入电源的 IP 地址并确认

**4**

- 即会显示电源网址

**7** 输入用户名和密码

出厂设置:

 $\overline{\Omega}$ 

User name  $(H\hat{P}A)$  = admin Password (密码) = admin

- 即会显示电源网址

#### 记录所需特征曲线的 **ID**:

- **8** 在电源网址上选择"Synergic lines overview"(协同线概览)选项卡
- **9** 请记录应当可以通过接口选择的特征曲线的 ID
- **10** 选择在电源网址上使用的接口的选项卡 例如: RI IO PRO/i
- **11** 在"Synergic line assignment"(协同线分配)下,将所需的特征曲线 ID 分配给所需的 程序编号(= 位号)。
	- 例如: 程序编号 1 = 特征曲线 ID 2501, 程序编号 2 = 特征曲线 ID 3246, 依此类推。
		- 之后,可通过接口使用所选的程序编号(= 位号)调用分配的特征曲线
- **[12]** 在分配完全部所需特征曲线 ID 后, 请选择"Save assignment"(保存分配)
	- 在"Actual assigned program numbers to synergic lines"(实际已分配特征曲线的 程序编号)下,将显示具有已分配特征曲线 ID 的所有程序编号

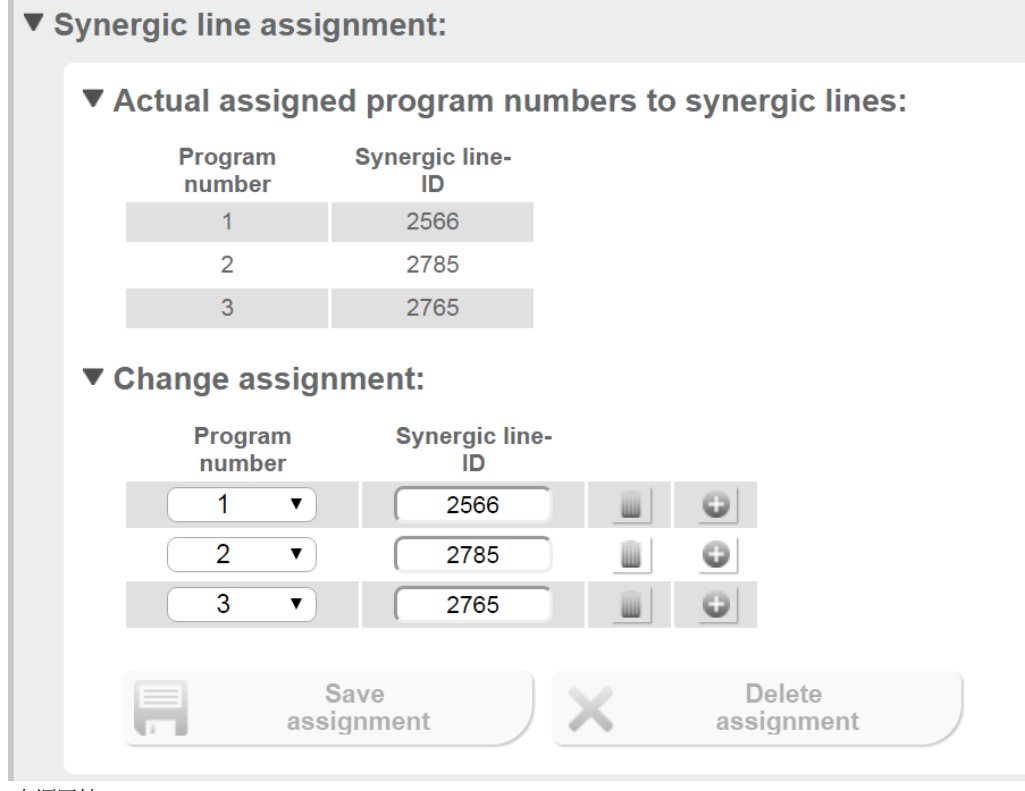

电源网址

# <span id="page-119-0"></span>模拟输入信号 **-** 从机器人到电源的信号

概要 有法律的模式的模拟差分放大器输入可确保在接口与机器人控件上的模拟输出之间实现电气隔 离。接口上的每项输入都有各自对应的负电位。

#### 注意*!*

如果机器人控件针对其模拟输出信号仅使用一个公共接地端,则负电位(即接口输入)必 须连接在一起。

下述模拟输入在电压为 0 - 10 V 时激活。如果未为各个模拟输入分配值(例如, Arclength correction),则会使用在电源上设定的值。

可用信号 关于以下信号的说明,请参阅"TPS/i 接口信号说明"文档。

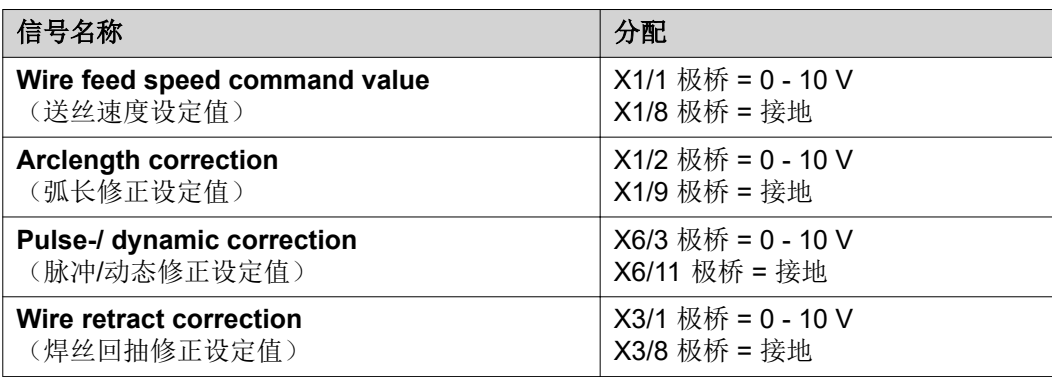

# <span id="page-120-0"></span>数字输出信号 **-** 从电源到机器人的信号

## 概要 注意*!*

电源和接口的连接中断时,接口上的所有数字和模拟输出信号都将置为 **"0"**。

## 数字输出电源 1 个 危险!

### 焊接电流存在危险。

此时可能导致严重的人员伤亡。

- ▶ 在开始工作之前,关闭所有相关的设备和部件,并将它们同电网断开。
- ▶ 保护所有相关设备和部件以使其无法重新开启。

#### 注意*!*

#### 极桥 **X6/1** 处必须存在不超过 **36 V** 的电压,以便为数字输出提供电源。

- 可应要求通过接口为数字输出供应 24 V 电压, 也可供应客户特定电压 (0 36 V)
	- 为了向数字输出供应 24 V 电压, 接口可提供 24 V 的次级电压
		- 24 V 次级输出电压与 SpeedNet 接口彼此隔离。保护电路将电压电平限制至 100 V

**ZH**

要通过接口向数字输出供应 24 V 电压,请执行如下步骤: **1** 在极桥 X6/1 和 X6/7 之间放置一个跳线

要向数字输出供应客户特定电压,请执行如下步骤: **1** 将客户特定电源电缆连接至极桥 X6/1

可用信号 关于以下信号的说明, 请参阅"TPS/i 接口信号说明"文档。

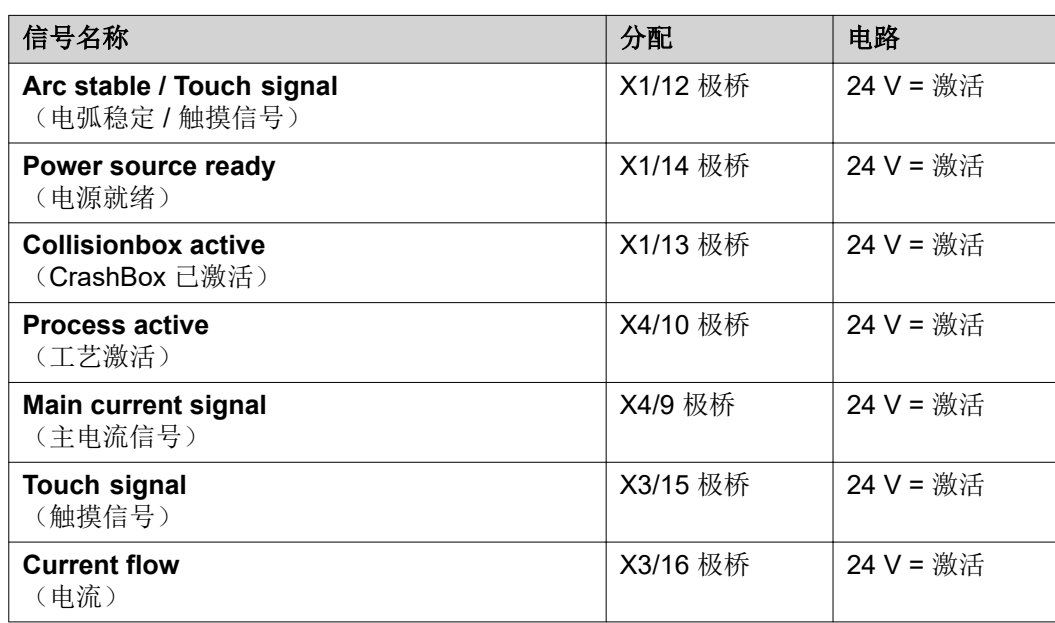

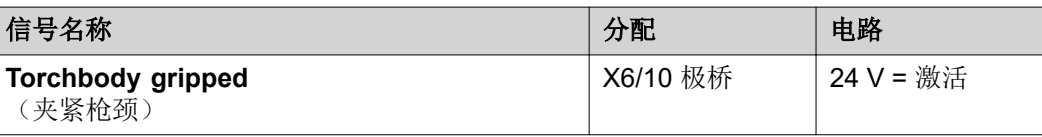

# <span id="page-122-0"></span>模拟输出信号 **-** 从电源到机器人的信号

## 概要 注意*!*

#### 电源和接口的连接中断时,接口上的所有数字和模拟输出信号都将置为 **"0"**。

接口上的模拟输出可用于设置机器人以及显示和记录工艺参数。

可用信号 关于以下信号的说明,请参阅"TPS/i 接口信号说明"文档。

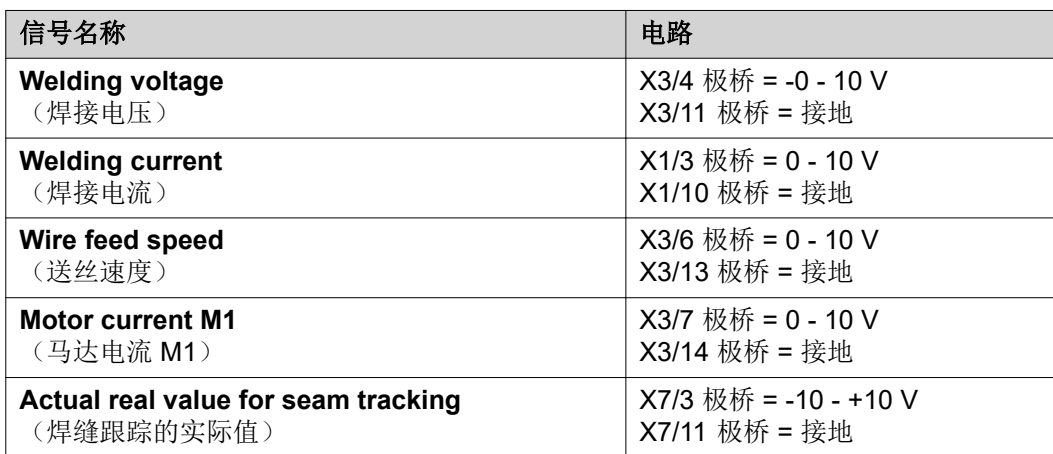

# <span id="page-123-0"></span>应用示例

**概要 根据对机器人应用的要求,并不需要用到所有的输入和输出信号。** 用星号标记需要用到的信号,如下所示。

### 标准模式应用示例

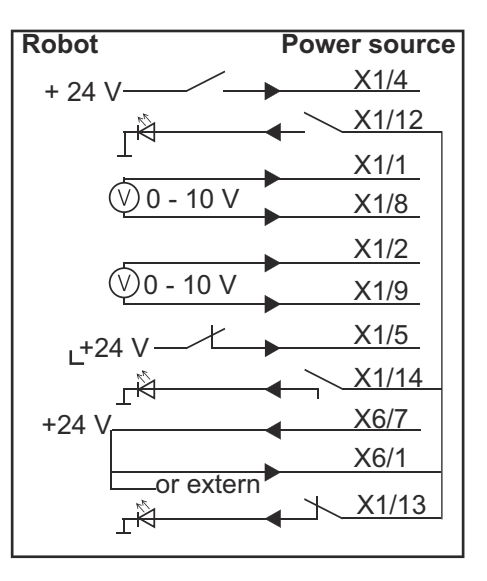

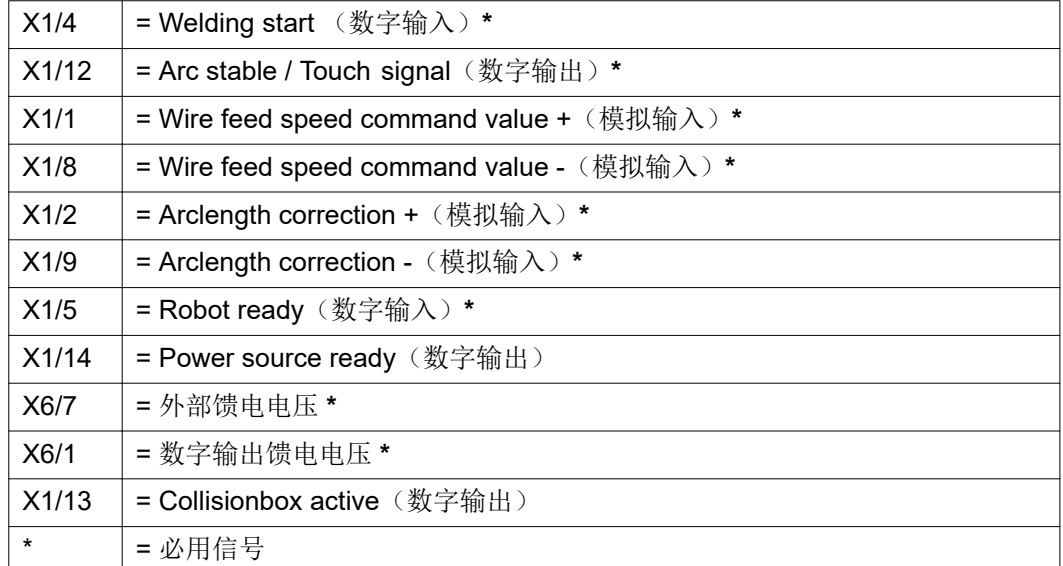

## <span id="page-124-0"></span>**OC** 模式应用示例

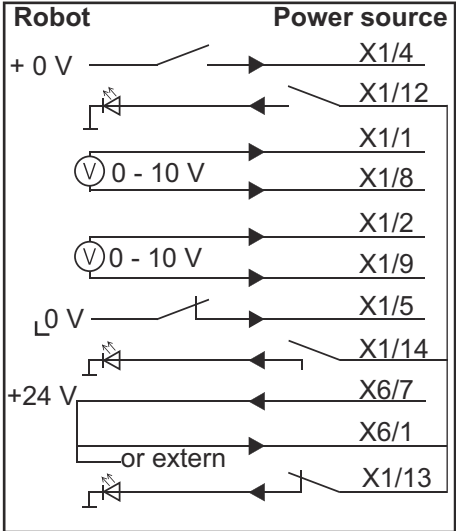

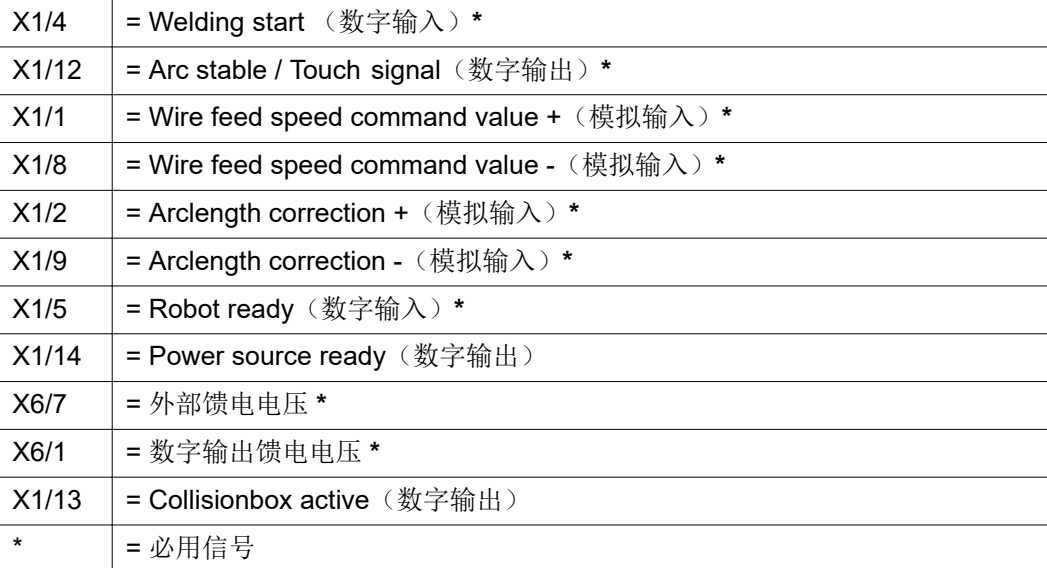

# <span id="page-125-0"></span>引脚分配概览

### 引脚分配概览

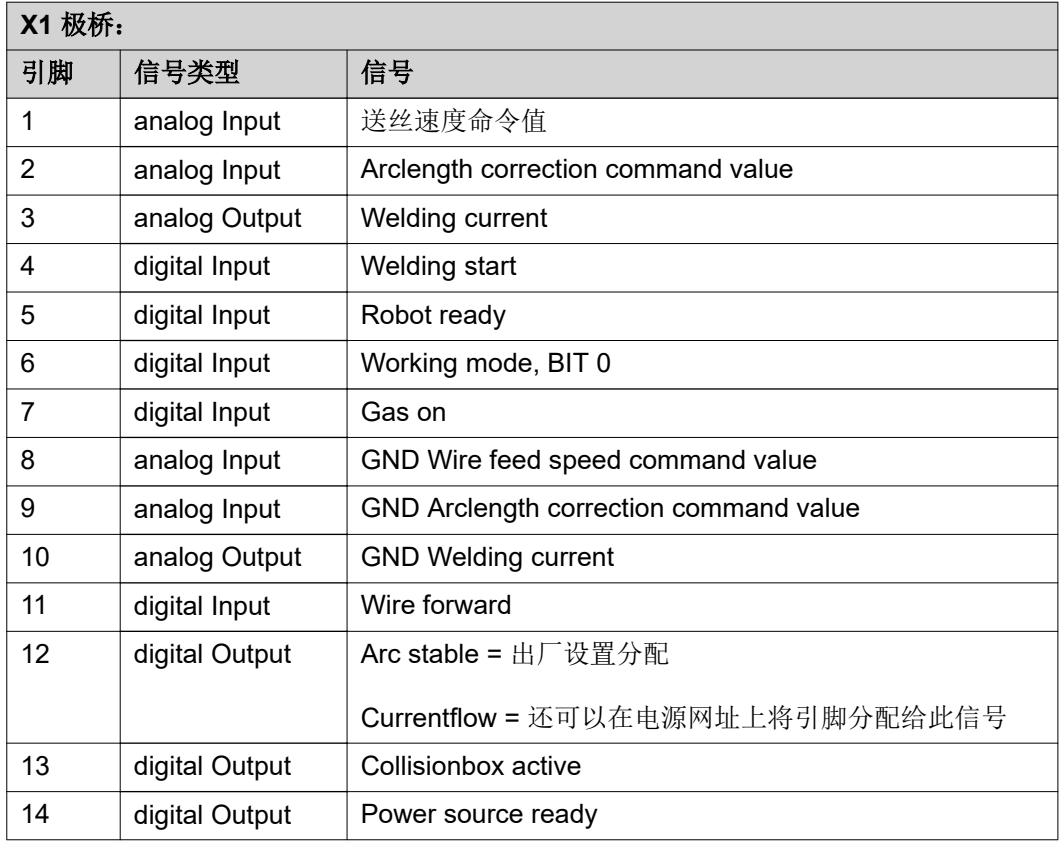

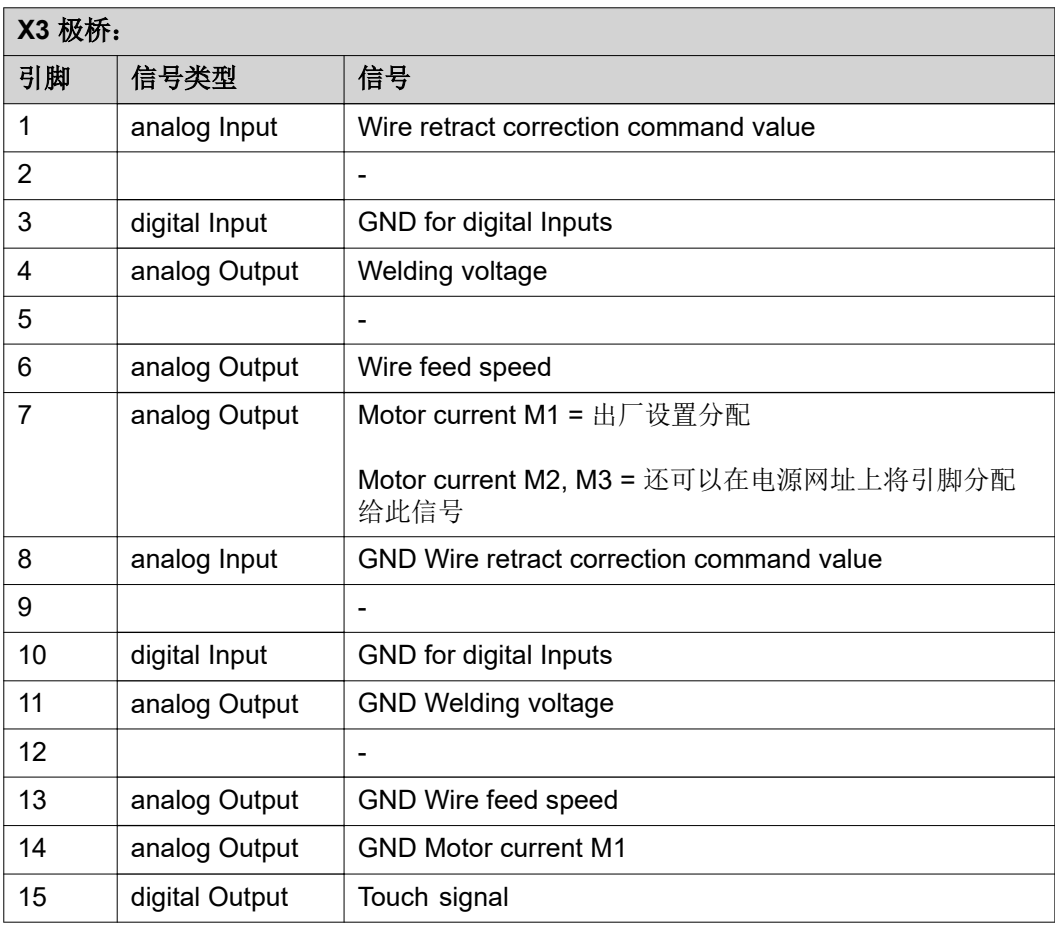

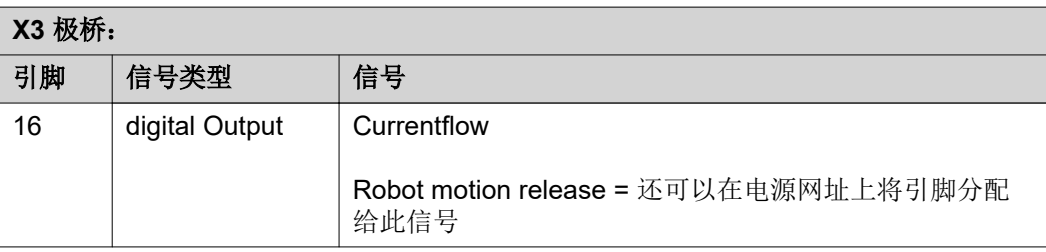

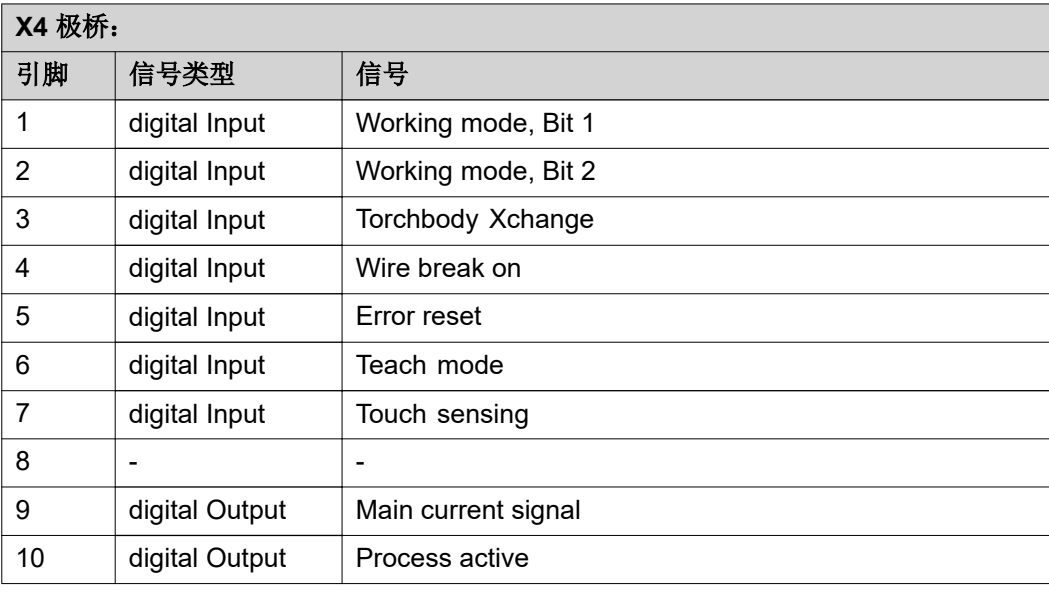

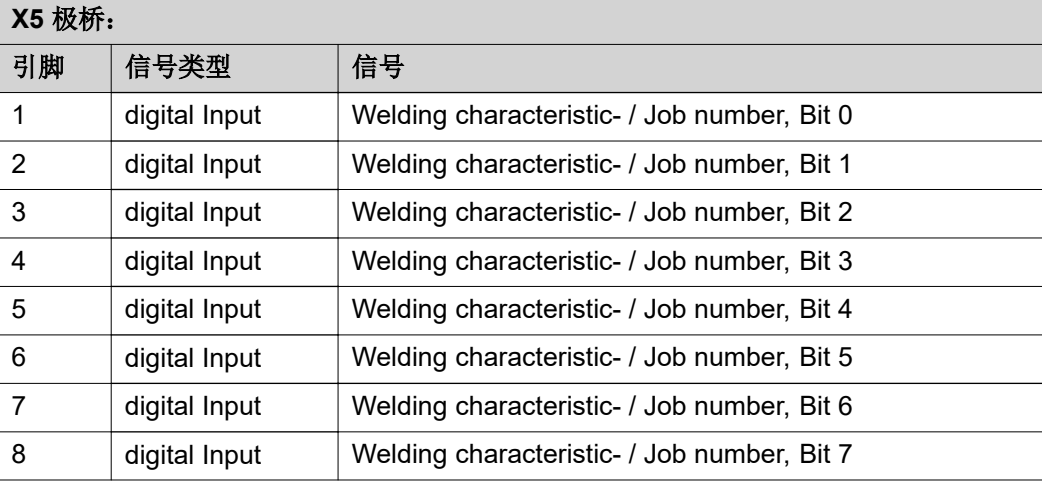

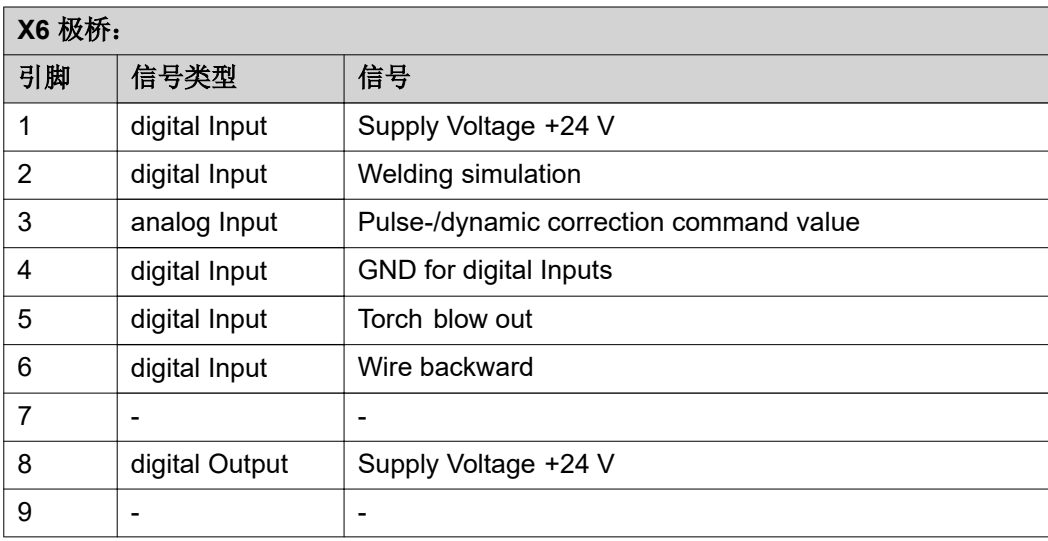

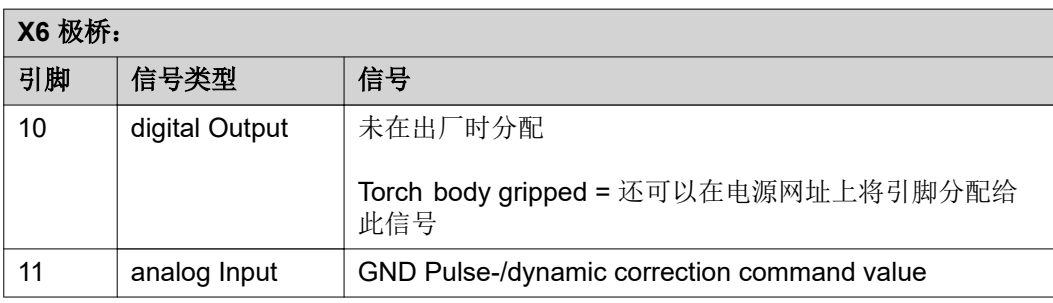

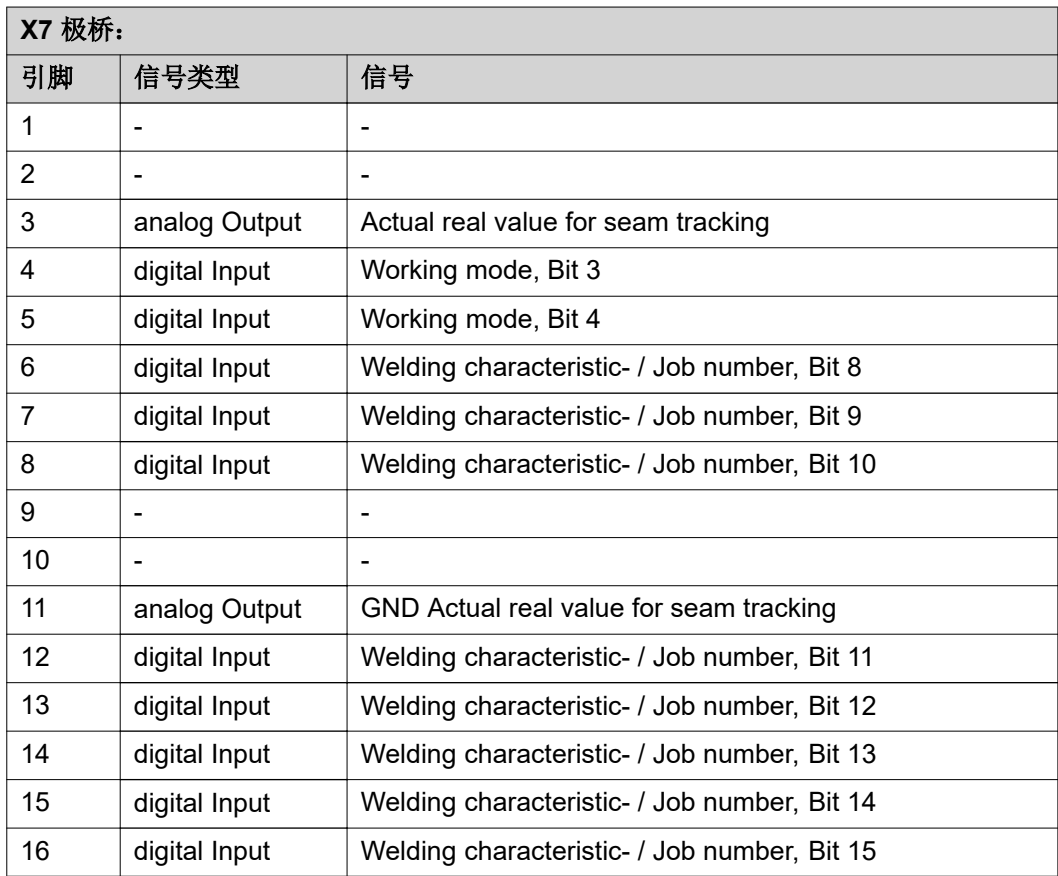

#### **FRONIUS INTERNATIONAL GMBH**

Froniusstraße 1 A-4643 Pettenbach AUSTRIA contact@fronius.com **www.fronius.com**

Under **www.fronius.com/contact** you will find the addresses of all Fronius Sales & Service Partners and locations

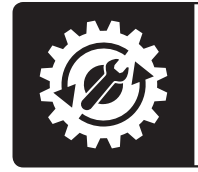

Find your<br>spareparts online

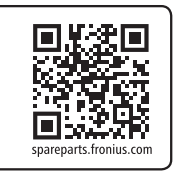